**SDR Трансивер с Прямой Оцифровкой**

# **MB1 КВ/50 МГЦ/УКВ ТРАНСИВЕР**

# **РУКОВОДСТВО ПОЛЬЗОВАТЕЛЯ**

**© 2019 Эксперт Электроникс**

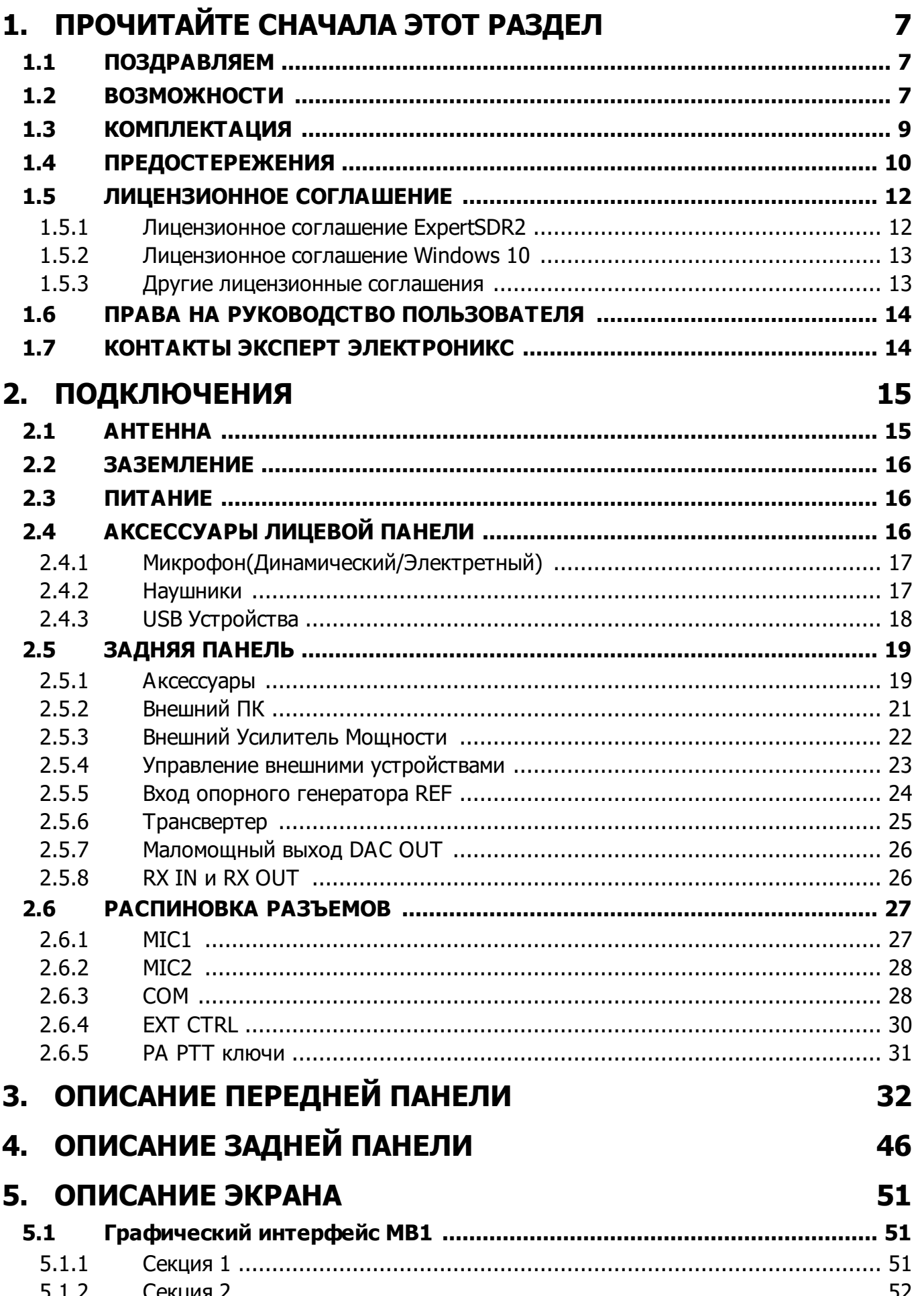

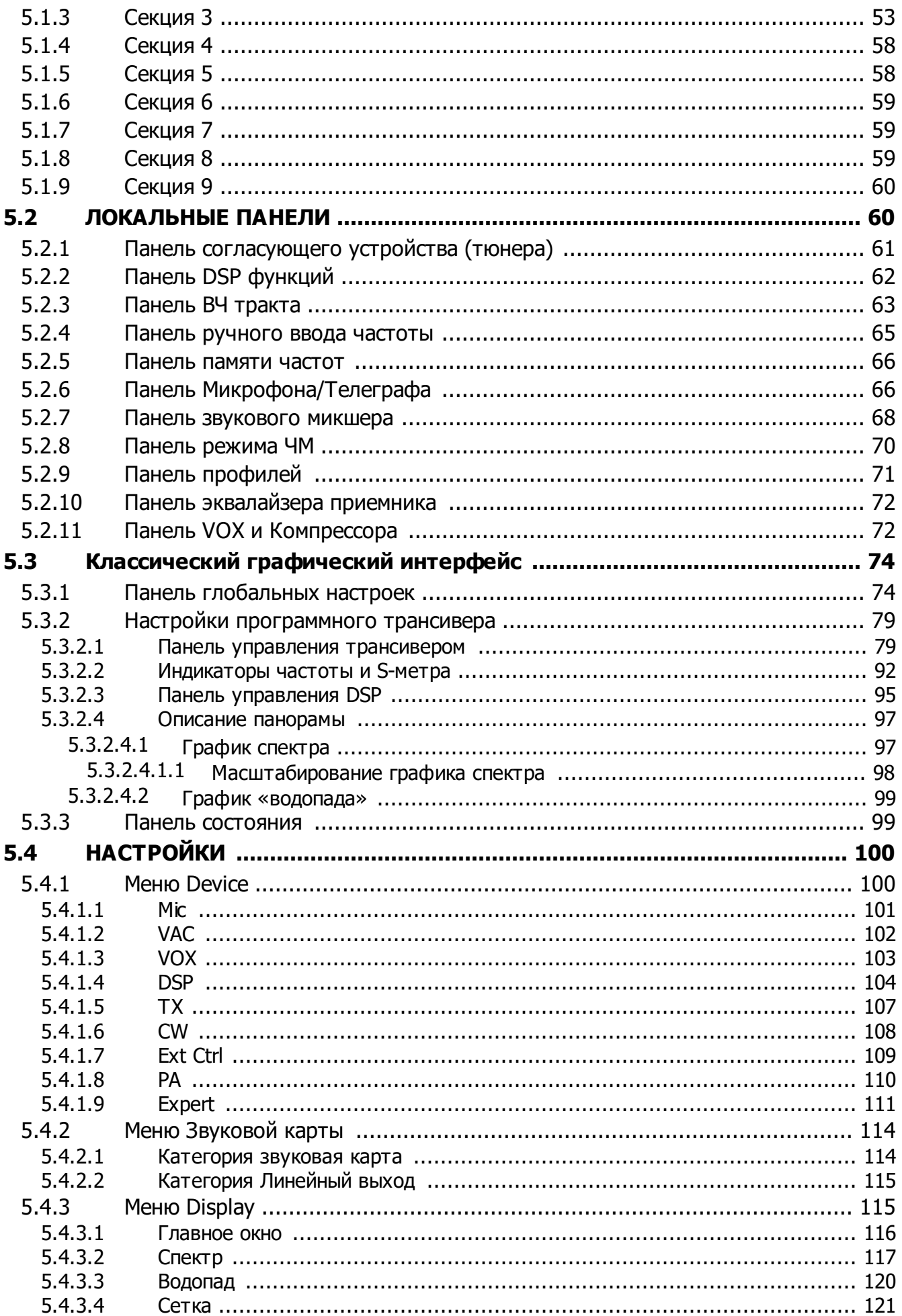

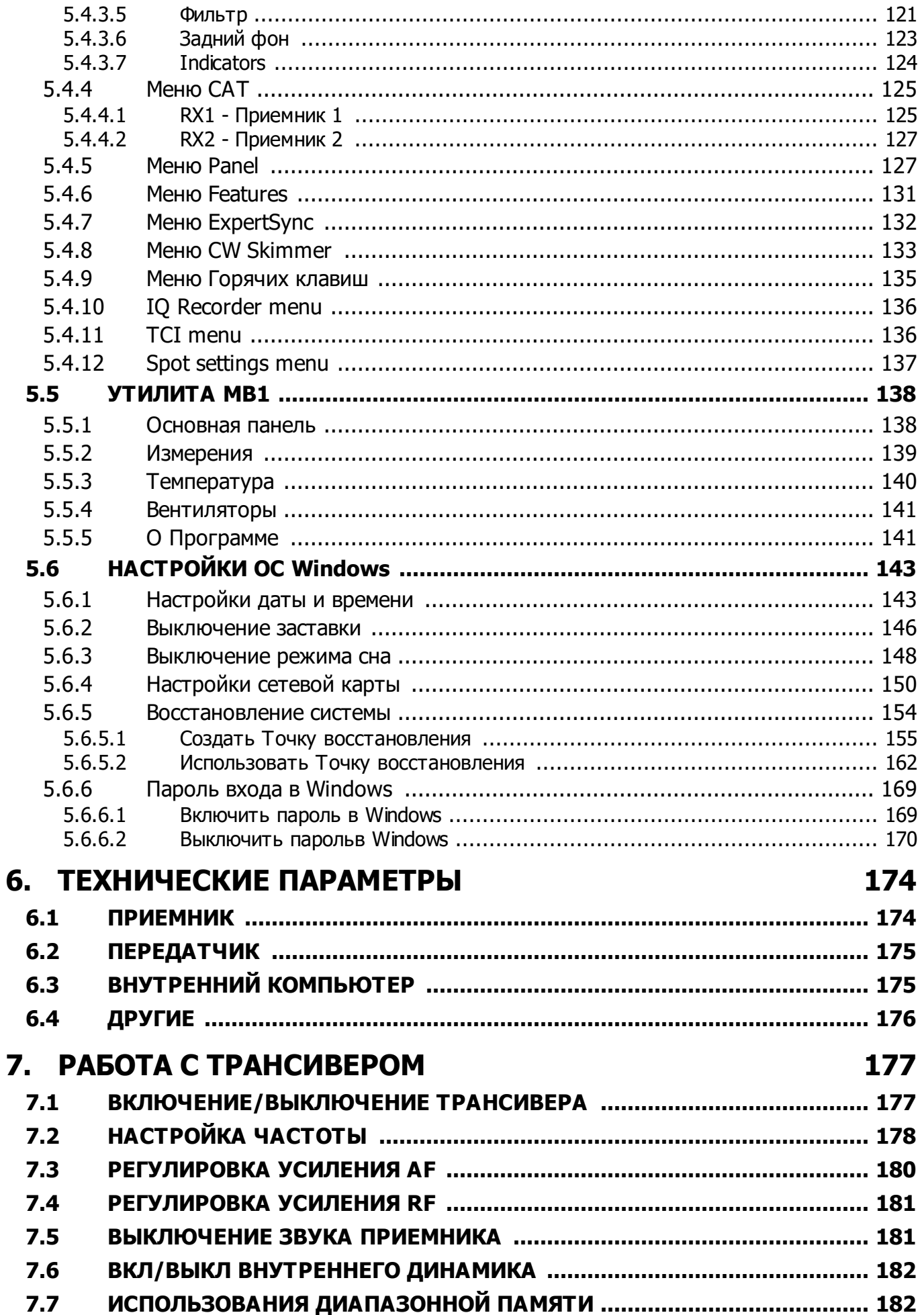

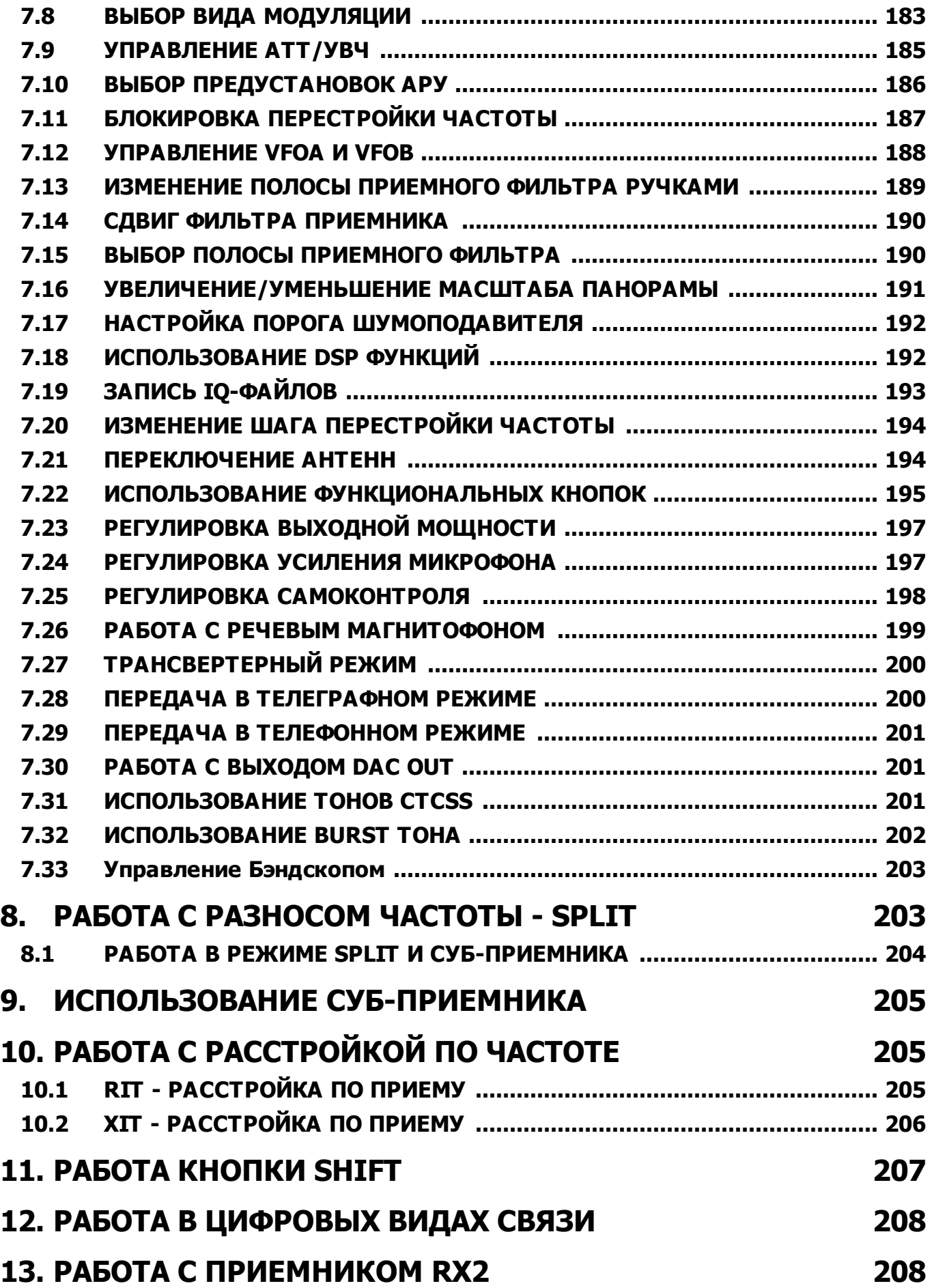

# <span id="page-6-0"></span>**1 ПРОЧИТАЙТЕ СНАЧАЛА ЭТОТ РАЗДЕЛ**

### <span id="page-6-1"></span>**1.1 ПОЗДРАВЛЯЕМ**

Поздравляем Вас с приобретением SDR трансивера нового поколения с прямой оцифровкой и прямым синтезом!

Трансивер МВ1 предоставляет широчайшие возможности в различных применениях, т.к. содержит SDR трансивер и компьютер в одном корпусе!

Ознакомьтесь, пожалуйста, с этим разделом, прежде чем приступить к работе в эфире.

В этом разделе Вы узнаете о возможностях трансивера, его комплектации, предостережениях и лицензионном соглашении.

### <span id="page-6-2"></span>**1.2 ВОЗМОЖНОСТИ**

Трансивер MB1 - новое направление в любительском радио. Это трансивер и компьютер в одном корпусе. Он сочетает в себе классический дизайн, наработанный многими десятилетиями, самую передовую SDR начинку на базе DUC/DDC технологии - прямой оцифровки и синтеза радиосигналов, и мощный современный компьютер на базе процессора Intel Core i5. Оператор получает полнофункциональное рабочее место в одном корпусе, которое запускается нажатием всего лишь одной кнопки. Все соединения можно делать при помощи виртуальных аудиокабелей и COM-портов, подключать второй монитор, мышь и клавиатуру, а так же управлять любимым радио при помощи ручек и кнопок на лице трансивера.

- · Два независимых канала приема с полосой обзора до 312 кГц
- · Широкополосный обзор до 80МГц
- · Качественный IPS 7" дисплей с разрешением 1280x800
- · Программное обеспечение ExpertSDR2 в двух вариантах, для Desktop и для моноблока
- · Установки пользователем любого стороннего программного обеспечения(под ОС Windows 10)

#### Отличительные особенности трансивера

- Отдельный независимый приемный тракт с прямой оцифровкой (DDC)
- Отдельный независимый передающий тракт, построенный по принципу прямого цифрового синтеза сигналов (DUC)
- Работа полным дуплексом или полудуплексом\*
- Два независимых приемника с шириной панорамы до 312 кГц и два суб приемника в каждом из них
- Антенный коммутатор на четыре КВ антенны и две УКВ
- Четыре программируемых выхода РТТ для внешних усилителей мощности.
- Возможность подключения УКВ трансвертеров
- Использование трансивера в качестве измерительного приемника
- Использование трансивера в качестве генератора (выход DAC OUT)
- Малая задержка манипуляции в режиме СW (порядка 10 мс)
- Возможность работы с трансивером в режиме SO2R
- Имеется возможность удаленной работы. При этом педаль PTT и CW ключ подключаются к панели E-Coder. Микрофонная гарнитура и панель E-Coder подключаются к удаленному персональному компьютеру

\* Работа полным дуплексом поддерживается аппаратной частью трансивера, но программно пока не реализована. Этот режим будет поддерживаться в будущих версиях программы ExpertSDR2.

Помимо возможностей трансивера, МВ1 имеет полноценный компьютер на базе процессора Intel Core i5 со всеми вытекающими особенностями.

- Установка программ цифровых видов связи
- Аппаратные и контестовые журналы
- Подключение двух CW Skimmer-ов к двум независимым каналам приема на разных диапазонах
- Возможность подключения трансивера в локальную сеть или глобальную сеть интернет
- Работа с веб-броузером, интернет кластеры и прочие возможности(почта, Skype, ICQ, ТВ...), связанные с интернетом
- Просмотр и прослушивание видео- и аудиофайлов
- Просмотр ТВ через USB-приемники, адаптеры и т.п.
- Возможность подключения внешнего компьютерного дисплея, мыши и клавиатуры

### <span id="page-8-0"></span>**1.3 КОМПЛЕКТАЦИЯ**

Трансивер может иметь дополнительные опции: автоматический антенный тюнер (ATU) для согласования импеданса антенн с 50 Омным выходным трактом трансивера.

#### Базовая комплект ация:

• Трансивер MB1.

Примечание: В составе трансивера отсутствует автоматический тюнер.

- · Микрофон-тангента MD-15.
- · Кабель питания для подключения трансивера к сети переменного напряжения
- · Предохранитель запасной 5 А.

### Максимальная комплект ация:

· Трансивер MB1 + Автомаический тюнер

Примечание: В составе трансивера присутствует встроенный автоматический тюнер.

- · Микрофон-тангента MD-15.
- · Кабель питания для подключения трансивера к Сети переменного напряжения
- · Предохранитель запасной 5 А.

#### Дополнит ельная комплект ация:

- В дополнение к основной комплектации трансивера могут быть приобретены следующие устройства:
- · [Педаль](https://eesdr.com/ru/products-ru/accessories-ru) PTT
- Панель [управления](https://eesdr.com/ru/products-ru/accessories-ru) E-Coder или [конструктор](https://eesdr.com/ru/products-ru/accessories-ru) E-Coder mini для удобной удаленной работы

### <span id="page-9-0"></span>**1.4 ПРЕДОСТЕРЕЖЕНИЯ**

Пожалуйста ознакомьтесь с Правилами эксплуатации, прежде чем начать работу с прибором.

- · Внимательно изучите данное руководство. Действия по своему усмотрению при подключении и вводу в эксплуатацию прибора МВ1 могут привести к ошибкам, в том числе фатальным.
- · Перед подключением прибора к сети переменного напряжения 110-220 В 50-60 Гц необходимо убедиться в отсутствии механических повреждений путем внешнего осмотра.
- · Запрещается использовать сети переменного напряжения отличные от 110-220В. Помните, прибор питается напряжением переменного тока с частотой 50-60 Гц.
- · Перед подключением прибора следует убедиться в наличии заземления. Запрещается использовать трансивер МВ1 без заземления!
- $\bullet$  Запрещается эксплуатация прибора при температурах менее 0 $^0$  C, более +50 $^0$  C.
- · Если прибор находился в климатических условиях, отличных от рабочих, рекомендуется выдержать его в течение не менее 2-х часов перед его включением в нормальных климатических условиях.
- · Подключение к прибору внешних устройств производится в соответствии со схемой подключения, приведенной в этом Руководстве Пользователя.
- · Запрещается проводить подключение внешних устройств к МВ1 при поданном на него напряжении питания или во включенном состоянии.
- · Перед подключением внешних устройств прочитайте раздел Подключения. Помните, выходные ключи имеют ограничения по величинам питающего напряжения и тока, протекающего через них, а также не допускают переполюсовки питания.
- · Запрещается подключать в разъем EXT CTRL дисплеи с VGA интерфейсом.
- · Запрещается эксплуатация и хранение прибора в запыленных помещениях, а также под воздействием прямых солнечных лучей.
- Никогда не допускайте нахождение прибора под прямым воздействием атмосферных осадков и не проливайте на него различные жидкости, особенно агрессивные.
- · Запрещается излучать ВЧ сигнал мощностью более 1 Вт в одном помещении или рядом с трансивером МВ1.
- · Не вскрывайте прибор! В нем содержатся электрорадиоэлементы, чувствительные к статическому электричеству. Для ремонта изделия следует обращаться к производителю.

# **ПРОЧИТАЙТЕ СНАЧАЛА ЭТОТ РАЗДЕЛ**

- · Не включайте изделие на передачу без нагрузки это приведет к недопустимому разогреву выходных активных приборов и, возможно, к их тепловому пробою. То же самое требование при работе на несогласованную нагрузку.
- · Если Вы почувствовали запах горения и/или увидели дым, выходящий из трансивера, немедленно выключите трансивер и отсоедините кабель питания. Для выяснения причин обратитесь в ближайший сервисный центр производителя "Эксперт Электроникс".
- · Запрещается ставить трансивер лицевой и задней панелью вниз. Это может привести к выходу из строя дисплея, органов коммутации и управления.
- · Бережно относитесь к прибору. Будьте аккуратны при переносе трансивера с места на место, а также во время транспортировки и перестановки.
- · Расстояние от вентиляционных отверстий трансивера до ближайших объектов должно быть не менее 10 см. Держите вентиляционные отверстия свободными для прохождения воздуха. Препятствия на пути воздуха могут привести к нарушениям работы вентиляции.
- · Берегите трансивер от попадания внутрь через вентиляционные отверстия металлических предметов(винты, скрепки, металлические опилки и др), это может привести к выходу из строя трансивера.
- · Всегда отключайте антенну от прибора, если Вы на нем не работаете, или если существует опасность поражения атмосферным электричеством.
- · Производите заземление антенно-мачтового и антенно-фидерного оборудования для исключения накапливания на них атмосферного статического электричества.
- · Необходимо применять ферритовые защелки на антенных и других кабелях, подключаемых к трансиверу.
- · Берегите изделие и подсоединяемые к нему кабели и провода от воздействия электромагнитных наводок и неконтролируемых токов и напряжений.
- · Не допускайте к управлению изделием лиц с сомнительной квалификацией во избежание повреждения изделия, подключенных к нему устройств и создания недопустимых помех в эфире.
- · Берегите изделие от детей.

## <span id="page-11-0"></span>**1.5 ЛИЦЕНЗИОННОЕ СОГЛАШЕНИЕ**

### <span id="page-11-1"></span>**1.5.1 Лицензионное соглашение ExpertSDR2**

Трансивер МВ1 работает под управлением программы ExpertSDR2 (МВ1 версия).

Программа ExpertSDR2 (МВ1 версия) является собственной разработкой и собственностью компании "Эксперт Электроникс". Запрещается изменять, копировать и передавать третьим лицам дистрибутивы программы ExpertSDR2 (МВ1 версия).

На момент отгрузки трансивера МВ1 трансивер снабжается самой последней официальной версией программного обеспечения ExpertSDR2 (МВ1 версия). Официальные версии программы публикуются на сайте производителя в разделе "Трансивер МВ1/Загрузки".

Новые версии программного обеспечения трансивера МВ1 могут иметь другие названия, отличающиеся от текущего. Данное лицензионное соглашение распространяется на все новые версии программного обеспечения и может быть дополнено и/или изменено в одностороннем порядке.

Производитель оставляет за собой право на изменение и/или улучшение программного обеспечения трансивера МВ1, добавление новых функций и исправление ошибок. В связи с этим программное обеспечение может отличаться от описания в этом документе. Спрашивайте ближайших дилеров о наличии новых более полных версий Руководства Пользователя или ищите их на официальном сайте производителя в разделе "Трансивер МВ1/Документация".

Пользователь трансивера МВ1 может самостоятельно обновлять программное обеспечение МВ1, скачанное с официального сайта компании "Эксперт Электроникс".

Производитель не несет ответственность за последствия, если Пользователь применяет неофициальную или измененную версию программного обеспечения ExpertSDR2 (МВ1 версия) в трансивере МВ1, а также изменяет файлы настроек и прочие файлы, относящиеся к работе программы ExpertSDR2 (MB1 версия).

### <span id="page-12-0"></span>1.5.2 Лицензионное соглашение Windows 10

Встроенный компьютер трансивера МВ1 работает под управлением лицензионной операционной системы Windows 10 компании Microsoft.

Использование операционной системы Windows 10 должно осуществляться согласно лицензионному соглашению Microsoft.

Ознакомиться с лицензионным соглашением Microsoft можно в настройках Windows по следующему пути: START--SETTINGS--System--About--Read the Microsoft Software License Terms

Ответственность за соблюдение лицензионного соглашения Microsoft лежит на Пользователе трансивера МВ1. Компания-производитель не несет ответственности за несоблюдение лицензии Microsoft.

### <span id="page-12-1"></span>1.5.3 Другие лицензионные соглашения

Пользователь может устанавливать в трансивер MB1 любое стороннее программное обеспечение, поддерживаемое операционной системой Windows 10 Home, 64 bit.

При установке стороннего программного обеспечения необходимо соблюдать:

- Лицензионное соглашение по использованию программного обеспечения ExpertEDR2 (МВ1 версия).
- Лицензионное соглашение Windows 10 компании Microsoft.
- Лицензионное соглашение стороннего программного обеспечения, установка которого производится или уже произведена.

Производитель не несет ответственности за причиненный материальный, моральный и другой вид вреда в явном или косвенном виде от использования стороннего программного обеспечения.

Производитель не несет ответственности за причиненный материальный, моральный и другой вид вреда в явном или косвенном виде от деятельности программамвирусов, которые появились в МВ1 после начала эксплуатации изделия.

Производитель не несет ответственности за причиненный материальный, моральный и другой вид вреда в явном или косвенном виде от использования внешних устройств (не входящих в комплект поставки трансивера) при их совместной эксплуатации с трансивером МВ1.

### <span id="page-13-0"></span>**1.6 ПРАВА НА РУКОВОДСТВО ПОЛЬЗОВАТЕЛЯ**

Компания ООО "Эксперт Электроникс" является обладателем всех авторских прав на трансивер МВ1, интеллектуальную собственность, программное обеспечения ExpertSDR2, MB1 Utility, а также всех Руководств и инструкций, предназначаемых к изделию и программному обеспечению.

Прежде чем распространять этот документ в интернете или по электронной почте, получите письменное (или через электронную почту) разрешение компании ООО "Эксперт Электроникс" на эти действия.

Запрещено выдавать данный документ за свой, продавать его или использовать в любой другой коммерческой деятельности.

Компания ООО "Эксперт Электроникс" не гарантирует, что описанные в этом Руководстве функции и их качества, а также не описанные комбинации действий, соответствуют целям Пользователя, если это отдельно не указано в Руководстве. Компания ООО "Эксперт Электроникс" не несет ответственности за причиненный материальный, моральный и другой вид вреда в явном или косвенном виде за такие действия.

### <span id="page-13-1"></span>**1.7 КОНТАКТЫ ЭКСПЕРТ ЭЛЕКТРОНИКС**

### ПРОИЗВОДИТЕЛЬ

ООО "Эксперт Электроникс"

Сайт : [www.eesdr.com](http://www.eesdr.com)

E-mail: info@sunsdr.com

По указанной электронной почте осуществляется: работа с клиентами, техническая поддержка, включая вопросы по конструкции и эксплуатации SDR-техники, поддержка по программному обеспечению.

<span id="page-14-0"></span>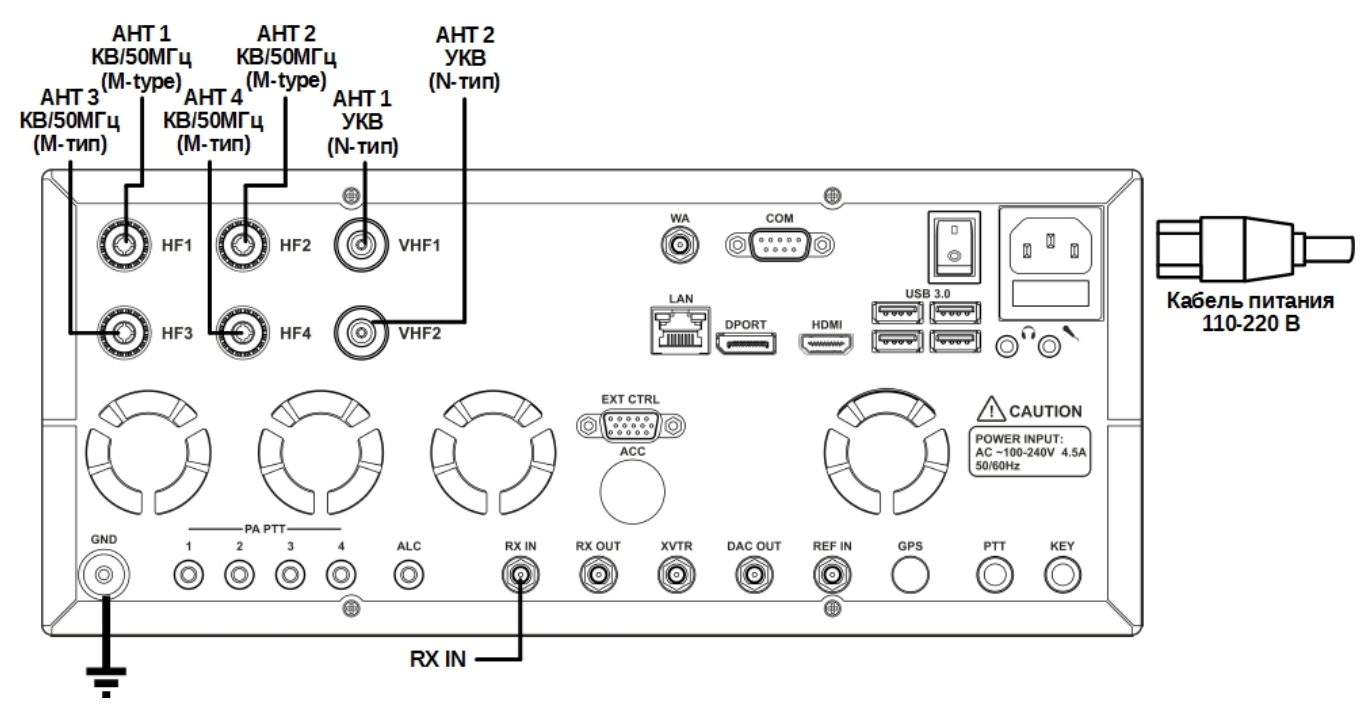

# <span id="page-14-1"></span>**2.1 АНТЕННА**

Перед подключением антенны убедитесь в целостности всего антенно-фидерного тракта.

Антенна должна иметь импеданс 50 Ом. Все ВЧ узлы трансивера имеют импеданс 50 Ом, поэтому согласованная со входом трансивера антенна даст наилучший результат в работе.

Антенна должна иметь КСВ не хуже 1.5:1. Если КСВ хуже 1.5:1, согласуйте кабель и антенну до необходимого уровня.

### Примечание:

·Работа <sup>с</sup> рассогласованным антенно-фидерным трактом может быть причиной нелинейных искажений передаваемого сигнала, ВЧ наводок на кабели трансивера, неконтролируемых помех телевидению <sup>и</sup> другим приборам.

·Работа <sup>в</sup> режиме передачи <sup>с</sup> приемной антенной может вывести из строя приемную антенну.

#### Внимание!

i Необходимо устанавливать ферритовые защелки Е-типа на подключаемые антенные кабели!

## <span id="page-15-0"></span>**2.2 ЗАЗЕМЛЕНИЕ**

Для исключения поражения электрическим током необходимо надежное заземление трансивера.

#### Внимание!

- i Запрещено использовать водопроводные, газовые трубы для заземления.
- i Запрещено использовать трансивер МВ1 без надежного заземления!

## <span id="page-15-1"></span>**2.3 ПИТАНИЕ**

Подключите трансивер к сети переменного напряжения кабелем питания из комплекта трансивера.

Убедитесь, что розетка питания имеет контакт заземления и она соответствует типу вилки кабеля питания.

#### Внимание!

i Рекомендуется устанавливать ферритовую защелку на кабель питания рядом с задней панелью трансивера.

# <span id="page-15-2"></span>**2.4 АКСЕССУАРЫ ЛИЦЕВОЙ ПАНЕЛИ**

К лицевой панели трансивера МВ1 можно подключать различные аксессуары.

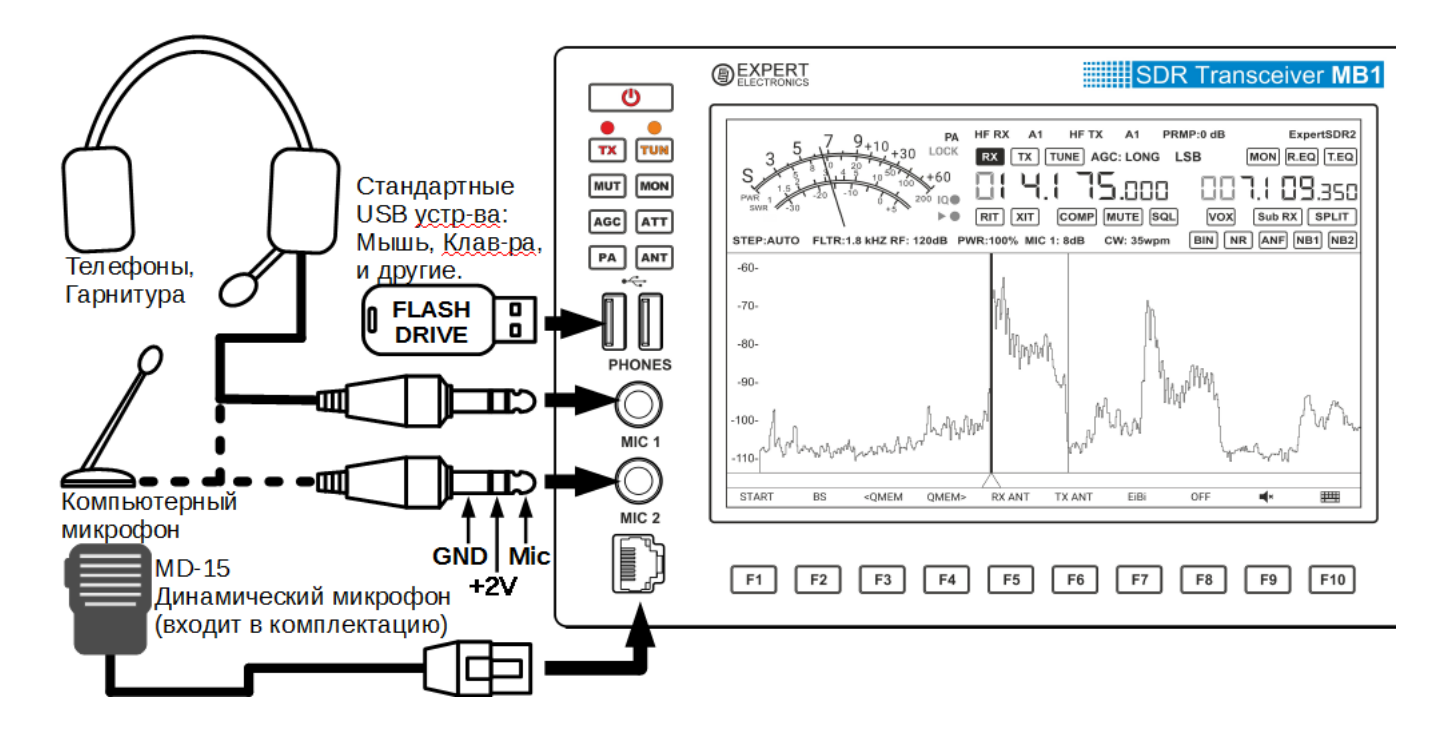

### <span id="page-16-0"></span>**2.4.1 Микрофон(Динамический/Электретный)**

Динамический микрофон. В комплект трансивера входит штатный динамический микрофон MD-15 с кнопкой РТТ- перевода трансивера в режим передачи.

Микрофон MD-15 подключается к разъему MIC 2 на лицевой панели трансивера через разъем RJ45.

Микрофонный вход MIC 2 предназначен для подключения динанимеских микрофонов с выходным сопротивлением 500-600 Ом. Распиновка разъема MIC 2 представлена в разделе <u>[Распиновка/MIC](#page-27-0) 2</u>| 28].

Элект рет ный микроф он в комплект трансивера не входит.

Микрофонный вход MIC 1 на лицевой панели трансивера предназначен для подключения электретных микрофонов через разъем Jack 6.3 mm. Распиновка разъема MIC 1 представлена в разделе <u>[Распиновка/MIC1.](#page-26-1)</u>|27

Допускается подключение любых компьютерных электретных микрофонов через переходник Jack 6.3 mm - Jack 3.5 mm.

#### Примечание:

· Повторными кратковременными нажатиями на кнопку MIC нужно выбрать <sup>в</sup> программе вход MIC 1, MIC 2 для работы <sup>с</sup> электретным микрофоном.

### Линейный вход .

Вход MIC 1 на лицевой панели трансивера может быть использован в качестве линейного входа.

Для подключения должен использоваться монофонический разъем Jack 6.3 mm.

### <span id="page-16-1"></span>**2.4.2 Наушники**

Наушники подключаются в разъем PHONES. Допускается использовать наушники с импедансом от 8 до 64 Ом или активные колонки.

Для подключения наушников нужно использовать разъем Jack 6.3 mm ст ерео.

### Внимание!

- i Запрещено использовать наушники с моноразъемом! Если у Вас монофонические наушники, используйте разъем Jack 6.3 mm стерео и подключите их к одному из каналов.
- i Запрещено соединение стереоканалов между собой!

#### Примечание:

· При подключении наушников <sup>к</sup> трансиверу встроенный динамик продолжит работать. Для выключения встроенного динамика зайдите <sup>в</sup> локальную панель настроек звука <sup>и</sup> выключите динамик кнопкой SPEAKER (См.подробнее раздел Л<u>[окальные](#page-59-1) панели настроек Ы</u>ф

·При использовании наушников <sup>с</sup> большим импедансом звук <sup>в</sup> них может быть громче.

### <span id="page-17-0"></span>**2.4.3 USB Устройства**

К разъему USB можно подключать любые стандартные USB-устройства с током потребления не более 500 мА.

Пример поддерживаемых устройств: флэш-карты, мышки и клавиатуры, беспроводные адаптеры мыши и/или клавиатуры, WLAN адаптеры и др.

#### Примечание:

·После подключения USB-устройства может потребоваться некоторое время для поиска <sup>и</sup> автоматической установки драйверов нового устройства. После установки операционная система начнет работать <sup>с</sup> USB-устройством <sup>в</sup> штатном режиме.

·<sup>В</sup> некоторых случаях может потребоваться поиск драйверов через интернет и/или ручная установка драйвера.

·Старые USB-устройства могут не поддерживаться операционной системой Windows 10 Home x64. Прочитайте инструкцию на ваше USB-устройство <sup>и</sup> убедитесь, что оно поддерживается операционной системой Windows 10 Home x64.

### <span id="page-18-1"></span><span id="page-18-0"></span>**2.5.1 Аксессуары**

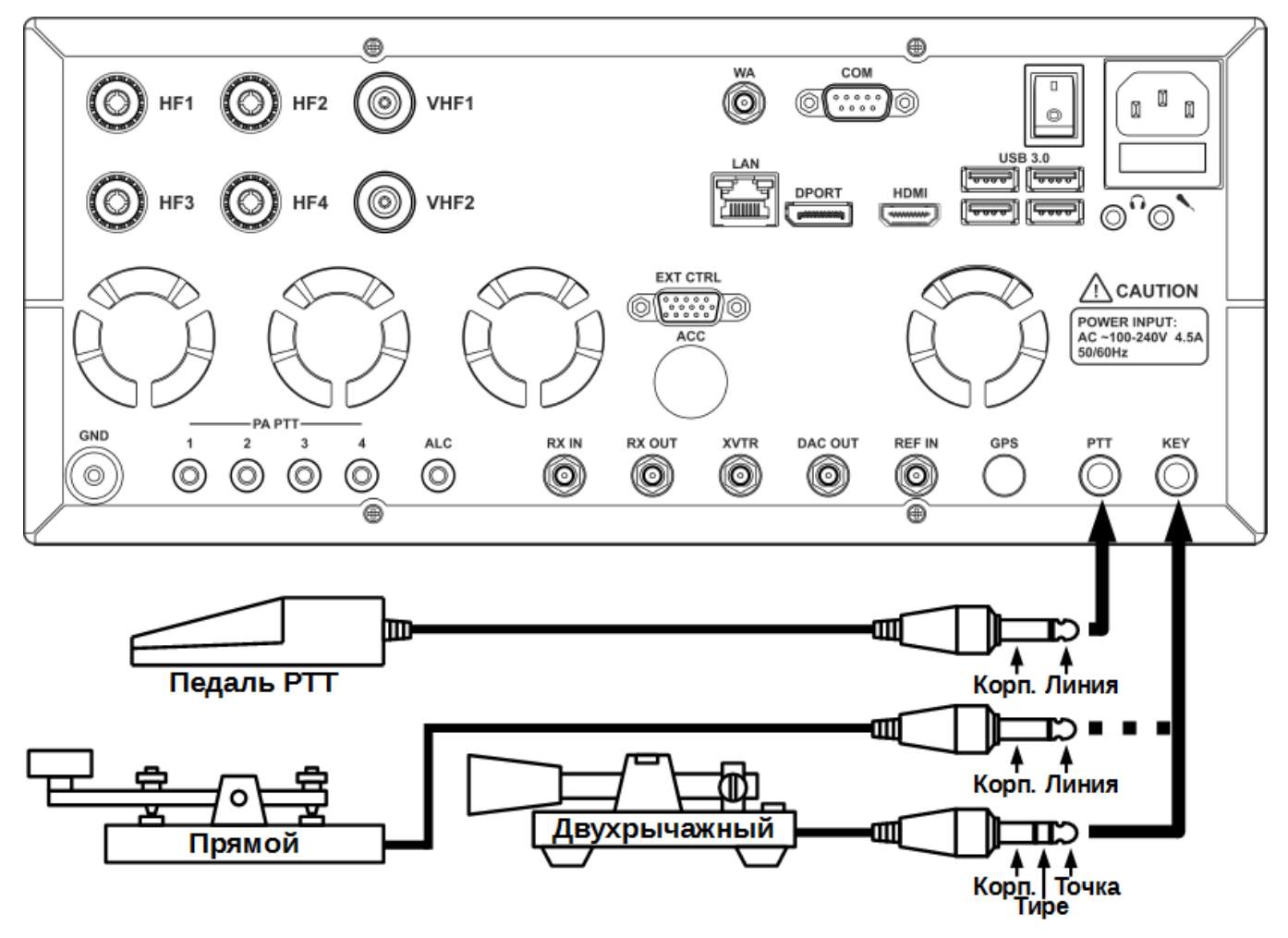

К задней панели трансивера могут быть подключены аксессуары, отображенные на рисунке выше.

Педаль РТТ подключается к разъему РТТ и управляет режимом "Передачи" трансивера. Тип разъема Jack 6.3 mm.

При нажатии на педаль происходит замыкание Линии РТТ на Корпус, это приводит к переключению трансивера в режим "Передача". Красный индикатор ТХ на лицевой панели и в окне программы сигнализируют о включенном режиме "Передачи". Отпускание педали приведет к возврату трансивера в режим "Приема".

Телеграф ный ключ прямой. Подключается к разъему KEY при помощи моноразъема Jack 6.3 mm. Нажатие на ключ приводит к переходу трансивера в режим "Передача" и генерации непрерывного телеграфного сигнала (ручной режим). Для получения манипуляции нужно нажимать на ключ в соответствии с передаваемыми посылками. Отпускание телеграфного ключа переводит трансивер в режим "Приема".

Телеграф ный ключ д вухрычажный (од норычажный). Подключается к разъему KEY при помощи стереоразъема Jack 6.3 mm. Нажатие на один из рычагов ключа (на одну из сторон - для однорычажного) приведет к переходу трансивера в режим "Передача" и автоматической генерации "Точек" или "Тире". Отпускание телеграфного ключа переводит трансивер в режим "Приема".

#### Примечание:

·Настройка <sup>и</sup> переключение режимов манипуляции, скорости <sup>и</sup> других параметров телеграфного сигнала осуществляются <sup>в</sup> локальной панели на дисплее трансивера *(См.подробнее раздел Р<u>[ежим](#page-199-1) CW ∆</u>.* 

#### СОМ-порт для подключения телеграфного ключа.

Телеграфный ключ может быть подключен к СОМ-порту согласно схеме на рисунке ниже.

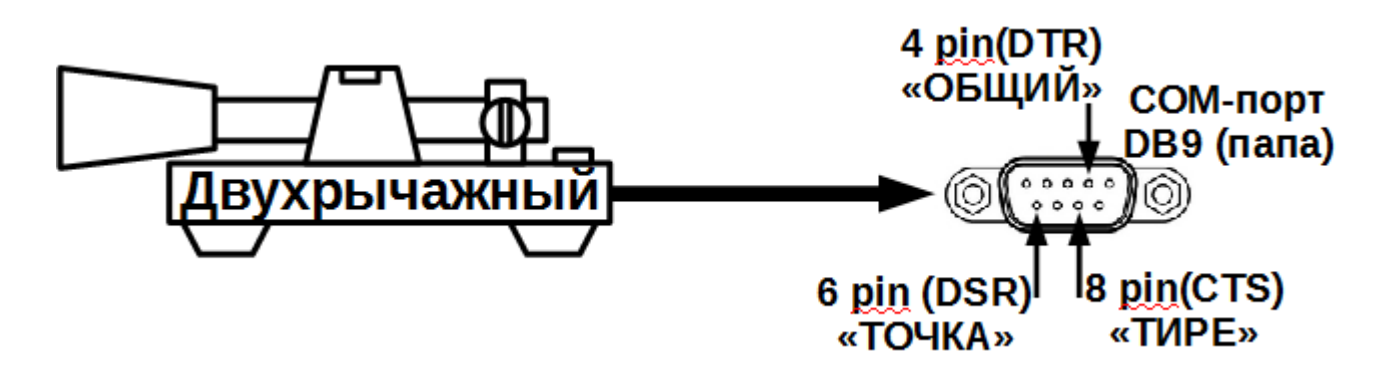

#### Внимание!

i Запрещается контакт цепей телеграфного ключа с корпусом трансивера, корпусом других устройств и/или любыми другими цепями при подключении телеграфного ключа к СОМ-порту !

### <span id="page-20-0"></span>**2.5.2 Внешний ПК**

Трансивер может быть подключен к другому компьютеру СОМ-порт кабелем. Через СОМ-порт кабель можно организовать управление частотой трансивера и другими его параметрами посредством САТ-системы.

#### Примечание:

·Кабель должен быть "Нуль-модемный"/перекрестный.

·При подключении кабелей трансивер <sup>и</sup> компьютер должны быть выключены.

Трансивер может быть подключен к другому компьютеру Ethernet кабелем. При таком подключении образуется локальная сеть между компьютером и трансивером. В локальной сети может быть больше компьютеров, если их объединить через коммутатор или роутер.

Трансивер может быть соединен с другим компьютером через WLAN соединение. Для этого необходимо подключить в USB порт WLAN адаптер.

Также может понадобиться передавать в трансивер и принимать из него аудиосигналы.

Для этого можно воспользоваться звуковыми картами МВ1 (на задней панели) и другого компьютера.

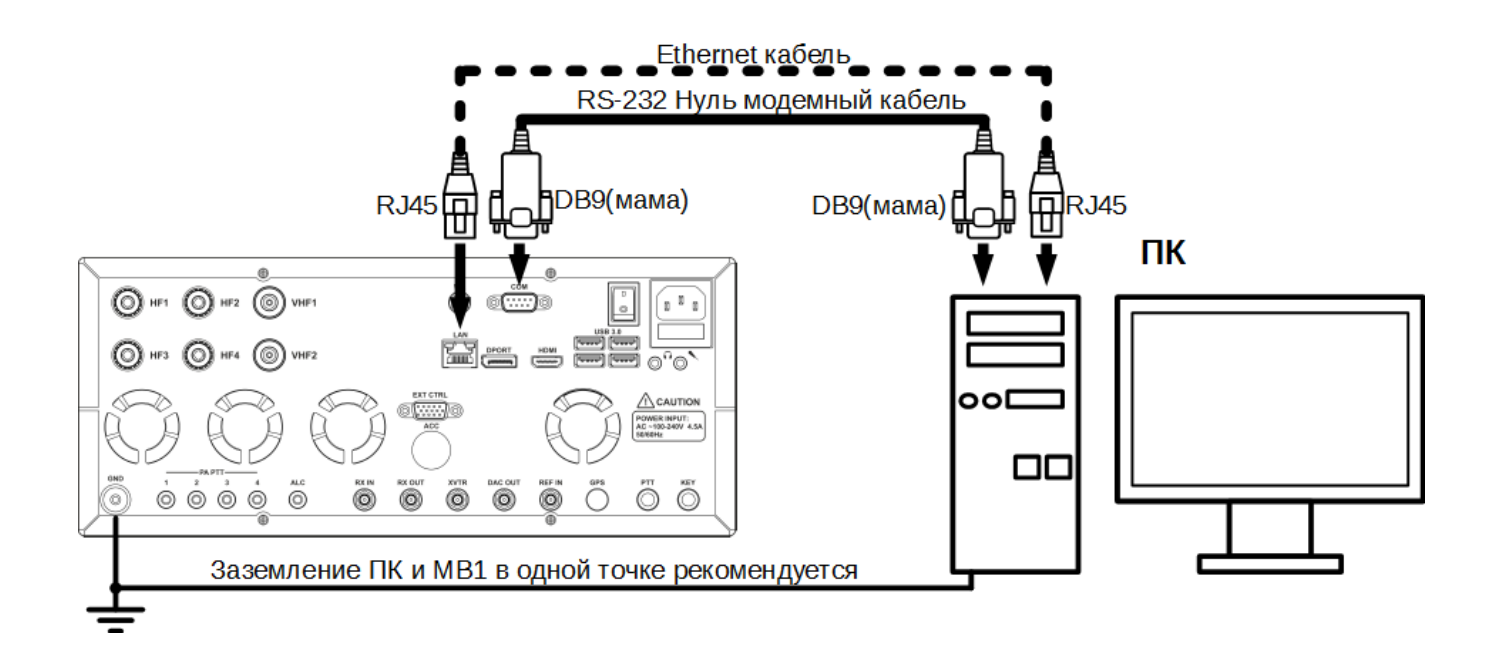

#### <span id="page-21-0"></span>Внешний Усилитель Мощности 2.5.3

К трансиверу можно подключать внешние усилители мощности (УМ).

В зависимости от типа внешнего УМ может потребоваться сделать несколько соединений.

Подключите 50 Омный ВЧ кабель к одному из антенных разъемов трансивера НГ1...НГ4 (SO 239) или VHF1...VHF2 (N-типа), если это УМ УКВ диапазона. Ответный конец кабеля подключите ко входу УМ.

Если УМ поддерживает управление по САТ системе для переключения диапазонов и/или подстройки ВЧ цепей, можно воспользоваться "Нуль-модемным" СОМ-порт кабелем для управления усилителем.

Для переключения УМ в режим передачи, как правило, используется замыкание линии управления УМ на корпус УМ. В трансивере МВ1 предусмотрено четыре отдельных ключа РА РТТ для замыкания линий управления на корпус для четырех внешних УМ. Используйте одну из линий для управления режимом передачи УМ (разъемы RCA типа). Если требуется, установите в настройках трансивера задержки переключения внешнего УМ из режима RX в ТХ, и обратно из режима ТХ в RX (См. подробнее раздел Управление усилителями мощности).

Если внешний УМ поддерживает работу с системой ALC трансивера, можно подключить ее при помощи кабеля с разъемами RCA типа. Диапазон изменения напряжения ALC -3...0 Вольт (См. Предупреждение ниже).

Для управления режимом передачи внешнего УМ можно также использовать ключ Х8 разъема EXT CTRL (См. подробнее раздел Управление внешними устройствами 23).

#### Примечание:

•При подключении кабелей трансивер и усилитель должны быть выключены.

•Если СОМ-порт трансивера по каким-либо причинам занят, то вместо СОМ-порт кабеля можно применить кабель с USB-COM переходником и задействовать один из USB-разъемов трансивера. При этом в операционной системе MB1 должен быть использован виртуальный СОМ-порт переходника.

#### Внимание!

ФСистема ALC, в виду наличия небольшой естественной задержки в работе, может приводить к кратковременной перегрузке внешнего усилителя мощности. Это явление может приводить к появлению внеполосных излучений или выходу из строя Вашего усилителя мощности! Пользователь трансивера MB1 понимает и принимает вышесказанное. беря на себя ответственность за последствия использования системы ALC. Производитель не несет ответственности за прямые или косвенные убытки в любом виде при использовании системы ALC.

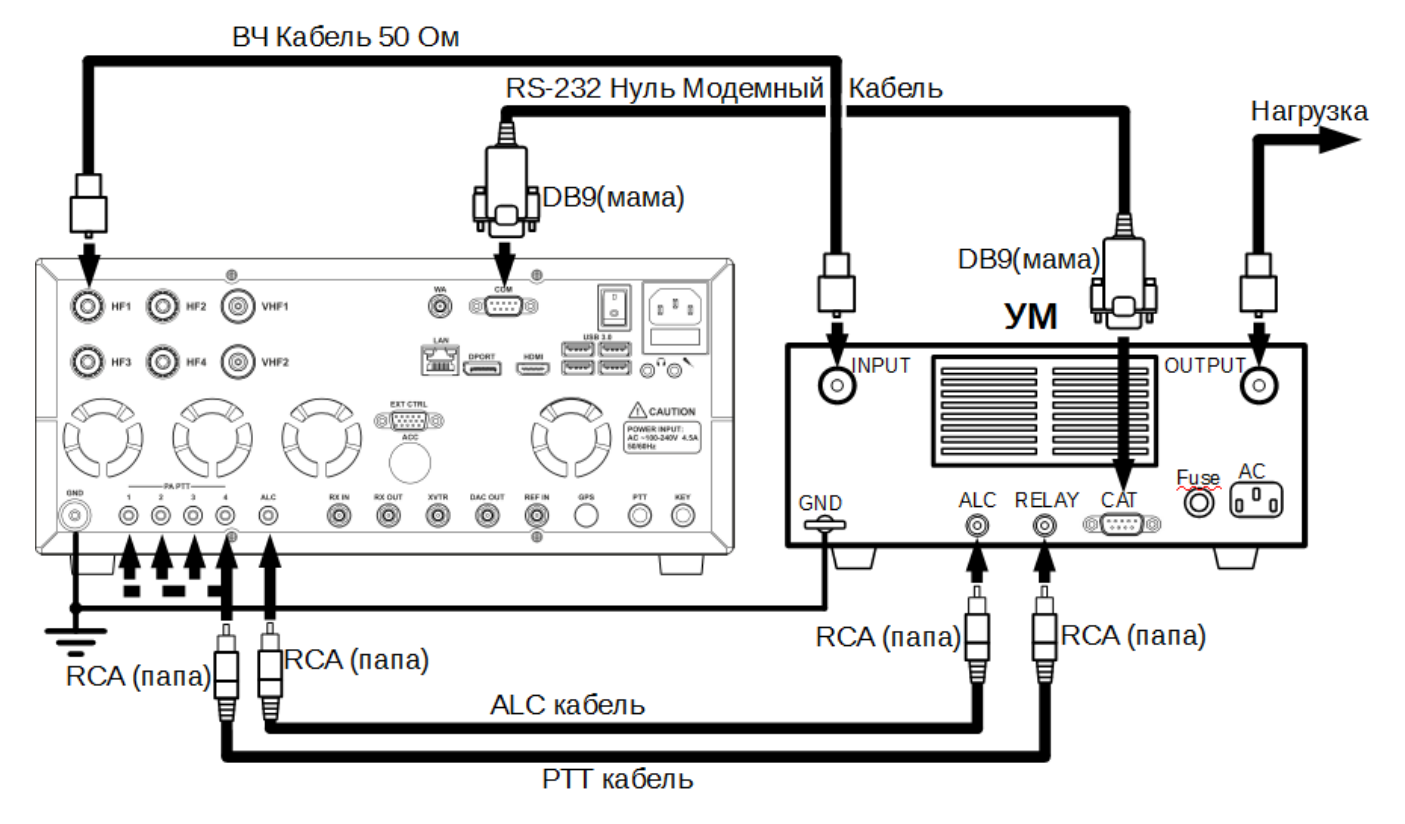

#### **Схема подключения внешнего усилителя мощности**

#### <span id="page-22-0"></span>**2.5.4 Управление внешними устройствами**

Трансивер МВ1 позволяет управлять внешними устройствами при помощи семи встроенных электронных ключей через разъем EXT CTRL.

На рисунке ниже приведена схема подключения реле к ключам разъема EXT CTRL. При помощи ключей можно коммутировать антенны, внешние диапазонные фильтры, диапазоны внешнего УМ, ВЧ предусилители, РТТ внешнего трансвертера и т.д.

Коммутация осуществляется в зависимости от диапазона и режима "Прием"/"Передача".

Настройка срабатывания ключей осуществляется в Установках программы (См.подробнее раздел Конфигурация EXT CTRL).

Ключ Х7 может быть сконфигурирован, как термостат для включения внешнего вентилятора. Трансивер измеряет внутреннюю температуру и в зависимости от установок(настраивается Пользователем), включает или выключает внешний вентилятор. Вентилятор может быть использован для дополнительного отвода возуха от трансивера. Также можно подключить к этому ключу реле, которое будет управлять системой охлаждения помещения или другими системами, зависящими от температуры трансивера.

#### Примечание:

·Электронные ключи имеют встроенные защитные диоды для индуктивных нагрузок (реле, вентиляторы, соленоиды <sup>и</sup> т.п.) <sup>с</sup> максимальным обратным напряжением 75 В <sup>и</sup> током до 200мА (диоды 1N4148). Если Ваша индуктивная нагрузка дает больший обратный ток, то нужно применять внешний диод, параллельно включенный нагрузке. См.схему ниже.

·Ключ Х8 предназначен для управления внешними усилителями мощности.

·Суммарная нагрузка на вывод питания +12В (Конт. 14) разъема EXT CTRL должна быть не более 1 А.

·Внутри трансивера на плате SDR установлен защитный предохранитель на ток <sup>1</sup> А.

·Последовательно <sup>с</sup> выводом питания +12В (Конт. 14) установлен диод для исключения подачи напряжения снаружи во внутрь трансивера.

#### Внимание!

- i Запрещено использовать VGA кабель от монитора для подключения внешних устройств!
- $\odot$  Запрещено подключать к разъему ExtCTRL мониторы с VGA интерфейсом!
- i Некорректное подключение внешних устройств и/или неконтролируемые гальванические связи могут привести к сбоям в работе трансивера МВ1 или выходу его из строя!

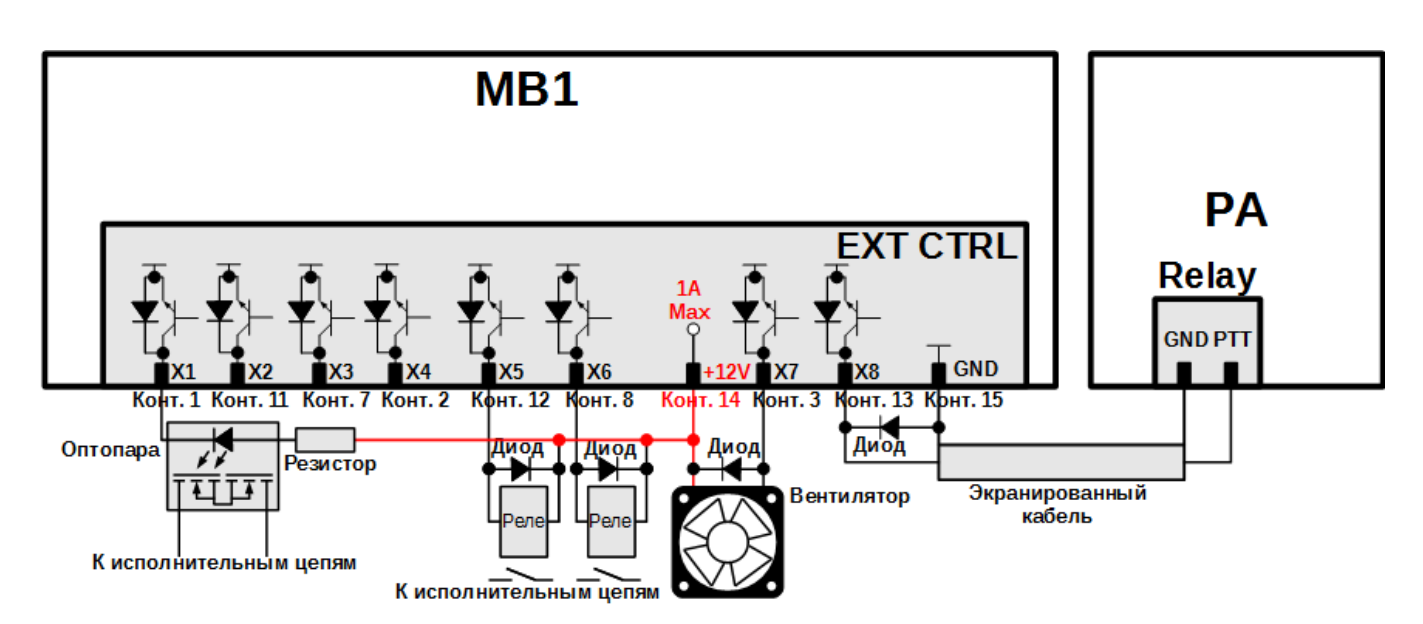

### <span id="page-23-0"></span>**2.5.5 Вход опорного генератора REF**

Внешний опорный генератор 10 МГц подключается к разъему REF IN коаксиальным кабелем.

Переключить трансивер в режим использования внешнего опорного генератора можно в настройках SDR программы - галка Use External Reference Input (См.подробнее раздел Меню [Настройки](#page-99-0) 100).

#### Параметры сигнала опорной частоты:

Частота опорного сигнала 10 МГц.

Напряжение опорного сигнала: мин. 2.5 В(размах), макс. 3.3 В(размах).

Входной импеданс 500 Ом.

Тип разъема SMA (мама).

#### Примечание:

·Вход REF IN применяется для увеличения стабильности частоты настройки трансивера <sup>в</sup> тех случаях, когда собственной стабильности +/- 0.5 ppm не достаточно <sup>и</sup> используется внешний <sup>с</sup> большей стабильностью частоты. Также синхронизация частоты трансивера с внешним опорным генератором применяется, если нужно засинхронизировать несколько устройств между собой от одного опорного генератора.

·Фазовая чистота передаваемого <sup>и</sup> принимаемых сигналов напрямую зависит от фазовой чистоты внешнего опорного генератора.

#### <span id="page-24-0"></span>**2.5.6 Трансвертер**

Трансвертеры УКВ, СВЧ диапазонов можно подключать к трансиверу через разъем XVTR.

В режиме "Приема" разъем XVTR работает как вход, в режиме "Передачи" разъем XVTR является выходом.

В режиме "Передачи" на сигнальной линии вместе с ВЧ сигналом присутствует постоянная составляющая +5В. Эта постоянная составляющая может быть использована для автоматической коммутации трансвертера в режим "Передачи".

Трансвертер УКВ, СВЧ диапазонов может быть подключен к трансиверу через разъемы RX IN и DAC OUT.

В режиме приема используется вход RX IN. В режиме передачи используется выход DAC OUT.

Разъем DAC OUT не имеет постоянной составляющей для управления режимом "Передачи", поэтому при его использовании требуется использовать дополнительную линию управления режимом "Передача". Для этих целей может быть использован любой из ключей разъема EXT CTRL или линий PA PTT (См. подробнее раздел Управление внешними [устройствами](#page-22-0) 23). Параметры входа RX IN и выхода DAC OUT можно найти в следующих двух разделах этого документа.

### Парамет ры вход а/выход а XVTR:

Частота ПЧ: 1...70 МГц, 90...150 МГц Полоса ПЧ: до 80 МГц. Импеданс: 50 Ом Чувствительность входа XVTR: -115 дБм Уровень сигнала в режиме "Передача": +10 дБм(макс) Уровень постоянной составляющей: +5 В (в режиме "Передача")

### <span id="page-25-0"></span>**2.5.7 Маломощный выход DAC OUT**

Разъем DAC OUT является маломощным выходом трансивера, работающим в широкой полосе частот.

Разъем может быть использован для подключения внешних усилителей мощности, трансвертеров и в качестве источника измерительного сигнала.

Для работы с выходом DAC OUT необходимо выбрать его в меню антенного коммутатора (См. подробнее раздел <u>[Локальную](#page-62-0) панель ВЧ тракта</u>|ങ]).

### Парамет ры выход а DAC OUT:

Максимальная выходная мощность: 10 мВт

Диапазон частот: 0.1...150 МГц

Полоса излучаемого сигнала: до 20 кГц.

Импеданс: 50 Ом

Уровень сигнала: +10 дБм (макс)

### <span id="page-25-1"></span>**2.5.8 RX IN и RX OUT**

Разъем RX IN является прямым входом приемника в обход диапазонных фильтров. Разъем RX IN может быть использован для подключения приемных антенн, трансвертеров, для включения дополнительных полосовых фильтров, предусилителей, аттенюаторов и пр.

### Примечание:

· Сигнал, поступаемый на вход АЦП, с разъема RX IN может быть усилен при помощи Преампа +10дБ, если его выбрать в программе.

Внимание!

iМаксимально допустимый уровень сигнала на входе RX IN - 0.3 В действующего напряжения (RMS). Превышение этого уровня может привести к перегрузке приемника и выходу из строя скоростного АЦП.

Разъем RX OUT является выходом приемного тракта трансивера. Сигнал, поступаемый в ВЧ тракт приемника через активный антенный вход, выводится на разъем RX OUT, когда выбран разъем RX IN.

Между разъемом RX OUT и RX IN может быть включен дополнительный фильтр или блок переключаемых фильтров, предусилитель, аттенюатор, разветвитель сигналов и пр.

#### Примечание:

· На сигнал, проходящий через ВЧ тракт приемника, действует Аттенюатор -20дБ, если его выбрать в программе.

### <span id="page-26-0"></span>**2.6 РАСПИНОВКА РАЗЪЕМОВ**

### <span id="page-26-1"></span>**2.6.1 MIC1**

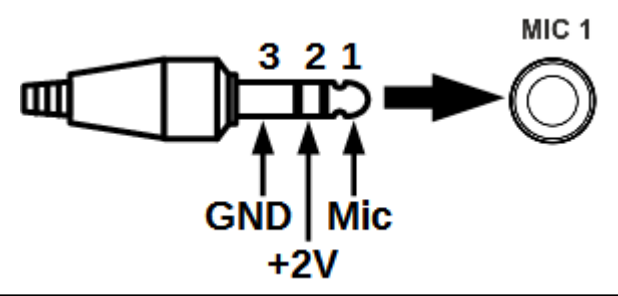

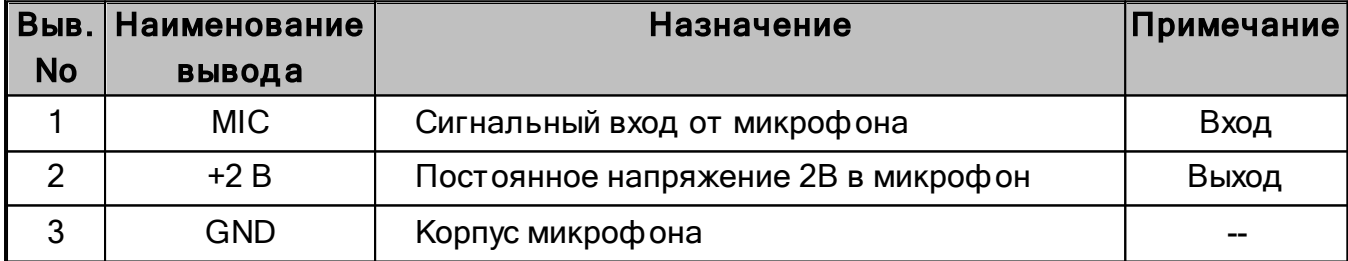

### <span id="page-27-0"></span>**2.6.2 MIC2**

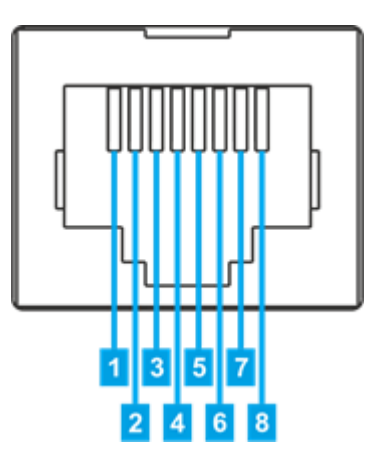

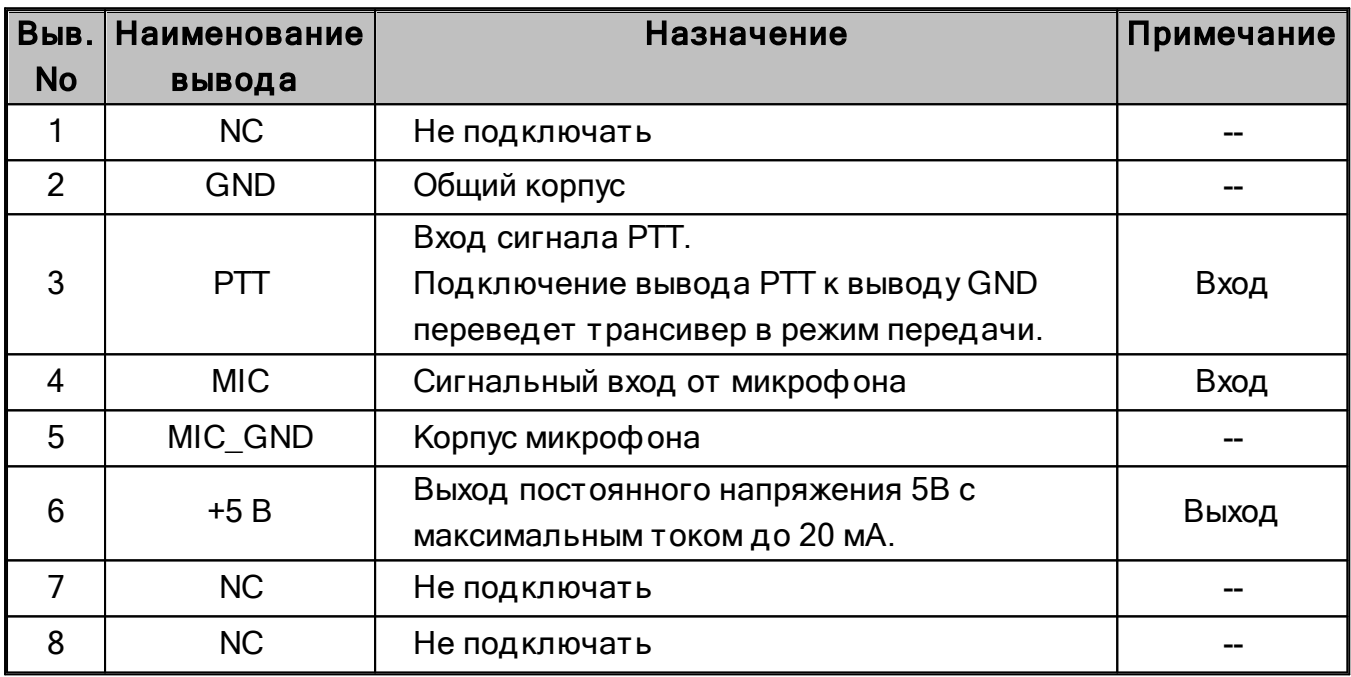

### <span id="page-27-1"></span>**2.6.3 COM**

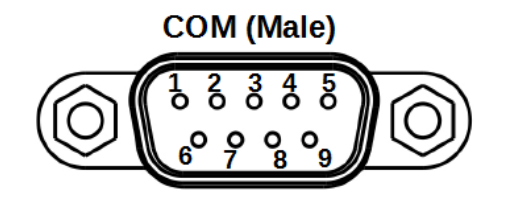

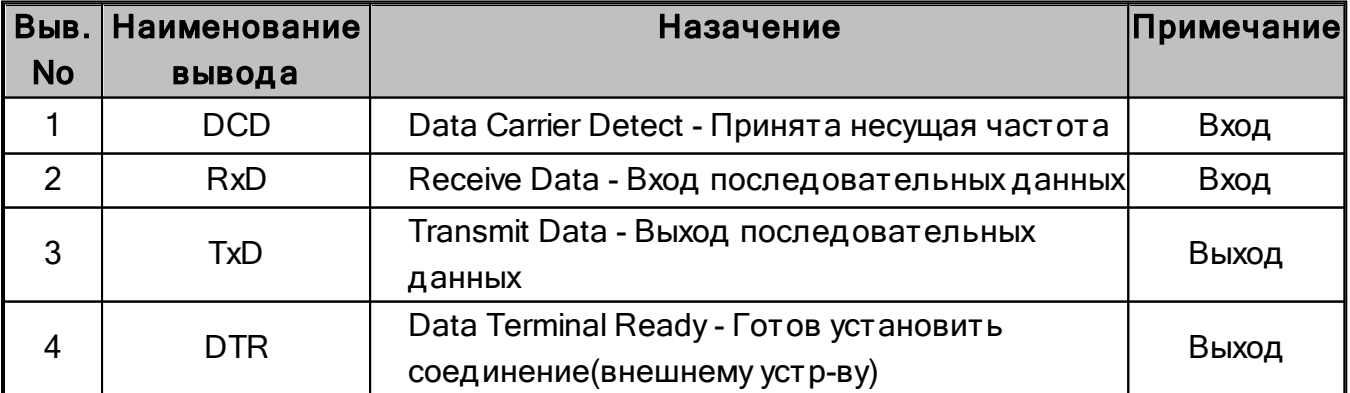

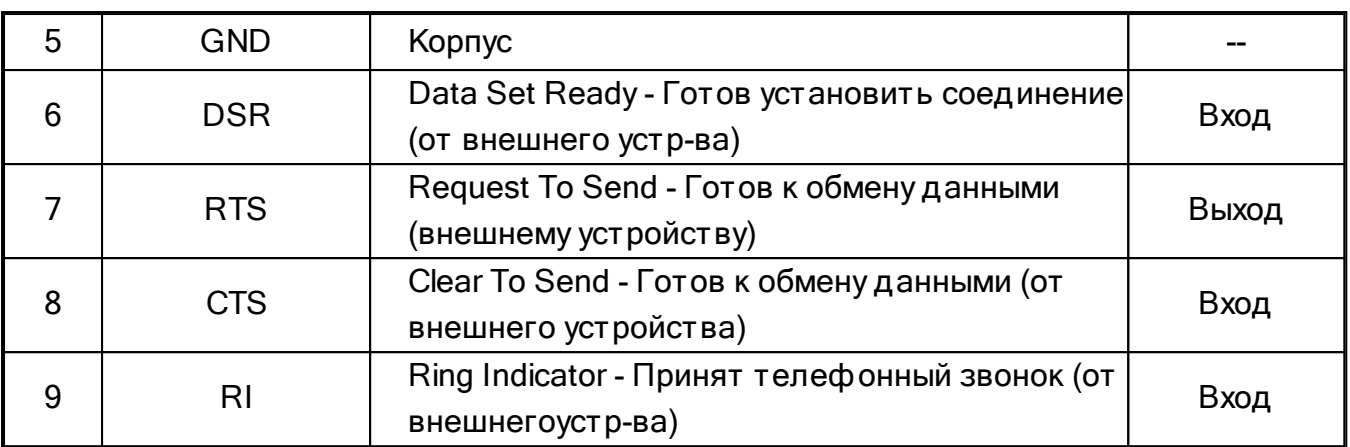

### <span id="page-29-0"></span>**2.6.4 EXT CTRL**

# **EXT CTRL** ,<sup>5</sup> o o o<sup>1</sup><br>o<sup>4</sup>o o o o<sup>6</sup><br><sup>15</sup>o o o o11 o

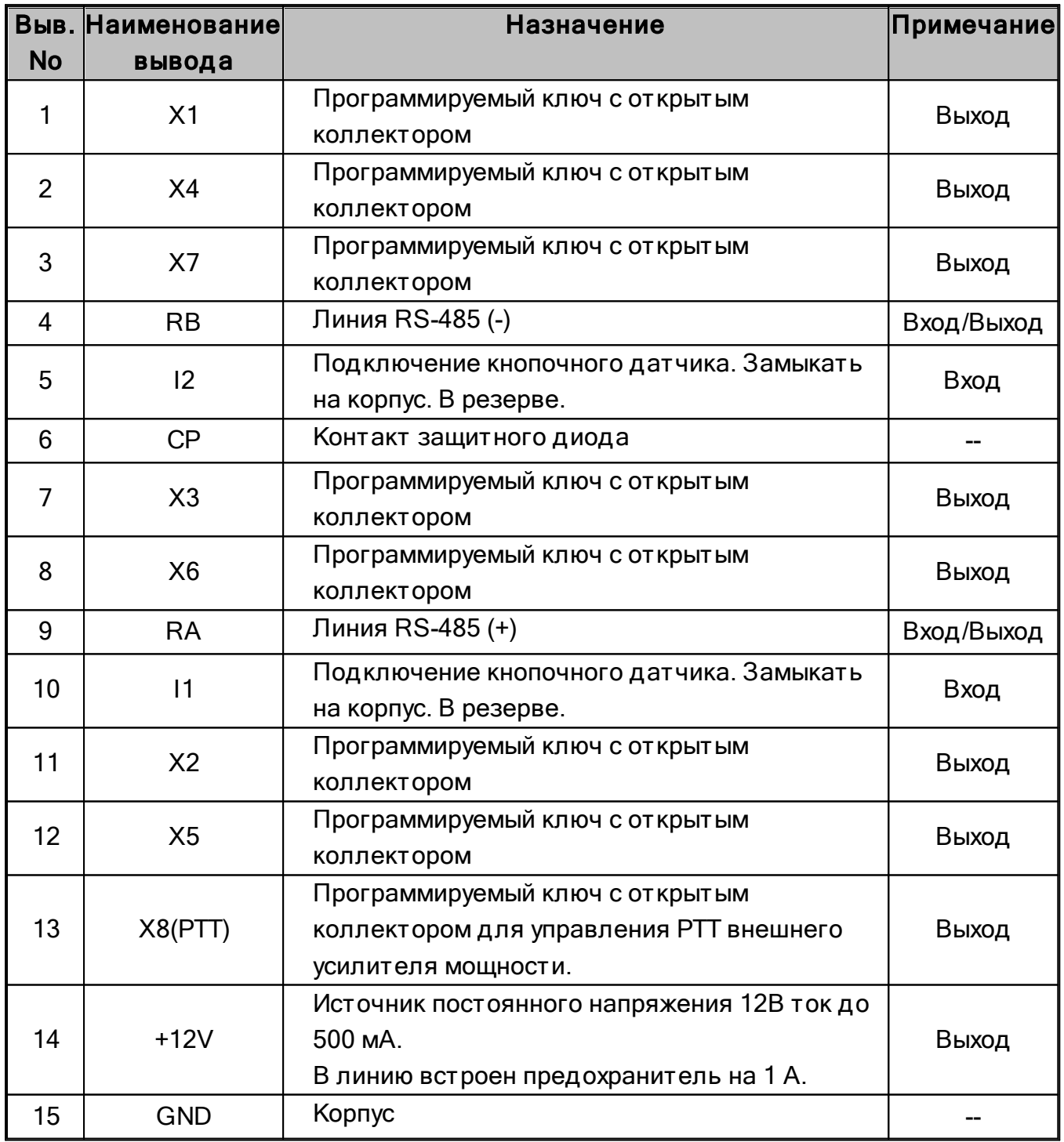

Примечание:

·Срабатывание электронных ключей <sup>с</sup> открытым коллектором приводит <sup>к</sup> замыканию на корпус линии ключа. На ключе имеется падение напряжения 0.7В. ·Интерфейс RS-485 зарезервирован.

·Логические входы кнопочных датчиков зарезервированы.

#### Внимание!

- i Максимально допустимый ток через электронные ключи 450 мА!
- i При подключении к ключам X1-X8 индуктивных нагрузок (реле, соленоиды, вентиляторы и т.п.), требуется включать параллельно нагрузке защитный диод!

#### <span id="page-30-0"></span>**2.6.5 PA PTT ключи**

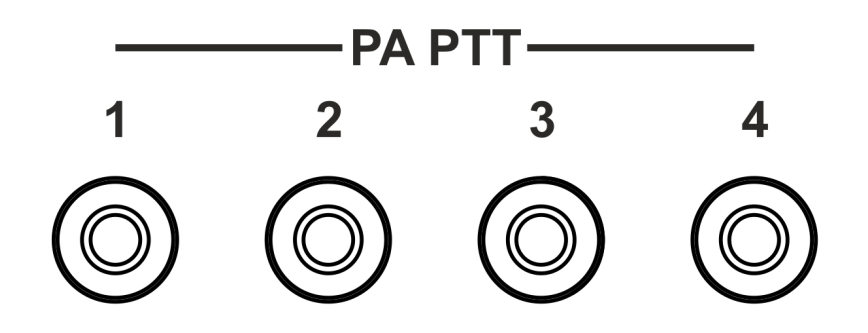

Центральные контакты разъемов RCA (Тюльпан) подключены к электронным ключам с открытым коллектором. Корпуса разъемов подключены к корпусу трансивера.

#### Примечание:

·Срабатывание электронных ключей <sup>с</sup> открытым коллектором приводит <sup>к</sup> замыканию на корпус линии ключа. На ключе имеется падение напряжения 0.7 В.

#### Внимание!

- $\odot$  Максимально допустимый ток через электронные ключи 150 мА.
- i При подключении к электронным ключам 1-4 индуктивных нагрузок (реле, соленоиды, вентиляторы и т.п.), требуется включать параллельно нагрузке защитный диод!
- i В моделях МВ1, выпускаемых после 15.05.2016, вместо электронных ключей применены реле.

Контакты реле нормально разомкнуты.

Максимально допустимый ток через реле 2 А.

# <span id="page-31-0"></span>**3 ОПИСАНИЕ ПЕРЕДНЕЙ ПАНЕЛИ**

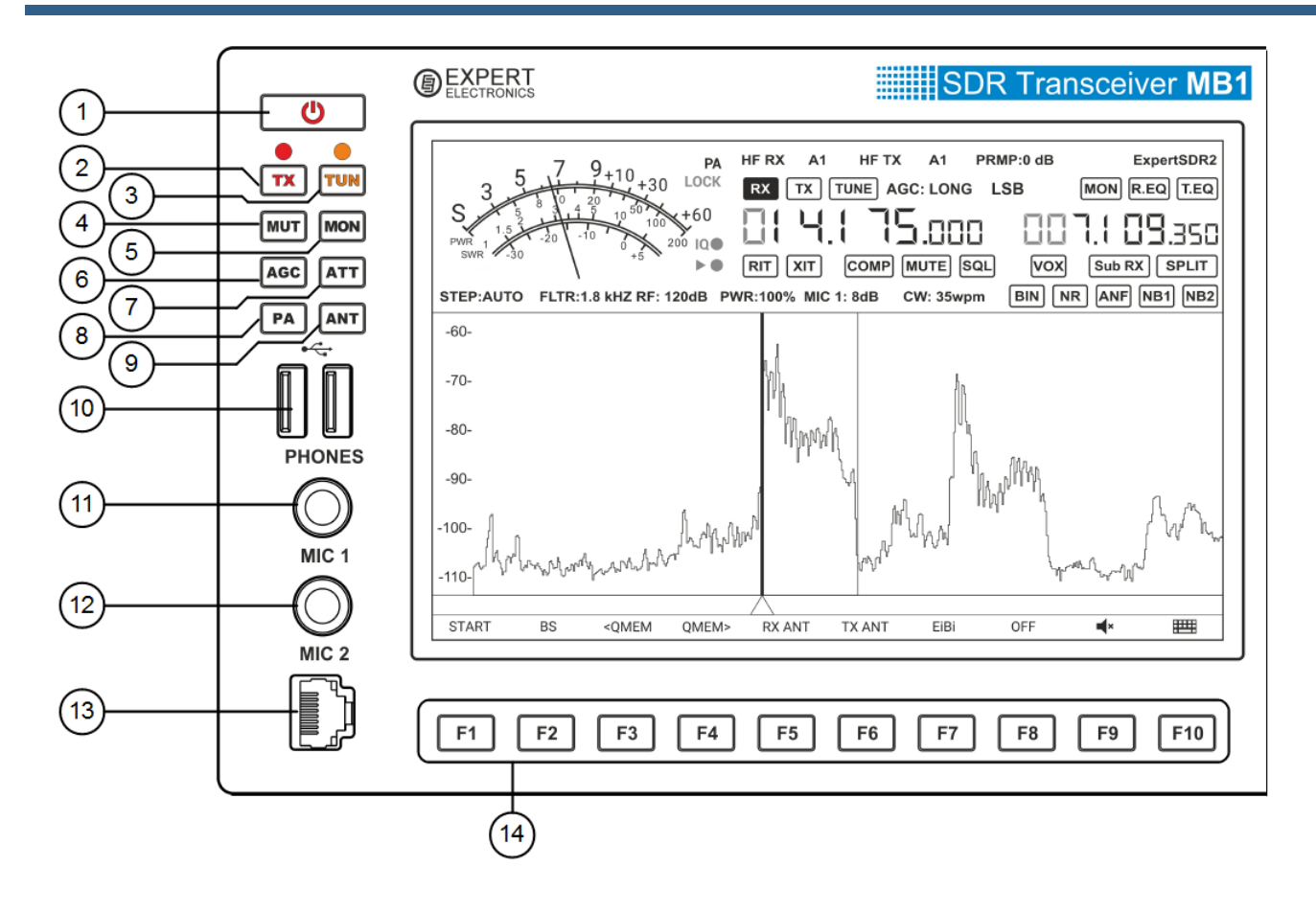

1)  $\Box$   $\Box$  Кнопка питания.

Нажмите на кнопку питания для включения и выключения трансивера (См.подробнее в разделе <u>[Включение/Выключение](#page-176-1) трансивера|</u> 177]).

2) ТХ - Кнопка включения режима "Передачи".

Нажмите чтобы перевести трансивер в режим "Передачи" или режим "Приема". Красный светодиод индицирует о включенном режиме "Передачи". Нажмите еще раз, чтобы перевести трансивер в режим "Приема".

3) TUN - Кнопка включения автоматического согласующего устройства.

Нажмите кратковременно на кнопку TUN для запуска процесса согласования (См.подробнее в разделе <u>[ATU](#page-60-0)|61)</u>.

Оранжевый светодиод индицирует, что режим настройки включен.

Нажмите и удерживайте кнопку TUN для входа в локальное меню автоматического тюнера (См.подробнее в разделе <u>[ATU](#page-60-0)</u>| 61)).

Примечание: Если опция АСУ не установлена, то при нажатии на кнопку TUN трансивер перейдет <sup>в</sup> режим "Передачи" <sup>и</sup> будет излучать несущую частоту.

4) MUT - Кнопка выключения громкости.

Нажмите на кнопку MUT кратковременно для выключения громкости. Повторное нажатие восстанавливает громкость.

Нажмите и удерживайте кнопку MUT для входа в панель настроек звукового микшера См.подробнее в разделе [MIXER](#page-67-0) . 68

- 5) MON Кнопка включения режима самоконтроля во время передачи. Нажмите на кнопку MON для включения самоконтроля в режиме передачи. Повторное нажатие на кнопку отключает самоконтроль.
- 6) AGC Переключение режимов АРУ.

Нажмите на кнопку AGC для выбора нужного режима АРУ. Повторное нажатие последовательно переключает режимы АРУ по кругу (См. подробнее раздел [Выбор](#page-185-0) <mark>пред уст ановок АРУ</mark> 186]).

7) ATT - Кнопка управления предусилителем приемника.

Нажмите кратковременно на кнопку ATT для выбора нужного уровня предусилителя приемника. Повторное нажатие последовательно переключает уровни предусилителя по кругу (См.подробнее раздел <u>[Управление](#page-184-0) АТТ/УВЧ</u> | 185**')**. Нажмите и удерживайте кнопку ATT для входа в панель настроек фронтэнда.

8) PA - Кнопка управления внешними усилителями мощности в режиме ТХ.

Нажмите кратковременно на кнопку PA для включения управления внешними УМ в режиме передачи.

Нажмите и удерживайте кнопку PA для входа в панель настроек управления внешними УМ (См.подробнее раздел <u>РА</u>Н110**)**.

9) ANT - Кнопка переключения антенн.

Нажмите кратковременно на кнопку ANT для синхронного (для приема и передачи) переключения антенн. Повторное нажатие переключает антенны по кругу.

Нажмите и удерживайте кнопку ANT для входа в панель настроек антенного коммутатора (См.подробнее раздел <u>[Переключение](#page-193-1) антенн</u>|<sub>194</sub>]).

10) USB - Разъемы для USB устройств.

Подключайте стандартные USB устройства(мышь, клавиатуру, съемный накопитель и др.) к этим разъемам. Ток нагрузки не более 500 мА.

11) PHONES - Гнездо для головных телефонов.

Подключайте к гнезду PHONES головные телефоны сопротивлением 8...64 Ом, например, стандартную компьютерную гарнитуру.

12) MIC1 - Гнездо для электретного микрофона. Линейный вход.

Подключайте к гнезду MIC1 электретный микрофон, к примеру, микрофон стандартной компьютерной гарнитуры.

Гнездо может быть использовано, как стандартный линейный вход (См.подробнее **раздел <u>[Подключения/Микрофоны](#page-16-0)</u>| 17]).** 

13) MIC2 - Гнездо для динамического микрофона.

Подключайте к гнезду MIC2 динамический микрофон MD-15 из комплекта трансивера. Вход рассчитан на импеданс микрофона 400...600 Ом.

14) F1...F10 - Функциональные переназначаемые кнопки.

Управляйте кнопками F1...F10 назначенными функциями(См.подробнее раздел <u>Использование [функциональных](#page-194-0) кнопок</u> $|$  195).

# **ОПИСАНИЕ ПЕРЕДНЕЙ ПАНЕЛИ**

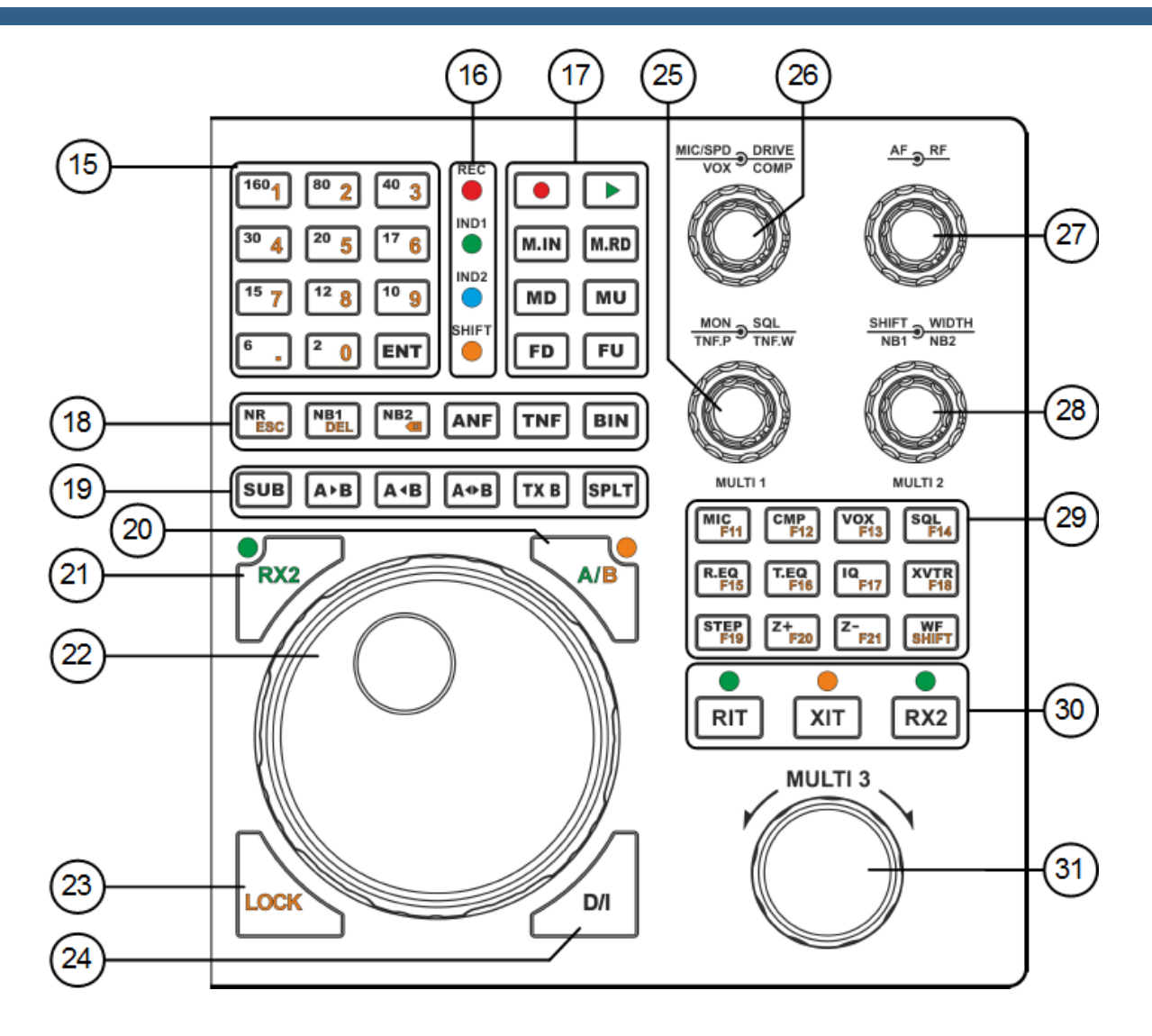

15) 160...2 - Кнопки выбора диапазонов.

Нажмите на нужную кнопку для перехода на соответствующий диапазон. Кнопки диапазонов имеют память на три положения (См.подробнее раздел <u>[Использование](#page-181-1) диапазонной памяти[182])</u>.

ENT - Кнопка начала ввода частоты. Кнопка подтверждения.

Нажмите кнопку ENT для инициализации ручного ввода частоты. Нажмите ее еще раз после завершения ввода частоты.

1...0 - Кнопки ручного ввода частоты.

Нажмите необходимые кнопки для ввода частоты.

16) LED Indicators - Индикаторы режимов трансивера.

REC - Индикатор режима записи. Горит красным цветом, когда идет запись магнитофона. IND1 - Индикатор режима D/I перестройки частоты.

Горит зеленым цветом, когда включен режим перестройки по частоте IF (См.подробнее раздел <u>[Настройка](#page-177-0) частотыl 178</u>).

#### IND2 - Индикатор бэндскопа.

Горит синим цветом, когда бэндскоп включен (См. подробнее раздел [Управление](#page-202-0) <mark>[бэндскопом](#page-202-0)</mark> 203).

SHIFT - Индикатор режима вторых функций.

Горит оранжевым цветом, когда включен режим вторых функций кнопок (См.подробнее раздел <u>Вторые [функции](#page-206-0) кнопок|2007)</u>.

17)  $\Box$  - Кнопка записи речевого магнитофона.

Нажмите на кнопку REC для начала записи речевого сигнала. Повторное нажатие на кнопку REC остановит запись (См. подробнее раздел Работа с [Речевым](#page-198-0) [магнитофоном](#page-198-0) 199).

В момент записи будет гореть светодиод REC на панели трансивера и в Главном окне программы.

#### Примечание:

· Можно записывать принимаемые сигналы из эфира, <sup>а</sup> также сигнал своего микрофона.

·Помните, запись сигналов эфира может быть предназначена только для личного прослушивания. Ответственность за использование записанного сигнала лежит на операторе трансивера МВ1.

- Кнопка воспроизведения речевого магнитофона.

Нажмите кратковременно на кнопку PLAY для воспроизведения и одновременной передачи сигнала в радиоэфир. После завершения воспроизведения трансивер переключится в режим "Приема".

Нажмите и удерживайте кнопку PLAY для воспроизведения записи без передачи ее в радиоэфир.

M.IN - Кнопка сохранения текущей частоты в память.

Нажмите на кнопку M.IN для сохранения частоты в долговременную память трансивера.

M.RD - Кнопка вызова частоты из памяти.

Нажмите на кнопку M.RD для перехода на сохраненную частоту.
MD - Кнопка переключения вида модуляции вниз по списку.

Нажмите на кнопку MD для выбора предыдущего вида модуляции в списке. Повторное нажатие на кнопку переключает виды модуляции по кругу.

MU - Кнопка переключения вида модуляции вверх по списку.

Нажмите на кнопку MU для выбора следующего вида модуляции в списке. Повторное нажатие на кнопку переключает виды модуляции по кругу.

FD - Кнопка уменьшения полосы приемного фильтра.

Нажмите на кнопку FD для выбора более узкой полосы приема из предустановленных. Повторное нажатие на кнопку переключает полосы фильтров по кругу.

FU - Кнопка увеличения полосы приемного фильтра.

Нажмите на кнопку FU для выбора более широкой полосы приема из предустановленных. Повторное нажатие на кнопку переключает полосы фильтров по кругу.

18) NR - Кнопка включения шумоподавителя.

Нажмите на кнопку NR для включения шумоподавителя приемника (См.подробнее раздел <u>[Использование](#page-191-0) DSP функций[192])</u>.

NB1 - Кнопка первого шумоподавителя импульсных помех. Нажмите на кнопку NB1 для включения первого шумоподавителя импульсных помех.

NB2 - Кнопка второго шумоподавителя импульсных помех. Нажмите на кнопку NB2 для включения второго шумоподавителя импульсных помех.

### Примечание:

·Алгоритмы NB1 <sup>и</sup> NB2 различаются. Пробуйте каждый из них для наилучшего подавления импульсной помехи.

·Шумоподавители NB1 <sup>и</sup> NB2 можно использовать одновременно.

ANF - Кнопка автоматического нотч-фильтра.

Нажмите на кнопку ANF для автоматического подавления узкополосных помех в полосе приема (помехи, несущие, телеграфные сигналы и пр.).

### Примечание:

·Если помехи нет, то ANF может незначительно влиять на качество приема полезного сигнала. Выключайте ANF если <sup>в</sup> нем нет необходимости.

TNF - Кнопка ручного нотч-фильтра.

Нажмите на кнопку TNF для включения ручного фильтра подавления узкополосных помех (несущие, телеграфные сигналы и пр.).

При помощи ручек настройки TNF.P и TNF.W можно отрегулировать параметры фильтра TNF (См.подробнее раздел <u>[Использование](#page-191-0) DSP функций</u>|<sub>192</sub>]).

**BIN** - Кнопка режима псевдостереозвучания.

Нажмите на кнопку BIN для включения режима псевдостереозвучания. В одном из каналов телефонов сигнал будет сдвинут по фазе.

19) SUB - Кнопка включения субприемника.

Нажмите на кнопку SUB для включения субприемника. Управляется при помощи VFO В (См.подробнее раздел <u>[Использование](#page-204-0) Суб-приемника</u>│205)).

### Примечание:

·Прием будет работать <sup>в</sup> полосе обзора панорамы.

A>B - Кнопка присвоения частоты гетеродина VFO A гетеродину VFO B. Нажмите на кнопку A>B для присвоения частоты гетеродина VFO A гетеродину VFO В (См.подробнее раздел <u>[Управление](#page-187-0) VFO A и VFO B</u> | 188**]**).

A<B - Кнопка присвоения частоты гетеродина VFO B гетеродину VFO A. Нажмите на кнопку A<B для присвоения частоты гетеродина VFO В гетеродину VFO А (См.подробнее раздел <u>[Управление](#page-187-0) VFO А и VFO В</u> 1881).

A<>B - Кнопка обмена частоты между VFO A и VFO B. Нажмите на кнопку A<>B для обмена значениями частот между VFO A и VFO B (См.подробнее раздел <u>[Управление](#page-187-0) VFO A и VFO B</u> | 188**]**).

### TX B - Кнопка активации режима передачи в субприемнике.

Нажмите на кнопку TX B для активации режима передачи субприемника. Нажмите повторно на кнопку TX B для возврата режима передачи гетеродину VFO A.

SPLT - Кнопка включения режима SPLIT.

Нажмите кнопку SPLT для активации режима работы на разнесенных частотах (См.подробнее раздел <u>Работа в [режиме](#page-202-0) SPLIT</u>I203).

20) A/B - Кнопка переключения Основного валкодера между VFO A и VFO B. Нажмите на кнопку A/B для включения управления Основным валкодером VFO B. Светодиод в углу этой кнопки индицирует работу этого режима.

### Примечание:

·При включенном режиме A/B частотой гетеродина VFO <sup>A</sup> управляет ручка Multi 3.

21) RX2 - Кнопка переключения управления Основного валкодера между RX1 и RX2. Нажмите на кнопку RX2 для управления вторым приемником Основным валкодером. Светодиод в углу кнопки индицирует работу этого режима.

### Примечание:

·Кнопка будет работать только при включенном втором приемнике RX2. Как включить приемник RX2 см. параграф 30 этого раздела.

22) MAIN KNOB - Основной валкодер.

Крутите ручку Основного валкодера для перестройки частоты приемника. Может управлять частотой VFO A, VFO B первого приемника, а также VFO A, VFO B второго приемника (См.подробнее раздел <u>[Настройка](#page-177-0) частоты</u>|<sub>178</sub>]).

### 23) LOCK - Кнопка блокирования перестройки частоты.

Нажмите на кнопку LOCK для блокирования какой-либо перестройки частоты. Блокируется также переход на другие диапазоны.

24) D/I - Кнопка переключения режимов перестройки DDS/IF.

Нажмите на кнопку D/I для включения режима перестройки по частоте IF. При этом фильтр приемника будет передвигаться по панораме и станции будут неподвижны. Индикатор IND1 сигнализирует о включенном режиме IF.

Нажмите на кнопку D/I еще раз для возврата в режим перестройки DDS. При этом фильтр приемника зафиксирует свое положение и станции начнут движение по панораме.

### 25) DOUBLE KNOBS - MON, SQL, TNF.P, TNF.W, MULTI 1.

MON - Ручка громкости самоконтроля.

Покрутите ручку MON для регулировки громкости самоконтроля в режиме "Передачи".

Ручка будет активна только в режиме "Передачи" и при нажатой кнопке MON (См.подробнее раздел <u>Регулировка [самоконтроля](#page-197-0)</u> 1981).

### **SQL** - Ручка порогового шумоподавителя.

Покрутите ручку SQL для выставления необходимого порога открывания шумоподавителя. Уровень порога удобно контролировать по желтой стрелке на S- метре.

Ручка будет активна только с включенным режимом SQL (См.подробнее раздел <mark>[Регулировка](#page-191-1) SQL</mark> 192).

TNF.P - Ручка положения ручного нотч фильтра (Tunable Notch Filter Position). Покрутите ручку TNF.P для установки положения ручного нотч-фильтра в полосе приемного фильтра.

TNF.W - Ручка регулировки полосы ручного нотч-фильтра (Tunable Notch Filter Width). Покрутите ручку TNF.W для установки нужной полосы заграждения ручного нотч фильтра.

**MULTI 1** - Ручка переключения категорий в локальных панелях настроек. Покрутите ручку MULTI 1 для выбора нужной категории настройки в локальной панели настроек на экране трансивера.

### Примечание:

·Если открыта локальная панель настроек, то функции MON, TNF.P на ручке будут неактивны. Закройте локальную панель настроек для возобновления работы <sup>с</sup> этими функциями.

### 26) DOUBLE KNOBS - MIC, SPD, DRIVE, VOX, COMP

MIC - Ручка регулировки усиления микрофонного входа (в dB).

Покрутите ручку MIC для установки необходимого уровня усиления микрофона.

Уровень усиления микрофона отображается в Главном окне программы (См.подробнее раздел <u>[Регулировка](#page-196-0) усиления микрофона</u>| 197]).

### Примечание:

·Коэффициент усиления запоминается для каждого микрофона (MIC1, MIC2, MIC PC).

SPD - Ручка регулировки скорости телеграфных посылок (в WPM).

Покрутите ручку SPD (Сокращение от SPEED) для установки необходимой скорости манипулирования телеграфным сигналом.

Ручка будет активна только в режиме CW. Установленную скорость манипулирования можно увидеть в Главном окне программы (См.подробнее раздел <u>Работа в CW [режиме](#page-199-0)</u> | 2001).

DRIVE - Ручка регулировки уровня выходной мощности (в %).

Покрутите ручку DRIVE для установки необходимого уровня выходной мощности

### трансивера.

Уровень выходной мощности в % отображается в Главном окне программы (См.подробнее раздел <u>[Регулировка](#page-196-1) выходной мощности</u>[197]).

VOX - Ручка порога включения VOX.

Покрутите ручку VOX для установки необходимого уровня срабатывания системы VOX.

Ручка VOX будет активна только с включенным режимом VOX (См.подробнее раздел <u>[VOX](#page-71-0)</u>|72).

### Примечание:

·VOX - Режим передачи, включаемый голосом (от англ. Voice-Operated Transmit).

COMP - Ручка уровня компрессии.

Покрутите ручку COMP для регулировки уровня компрессии передаваемого сигнала. Ручка активна только для речевых видов связи SSB и AM (См.подробнее раздел [Compression](#page-71-0) 72).

### Примечание:

· Функция компрессии увеличивает среднюю мощность, уменьшая пик-фактор речевого сигнала.

### 27) DOUBLE KNOBS - AF, RF

AF - Ручка уровня громкости (Усиление НЧ).

Покрутите ручку AF для установки необходимого уровня громкости прослушиваемых сигналов (См.подробнее раздел <u>[Регулировка](#page-179-0) громкости|</u>).

### Примечание:

·Ручка AF регулирует уровень громкости глобально. Локально для каждого VFO <sup>и</sup> RX громкость настраивается <sup>в</sup> локальной панели звукового микшера (См.подробнее раздел [MIXER](#page-67-0) ). 68

RF - Ручка усиления ПЧ (Коэф.усиления АРУ приемника).

Покрутите ручку RF для регулировки коэффициента усиления АРУ приемника. При выключенном АРУ ручка будет устанавливать коэф.усиления ПЧ (См.подробнее раздел <u>[Регулировка](#page-180-0) усиления ПЧ</u> 1881).

### 28) DOUBLE KNOBS - SHIFT, WIDTH, NB1, NB2, MULTI 2

SHIFT - Ручка сдвига полосы приемного фильтра.

Покрутите ручку SHIFT для сдвига полосы приемного фильтра относительно частоты настройки.

### WIDTH - Ручка полосы приемного фильтра.

Покрутите ручку WIDTH для плавной регулировки полосы приемного фильтра. Полоса приемного фильтра изменяется относительно середины фильтра.

NB1 - Ручка порога первого фильтра импульсных помех.

Покрутите ручку NB1 для регулировки уровня срабатывания фильтра импульсных помех (См.подробнее раздел <u>[Использование](#page-191-0) DSP функций</u>∐∘2).

NB2 - Ручка порога второго фильтра импульсных помех. Покрутите ручку NB2 для регулировки уровня срабатывания фильтра импульсных

помех (См.подробнее раздел <u>[Использование](#page-191-0) DSP функций</u>∐∘2).

MULTI 2 - Ручка регулировки параметров в локальных панелях настроек. Покрутите ручку MULTI 1 для выбора нужной категории настройки в локальной панели настроек на экране трансивера.

### Примечание:

·Если открыта локальная панель настроек, то функции SHIFT, NB1 на ручке будут неактивны. Закройте локальную панель настроек для возбновления работы <sup>с</sup> этими функциями.

29) MIC(CW) - Кнопка переключения микрофонных входов. Меню настроек CW режима. Нажмите кратковременно несколько раз на кнопку MIC для выбора нужного микрофонного входа(MIC1, MIC2, MIC PC).

Выбранный микрофон отображается в Главном окне программы (См.подробнее раздел <u>[MIC/CW](#page-65-0) settings</u>l ങ്).

Нажмите и удерживайте кнопку MIC для открытия локальной панели настроек микрофонов.

(!) Нажмите и удерживайте кнопку MIC для открытия локальной панели настроек CW режима.

CMP - Кнопка компрессора речевого сигнала.

Нажмите кратковременно на кнопку CMP для включения компрессора речевого сигнала. Повторное нажатие отключает компрессор.

Нажмите и удерживайте кнопку CMP для открытия локальной панели настроек компрессора (См.подробнее раздел <u>[Compression](#page-71-0)</u>| <sup>72</sup>)).

### Примечание:

·Функция компрессора доступна только для SSB <sup>и</sup> AM видов модуляции.

VOX - Кнопка включения голосом режима передачи.

Нажмите кратковременно на кнопку VOX для включения системы голосового управления режимом передачи.

Нажмите и удерживайте кнопку VOX для открытия локальной панели настроек режима [VOX](#page-71-0) (См.подробнее раздел <u>VOX</u>|72).

### Примечание:

·VOX - Режим передачи, включаемый голосом (от англ. Voice-Operated Transmit).

SQL - Кнопка порогового шумоподавителя.

Нажмите на кнопку SQL для включения порогового шумоподавителя. Порог открывания шумоподавителя устанавливается ручкой SQL на лицевой панели трансивера (См.подробнее раздел <u>[Регулировка](#page-191-1) SQL</u>| 192**]**).

R.EQ - Кнопка эквалайзера режима "Приема"(RX).

Нажмите кратковременно на кнопку R.EQ для включения эквалайзера в режиме RX. Нажмите и удерживайте кнопку R.EQ для открытия локальной панели настроек эквалайзера режима RX (См.подробнее раздел <u>RX [Equalizer](#page-71-1)</u>|72').

### Примечание:

·Настроить движки эквалайзера можно при помощи сенсорной панели экрана (прикасаясь <sup>и</sup> двигая их), <sup>а</sup> также при помощи ручек MULTI1 <sup>и</sup> MULTI2.

T.EQ - Кнопка эквалайзера режима "Передачи" (TX).

Нажмите кратковременно на кнопку T.EQ для включения эквалайзера в режиме TX. Нажмите и удерживайте кнопку T.EQ для открытия меню обработки микрофонного сигнала (См.подробнее раздел <u>Панель управления [трансивером](#page-78-0)</u>|79] - меню PROC).

IQ - Кнопка записи IQ-файла.

Нажмите на кнопку IQ для включения записи всей полосы обзора в файл. Режим

записи индицируется в Главном окне программы (См.подробнее раздел [Запись](#page-192-0) IQ<mark>[файлов](#page-192-0)</mark> 193).

### Внимание!

**1 Длительная запись IQ-файла может привести к исчерпанию свободного** пространства на диске Вашего компьютера и работе трансивера со сбоями!

XVTR - Кнопка трансвертерного режима.

Нажмите кратковременно на кнопку XVTR для включения трансвертерного режима. Нажмите и удерживайте кнопку XVTR для открытия локальной панели настроек трансвертерного режима.

### Примечание:

·Трансвертерный режим <sup>в</sup> текущем программном обеспечении не поддерживается. П<mark>ланируется внедрить его в ExpertSDR2 1.3.</mark>

STEP - Кнопка переключения шага перестройки по частоте.

Нажмите на кнопку несколько раз для выбора нужного шага перестройки по частоте. Текущий шаг перестройки отображен в Главном окне программы.

В режиме Auto трансивер будет менять шаг перестройки по частоте в зависимости от скорости вращения ручки валкодера (См.подробнее раздел [Изменение](#page-193-0) шага <mark>[перестройки](#page-193-0) частоты</mark> 194**1**).

Z+ - Кнопка увеличения масштаба панорамы.

Нажмите на кнопку Z+ для увеличения масштаба панорамы трансивера (См.подробнее раздел <u>[Увеличение/Уменьшение](#page-190-0) масштаба панорамы</u>|).

### Примечание:

·Увеличение масштаба панорамы осуществляется относительно маркера центра масштабирования - синий треугольник.

Z- - Кнопка уменьшения масштаба панорамы.

Нажмите на кнопку Z- для уменьшения масштаба панорамы трансивера (См.подробнее раздел <u>[Увеличение/Уменьшение](#page-190-0) масштаба панорамы</u> 1991).

#### Примечание:

·Увеличение масштаба панорамы осуществляется относительно маркера центра масштабирования - синий треугольник.

WF - Кнопка включения широкого фильтра на входе приемника.

Нажмите на кнопку WF для включения широкого фильтра с полосой 0...65 МГц(для КВ) и 95...150 МГц(для УКВ).

### Примечание:

·Если <sup>в</sup> настройках включен режим Автовключения широкого фильтра, то кнопка WF работать не будет.

30) RIT - Кнопка расстройки приемника.

Нажмите кратковременно на кнопку RIT для включения расстройки приемника. Расстройка приемника регулируется ручкой MULTI 3.

Нажмите и удерживайте кнопку RIT для сброса расстройки в ноль (См.подробнее раздел <u>Работа с [RIT/XIT](#page-204-1)</u> 2051).

XIT - Кнопка расстройки передатчика.

Нажмите кратковременно на кнопку XIT для включения расстройки передатчика. Расстройка передатчика регулируется ручкой MULTI 3.

Нажмите и удерживайте кнопку XIT для сброса расстройки в ноль (См.подробнее раздел <u>Работа с [RIT/XIT](#page-204-1)</u> 205).

RX2 - Кнопка включения второго приемника.

Нажмите на кнопку RX2 для включения второго приемника (См.подробнее раздел <u>Работа [приемника](#page-207-0) RX2</u> | 208]).

Управление частотой второго приемника будет доступно при нажатии кнопки RX2.

31) MULTI 3 - Многофункциональная ручка трансивера.

Покрутите ручку MULTI 3 для перестройки частоты VFO B в обычном режиме.

Покрутите ручку MULTI 3 для перестройки частоты VFO A в режиме A/B.

Покрутите ручку MULTI 3 для изменения частоты расстройки приемника в режиме RIT.

Покрутите ручку MULTI 3 для изменения частоты расстройки передатчика в режиме XIT.

# **4 ОПИСАНИЕ ЗАДНЕЙ ПАНЕЛИ**

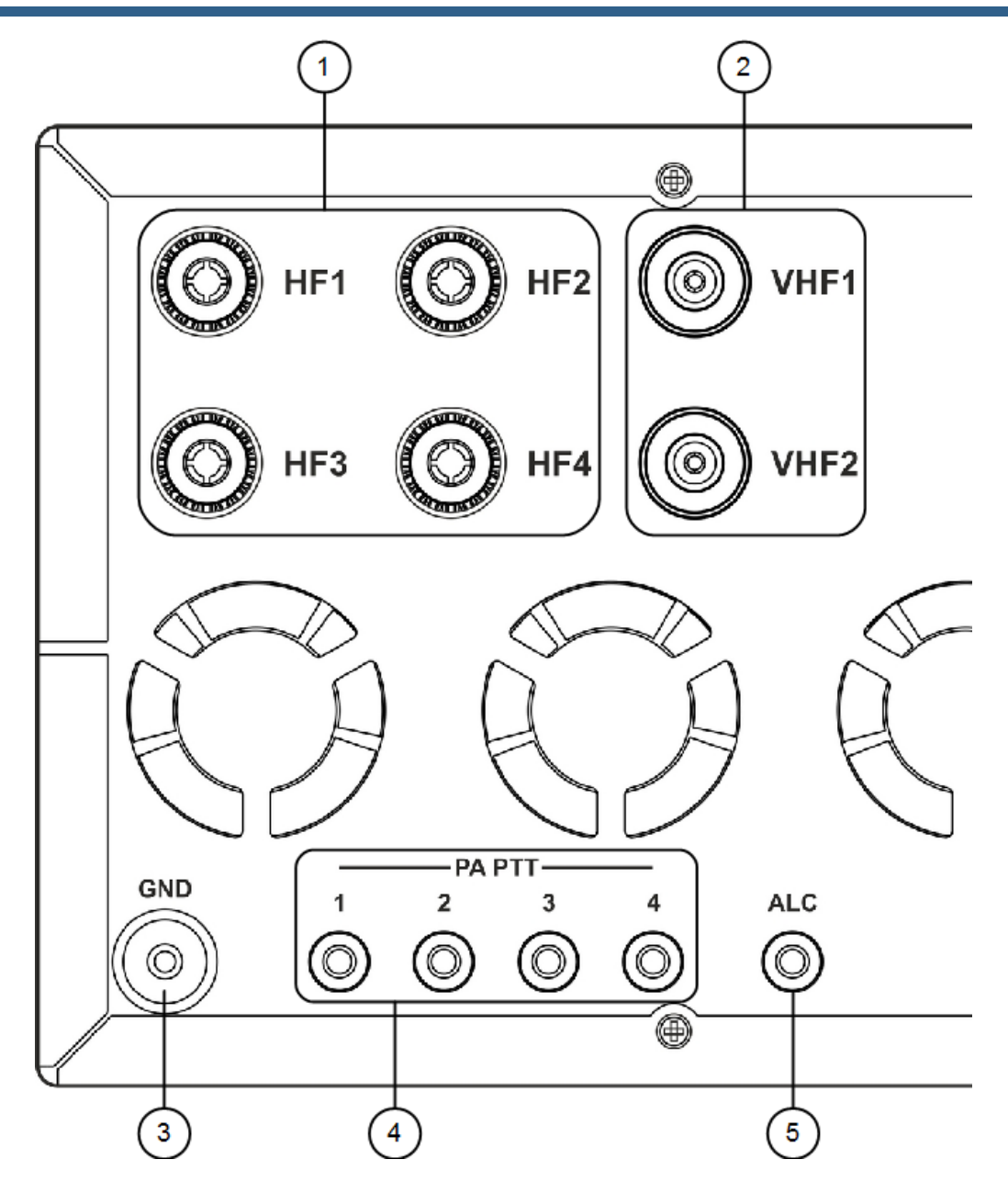

1) HF1-HF4 - Антенные разъемы КВ диапазона.

Подключайте к разъемам HF1-HF4 приемные и передающие антенны КВ диапазона. Требуемый импеданс антенн 50 Ом.

Выбрать один из подключенных антенных разъемов можно при помощи кнопки ANT на лицевой панели трансивера (См.подробнее раздел <u>[Переключение](#page-193-1) антенн</u>| 1941).

### Примечание:

·Импеданс антенн отличный от <sup>50</sup> Ом может привести <sup>к</sup> ухудшению приемных качеств трансивера и ухудшению качества передаваемого сигнала.

### 2) VHF1-VHF2 - Антенные разъемы УКВ диапазона.

Подключайте к антенным разъемам VHF1-VHF2 приемные и передающие антенны УКВ диапазона. Требуемый импеданс антенн 50 Ом.

Выбрать один из подключенных антенных разъемов можно при помощи кнопки ANT на лицевой панели трансивера в режиме УКВ(См. подробнее раздел [Переключение](#page-193-1) <mark>[антенн](#page-193-1)</mark> 194).

### Примечание:

·Импеданс антенн отличный от <sup>50</sup> Ом может привести <sup>к</sup> ухудшению приемных качеств трансивера и ухудшению качества передаваемого сигнала.

3) GND - Клемма заземления.

Используйте клемму GND для заземления трансивера.

### Внимание!

- i Для исключения поражения электрическим током необходимо надежное заземление трансивера!
- 4) PA PTT 1-4 Ключи PTT для переключения внешних усилителей мощности в режим "Передачи" (TX).

Подключите внешний усилитель мощности к одному из ключей PA PTT и трансивер будет переводить его в режим передачи при переходе на ТХ (См.подробнее раздел <u>Внешний [Усилитель](#page-21-0) Мощности</u>[22]).

5) ALC - Вход Автоматического Регулирования Уровня мощности (ALC). Подключайте к этому входу выход ALC усилителя мощности для автоматической регулировки выходного уровня мощности трансивера.

Диапазон входных напряжений 0...-4 В.

### Примечание:

 $\bullet$  <mark>Работа функции ALC поддерживается аппаратной частью трансивера, но</mark> программно пока не реализована. Эта функция будет подерживаться <sup>в</sup> ExpertSDR2  $1.3.$ 

# **ОПИСАНИЕ ЗАДНЕЙ ПАНЕЛИ**

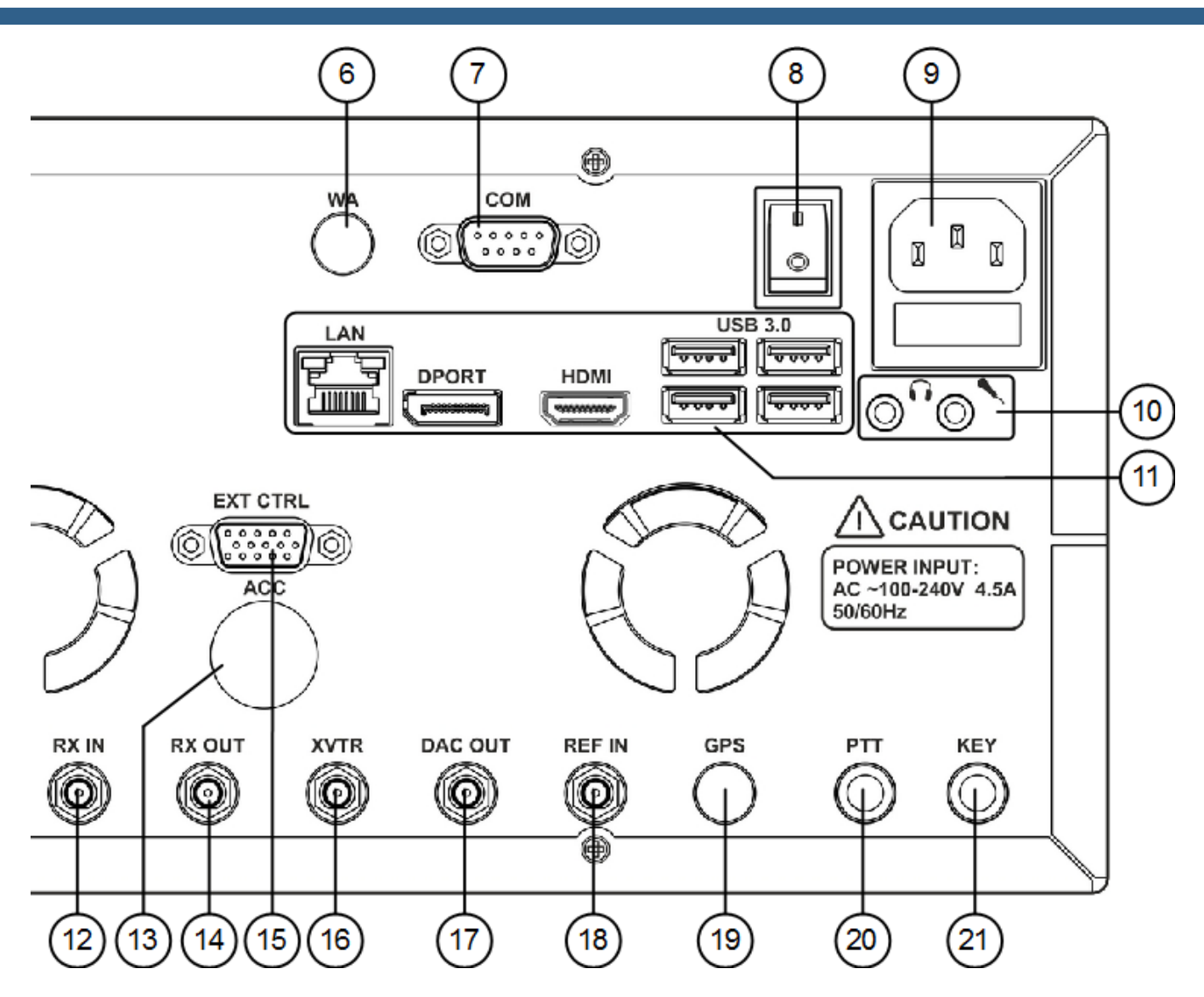

- 6) WA Разъем для встроенного модуля WLAN . Недоступен в этой версии МВ1.
- 7) COM Разъем COM-порта.

Подключайте СОM-порт к внешним устройствам для управления ими (См.подробнее раздел <u>[Соединения/Задняя](#page-18-0) панель)</u>| 19].

8) I/O - Клавиша включения питания трансивера. Выберите положение I для подачи питания в трансивер.

### Примечание:

·Убедитесь, что положение клавишы питания трансивера - I, перед нажатие кнопки включения трансивера на лицевой панели.

### 9) Разъем питания трансивера.

Подключайте трансивер к сети питания кабелем из комплекта. Диапазон напряжений питания 100-240 Вольт. Частота 50/60 Гц. Ток до 4.5 А.

В разъеме питания находится предохранитель на 5А.

### 10) MIC - Микрофонный вход компьютера. Линейный аудиовход.

Подключайте к микрофонному входу встроенного компьютера микрофоны или используйте его в качестве стерео линейного входа, уровень подаваемого сигнала должен быть не выше 1 Вольта амплитуды.

Headset - Разъем для наушников компьютера. Линейный аудиовыход. Подключайте к выходу наушники или другие потребители аудиосигнала из компьютера.

### 11) Панель компьютерных разъемов.

LAN - Разъем сетевой карты встроенного компьютера.

Подключайте МВ1 к локальным сетям для организации удаленной работы с МВ1 и/или для доступа в интернет.

DPORT - Разъем для подключения внешнего дисплея (Сокращение от Display Port). Подключайте внешние дисплеи для расширения возможностей вашего МВ1.

### HDMI - Разъем для подключения внешнего дисплея.

Подключайте внешние дисплеи для расширения возможностей вашего МВ1. Поддерживаются дисплеи с разрешением до 4К.

USB 3.0 - Разъемы для подключения USB-устройств. стандарта USB 3.0 и ниже. Подключайте к разъемам стандартные USB-устройства (мышку, клавиатуру, флэшкарту, USB-COM-переходник, принтер и др.) для расширения возможностей МВ1.

### 12) RX IN - Прямой вход приемника(вход скоростного АЦП).

Подключайте ко входу RX IN приемные антенны, внешние фильтры, УВЧ, конвертеры (См.подробнее раздел <u>RX IN и RX [OUT](#page-25-0)</u>|26**)**).

- 13) ACC Не используется.
- 14) RX OUT Выход ВЧ части приемного тракта. Подключайте к выходу RX OUT внешние фильтры, УВЧ и т.п.(См.подробнее раздел

### <u>RX IN и RX [OUT](#page-25-0)</u> 26).

15) EXT CTRL - Разъем управления внешними устройствами.

Подключайте к разъему EXT CTRL и управляйте внешним усилителем мощности, антенным коммутатором, диапазонными фильтрами (См.подробнее раздел <u>Управление внешними [устройствами](#page-22-0)</u>|23]).

16) XVTR - Разъем для подключения внешнего трансвертера.

Подключайте к разъему XVTR внешние трансвертеры УКВ, СВЧ и других диапазонов (См.подробнее раздел <u>[Трансвертеры](#page-24-0)</u>| 25**)**).

17) DAC OUT - Прямой выход формирователя сигнала с малой мощностью (до 10 мВт).

Подключайте к выходу DAC OUT внешние усилители мощности, трансвертеры (См.подробнее раздел <u>[Маломощный](#page-25-1) выход DAC OUT</u> 26").

### Примечание:

·Могут быть сформированы сигналы на любительских диапазонах <sup>в</sup> диапазоне частот 0.1-160 МГц.

18) REF IN - Вход для внешней опорной частоты 10 МГц.

Подключайте ко входу REF IN внешний опорный генератор частотой 10 МГц (См.подробнее раздел <u>REF IN [вход](#page-23-0)</u> 24").

19) GPS - Антенный вход встроенного GPS приемника.

### Не использует ся в т рансивере MB1.

20) PTT - Гнездо для педали РТТ.

Подключайте к гнезду РТТ педаль для управления режимом передачи трансивера.

21) KEY - Гнездо для телеграфного ключа.

Подключайте в гнездо KEY телеграфный ключ. Может быть использован двухрычажный, однорычажный ключ с сигналами "точка"/"тире" или классический ключ "молоток/наковальня" (См.подробнее раздел <u>[Подключение-Аксессуары](#page-18-1)</u>| 19'').

На лицевой панели трансивера располагается основной дисплей с сенсорной панелью. На дисплее отображается главное окно программы трансивера. Через это окно производится взаимодействие трансивера и оператора. Сенсорная панель основного дисплея позволяет осуществлять управление функциями трансивера путем прикосновений к органам управления окна программы.

# **5.1 Графический интерфейс MB1**

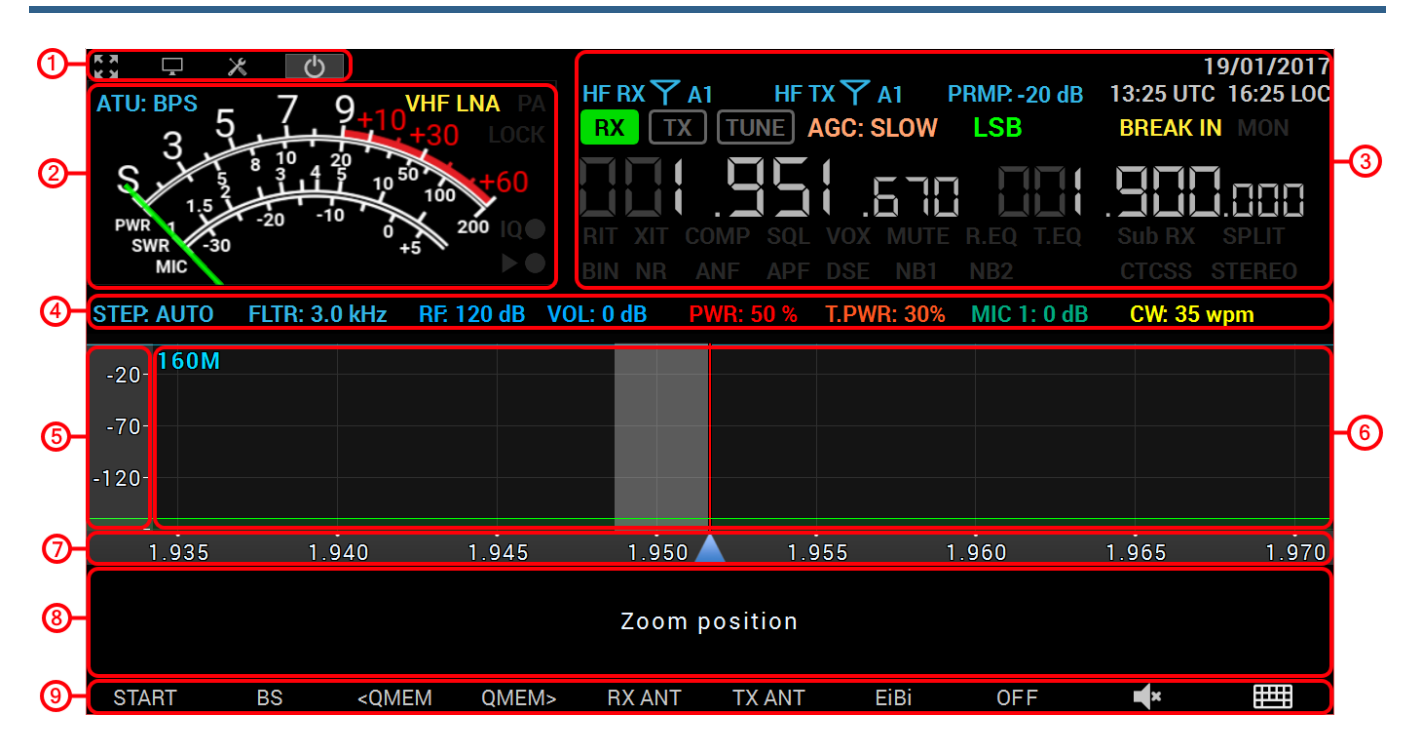

### **5.1.1 Секция 1**

**23** - Кнопка полноэкранного режима.

Нажмите на кнопку для переключения главного окна программы в полноэкранный режим. Повторное нажатие на кнопку выведет программу из этого режима.

- Кнопка переключения окна программы в режим настольного компьютера. Нажмите на кнопку и программа примет вид классической ExpertSDR2 для настольного компьютера. Для этого режима рекомендуется применять внешний дисплей с размерами не менее 19".

### Кнопка панели Настроек.

Нажмите на кнопку настроек для входа в панель настроек.

- Кнопка старт программы.

Нажмите на кнопку старт программы для начала прослушивания эфира.

### Примечание:

·По умолчанию <sup>в</sup> настройках программы выбран режим автостарта программы после запуска <sup>и</sup> нажатие на кнопку старта не требуется.

### **5.1.2 Секция 2**

**АТU: BPS** - Индикатор режима Автоматического согласующего устройства(далее АСУ или Тюнер).

Индикатор режима АСУ показывает, в каком режиме находится тюнер:

BPS - (Bypass)Обход. Тюнер при этом не используется в режиме "Передачи" и "Приема".

TX - Режим "Передачи". Тюнер используется в режиме "Передачи".

RX - Режим "Приема". Тюнер используется в режиме "Приема".

**VHF LNA** - VHF LNA (МШУ - малошумящий усилитель) индикатор.

Включите VHF LNA (индикатор светиться желтым когда режим активен), для дополнительного усиления УКВ сигналов на +22 дБ.

**РА** - Индикатор работы ключей РТТ.

Если индикатор РА горит красным цветом, то в режиме "Передачи" будут срабатывать ключи управления РТТ внешними усилителями мощности. Для срабатывания ключей требуется предварительная настройка (См.подробнее раздел Управление внешним УМ).

**LOCK** - Индикатор блокирования перестройки по частоте.

Если индикатор LOCK горит оранжевым цветом, то перестройка по частоте любыми способами заблокирована (См.подробнее раздел <u>[Блокировка](#page-186-0) частоты</u>|<sub>187</sub>').

- Индикатор записи IQ-файла.

Если индикатор записи IQ-файла горит красным цветом, значит производится запись IQ-файла (См.подробнее раздел <u>Запись [IQ-файлов](#page-192-0)</u>l…).

### Внимание!

iОбъемы занимаемые IQ-файлами могут быть очень большими! Следите за наличием свободного пространства на жестком диске трансивера!

iБесконтрольное сохранение IQ-файлов может привести к исчерпанию свободного места на жестком диске и к нарушению работы операционной системы трансивера!

- Индикатор воспроизведения/записи речевого магнитофона.

Если индикатор записи (круг) горит красным цветом, значит производится запись речевого сигнала (См.подробнее раздел <u>Работа с речевым [магнитофоном](#page-198-0)</u>| <sub>199</sub>]).

Если индикатор воспроизведения(треугольник) горит зеленым цветом, значит производится воспроизведение речевого сигнала.

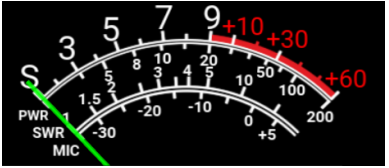

- Измеритель уровня сигналов.

Индикатор уровня сигналов отображает в разных режимах уровень: принимаемых сигналов, выходной мощности трансивера, КСВ, микрофонного сигнала (См.подробнее раздел Измеритель уровня сигналов).

### **5.1.3 Секция 3**

20/01/2017 - Индикатор текущей даты.

Отображает текущую системную дату в формате ДД/ММ/ГГГГ.

- Индикатор/переключатель приемной антенны.

Отображает, а также позволяет выбрать приемную антенну (См.подробнее раздел [Переключение](#page-193-1) антенн 194).

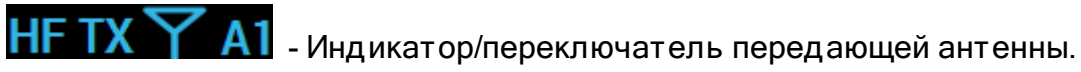

Отображает, а также позволяет выбрать передающую антенну (См.подробнее раздел [Переключение](#page-193-1) антенн 194).

# **PRMP. 0 dB** - Индикатор/переключатель предусилителя (PREAMP).

Отображает , а также позволяет переключить коэффициент усиления приемного ВЧ тракта трансивера (См.подробнее раздел <u>Управление [предусилителем\(PREAMP\)](#page-184-0)</u>[185**]**).

# $07:08$  UTC  $10:08$  LOC - Индикатор текущего времени.

Отображет текущее системное время стандарта UTC и локальное.

# RХ

- Индикатор/кнопка включения режима "Приема".

Если индикатор горит зеленым цветом(как на картинке), значит трансивер МВ1 находится в режиме "Приема". Если трансивер находится в другом режиме, то индикатор RX будет темно-серого цвета.

Нажмите на кнопку RX при помощи мыши или пальцем через сенсорную панель для переключения трансивера в режим "Приема".

TХ - Индикатор/кнопка включения режима "Передачи".

Если индикатор горит красным цветом(как на картинке), значит трансивер МВ1 находится в режиме "Передачи". Если трансивер находится в режиме "Приема", то нажатие на кнопку TX при помощи мыши или сенсорной панели переключит его в режим "Передачи".

# **TUNE**

- Индикатор/кнопка включения режима Автоматического согласующего устройства.

Если индикатор горит красным цветом(как на картинке), значит трансивер МВ1 находится в процессе согласования выходного импеданса передатчика с антенной. Для включения/выключения этого режима нажмите на индикатор-кнопку TUNE мышью или пальцем через сенсорную панель на экране МВ1.

# АСС: LONG - Индикатор/меню выбора режима АРУ.

Индикатор AGC отображает выбранный режим АРУ. Нажмите на этот индикатор-меню мышью или пальцем через сенсорную панель экрана для выбора в выпадающем меню необходимого [режима](#page-185-0) АРУ (См.подробнее раздел <u>Выбор режима АРУ</u> | 186]).

# **ОКВ**- Индикатор/меню выбора вида модуляции.

Индикатор вида модуляции отображает текущий вид модуляции. Нажмите на этот индикатор-меню мышью или пальцем через сенсорную панель экрана для выбора в выпадающем меню необходимого вида модуляции (См. подробнее раздел [Выбор](#page-182-0) вида <mark>мод уляции</mark> 183).

# **BREAK IN** - Индикатор/кнопка включения Break In.

Если индикатор BREAK IN горит желтым цветом, трансивер будет автоматически переходить на передачу после нажатия на телеграфный ключНажмите на этот индикатор-кнопку мышью или пальцем через сенсорную панель экрана для включения/выключения режима Break In (См. подробнее раздел [Панель](#page-65-0) [Микрофона/Телеграфа](#page-65-0) ). 66

# **MON** - Индикатор/кнопка включения самоконтроля во время передачи.

Индикатор MON горит голубым цветом если самоконтроль включен. Нажмите на этот индикатор-кнопку мышью или пальцем через сенсорную панель экрана для включения/выключения самоконтроля в режиме передачи (См.подробнее раздел <u>Управление [Самоконтролем](#page-197-0)</u>| 198ි).

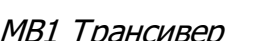

# **ОДИ СИЛИЯ**<br>- ИНДИИ- Индикатор частоты настройки первого приемника

 $VFOA$ 

- Индикатор частоты настройки первого приемника VFO B.

**ВИТ** - Индикатор/кнопка включения расстройки приемника. Индикатор RIT горит голубым цветом если расстройка приемника включена. Нажмите на этот индикатор-кнопку мышью или пальцем через сенсорную панель экрана для включения/выключения расстройки приемника (См.подробнее раздел [Расстройка](#page-204-2) [приемника](#page-204-2) 205).

**ХГТ** - Индикатор/кнопка включения расстройки передатчика. Индикатор XIT горит красным цветом если расстройка передатчика включена. Нажмите на этот индикатор-кнопку мышью или пальцем через сенсорную панель экрана для включения/выключения расстройки передатчика (См.подробнее раздел <u>Расстройка [передатчика](#page-205-0)</u>| 206]).

**СОМР** - Индикатор/кнопка включения компрессора передатчика. Индикатор COMP горит желтым цветом если компрессор передатчика включен. Нажмите на этот индикатор-кнопку мышью или пальцем через сенсорную панель экрана для включения/выключения компрессора передатчика (См.подробнее раздел Компрессор передатчика).

 $\textcolor{blue}{\textbf{SQL}}$  - Индикатор/кнопка включения порогового шумоподавителя приемника. Индикатор SQL горит желтым цветом если пороговый шупомодавитель приемника включен. Нажмите на этот индикатор-кнопку мышью или пальцем через сенсорную панель экрана для включения/выключения порогового шупоподавителя приемника (См.подробнее раздел <u>[Настройка](#page-191-1) уровня SQLI 192</u>).

**VOX** - Индикатор/кнопка включения голосового управления режимом "Передачи". Индикатор VOX горит оранжевым цветом если голосовое управление передатчиком включено. Нажмите на этот индикатор-кнопку мышью или пальцем через сенсорную панель экрана для включения/выключения голосового управления передатчика (См.подробнее раздел Работа с VOX).

**МUTE** - Индикатор/кнопка выключения звука.

Индикатор MUTE горит зеленым цветом если звук приемника выключен. Нажмите на этот индикатор-кнопку мышью или пальцем через сенсорную панель экрана для выключения/включения звука приемника (См.подробнее раздел <u>[Выключение](#page-180-1) звука</u>[ват]).

ВНЕО - Индикатор/кнопка включения эквалайзера приемника. Индикатор R.EQ горит зеленым цветом если эквалайзер приемника включен. Нажмите на этот индикатор-кнопку мышью или пальцем через сенсорную панель экрана для включения/выключения эквалайзера приемника (См.подробнее раздел Настройка эквалайзера приемника).

# **ГРО** - Индикатор/кнопка включения эквалайзера передатчика.

Индикатор T.EQ горит оранжевым цветом если эквалайзер передатчика включен. Нажмите на этот индикатор-кнопку мышью или пальцем через сенсорную панель экрана для включения/выключения эквалайзера передатчика (См.подробнее раздел <u>Панель управления [трансивером](#page-78-0)</u> 79 - меню PROC).

**Sub RX** - Индикатор/кнопка включения субприемника.

Индикатор Sub RX горит синим цветом если субприемник включен. Нажмите на этот индикатор-кнопку мышью или пальцем через сенсорную панель экрана для включения/выключения субприемника (См.подробнее раздел [Использование](#page-204-0) суб[приемника](#page-204-0) 205).

 $\textbf{SPLII}$  - Индикатор/кнопка включения работы передатчика с разносом по частоте. Индикатор SPLIT горит красным цветом если разнос по частоте у передатчика включен. Нажмите на этот индикатор-кнопку мышью или пальцем через сенсорную панель экрана для включения/выключения разноса по частоте передатчика (См.подробнее раздел <u>[Работа](#page-202-0) SPLIT</u> 203**)**.

**BIN** - Индикатор/кнопка включения режима псевдостерео в приемнике.

Индикатор BIN горит зеленым цветом если пороговый шупомодавитель приемника включен. Нажмите на этот индикатор-кнопку мышью или пальцем через сенсорную панель экрана для включения/выключения режима псевдостерео в приемнике (См.подробнее раздел <u>[Использование](#page-191-0) DSP функций|192</u>1).

**NR** - Индикатор/кнопка включения шумоподавителя по приему.

Индикатор NR горит оранжевым цветом если шумоподавитель приемника включен. Нажмите на этот индикатор-кнопку мышкой или пальцем через сенсорную панель экрана для включения/выключения шумоподавителя приемника (См.подробнее раздел <u>[Использование](#page-191-0) DSP функций[192])</u>.

**АNF** - Индикатор/кнопка включения шумоподавителя тональных сигналов по приему. Индикатор ANF горит желтым цветом если шумоподавитель приемника включен. Нажмите на этот индикатор-кнопку мышью или пальцем через сенсорную панель экрана для включения/выключения шумоподавителя тональных сигналов по приему (См.подробнее раздел <u>[Использование](#page-191-0) DSP функций|</u> 192]).

**АРЕ** - Индикатор/кнопка включения аналогового пик-фильтра. АРГ образует в полосе пропускания телеграфного фильтра колоколообразную АЧХ. Индикатор APF горит зеленым цветом, если аналоговый пик-фильтр включен. Нажмите на индикатор-кнопку APF мышкой или пальцем через сенсорную панель экрана для включения/выключения аналогового пик-фильтра (См.подробнее раздел <u>[Использование](#page-191-0) DSP функций [192]).</u>

**DSE** - Индикатор/кнопка включения цифрового панорамного эффекта в режиме CW. Индикатор DSE горит голубым цветом, если цифровой панорамный эффект включен. Нажмите на индикатор-кнопку DSE мышью или пальцем через сенсорную панель экрана для включения/выключения цифрового панорамного эффекта (См.подробнее раздел <u>[Использование](#page-191-0) DSP функций[192])</u>.

**NB1** - Индикатор/кнопка включения шумоподавителя импульсных помех по приему. Индикатор NB1 горит желтым цветом если шумоподавитель импульсных помех приемника включен. Нажмите на этот индикатор-кнопку мышью или пальцем через сенсорную панель экрана для включения/выключения шумоподавителя импульсных помех приемника (См.подробнее раздел <u>[Использование](#page-191-0) DSP функций</u>│<sub>192</sub>')).

**NB2** - Индикатор/кнопка включения шумоподавителя импульсных помех по приему (Отличается от NB1).

Индикатор NB2 горит желтым цветом если шумоподавитель импульсных помех приемника включен. Нажмите на этот индикатор-кнопку мышью или пальцем через сенсорную панель экрана для включения/выключения шумоподавителя импульсных помех приемника (См.подробнее раздел <u>[Использование](#page-191-0) DSP функций</u>│<sub>192</sub>')).

**CTCSS** - Индикатор/кнопка включения CTCSS тонов (Continuous Tone-Coded Squelch System). В некоторых случаях, необходимо использовать "шумодав" с CTCSS тонами. Установите уровень CTCSS относительно Вашего голосового сигнала.

Индикатор CTCSS горит желтым цветом если режим CTCSS тонов включен. Нажмите на этот индикатор-кнопку мышью или пальцем через сенсорную панель экрана для включения/выключения [CTCSS](#page-200-0) тонов (См.подробнее раздел <u>CTCSS</u> | 201**1)**.

**STEREO** - Индикатор/кнопка включения режима Stereo для WFM.

Включите режим STEREO (горит зеленым цветом если включен) когда слушаете WFM, программа автоматически определяет «силу» станции и позволяет слушать ее в режиме STEREO. Нажмите на этот индикатор-кнопку мышью или пальцем через сенсорную панель экрана для включения/выключения режима STEREO.

### **5.1.4 Секция 4**

- Индикатор шага перестройки по частоте для Основного Валкодера и ручки Multi3 (См. подробнее раздел Изменение шага [перестройки](#page-193-0) <mark>[частоты](#page-193-0)</mark> 194).

 $TR: 3.0\ kHz$  - Индикатор полосы приемного фильтра.

RF. 120 dB - Индикатор установленного максимального коэф. усиления АРУ.

VOL: 0 dB - Общая громкость.

РИИРН 50 % - Индикатор установленного уровня выходной мощности.

T. PWR: 30% - Индикатор установленного уровня выходной мощности в режиме TUNE.

**MIC PC: 20 dB** - Индикатор выбранного микрофона и установленного максимального коэффициента усиления микрофона.

<mark>CW: 35 wpm</mark> <sub>- Индикатор скорости манипуляции телеграфного сигнала.</sub>

### **5.1.5 Секция 5**

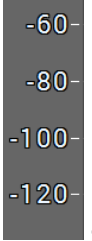

- Шкала уровней сигналов в дБм в режиме "Приема" и дБВ в режиме "Передачи". Наведите курсор мыши на вертикальную шкалу, появится рука. Зажмите правую кнопку мыши, затем двигая мышь вниз/вверх измените масштаб dBm шкалы или зажмите левую кнопку мыши и двигая ее вниз/вверх измените уровень спектра.

### **5.1.6 Секция 6**

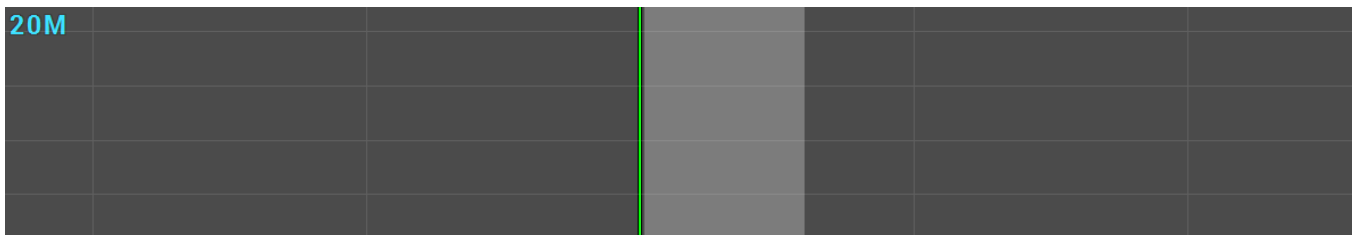

Окно графика анализатора спектра трансивера. В этом окне отображается спектр принимаемых/передаваемых сигналов в формате: по вертикали - Амплитуда, по горизонтали - Частота.

При помощи кликов мыши можно осуществлять перестройку по частоте (См.подробнее раздел <u>[Настройка](#page-177-0) частоты</u>[178]).

20M - Индикатор пределов радиолюбительского диапазона.

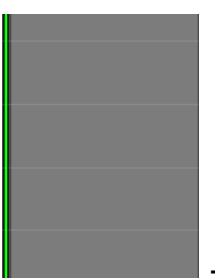

- Пределы фильтра приемника- полупрозрачная зона. Зеленым цветом отображается частота настройки.

### **5.1.7 Секция 7**

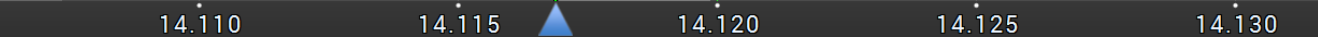

Шкала частот.

- Маркер центра изменения масштаба графика анализатора спектра.

Относительно этого маркера происходит увеличение/уменьшение масштаба графиков спектра и водопада (См.подробнее раздел [Увеличение/Уменьшение](#page-190-0) мастштаба <mark>[графиков](#page-190-0)</mark> 191**)**.

### **5.1.8 Секция 8**

График "Водопада" - развернутый во времени спектр частот в формате: яркость амплитуда, по горизонтали - частота, по вертикали - время.

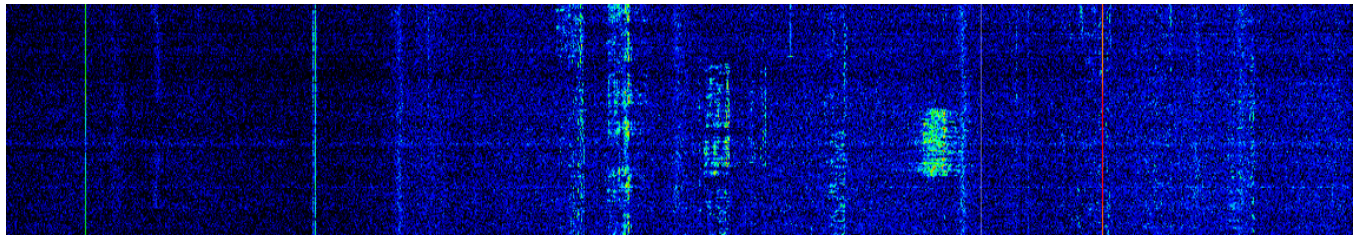

### **5.1.9 Секция 9**

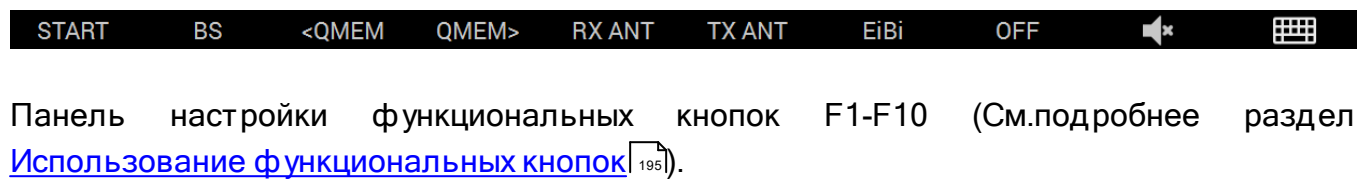

# **5.2 ЛОКАЛЬНЫЕ ПАНЕЛИ**

Локальные меню настроек отображают настройки основных функций трансивера. Локальные меню настроек вызываются нажатием и удержанием соответствующих кнопок на панели трансивера и отображаются в нижней части экрана на месте графика "Водопада" (См.раздел далее).

Закрывается локальное меню настроек повторным нажатием и удержанием кнопки или кликом мыши(касанием пальца сенсорного экрана) на крестик в правом верхнем углу локального меню.

### Примечание:

·Локальные меню настроек доступны только <sup>в</sup> режиме отображения окна программы ExpertSDR2 - MB1. В режиме отображения программы - настольный ПК, локальные меню не доступны. Нужные настройки можно найти <sup>в</sup> основном меню настроек.

### **5.2.1 Панель согласующего устройства (тюнера)**

Вызывается/закрывается нажатием и удержанием кнопки TUN на панели трансивера. Автоматическое Согласующее Устройство (Тюнер) позволяет согласовать импеданс нагрузки, отличный от 50 Ом, с выходным 50 Ом импедансом передатчика.

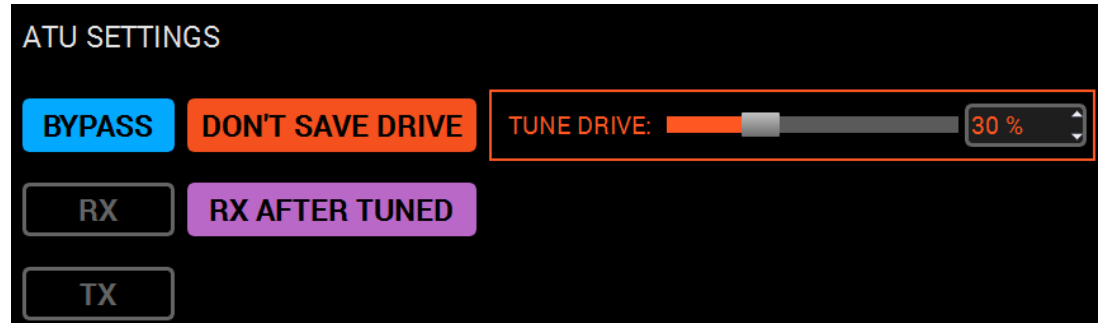

BYPASS - Кнопка включающая режим "Обход" тюнера.

Нажмите на кнопку BYPASS для включения режима "Обход" тюнера для исключения его влияния на работу трансивера.

RX - Кнопка включения тюнера в режиме "Приема". Нажмите на кнопку RX для включения согласования в режиме "Приема".

### Примечание:

·<sup>В</sup> режиме "Приема" тюнер не может производить процесс согласования. Тюнер может использовать только заранее сохраненные состояния из режима "Передачи".

TX - Кнопка включения тюнера в режиме "Передачи". Нажмите на кнопку TX для включения согласования в режиме "Передачи".

DON'T SAVE DRIVE - Отключает возможность сохранения уровня Drive для каждого бэнда и режима модуляции.

### Примечание:

 $\epsilon$ сли не включен, уровень Drive запоминается по диапазонам и режимам модуляции. Уровень Tone запоминается только для частотных диапазонов.

TUNE DRIVE - Уровень Drive для тонального сигнала в режиме TUNE.

RX AFTER TUNED - Кнопка выбора режима "Переход на Прием после настройки тюнера".

Нажмите на кнопку RX AFTER TUNED и трансивер будет переходить в режим "Приема" после настройки тюнера.

Для работы Тюнера в режиме передачи необходимо его включить в локальной панели ATU SETTINGS:

1. Вызовите панель нажатием и удержанием кнопки TUN на панели трансивера.

2. Нажмите в локальной панели кнопку TX - это действие активирует тюнер в режиме передачи.

3. Закройте панель повторным нажатием и удержанием кнопки TUN или крестика в правом углу панели.

4. Нажмите кратковременно кнопку TUN на панели трансивера, загорится оранжевый светодиод над кнопкой TUN.

Трансивер перейдет в режим передачи, начнет излучать несущую частоту 15-20 Вт и настраиваться.

5. После настройки трансивер выключит режим настройки - оранжевый светодиод TUN погаснет.

6.а. Если в локальной панели включена кнопка RX AFTER TUNED, то трансивер перейдет в режим приема после настройки.

6.б. Если в локальной панели выключена кнопка RX AFTER TUNED, то трансивер останется в режиме передачи после настройки.

### Внимание!

- **© Состояние тюнера сохраняется с шагом 50 кГц! т.е. в диапазонах 7.0-7.05;** 7.05-7.1; 7.1-7.15 и т.д. тюнер будет иметь одну и туже настройку для всех частот.
- **1** На данный момент запоминание настроек ATU по антенным входам не произод ит ся.
- <u>© Следите за состоянием тюнера и КСВ, если требуется работать на другой</u> частоте - произведите настройку заново!

### **5.2.2 Панель DSP функций**

Вызывается/закрывается нажатием и удержанием любой кнопки DSP функций на панели трансивера.

Кнопки на лицевой панели, открывающие локальную панель с DSP настройками: NR, ANF, TNF, BIN, NB1, NB2.

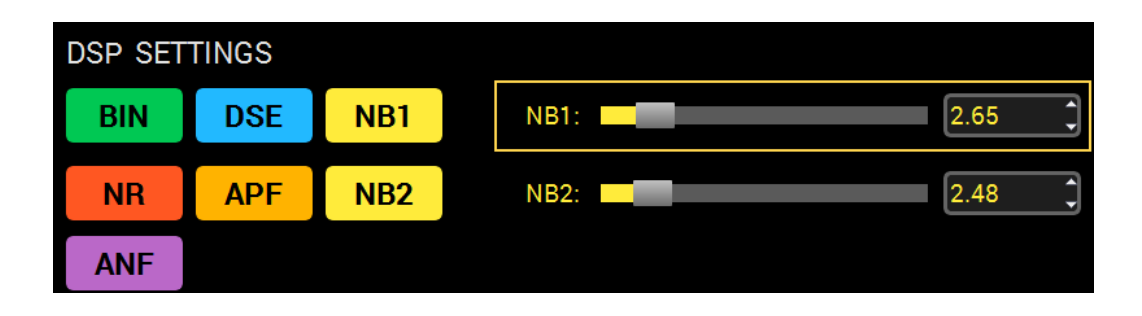

BIN - Кнопка включения режима псевдостерео звучания.

Нажмите на кнопку BIN для включения режима псевдостерео звучания. В одном из каналов телефонов сигнал будет сдвинут по фазе.

NR - Кнопка включения шумоподавителя.

Нажмите на кнопку NR для включения шумоподавителя приемника (См.подробнее раздел <u>[Использование](#page-191-0) DSP функций[192])</u>.

ANF - Кнопка автоматического нотч фильтра.

Нажмите на кнопку ANF для автоматического подавления узкополосных помех в полосе приема (помехи, несущие, телеграфные сигналы и пр.).

### Примечание:

·Если помехи нет, то ANF может незначительно влиять на качество приема полезного сигнала. Выключайте ANF если <sup>в</sup> нем нет необходимости.

DSE - Кнопка режима цифрового панорамного эффекта в режиме CW.

Нажмите на кнопку DSE для включения цифрового панорамного эффекта (См.подробнее раздел <u>[Использование](#page-191-0) DSP функций|</u> 192]).

APF - Кнопка включения аналогового пик-фильтра. APF образует в полосе пропускания телеграфного фильтра колоколообразную АЧХ.

Нажмите на кнопку APF для включения аналогового пик-фильтра (См.подробнее раздел <u>[Использование](#page-191-0) DSP функций[192])</u>.

NB1 - Кнопка первого шумоподавителя импульсных помех.

Нажмите на кнопку NB1 для включения первого шумоподавителя импульсных помех (См.подробнее раздел <u>[Использование](#page-191-0) DSP функций|192</u>]).

NB2 - Кнопка второго шумоподавителя импульсных помех.

Нажмите на кнопку NB2 для включения второго шумоподавителя импульсных помех (См.подробнее раздел <u>[Использование](#page-191-0) DSP функций|192</u>]).

### Примечание:

·Алгоритмы NB1 <sup>и</sup> NB2 различаются. Пробуйте каждый из них для наилучшего подавления импульсной помехи.

·Шумоподавители NB1 <sup>и</sup> NB2 можно использовать одновременно.

### **5.2.3 Панель ВЧ тракта**

Вызывается/закрывается нажатием и удержанием кнопки ANT на панели трансивера.

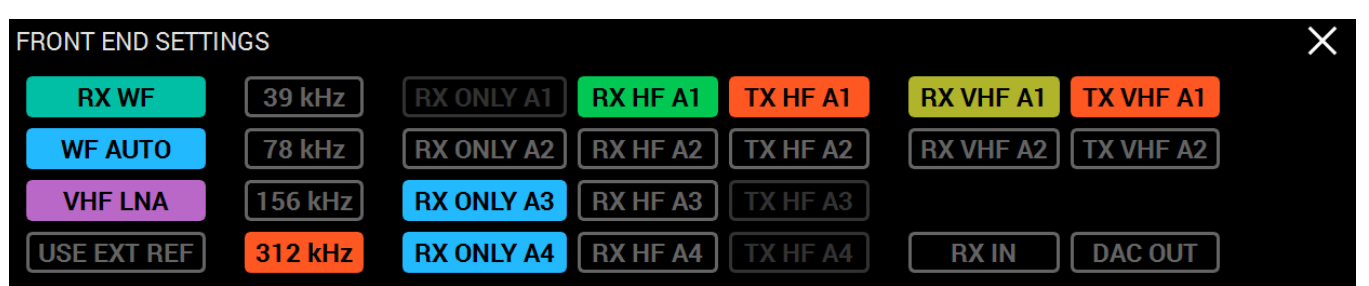

RX WF - Кнопка включения широкого диапазонного фильтра.

Нажмите на кнопку RX WF для включения широкого фильтра на весь КВ (0...65 МГц) или УКВ(95...155 МГц) диапазон.

WF AUTO - Кнопка автоматического включения широкого диапазонного фильтра RX WF.

Нажмите на кнопку WF AUTO и широкий диапазонный фильтр будет автоматически включаться при включении широкообзорного бэндскопа и/или второго приемника на другом диапазоне.

### Примечание:

 $\epsilon$ сли включен режим WF AUTO, кнопка WF не будет активна.

VHF LNA - Кнопка включения УКВ МШУ.

Нажмите на кнопку для включения малошумящего усилителя УКВ диапазона. Автоматически выключается при переходе на КВ диапазон.

USE EXT REF - Кнопка включения входа REF с внешним опорным генератором 10 МГц.

Нажмите на кнопку USE EXT REF для использования внешнего опорного генератора 10 МГц в качестве опорного.

Частоты дискретизации приемника:

39 kHz - Кнопка частоты дискретизации 39 кГц.

78 kHz - Кнопка частоты дискретизации 78 кГц.

156 kHz - Кнопка частоты дискретизации 156 кГц.

312 kHz - Кнопка частоты дискретизации 312 кГц.

От частоты дискретизации приемника зависит полоса обзора панорамы и полоса квадратур, которые могут передаваться в CW Skimmer.

RX ONLY A1...A4 - Кнопки включения режима антенного входа "Только в режиме приема" для КВ антенн.

Нажмите на кнопку RX ONLY Ax напротив нужного антенного входа. Выбранный антенный вход будет использоваться только для приема сигналов, передача в него будет заблокирована.

RX HF A1...A4 - Кнопки выбора приемной антенны КВ диапазона.

Нажмите на кнопку RX HF Ax для выбора приемной антенны КВ диапазона (См.подробнее раздел <u>[Переключение](#page-193-1) антенн</u>|1941).

TX HF A1...A4 - Кнопки выбора передающей антенны.

Нажмите на кнопку TX HF Ax для выбора передающей антенны КВ диапазона(См.подробнее раздел <u>[Переключение](#page-193-1) антенн</u>| 194]).

RX VHF A1..A2 - Кнопки выбора приемной антенны УКВ диапазона.

Нажмите на кнопку RX VHF Ax для выбора приемной антенны УКВ диапазона(См.подробнее раздел <u>[Переключение](#page-193-1) антенн</u>| 194]).

TX VHF A1..A2 - Кнопки выбора передающей антенны УКВ диапазона.

Нажмите на кнопку TX VHF Ax для выбора передающей антенны УКВ диапазона(См.подробнее раздел <u>[Переключение](#page-193-1) антенн</u>| 194]).

RX IN - Кнопка включения прямого входа приемника RX IN.

Нажмите на кнопку RX IN для включения прямого входа приемника RX IN. Вход RX IN подключится к входу скоростного АЦП минуя диапазонные фильтры.

Включение входа RX IN автоматически включает выход RX OUT (См.подробнее раздел.

DAC OUT - Кнопка включения маломощного 10 мВт выхода передатчика.

Нажмите на кнопку DAC OUT для включения маломощного выхода передатчика. Диапазон частот маломощного выхода 100 кГц-160 МГц (См.подробнее раздел [Использование](#page-200-1) выхода DAC OUT [201]).

### **5.2.4 Панель ручного ввода частоты**

Вызывается/закрывается нажатием и удержанием кнопки ENT на панели трансивера. Короткое нажатие на кнопку ENT применит введенную частоту к VFO A.

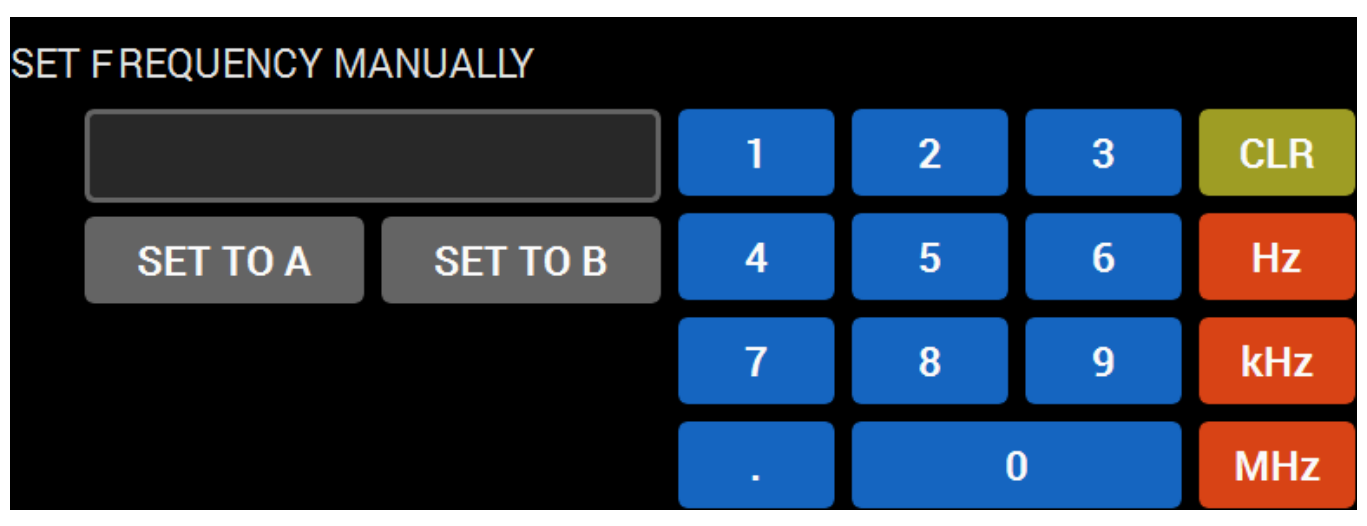

Введите необходимую частоту нажатием кнопок отображенных на дисплее, либо нажатием на физические кнопки на передней панели трансивера, затем примените введенную частоту либо к VFO A (SET TO A) либо к VFO B (SET TO B).

### **5.2.5 Панель памяти частот**

Панель памяти частот вызывается/закрывается нажатием и удержанием кнопки M.RD на панели трансивера. Также панель ожно открыть удержанием кнопки M.IN.

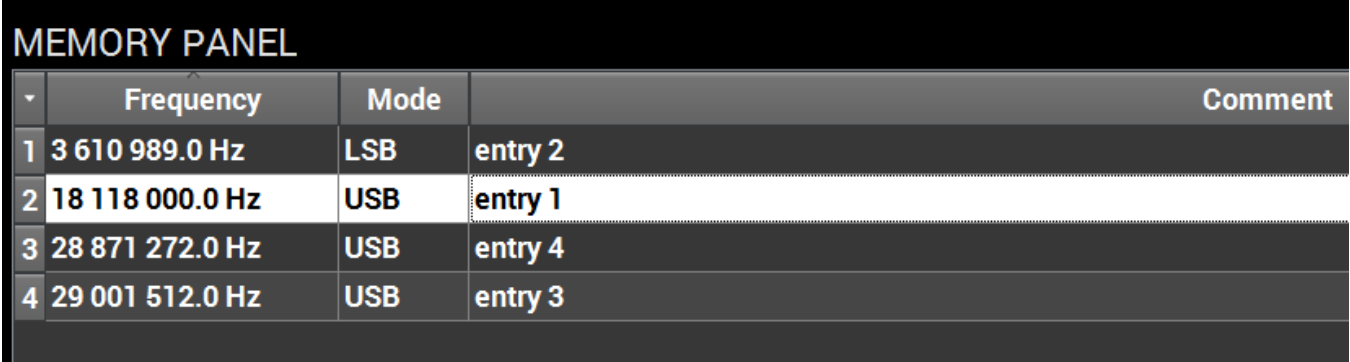

Для быстрого добавления частоты и модуляции VFO A в панель памяти частот, нажите кнопку M.IN, затем добавьте комментирий.

Для настройки на сохраненную частоту:

- 1) Откройте панель памяти частот
- 2) Выберите необходимую частоту с помощью ручки MULTI 1
- 3) Нажмите кнопку M.RD.

Для удаления сохраненной частоты, включите режим SHIFT, это откроет доступ к функции DEL (NB1), затем удалите необходимые частоты.

### <span id="page-65-0"></span>**5.2.6 Панель Микрофона/Телеграфа**

Вызывается/закрывается нажатием и удержанием кнопки MIC на панели трансивера.

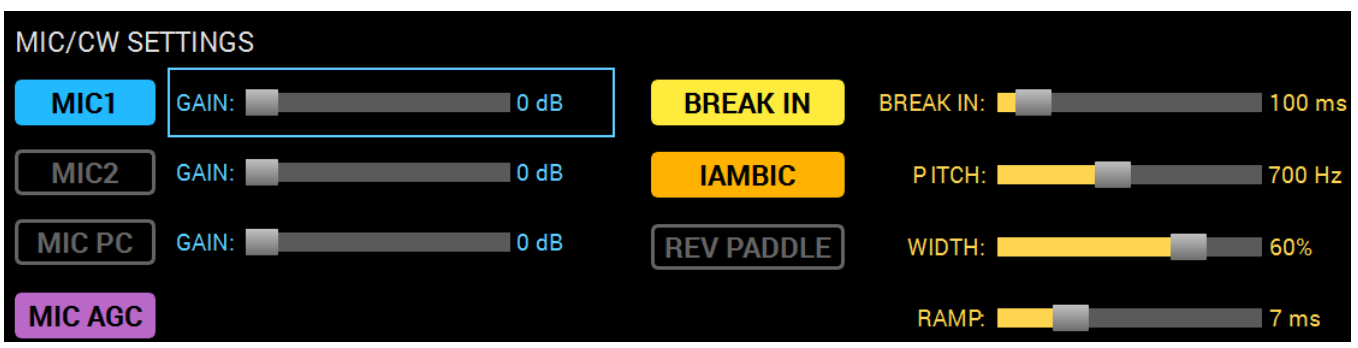

Нажмите кнопку MIC напередней панели трансивера для выбора необхлдимого микрофонного входа MIC1, MIC2, MIC PC.

- · MIC1 Электретный / линейный вход.
- **MIC2** Динамический вход.
- МІС РС Вход звуковой карты.

Активный микрофон отображается в основном окне программы - **MIC PC: 20 dB** там же отображается установленный уровень АРУ.

### Примечание:

·Максимальный порог АРУ для каждого микрофона сохраняется отдельно.

### Наст ройки микроф она:

MIC1 - Кнопка выбора микрофона MIC 1. Нажмите на кнопку MIC1 для выбора соответствующего микрофона.

MIC1 GAIN - Движок регулировки усиления микрофонного входа.

Установите необходимый уровень усиления микрофонного входа. При включенном микрофонном АРУ, движок задает максимальное усиление АРУ микрофона.

MIC2 - Кнопка выбора микрофона MIC 2.

Нажмите на кнопку MIC2 для выбора соответствующего микрофона.

MIC2 GAIN - Движок регулировки усиления микрофонного входа.

Установите необходимый уровень усиления микрофонного входа. При включенном микрофонном АРУ, движок задает максимальное усиление АРУ микрофона.

MIC PC - Кнопка выбора микрофона звуковой карты ПК. Нажмите на кнопку MIC PC для выбора микрофона ПК.

MIC PC GAIN - Движок регулировки усиления микрофонного входа.

Установите необходимый уровень усиления микрофонного входа. При включенном микрофонном АРУ, движок задает максимальное усиление АРУ микрофона.

### Настройки телеграфа:

**BREAK IN - Кнопка включения режима телеграфного VOX.** 

Нажмите на кнопку BREAK IN для включения этого режима - трансивер будет переходить в режим "Передачи" автоматически по нажатию телеграфного ключа.

IAMBIC - Кнопка включения автоматического режима формирования точек и тире. Нажмите на кнопку IAMBIC для включения автоматического формирования телеграфных посылок.

Если режим IAMBIC выключен, то при нажатии на телеграфный ключ будет формироваться тональный сигнал с частотой PITCH.

REV PADDLE - Кнопка переключения точек и тире между собой.

Нажмите на кнопку REV PADDLE и точки с тире поменяются местами на Вашем телеграфном ключе.

BREAK IN DELAY(ms) - Движок настройки времени удержания трансивера в режиме "Передачи".

Установите необходимое время перехода трансивера ТХ-RX после отпускания ключа.

PITCH(Hz) - Движок регулировки частоты тона телеграфного сигнала.

Установите предпочитаемую частоту тона телеграфного сигнала (Используется также для режима "Приема").

WIDTH(%) - Регулировка отношения точки и паузы.

Значение 50 означает, что длинна точки равна длине паузы. Длинна тире всегда равна 3 точкам.

RAMP(ms) - Движок регулировки длительности фронтов телеграфных посылок.

Установите нужные длительности фронтов телеграфных посылок.

Чем выше скорость манипуляции, тем короче должны быть фронты.

### <span id="page-67-0"></span>**5.2.7 Панель звукового микшера**

Вызывается/закрывается нажатием и удержанием кнопки MUT на панели трансивера.

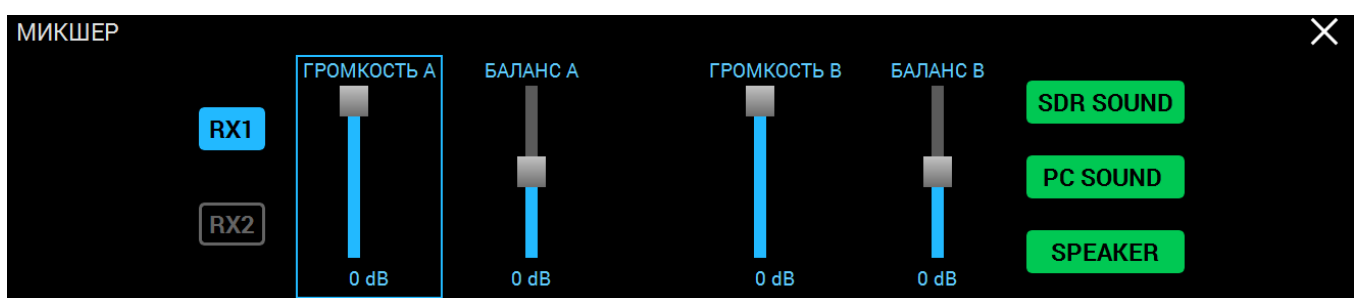

RX1 - Кнопка выбора регуляторов громкости и баланса приемника RX1. Нажмите на кнопку RX1 для выбора регуляторов громкости и баланса VFO A, VFO B приемника RX1.

RX2 - Кнопка выбора регуляторов громкости и баланса приемника RX2. Нажмите на кнопку RX2 для выбора регуляторов громкости и баланса VFO A, VFO B приемника RX2.

ГРОМКОСТЬ A - Движок регулировки громкости VFO A.

БАЛАНС A - Движок регулировки баланса громкости между левым и правым каналом VFO A.

ГРОМКОСТЬ B - Движок регулировки громкости VFO B.

БАЛАНС B - Движок регулировки баланса громкости между левым и правым каналом VFO B.

### Примечание:

·Описанные выше настройки громкости <sup>и</sup> баланса активируются, когда включается субприемник. При использовании только одного VFO A (субприемник выключен) будет работать глобальная регулировка громкости.

SDR SOUND - Кнопка вывода звука из трансивера.

Нажмите на кнопку SDR SOUND для возможности прослушивания принимаемых сигналов трансивера.

PC SOUND - Кнопка вывода звука из встроенного компьютера.

Нажмите на кнопку PC SOUND для возможности прослушивания звуковых сигналов компьютера, например, для прослушивания звуковых, видеофайлов, работы в интернете, в скайпе и т.д.

Громкость встроенного ПК можно настроить с помощью мыши и стандартных функций Windows либо с помощью функциональных кнопок (пример ниже).

**START BS** <QMEM QMEM> **RX ANT TX ANT**  $+$  $\blacksquare$ 睡 SPEAKER - Кнопка вывода звука на встроенный динамик.

Нажмите на кнопку SPEAKER для прослушивания звуковой информации на динамике.

### Примечание:

·Вывод звука на встроенный динамик возможен только при нажатой кнопке SPEAKER <sup>в</sup> этом меню. Вывод звука на встроенный динамик не зависит от наличия штекера телефонов <sup>в</sup> разъеме PHONES на лицевой панели.

·Вывод звука <sup>в</sup> телефоны через разъем PHONES производится всегда независимо от состояния кнопки SPEAKER.

### **5.2.8 Панель режима ЧМ**

Вызывается/закрывается нажатием и удержанием кнопки вида модуляции MD или MU на панели трансивера.

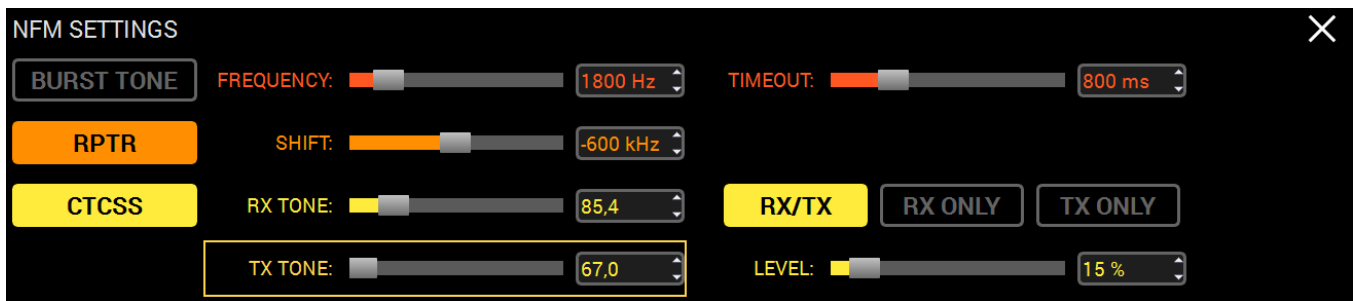

**BURST TONE - Кнопка передачи тона для репитера.** 

Нажмите на кнопку BURST TONE для передачи в эфир тона, который откроет репитер - выведет из режима сна.

### FREQUENCY - Движок частоты тона.

Установите движком FREQUENCY или вводом с клавиатуры в текстовом поле частоту тона.

TIMEOUT - Движок установки времени передачи тона.

Установите движком TIMEOUT нужное время передачи тона.

RPTR - Кнопка включения репитерного режима.

Нажмите на кнопку RPTR для включения репитерного режима.

SHIFT - Движок репитерного разноса.

Установите движком SHIFT или вводом с клавиатуры в текстовом поле разнос частоты.

CTCSS - Кнопка включения режима CTCSS-тонов.

Нажмите на кнопку CTCSS для включения режима работы с CTCSS-тонами.

RX TONE - Движок частоты CTCSS-тона в режиме приема.

Установите движком RX TONE или вводом с клавиатуры в текстовом поле частоту тона для режима приема.

TX TONE - Движок частоты CTCSS-тона в режиме передачи.

Установите движком TX TONE или вводом с клавиатуры в текстовом поле частоту тона для режима передачи.

RX/TX - Кнопка работы CTCSS в режиме приема и передачи.

Нажмите на кнопку RX/TX для работы CTCSS-тона в режиме приема и в режиме передачи.

RX ONLY - Кнопка работы CTCSS в только режиме приема. Нажмите на кнопку RX ONLY для работы CTCSS-тона только в режиме приема.

TX ONLY - Кнопка работы CTCSS в только режиме передачи. Нажмите на кнопку TX ONLY для работы CTCSS-тона только в режиме передачи.

LEVEL - Движок уровня тона.

Установите движком LEVEL или вводом с клавиатуры в текстовом поле уровень CTCSS-тона. По умолчанию 15%.

### **5.2.9 Панель профилей**

Для работы с панелью профилей, назначте ее на одну из программируемых кнопок F1- F10 (отображается как PROF).

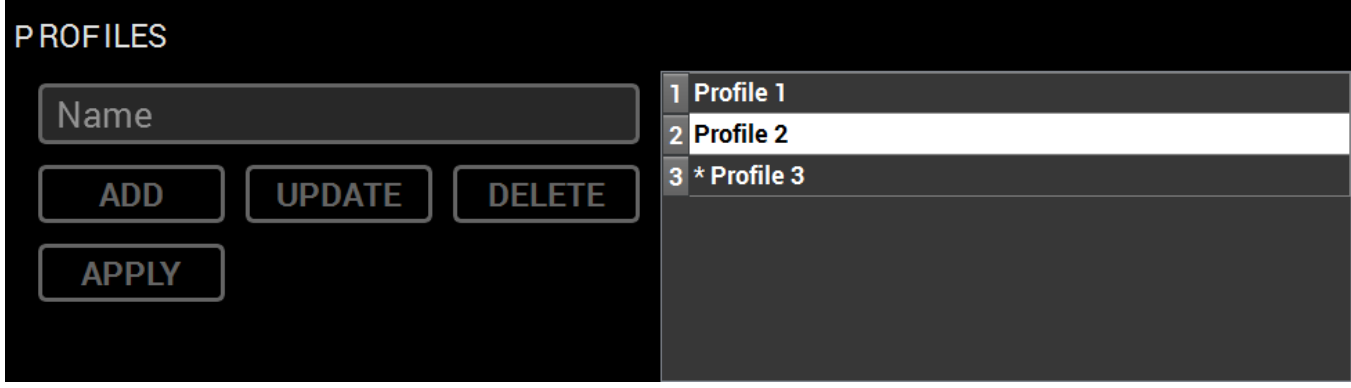

Для того что бы добавить новый профиль, введите название профиля в поле "Name" и нажмите нопку ADD или Enter на клавиатуре.

Для активации профиля, выберите необходимый профиль из списка с помощтю ручки Multi1 и нажмите кнопку APPLY.

Для удаления профиля, выбертие необходимый профиль изсписка и нажмите кнопку DELETE.

Если вы хотите обновить профиль, нажмите клавишу UPDATE.

Активный профиль обозначен значком "\*".

### <span id="page-71-1"></span>**5.2.10 Панель эквалайзера приемника**

Вызывается/закрывается нажатием и удержанием кнопки R.EQ на панели трансивера.

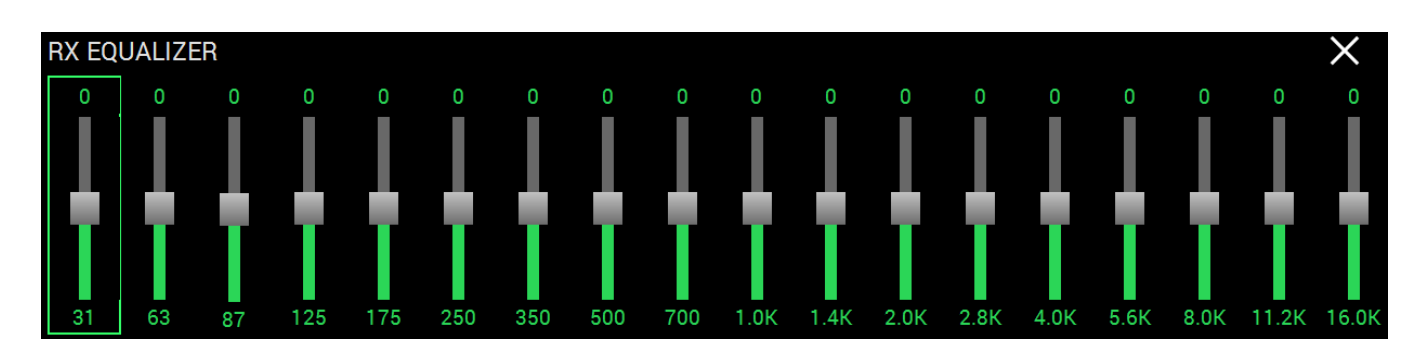

Установите движками регулировки уровней для каждой частоты необходимую АЧХ эквалайзера приемника.

Вращая ручку Multi 1, выберите полосу которую вы хотите настроить - обозначена зеленым прямоугольником.

Вращая ручку Multi 2 установите необходимый уровень.

### <span id="page-71-0"></span>**5.2.11 Панель VOX и Компрессора**

Вызывается/закрывается нажатием и удержанием кнопки CMP/VOX на панели трансивера.

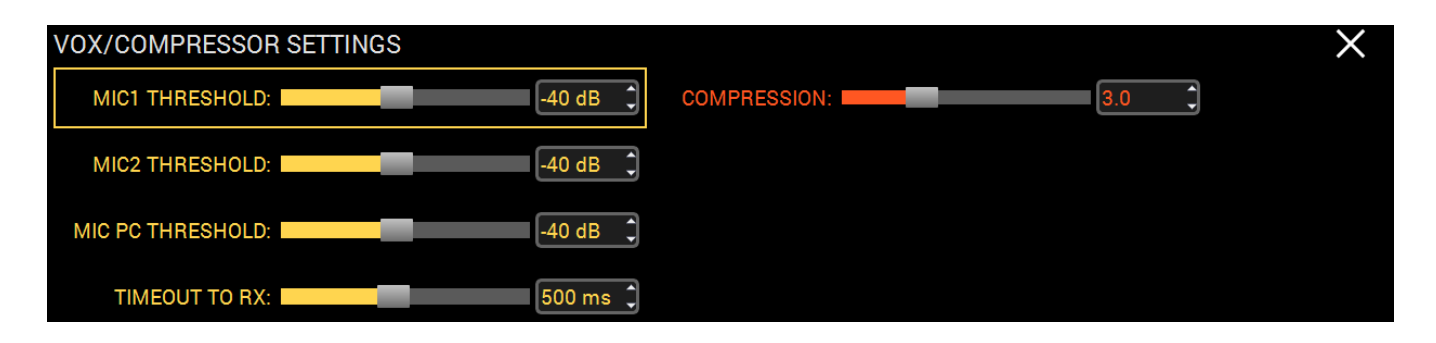

MIC1 THRESHOLD, MIC2 THRESHOLD, MIC PC THRESHOLD - Движок порога срабатывания системы VOX для каждого микрофонного входа отдельно.

Установите порог срабатывания VOX для соответствующего микрофона согласно шумовой обстановке в помещении.

### Примечание:

·Включите VOX нажатием кнопки VOX на передней панели трансивера.

·Работа VOX - переводит MB1 <sup>в</sup> режим передачи когда вы говорите <sup>в</sup> микрофон. VOX - Voice-Operated Transmit.
<sup>П</sup>· орог (Threshold) устанавливается <sup>и</sup> запоминается для каждогомикрофона <sup>в</sup> отдельности.

TIMEOUT TO RX - Движок регулировки задержки перехода из режима "Передача" в режим "Прием" после отпускания VOX.

Установите необходимое время задержки перехода Передача-Прием для комфортной работы в эфире.

COMPRESSION - Движок регулировки уровня компрессии передаваемого сигнала. Установите необходимый уровень компрессии передаваемого сигнала.

# Примечание:

·Чем выше уровень компрессии, тем выше средняя мощность голосового сигнала.

• Проверьте качество передаваемого сигнала с помощью функции самопрослушивания! Слишком высокий уровень компрессии может испортить качество сигнала!

·<sup>С</sup> выключенным сжатием пик-фактор голосового сигнала равен 3. Это значит, что средняя/реальная мощность голосового сигнала будет <sup>в</sup> 3 раза меньше его пикового значения. На практике это выражается <sup>в</sup> легком отклонении стрелки "мощемера" . Примерно 30Вт <sup>с</sup> максимальной выходной мощностью. Функция компрессора заключается <sup>в</sup> уменьшении пик-фактора сжатием сигнала, таким образом увеличивая среднюю/реальную мощность. Стрелка "мощемера" будет отклоняться сильнее.

# **5.3 Классический графический интерфейс**

### Here is how the Desktop style looks like

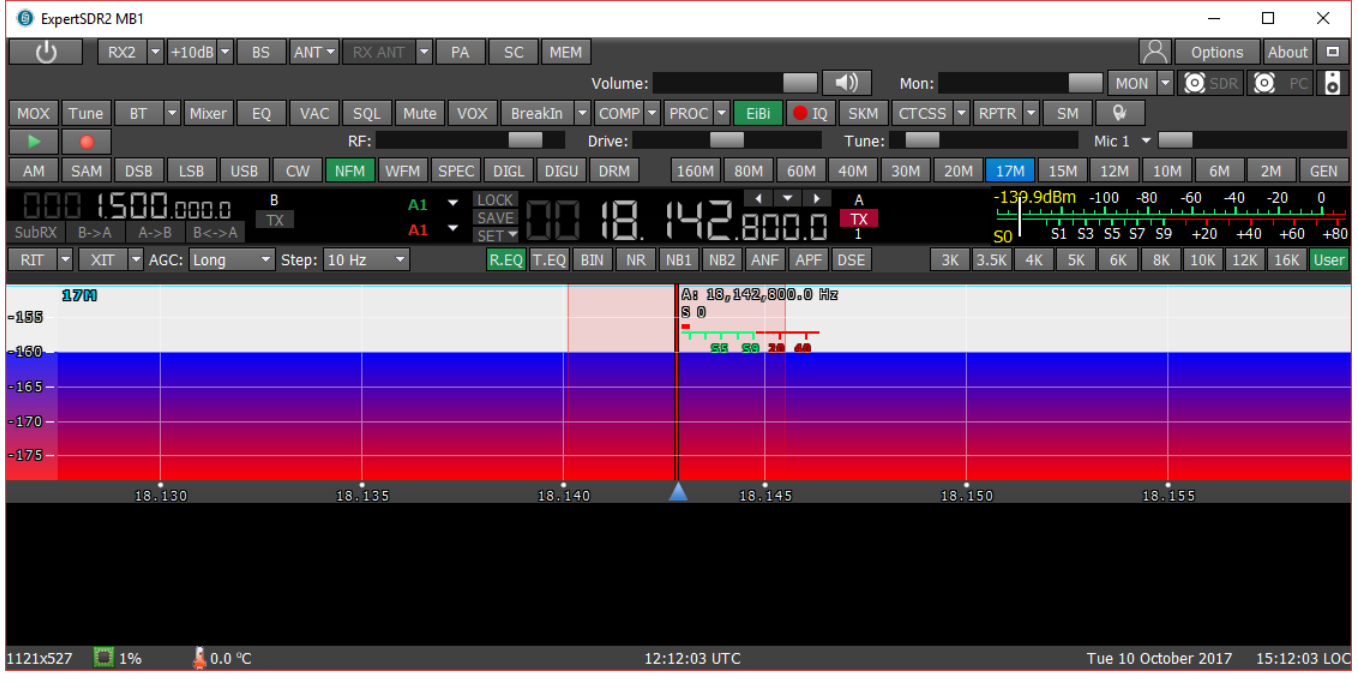

# **5.3.1 Панель глобальных настроек**

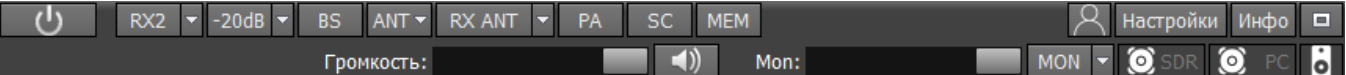

Эта панель состоит из следующих кнопок:

- кнопка Включит ь включает/выключает программу ExpertSDR2.

RX7 - кнопка включения/выключения второго программного приемника (RX2).

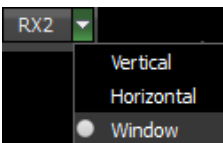

- В выпадающем меню RX2 Вы можете выбрать способ отображения окна второго приемника. Окно RX2 имеет тот-же интерфейс что и окно RX1.

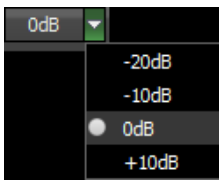

- Уровень Аттенюатора может быть выставлен через выпадающее меню или последовательными нажатиями на кнопку-индикатор, Аттенюатор трансивера имеет два уровня ослабления: -10dB и -20dB. Предусилитель имеет коэффициент усиления +10dB.

# Примечание:

•При использовании полосовых фильтров, значения аттенюатора и предусилителя сохраняются ДЛЯ каждого фильтра  $\boldsymbol{\mathcal{U}}$ каждого частотного диапазона соответственно. Когда включен фильтр нижних частот для всего КВ диапазона, уровень его аттенюатора/предусилителя уже сохранен.

• Когда Вы используете полосовые фильтры одновременно с RX2, фильтры контролируются RX1.

•Два независимых программных приемника могут работать одновременно только в одной Найквист зоне 0-80 МГц или 80-160 МГц.

• Особенности работы аттенюатора: Значения S-метра и уровень звукового сигнала имеют программную компенсацию, при использовании аттенюатора. Т.к. уровень сигнала на антенном входе всегда один и тот же и не зависит от уровня аттенюатора.

Благодаря данному решению у пользователя нет необходимости самостоятельно рассчитывать реальные значения, каждый раз, когда он устанавливает уровень аттенюатора -20 дБ. Также нет необходимости подстраивать уровень AF или RF при смене уровня аттенюатора на -20 дБ, как в большинстве классических трансиверов.

Аттенюатор влияет только на приемный динамический диапазон. S-метр и уровень звукового сигнала остаются прежними. Если Вы отключите антенну, Вы увидите, как меняются уровни шумов приемника, при смене уровней аттенюатора. Уровень шумов приемника ниже при использовании аттенюатора 0 дБ, это означает что чувствительность приемника выше, но уровень принимаемых шумов выше, когда Вы используете аттенюатор -20 дБ, это означает что чувствительность ниже. Это сделано в аппаратной части.

BS. - кнопка включения/выключения широкополосного бэндскопа от 0 до 80 MHz или от 80 до 160 МНг, на той же частоте на которой находится RX1. Когда Вы используете бэндскоп, установите «галку» Use wide RX filter или «галку» Auto enable (это включит широкополосный приемный фильтр автоматически) в меню Настройки> Device.

Окно бэндскопа может быть настроено как внутри окна программы ExpertSDR2, так и в отдельном окне на втором мониторе. Управление и настройки бэндскопа схожи с настройками панорамы основного приемника.

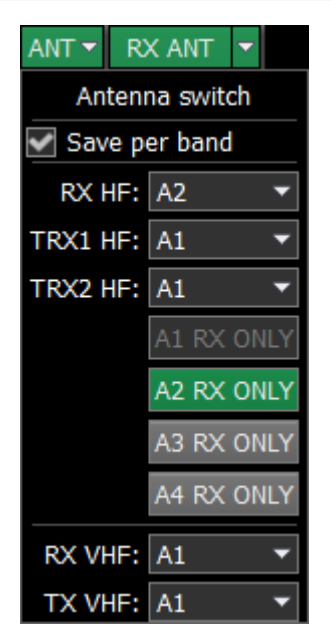

Меню RX антенны. Это меню позволяет Вам заблокировать необходимый KB антенный вход только на прием. Когда конкретный КВ антенный вход заблокирован на прием Вы не можете использовать его для передачи. Принцип работы [антенного](#page-193-0) <mark>[коммутатора](#page-193-0)</mark> 194].

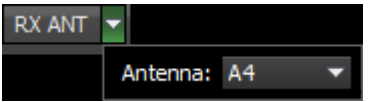

 Кнопка RX ANT включает приём на выбранный антенный вход, который выбирается в выпадающем меню. Нельзя выбрать антенный вход как **RX ONLY** на который назначена передача.

PA - кнопка включения/выключения внешнего усилителя мощности (РА).

SC. - кнопка включения/выключения вывода звука из звуковой карты ПК (SC). Данная функция не останавливает вывод звука через переднюю панель, она дублирует вывод звука через звуковую карту ПК.

 $\blacksquare$  - enable/disable button of the frequency memory panel (MEM).

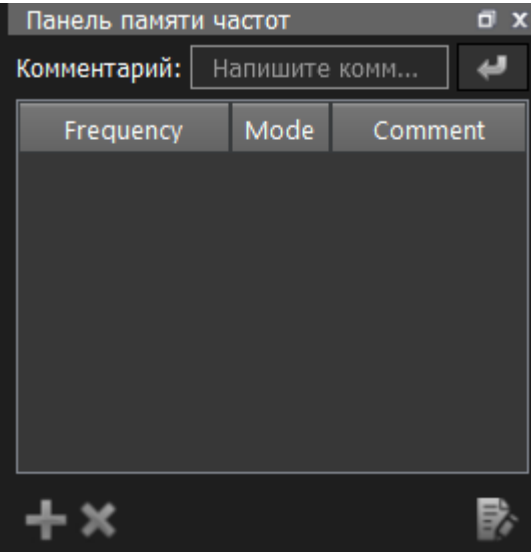

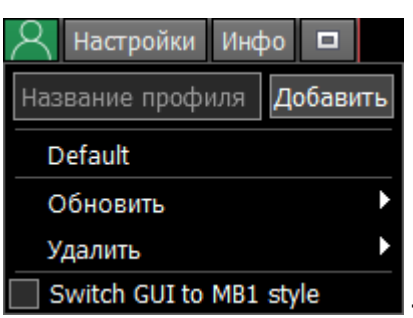

- в меню Profile manager вы можете:

- · Добавить новый профиль, вписав имя профиля в поле "Profile name" и нажав кнопку Add.
- · Установите «заводские настройки» для всей программы, нажав на кнопку Default.
- Update настройки конкретного профиля из списка до актуальных на данный момент настроек.
- Remove конкретный профиль из списка.

# Примечание:

·Все новые профили будут добавляться <sup>в</sup> выпадающее меню как новая строка.

Switch GUI to MB1 style - нажмите для переключения в графический интерфейс MB1.

- меню **Настройки** будет более полно описано <u>[ниже](#page-99-0)</u>l <sub>'</sub>∞].

инфо - кнопка Инфо открывает окно с информацией о конкретной версии программы ExpertSDR2:

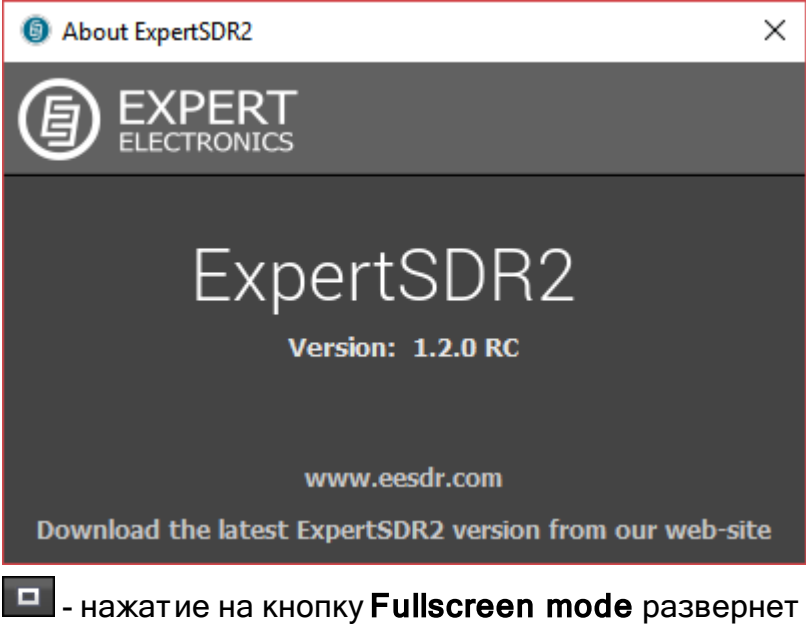

 $\blacksquare$  - нажатие на кнопку Fullscreen mode развернет окно программы на весь экран.

 $\lnot$  () Громкость: регулятор Громкость. Изменения регулятора влияют на низкочастотный выход, на передней панели трансивера и на вывод звука через звуковую карту ПК. Настройка громкости запоминается по частотным

диапазонам. При нажатии на кнопку с изображением динамика, рядом с регулятором, можно оперативно отключить звук.

 $MON \rightarrow$ Mon: - регулятор Mon. Нажмите на кнопку MON что бы включить самоконтроль. Эта функция позволяет Вам прослушивать генерируемый сигнал и контролировать его качество.

### Примечание:

· Чрезмерная громкость самоконтроля может привести <sup>к</sup> положительной акустической связи между микрофоном <sup>и</sup> наушниками и, как следствие, самовозбуждению тракта.

• Всегда включено самопрослушивание в SSB для VAC Всегда включено самопрослушивание для воспроизведения записи речевого магнитофона

• Не запоминать положение Drive по диапазонам и видам модуляции. - Даже если кнопка MON

выключена, есть возможность включить следующие функции из выпадающего меню:: Всегда включено самопрослушивание в SSB для VAC: если аудиозапись передается в SSB через VAC, самоконтроль будет включен.

Всегда включено самопрослушивание для воспроизведения записи речевого микроф она: если речевой магнитофон передает аудио запись, самоконтроль будет включен

Не запоминать положение Drive по диапазонам и видам модуляции: выключает запоминание уровня Drive для каждого частотного диапазона и вида модуляции.

# Примечание:

• Если «галка» не установлена, уровень **Drive** запоминается для частотных диапазонов и видов модуляции. Уровень **Tone** запоминается только для частотных диапазонов.

SDR SOUND - Кнопка вывода звука из трансивера.

Нажмите на кнопку SDR SOUND для возможности прослушивания принимаемых сигналов трансивера.

PC SOUND - Кнопка вывода звука из встроенного компьютера.

Нажмите на кнопку PC SOUND для возможности прослушивания звуковых сигналов компьютера, например, для прослушивания звуковых, видеофайлов, работы в интернете, в скайпе и т.д.

Громкость встроенного ПК можно настроить с помощью мыши и стандартных функций Windows либо с помощью функциональных кнопок (пример ниже).

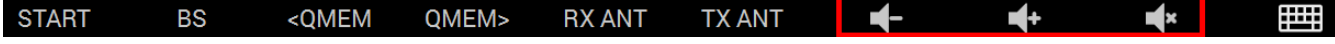

SPEAKER - Кнопка вывода звука на встроенный динамик.

Нажмите на кнопку SPEAKER для прослушивания звуковой информации на динамике.

### Примечание:

·Вывод звука на встроенный динамик возможен только при нажатой кнопке SPEAKER <sup>в</sup> этом меню. Вывод звука на встроенный динамик не зависит от наличия штекера телефонов <sup>в</sup> разъеме PHONES на лицевой панели.

·Вывод звука <sup>в</sup> телефоны через разъем PHONES производится всегда независимо от состояния кнопки SPEAKER.

### **5.3.2 Настройки программного трансивера**

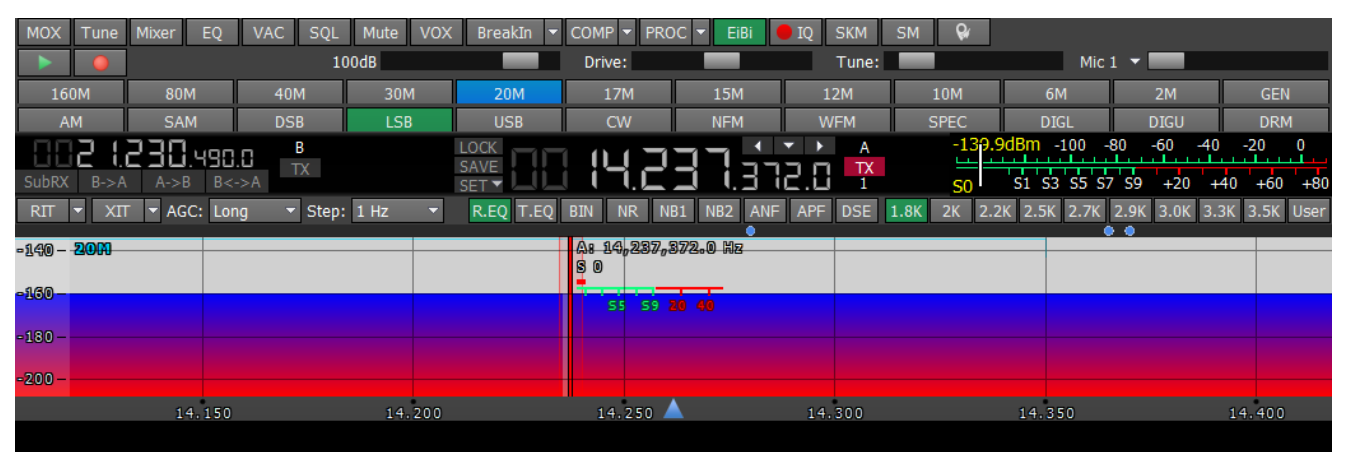

Эти настройки разделены на 4 логические части:

#### **5.3.2.1 Панель управления трансивером**

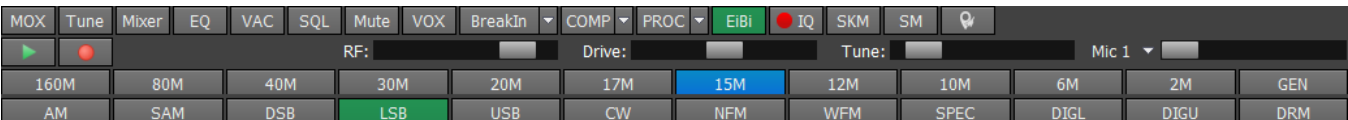

**MOX** - кнопка включения/выключения ручного управления режимом передачи (MOX).

Tune - кнопка включения/выключения режима передачи с тоновым (несущим) сигналом, выходная мощность настраивается регулятором Tune (Tune).

Mixer - меню настроек громкости и баланса для первого и второго приемников отдельно (Mixer). Если вы используете только RX1, настройки Mixer выключены, но при включении RX2, они активируются для обоих приемников.

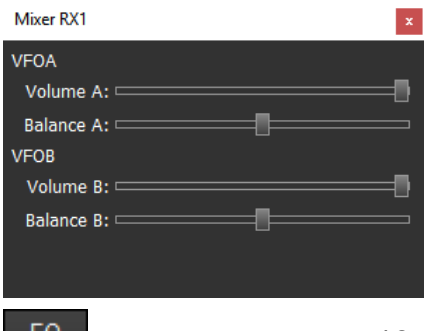

 $\frac{EQ}{2}$  - открывает меню 18-полосного эквалайзера приемника (EQ).

Tune:

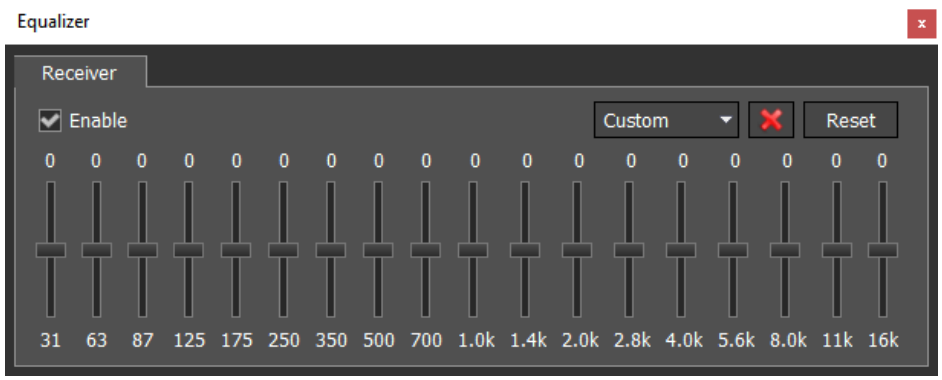

**VAC** - кнопка включения VAC (обмен данными через виртуальный аудио кабель).

**SQL** - кнопка включения шумоподавителя. Отображается как вертикальная желтая стрелка на S-метре. Если сигнал эфира – зеленая стрелка, превышает уровень срабатывания шумоподавителя – желтая стрелка, тогда Вы услышите звук принимаемой станции на НЧ выходе приемника. Если уровень сигнала ниже уровня срабатывания шумоподавителя, Вы ничего не услышите (SQL).

Mute - кнопка отключения НЧ сигнала (Mute).

**VOX** - активация передачи голосом) кнопка включения режима, в котором переход на передачу осуществляется, когда Вы говорите в микрофон (подробнее <u>[здесь](#page-102-0)</u>[]) (**VOX**).

BreakIn - трансивер автоматически перейдет на передачу при нажатии на ключ CW

# (BreakIn).

Выпадающее меню с настройками CW:

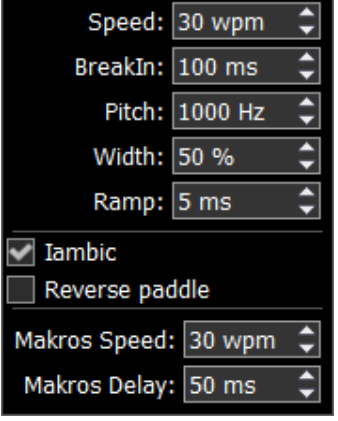

Speed – скорость отправки телеграфных посылок (в WPM).

BreakIn delay (ms) – настройка времени удержания трансивера в режиме «Передачи». Установите необходимо время перехода TX-RX после отпускания ключа.

Pitch (Hz) - регулировка частоты тона телеграфного сигнала. Установите необходимую частоту тона телеграфного сигнала (используется также для «Приема»).

Width (%) - регулировка отношения точки и паузы. Значение 50 означает, что длинна точки равна длине паузы. Длинна тире всегда равна 3 точкам.

Ramp (ms) - регулировка длительности фронтов телеграфных посылок. Чем выше скорость манипуляции, тем короче должны быть фронты.

**lambic** - кнопка включения автоматического режима формирования точек и тире. Если режим lambic выключен, то при нажатии на телеграфный ключ будет формироваться тональный сигнал с частотой РІТСН.

Reverse paddle - кнопка переключения точек и тире между собой.

**Macros Speed** - скорость создания телеграфных посылок через TCI интерфейс.

**Macros Delay** - задержка при переходяс приема на передачу при создании телеграфных посылок через TCI интерфейс.

При включении функции BreakIn Вы увидите следующее сообщение в Панели состояния:

Внимание! Задержки переключения РТТ не активны в режиме СW, а также при телеграфировании в режиме SSB.

# Будьте осторожны используя внешний усилитель мощности!

**COMP** - включает компрессию передаваемого сигнала (СОМР).

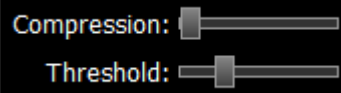

- Через выпадающее меню Вы можете настраивать уровень компрессии и порог срабатывания.

 $PROC$   $\sim$ включает окно с настройками различных функций по обработке микрофонного сигнала (PROC). Управление профилями данного модуля схоже с тем, что реализовано в основном меню профилей программы:

- Добавить новый профиль, вписав имя профиля в поле ввода и нажав кнопку Add.
- Update обновить настройки конкретного профиля из списка до актуальных на данный момент настроек.
- Remove удалить конкретный профиль из списка.

#### Примечание:

Все новые профили будут появляться в выпадающем меню, как новая строчка.

Функции включают:

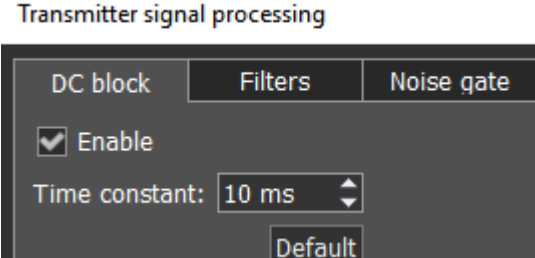

Модуль, предназначенный для эффективного удаления постоянной составляющей (Time constant) в микрофонном сигнале. Изменение константы влияет на добротность применяемого фильтра. Протестировать это можно уменьшив или увеличив значение постоянной составляющей в пределах 1-10 мс, Вы заметите как обрежутся низкие частоты при параметре 1 мс и увеличатся при 10 мс.

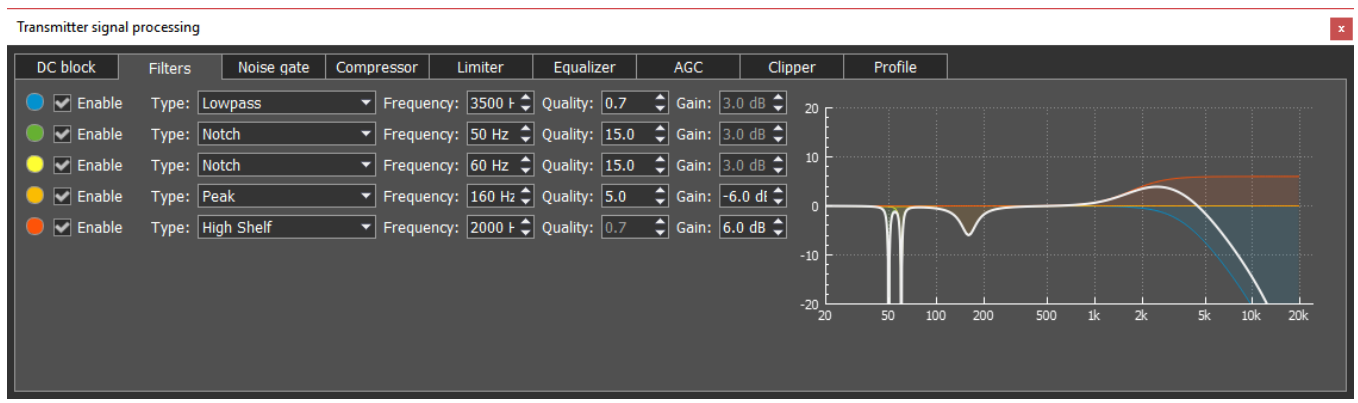

Модуль параметрических фильтров с графическим отображением суммарной АЧХ (белая полоса) и АЧХ каждого фильтра. Одновременно вы можете использовать до 5 фильтров.

Доступны следующие типы фильтров:

Lowpass – фильтр низких частот (ФНЧ). Это фильтр, пропускающий все низкие частоты до частоты среза. Частота среза определяется параметром Frequency. Параметр Quality определяет добротность фильтра.

Highpass – фильтр высоких частот (ФВЧ). Фильтр, пропускающий высокие частоты и отрезающий все низкие, расположенные ниже частоты среза. Частота среза определяется параметром Frequency. Параметр Quality делает то же самое, что и в случае с ФНЧ.

Bandpass – полосовой фильтр. Это фильтр, пропускающий только определённую полосу частот и отсекающий все другие. Частота среза определяется параметром Frequency. Параметр Quality определяет ширину полосы пропускания.

Notch - полосно-заграждающий фильтр. Это фильтр, не пропускающий колебания некоторой определённой полосы частот, и пропускающий колебания с частотами, выходящими за пределы этой полосы. Частота настройки определяется параметром Frequency. Параметр Quality определяет ширину полосы заграждения.

Peak – полосовой фильтр, колоколообразный. Этот фильтр, схож по функционалу с Notch фильтром, но более гибок в настройке. С его помощью вы можете вырезать частоты не полностью, создавая как пики, так и провалы в АЧХ на заданное количество дБ с помощью параметра Gain. Частота настройки определяется параметром Frequency. Параметр Quality определяет ширину полосы среза.

Low Shelf – низкочастотная полка или шельф. Этот фильтр, ослабляет или усиливает сигналы на частотах НИЖЕ порога, определяемого параметром Frequency. Параметр Gain определяет уровень ослабления или усиления частот ниже частоты среза. Частоты выше АЧХ фильтра останутся без изменений.

High Shelf - высокочастотная полка или шельф. Этот фильтр, ослабит или усилит сигналы на частотах ВЫШЕ порога, определяемого параметром Frequency. Параметр Gain определяет уровень ослабления или усиления частот выше частоты среза. Частоты ниже АЧХ фильтра останутся без изменений.

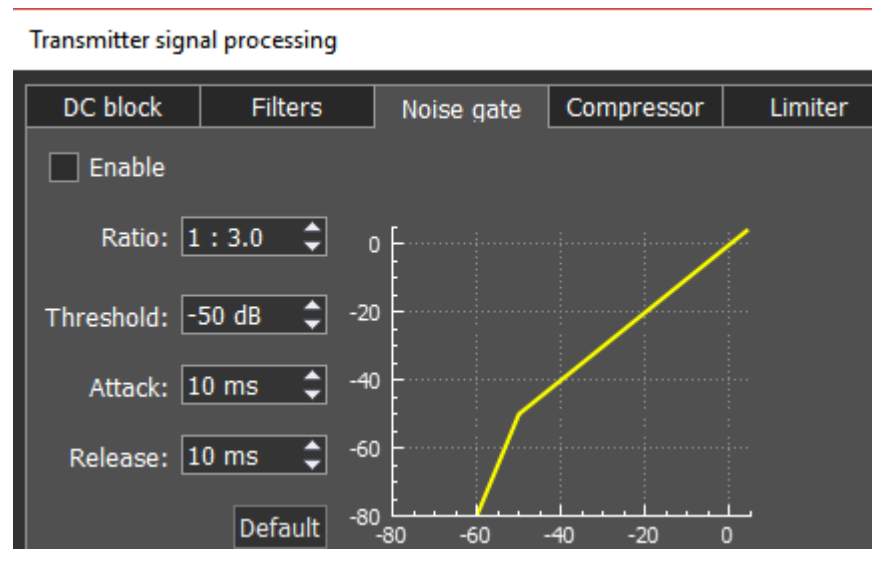

Модуль динамической

обработки - шумовой гейт или просто гейт , предназначен для удаления звукового сигнала уровень которого ниже заданного порога - Threshold. Он очень часто используется для подавления шума в паузах.

Гейт пропускает сигнал только тогда, когда его уровень выше установленного порога (Threshold): гейт "открыт". Если сигнал ниже порогового значения (Threshold), гейт его не пропустит (или значительно ослабит): гейт "закрыт". Гейт используется тогда, когда уровень "полезного сигнала" выше уровня "шума". Его порог устанавливается выше уровня "шума" и поэтому, когда нет "полезного сигнала" (выше порога) гейт закрыт. Гейт не очищает сигнал от шума. Когда гейт открыт оба сигнала проходят через него, будь то "полезный сигнал" или "шум".

# Парамет ры:

Ratio (соотношение) - величина ослабления сигнала, когда гейт закрыт. Часто этот параметр установлен на полное подавление, то есть сигнал не проходит через гейт, когда он закрыт. Но в некоторых случаях полное ослабление может не устраивать, и диапазон может быть изменён.

Threshold (порог) - порог устанавливает уровень, при котором гейт открывается (пропускает сигнал). Он устанавливается выше уровня шума, но ниже уровня полезного сигнала.

Attack (атака) - устанавливает количество времени (мс), необходимое для того, чтобы гейт из закрытого состояния перешёл к полностью открытому. При очень быстром времени атаки, как только уровень сигнала становится выше порога, создаётся резкий режущий звук, медленная атака создаёт плавный переход из закрытого состояния к открытому, но из-за медленного времени атаки в словах могут "съедаться" резкие первые буквы, такие как Т, К.

Release (восстановление) - устанавливает количество времени (мс), необходимое для того, чтобы гейт из открытого состояния перешёл к полностью закрытому. При очень быстром времени восстановления, как только уровень сигнала падает ниже порога, создаётся резкий режущий звук, медленное восстановление создаёт плавный переход из открытого состояния к закрытому, похожее на медленное затухание.

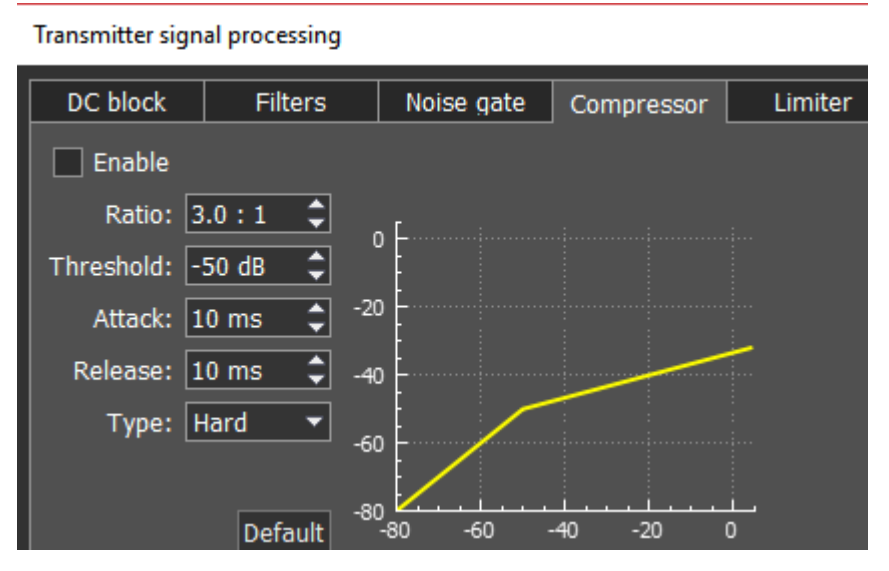

#### Мод уль компрессор

используется для уменьшения динамического диапазона звукового сигнала, иными словами, компрессор уменьшает разницу между самыми тихими и самыми громкими звуками.

Компрессор автоматически контролирует громкость. Понижающая компрессия уменьшает громкость громких звуков, которые находятся выше определённого порога, а звуки, находящиеся ниже этого порога, остаются неизменными.

Сжатие может улучшить слышимость звука в шумных местах, где фоновый шум может скрывать тихие звуки. В то время как громкие звуки будут находится на комфортном для прослушивания уровне, тихие будут не слышны, и если просто повысить общую громкость, то тихие звуки станут слышны, но громкие станут слишком громкими. Если к этому звуку применить компрессию снижающую уровень громких звуков, то общий

уровень громкости может быть увеличен до того уровня, когда будут слышны тихие звуки, и в то же время громкие будут не слишком громкими.

#### Парамет ры:

Ratio (соотношение) - определяет соотношение входящего/выходящего сигналов, превышающих порог (Threshold). Например, соотношение 3:1 означает, что сигнал превышающий порог на 3 дБ, сожмётся до уровня 1 дБ выше порога.

Threshold (порог) - это уровень, выше которого происходит сжатие сигнала, устанавливается в дБ.

Компрессор может обеспечить определенную степень контроля над тем, как быстро он действует:

Attack (время атаки) - это период времени, в течение которого компрессор снижает громкость до уровня, который определяется соотношением (Threshold и Ratio). Срабатывает в случае превышения сигналом порогового значения (Threshold), и, ещё в том случае, если каждый последующий сигнал выше уровня громкости предыдущего сигнала.

Release (время восстановления) - это период, в течение которого компрессор прекращает сжатие, увеличивая громкость сигнала до его начального уровня. Этот параметр начинает действовать сразу после завершения этапа атаки. Каждый раз, когда после сжатого сигнала звучит следующий, который ниже порога Threshold или выше, но ниже уровня громкости предыдущего сигнала, тогда вместо этапа Атаки срабатывает этап Восстановления на каждый такой последующий сигнал, и компрессор перестает сжимать в соответствии с временем восстановления (Release). Будет ли компрессор сжимать во время периода восстановления (Release) или нет, зависит от времени за которое прекращается сжатие (параметра **Release**). Если в период восстановления (Release) сигнал сжимается, то данный сигнал первоначально сожмется на столько дБ, на сколько дБ сжался предыдущий. Только в таких случаях может быть сжат звук, который ниже порога Threshold.

Параметры атаки <sup>и</sup> восстановления регулируются <sup>в</sup> зависимости от скорости изменения громкости сигнала.

Type Soft/Hard (тип мягкое/жесткое колено) - колено управляет изгибом компрессии на пороговом значении, оно может быть острым или округлым. Мягкое колено медленно увеличивает соотношение сжатия, и в конечном итоге достигает сжатия заданного пользователем, оно уменьшает заметность перехода от несжатого сигнала к сжатому, особенно для более высокого соотношения, где переход более заметен. При жёстком колене компрессия начинается и прекращается резко, что делает её более заметной.

Knee - доступно только для мягкого колена, определяет угол колена.

#### **Transmitter signal processing**

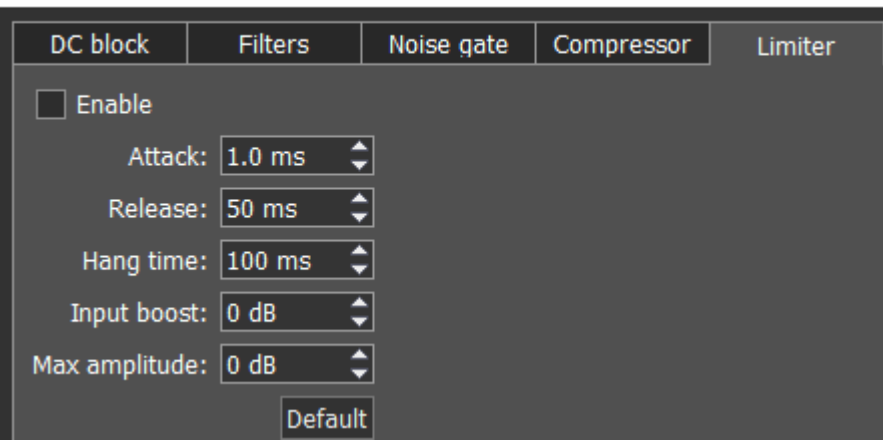

#### Модуль лимитер

используется для ограничения динамического диапазона, когда сигнал поднимается выше установленного значения **Maximum Amplitude**. В большинстве случаев **ИСПОЛЬЗУЕТСЯ** предотвращения перегрузки (клиппинга) ДЛЯ И подавления кратковременных всплесков уровня (пиков), при выравнивании динамики сигнала. Как правило, лимитер применяется при увеличении входного уровня на значение Input Boost, данная техника увеличивает общий уровень сигнала, не допуская при этом искажений.

#### Параметры:

Attack (время атаки) - это период времени, в течение которого лимитер снижает громкость до уровня, определяемого параметром Max Amplitude.

Release (время восстановления) - устанавливает время (в мс), необходимое для того чтобы уровень сигнала восстановился до начального уровня.

**Hang time** - устанавливает время (в мс) удержания уровня сигнала после завершения этапа атаки, прежде чем начать этап восстановления.

Input Boost (предусиление на входе) - предварительное усиление входного сигнала до обработки лимитиром.

Maximum Amplitude (максимальная амплитуда) - устанавливает максимальную амплитуду сигнала на выходе лимитера.

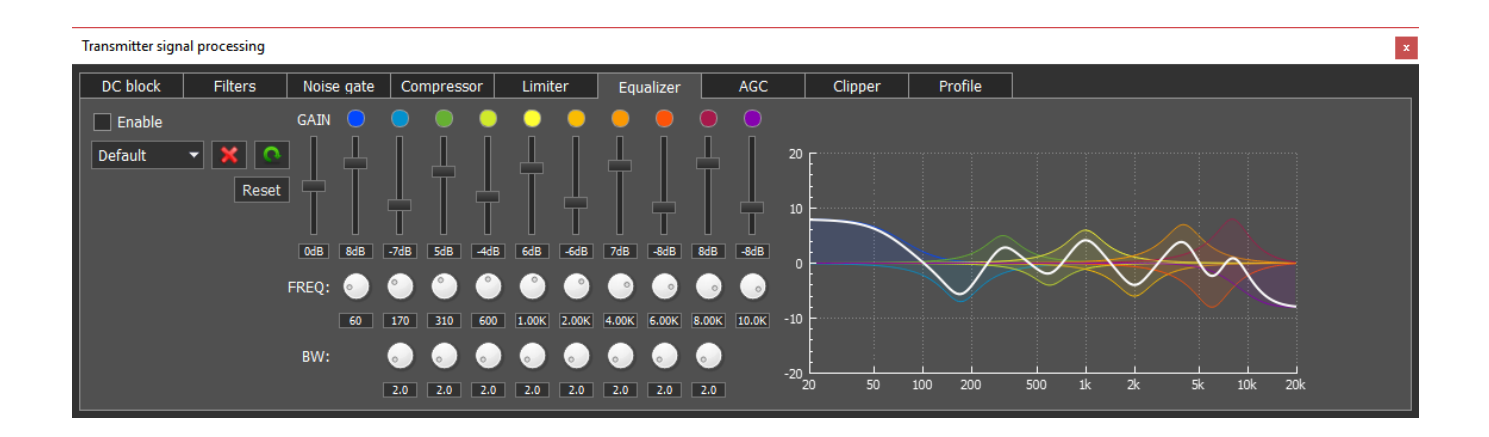

Модуль параметрического эквалайзера с графическим отображением суммарной АЧХ (белая полоса) и АЧХ каждого эквалайзера. Для каждой полосы осуществляется независимая друг от друга установка всех параметров, а именно центральной частоты (FREQ), ширины полосы (BW) и величины подъема/завала АЧХ – вертикальный слайдер. Нажатие правой клавиши мыши на любом элементе управления эквалайзерами, сбросит значение в положение по умолчанию. Таким образом, при использовании параметрического эквалайзера Вы можете подобрать нужную частоту и точно её отрегулировать.

В модуле эквалайзера используется 3 типа фильтров: Low Shelf (крайний левый), High Shelf (крайний правый), Peaking (колоколообразный – 8 шт.). Их принцип работы идентичен фильтрам, описанным в модуле Filters.

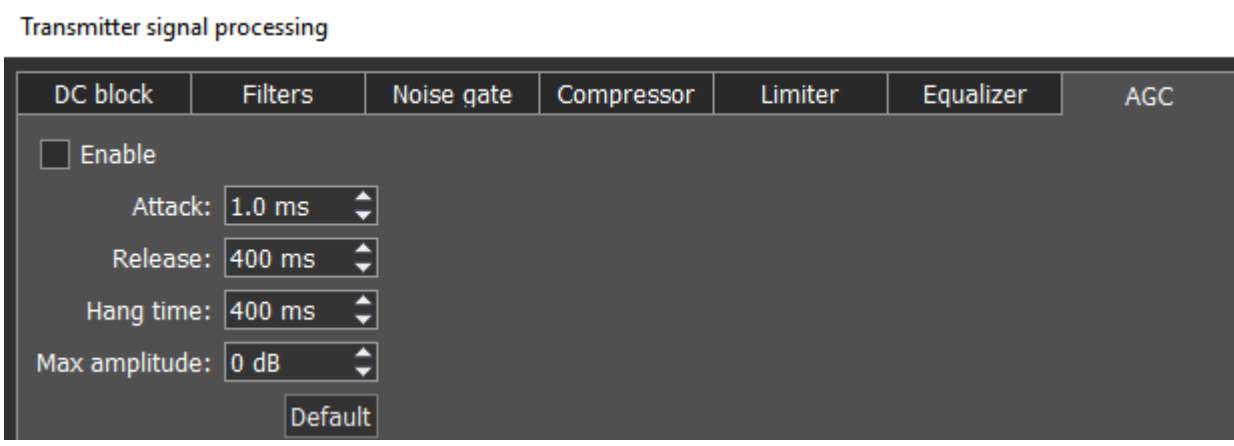

Модуль AGC (АРУ) отвечает за поддержание постоянного уровеня громкости микрофонного сигнала. Максимальное усиление АРУ определяется параметром Mic gain на лицевой панели программы, если микрофонный сигнал на входе АРУ слишком слабый, то может потребоватья увеличить параметр Mic gain. Т.к. АРУ имеет линию задержки, которая зависит от параметра Attack, то увеличение времени атаки увеличивает время задержки.

# Парамет ры:

Attack - время ослабления сигнала, это значение определяет как быстро АРУ уменьшит амплитуду громкого сигнала до значения Maximum Amplitude.

Release – время восстановления сигнала, это значение определяет как быстро АРУ увеличит амплитуду громкого сигнала до значения не превышающего Maximum Amplitude.

Hang time – устанавливает время (в мс) удержания уровня сигнала после завершения этапа атака, прежде чем начать этап восстановления.

Maximum Amplitude (максимальная амплитуда) - устанавливает максимальную амплитуду сигнала на выходе АРУ.

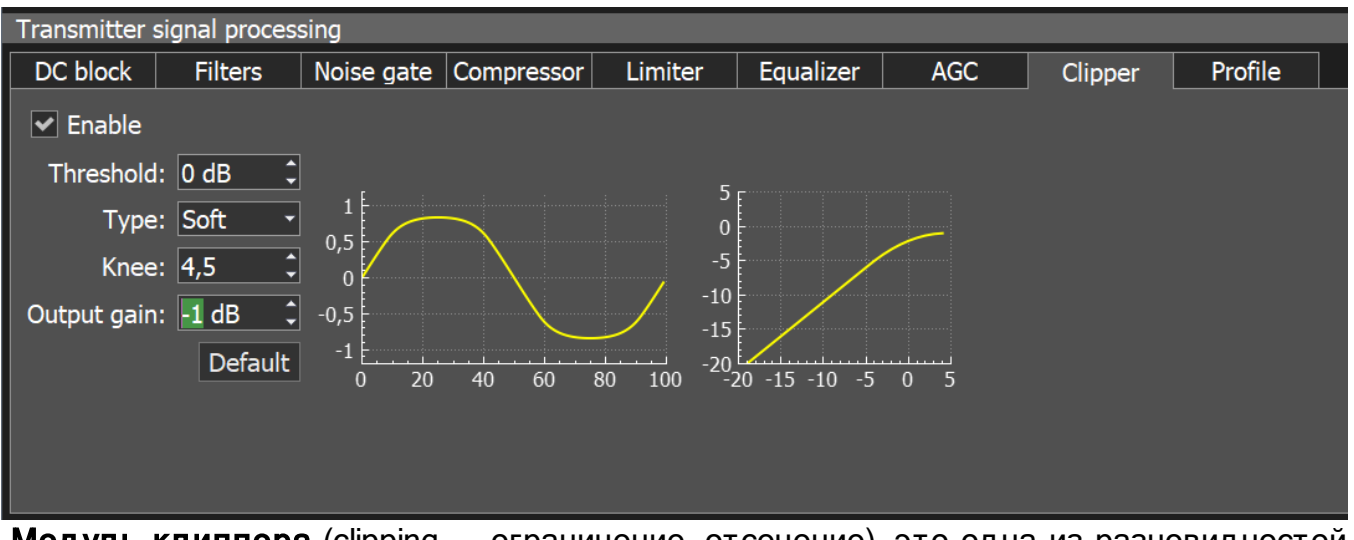

Мод уль клиппера (сlipping — ограничение, отсечение), это одна из разновидностей искажения формы сигнала, которое происходит при превышении выходным напряжением максимально допустимого уровня. На осциллографе выглядит как ограничение верхушек сигнала. На слух выражается в появлении «шипения» и «треска». Клиппер уменьшает пик-фактор сигнала и увеличивает среднюю мощность, но искажает сигнал.

# Парамет ры:

Threshold (порог) - это уровень, выше которого происходит ограничение сигнала, устанавливается в дБ.

Type Soft/Hard (тип мягкое/жесткое колено) - колено управляет изгибом клиппера на пороговом значении, оно может быть острым или округлым. Мягкое колено производит мягкий переход к клиппированному сигналу. При жёстком колене срез происходит резко, что делает его более заметным.

Knee - доступно только для мягкого колена, определяет угол колена.

Output gain - регулирует амплитуду аудио сигнала на передачу после обработки, но перед модулятором.

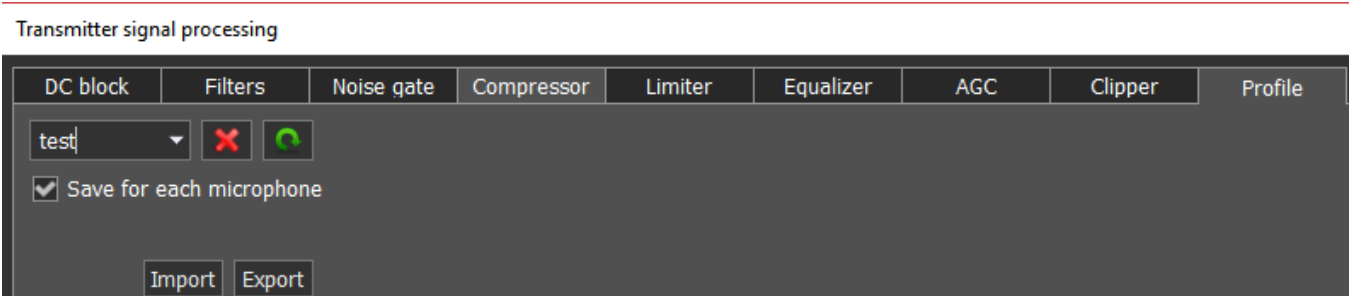

Модуль Profile сделан для сохранения настроек всего модуля передатчика в отдельный профиль, независимый от общего профиля программы. Вы можете загружать настройки для данного модуля с помощью клавиши Import, выбрав соответствующий сохраненный файл, и сохранять профили в отдельный файл с помощью клавиши Export. Для того, чтобы добавить новый профиль, нужно ввести

уникальное название в окно ввода и нажать кнопку Enter. Можно удалить выбранный профиль, нажмите кнопку «удалить» -  $\mathbb{R}$ .

Save for each microphone – активируйте данную функцию что бы сохранять настройки меню PROC отдельно для каждого микрофона. Если функция не активна, то все настройки применяются ко всем микрофонам.

EiBi - показать на панораме маркеры КВ станций из базы **EiBi**. Наведите курсор мыши на частоту станции, и Вы увидите ее имя..

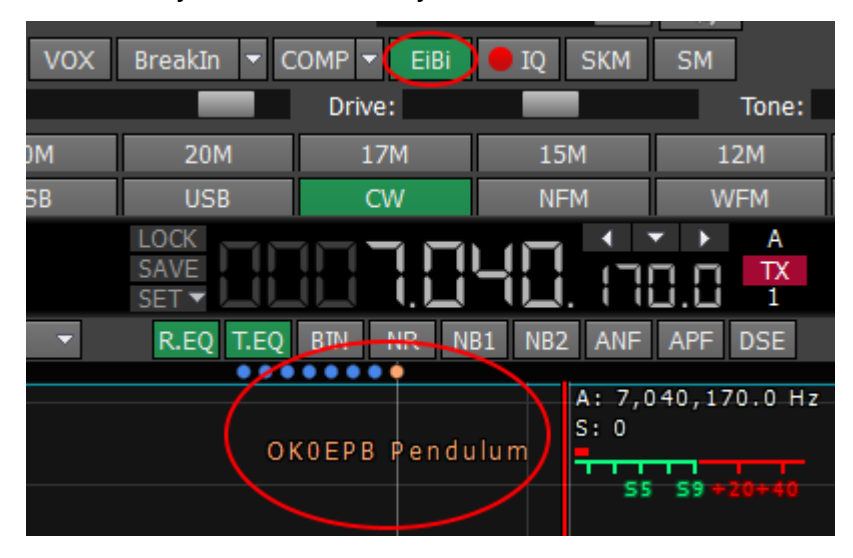

 $\overline{1Q}$ - запись IQ-файлов необходима для сохранения всей полосы принимаемого сигнала на панораме. Файл сохраняется в папку "C\Users\User\ExpertSDR2\wave" (IQ).

**SKM** - кнопка включения CW Скиммера, подробнее в <u>CW [Skimmer](#page-132-0)</u>[ﷺ] (S**KM**).

**SM** - кнопка включения большого S-метра. Окно S-метра может быть отделено от основного окна программы и перемещено в любое место на экране. (SM).

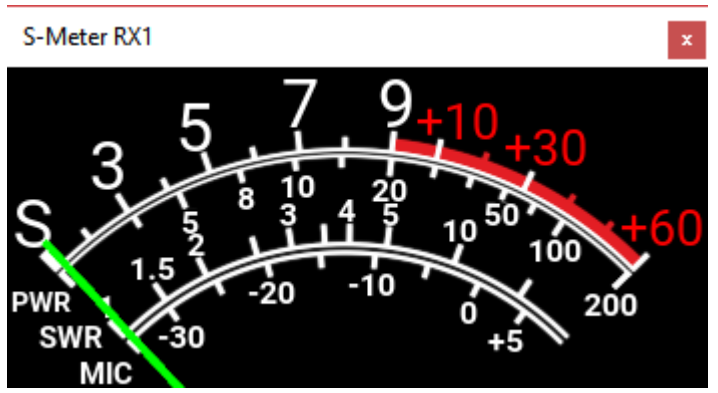

Список измеряемых параметров:

S-meter - Отображает (в баллах) уровень принимаемых сигналов в полосе пропускания фильтра приемника.

PWR - Отображает (в Ваттах) уровень выходной мощности в режиме передачи.

SWR - Отображает уровень КСВ в нагрузке в режиме передачи (Голубой столбик).

МІС - Отображает (в дБВ) уровень микрофонного сигнала перед модулятором (Зеленый столбик).

SQL - Стрелка порога принимаемых сигналов для открывания SQL.

- нажмите эту кнопку что бы отчистить панораму от всех отображаемых спотов.

Когда Вы включаете режим NFM, появляются три дополнительные кнопки:

BT. - кнопка **Burst Tone**. В некоторых случаях работа репитера прекращается спустя некоторое время - репитер уходит в режим «сна». Для того чтобы вывести его из режима «сна» требуется послать Burst тон определенной частоты в течении некоторого времени (общепринятое значение частоты тона 1750 Гц, но может отличаться в некоторых репитерах). Как формировать Burst тон смотри Burst Tone  $using <sup>202</sup>$ </u>

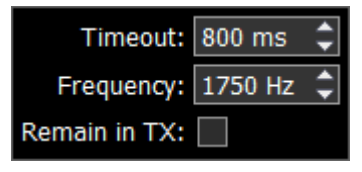

- В выпадающем меню Вы можете настроить Timeout и

**Frequency сигнала.** 

«Галка» Remain in TX - установите для того что бы оставаться на «передаче» после окончания периода timeout.

**CTCSS** - Система шумоподавления, кодированная непрерывным тоном. В некоторых случаях требуется открывание шумоподавления при помощи тонов CTCSS.

Вы устанавливаете уровень **CTCSS** относительно Вашего голосового сигнала. Как использовать CTCSS тон смотри CTCSS Tones using 201

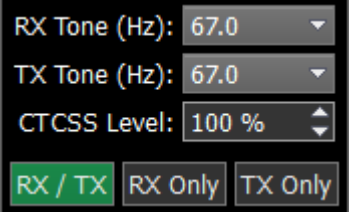

 $RPTR$   $\sim$ - кнопка включения разноса передающей частоты для работы через репитер. Эта функция обычно применяется на диапазонах 10М, 6М, 2М и 70см.

≑ Shift: 600.00 kHz

в выпадающем меню Вы можете настроить разнос частоты.

Включите разнос передающей частоты для работы через репитер. Суб-приемник отображает частоту передачи, а основной приемник отображает частоту приема.

Когда Вы включаете режим WFM, появляется одна дополнительная кнопка:

Stereo - когда функция активна, программа автоматически определяет «силу» станции и позволяет слушать ее в режиме stereo.

- кнопки Воспроизвед ение/Запись. Эта функция позволяет записывать принимаемый радио сигнал и немедленно проигрывать его через IQ плеер нажатием правой клавиши мыши по кнопке Play. Также Вы можете передавать записанный аудио файл в эфир нажатием левой клавиши мыши по кнопке Play.

RF: - регулировка усиления АРУ приемника (Автоматическая Регулировка Усиления на классических трансиверах). Уровень RF запоминается по частотным диапазонам.

Drive: - регулировка выходной мощности.

Tune: - регулировка выходной мощности трансивера в режиме тональной передачи.

Mic  $1 - 7$ - регулировка уровня усиления микрофона. В режиме CW она меняется на кнопку Speed и дублирует функциональность BreakIn.

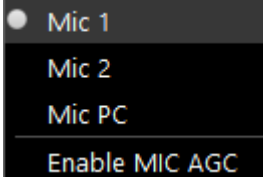

- в выпадающем меню Вы можете выбрать: Mic1, Mic2 – микрофоны трансивера, Mic PC – микрофон ПК. Для тонкой настройки микрофона ПК откройте: Hастройки> вкладка Міс (подробнее в разделе <u>[Mic](#page-100-0) tab|</u>…i). Также в данном меню Вы можете включить АРУ - Enable Mic AGC.

# Note:

·Помните, что отключение MIC АРУ может привести <sup>к</sup> искажению сигнала <sup>и</sup> появлению помех на соседних станциях.

Панель режимов модуляции:

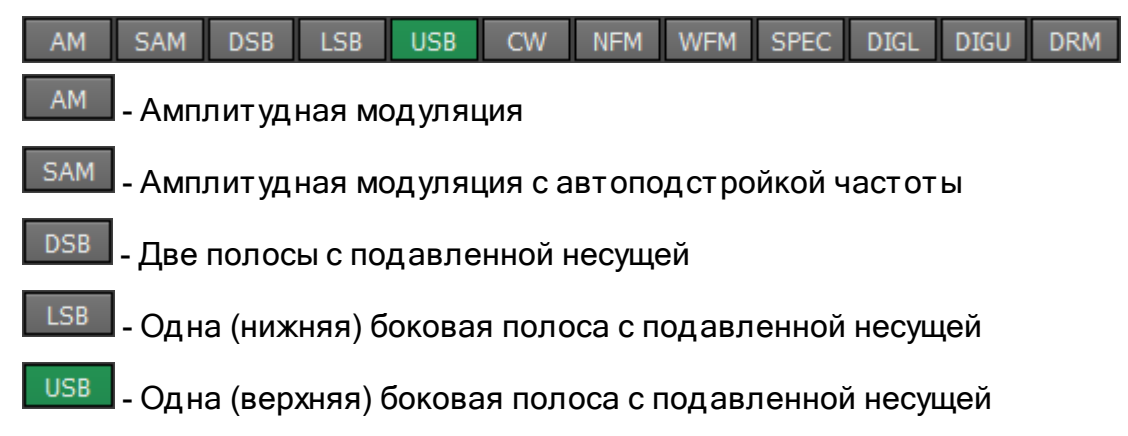

**CW** - Телеграфная модуляция. Всегда включен CW-U, для всех бэндов. Он не переключаемый.

NFM - Узкополосная ЧМ

**WFM** 

- Широкополосная (вещательная) FM, поддерживается прием стереосигналов

**SPEC** - Квадратуры приемника без демодуляции. Идея в том, чтобы принимать чистый сигнал, а затем передавать его специальным устройствам, через кабель подсоединенный к аудио выходу PHONES трансивера или аудио выходу ПК, с особыми возможностями по демодуляции

**DIGL** - Одна (нижняя) боковая полоса с подавленной несущей (для работы в цифровых видах связи). Подключите к программе трансивера дополнительное программное обеспечение (не входит в комплект поставки) для работы в цифровых видах связи

**DIGU** - Одна (верхняя) боковая полоса с подавленной несущей (для работы в цифровых видах связи). Подключите к программе трансивера дополнительное программное обеспечение (не входит в комплект поставки) для работы в цифровых видах связи

#### Примечание:

·Для работы <sup>с</sup> цифровыми видами связи используйте DIGL <sup>и</sup> DIGU. Mic АРУ, компрессор <sup>и</sup> EQ могут ухудшить качество передаваемого сигнала, поэтому они автоматически отключаются <sup>в</sup> этих режимах модуляции. Так же <sup>в</sup> DIGL <sup>и</sup> DIGU, вы можете сохранять ширину полосы TX <sup>и</sup> RX фильтра.

**DRM** - Фильтр 10 кГц с частотой ПЧ 5 кГц для работы с внешним декодером DRM сигналов. Подключите к программе трансивера дополнительное программное обеспечение (не входит в комплект поставки) для работы в DRM сигнала

160M 80M 40M 30M **20M 17M 15M**  $12M$ 10M 6M  $2M$ **GEN** 

#### 160M - 2M - Любительские диапазоны

GEN - За пределами любительских диапазонов

#### **5.3.2.2 Индикаторы частоты и S-метра**

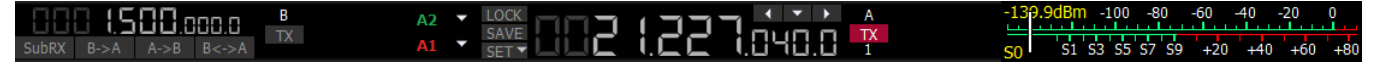

В основном данная панель состоит из индикаторов, таких как частоты VFO A/B, уровень сигнала на антенном входе (S-метр) и нескольких кнопок управления.

Элементы отображения:

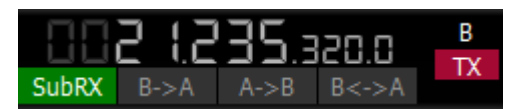

### Приммечание:

·Вы не услышите звук VFO B если он за пределами панорамы.

Панель управления Суб-приемником:

 $\overline{\phantom{a}}$  SubRX  $\overline{\phantom{a}}$  B->A  $\overline{\phantom{a}}$  B  $\leq$ ->A  $\overline{\phantom{a}}$  - SubRX - Включить Суб-приемник. Если Вы хотите слушать частоты VFO A и VFO B одновременно, используйте Суб-приемник.

- 1. Включите Суб-приемник нажав на кнопку SubRX.
- 2. Установите нужную частоту VFO B.
- 3. Слушайте частоты VFO A и VFO B одновременно.

### Приммечание:

·Красная линия настройки приемника VFO <sup>A</sup> значит, что <sup>в</sup> режиме суб-приемника Вы будете передавать на частоте VFO A.

 $\Box$ ля того что бы передавать на частоте суб-приемника нажмите **красную кнопку ТХ**.

Вы можете переключать управление «указать и щелкнуть» на панораме между приемниками VFO A <sup>и</sup> VFO B, нажатием колесика мыши. Вы будете управлять тем приемником, который соответствует по цвету курсору мыши.

Когда Вы меняете частотный диапазон **суб-приемник** выключается.

B>A – назначить частоту VFO B на VFO A

A>B – назначить частоту VFO A на VFO B

B<>A – поменять частоты между VFO A и VFO B

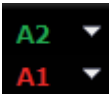

- Индикатор состояния антенного коммутатора. Он показывает какой антенный вход используется на прием и на передачу.

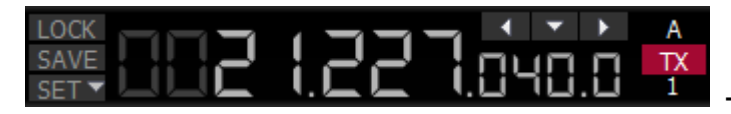

Индикатор частоты VFO А (основной

приемник).

Блок управления основным приемником:

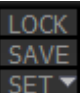

LOCK – заблокировать настройку VFO A по частоте.

**SAVE** - сохранить нынешнее состояние частоты и типа модуляции VFO А в панели памяти.

**SET** - ручной ввод частоты для VFO А или VFO В.

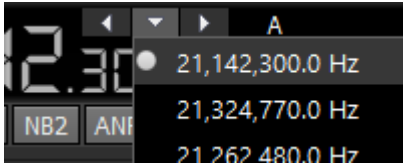

**Кнопки** Ячейки навигации. быстрой памяти автоматически заполняются частотами, если приемник стоит на одной частоте дольше секунды. После Вы можете переключаться между данными частотами впередназад, как в интернет браузере. Максимум 16 ячеек.

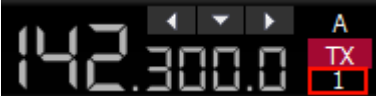

- Индикатор стеков настроек по диапазону (только VFO A). Каждый слот памяти запоминает частоту, вид модуляции и настройки фильтра. Каждый частотный диапазон имеет три слота памяти. Последовательные нажатия на кнопку частотного диапазона будут менять доступные слоты по кругу. Это удобно для быстрой смены частоты и вида модуляции внутри одного частотного диапазона. Для изменения слота памяти:

1. Выберите необходимый частотный диапазон.

2. Измените частоту (внутри выбранного диапазона), вид модуляции и фильтр до необходимых настроек.

3. Нажмите на кнопку диапазона еще раз для сохранения значений.

.9dBm -100  $-80$  $-60$  $-40$  $51$   $53$   $55$   $57$   $59$   $+20$   $+40$   $+60$   $+80$ 

**S-метр** - по умолчанию эта шкала отображает силу сигнала в полосе фильтра. Шкала имеет две единицы измерений: в S-единицах и в дБм. Сила сигнала отображается в дБм на мВ в левом верхнем углу S-В режиме передачи выходная мощность отображается в Ваттах и КСВ метра. антенны.

Нажмите правую кнопку мыши на S-метре и выберите вид отображения для приема или передачи:

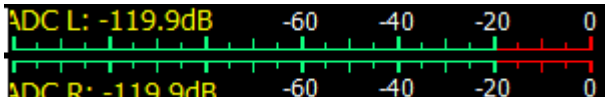

- Вид ADC показывает силу сигнала в каждом ADC R: -119.9dE квадратурном канале (двойная шкала) в режиме приема.

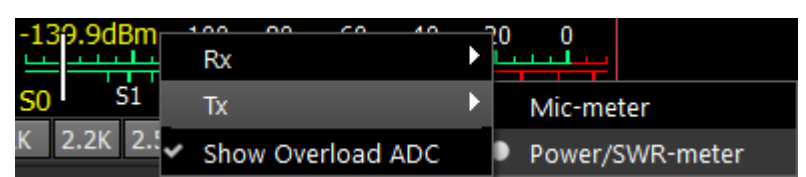

- В режиме передачи MIC-метр показывает уровень сигнала микрофона. В режиме Power/SWR будут отображаться индикатор мощности и КСВ.

# **5.3.2.3 Панель управления DSP**

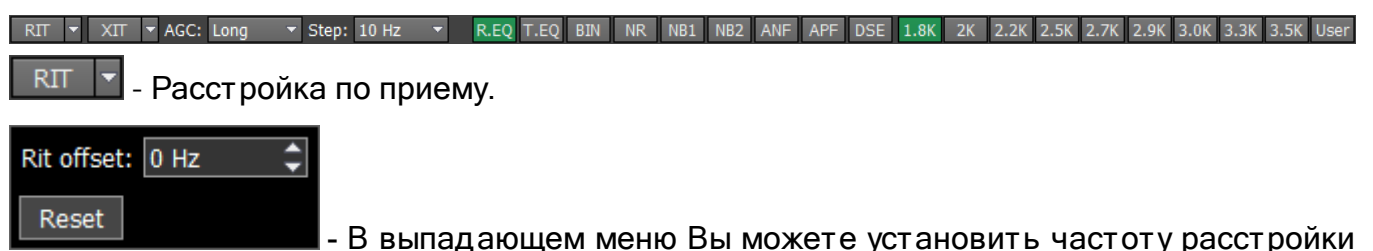

в Гц. **Reset** - сбрасывает расстройку до ноля (подробнее смотри в <u>[RIT](#page-204-0)</u>|205]).

 $X<sub>II</sub>$ - Расстройка по передаче (подробнее смотри в <u>[XIT](#page-205-0)</u>I206)).

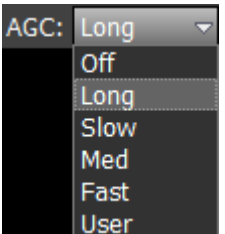

- Меню режимов АРУ. В выпадающем меню Вы можете выбрать режим

АРУ приемника:

OFF - АРУ выключено.

LONG - Долгое АРУ (примерно 750 мс). Рекомендуется для телефонных видов связи.

SLOW - Медленное АРУ (примерно 500 мс). Рекомендуется для телефонных и цифровых видов связи.

MED - Среднее АРУ (примерно 250 мс). Рекомендуется для телеграфных и цифровых видов связи.

FAST - Быстрое АРУ (примерно 100 мс). Рекомендуется для телеграфных и цифровых видов связи.

USER - Пользовательское АРУ (по умолчанию самое медленное 1000 мс).

# Примечание:

·От настроек АРУ зависит качество принимаемого сигнала. Будьте внимательны при выборе режима АРУ <sup>и</sup> при самостоятельной настройке параметров АРУ.

Step: 10 Hz  $\blacksquare$  - Список Step позволяет выбрать шаг настройки в диапазоне от 0.1 Гц

до 100 кГц.

Функции DSP:

R.EQ - включить эквалайзер на прием (включен на картинке).

T.EO - включить эквалайзер на передачу.

**BIN** - режим псевдо-стереозвучания (в одном из каналов телефонов сигнал будет сдвинут по фазе на 90 градусов).

**NR** - адаптивный фильтр шумоподобных помех, позволяет очистить сигнал от помех.

N<sub>R1</sub> - фильтр импульсных помех с аппроксимацией - алгоритм 1.

- фильтр импульсных помех с аппроксимацией - алгоритм 2.

### Примечание:

·Алгоритмы NB1 <sup>и</sup> NB2 различаются. Пробуйте каждый из них для наилучшего подавления импульсных помех.

<sup>Ш</sup>· умоподавители NB1 <sup>и</sup> NB2 можно использовать одновременно.

ANF - Автоматический нотч фильтр. Адаптивный режекторный фильтр периодических сигналов/помех - узкополосные, несущие, телеграфные и пр. сигналы.

#### Примечание:

·Если помехи нет, то ANF может незначительно влиять на качество приема полезного сигнала. Выключайте ANF если <sup>в</sup> нем нет необходимости.

- Аналоговый пик-фильтр образует в полосе пропускания телеграфного фильтра колоколообразную АЧХ.

#### Примечание:

·На узких полосах фильтра приемника (менее <sup>200</sup> Гц) смысла <sup>в</sup> пик-фильтре нет, поэтому он программно отключается.

**DSE** - алгоритм панорамного звучания принимаемых в полосе фильтра телеграфных сигналов в зависимости от их расположения в полосе приема.

#### Примечание:

если принимаемый телеграфный сигнал попадает в полосу приемного фильтра и находится ниже частоты настройки, то он будет громче звучать <sup>в</sup> левом наушнике;

если принимаемый телеграфный сигнал попадает в полосу приемного фильтра и находится выше частоты настройки, то он будет громче звучать <sup>в</sup> правом наушнике;

<sup>п</sup>§ринимаемый телеграфный сигнал попадает <sup>в</sup> полосу приемного фильтра <sup>и</sup> находится по центру частоты настройки, то он будет звучать <sup>в</sup> обоих каналах наушников.

Пред установки полосы приемного фильтра зависят от вида модуляции:

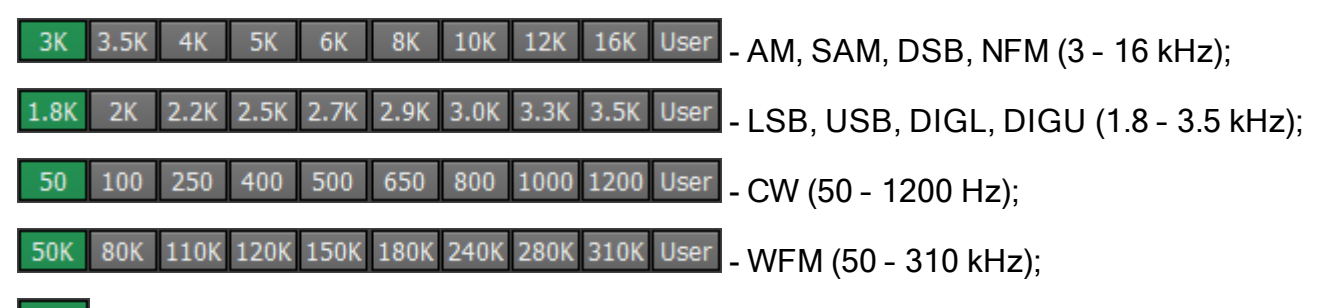

10K - DRM (имеет одну фиксированную полосу 10 kHz);

User - пользователь может настраивать полосу приемного фильтра самостоятельно (возможно в любом виде модуляции кроме DRM).

# **5.3.2.4 Описание панорамы**

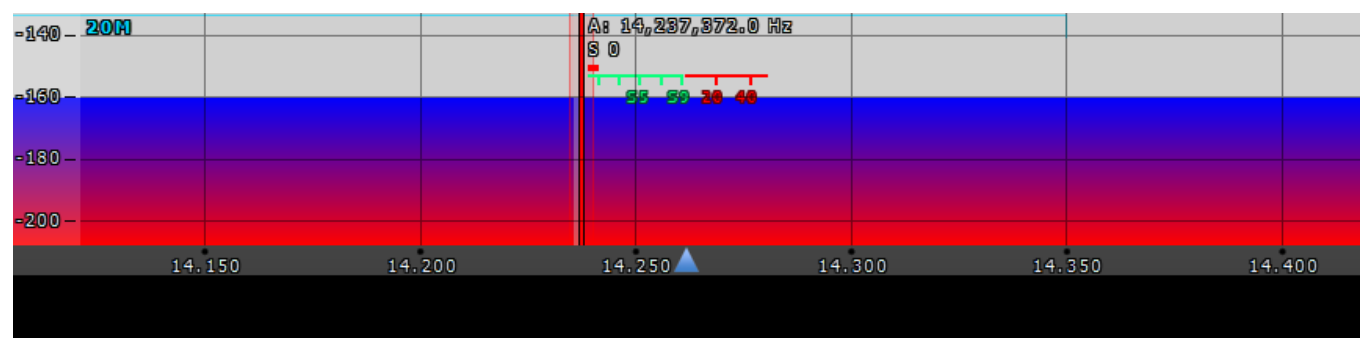

Панорама состоит из двух частей: 1) График спектра и 2) График «водопада».

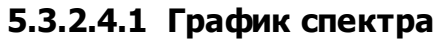

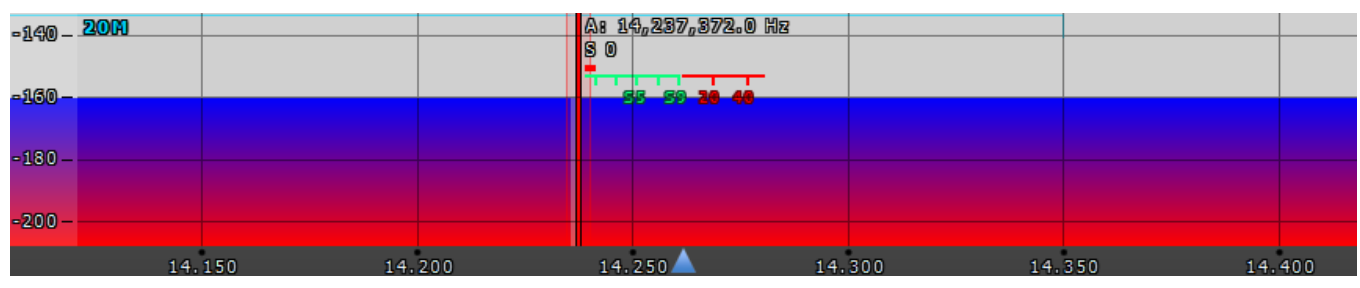

В этом окне отображается мгновенный спектр частот в полосе от 39 до 312кГц (переключается пользователем). Внутри этого окна находится фильтр приёмника, при помощи которого мы настраиваемся на станции и слышим их.

С левой стороны графика спектра расположена вертикальная шкала, на которой виден уровень мощности сигналов в эфире. Единицы измерения dBm — децибел на милливатт. Синяя полоса сверху показывает пределы любительского диапазона.

Красная вертикальная линия показывает частоту приёмника. Справа от красной линии отображается частота приемника, с точностью до одной десятой Герца (можно выключить в меню Настройки). Под частотой приемника вы можете видеть уровень сигнала в полосе фильтра, на шкале S-метра (можно выключить в меню Настройки). Полоса приемного фильтра отображается как полупрозрачная серая область. Вы можете прослушивать станции, попадающие в данную область.

Спектр отображается просто как линия на графике спектра, но также он может иметь заливку. В меню Настройки вы можете изменить тип отрисовки спектра, цвет линии, цвет заливки, прозрачность и т.д. (подробнее в разделе <u>[Spectrum](#page-116-0) tab</u>l+17).

# **5.3.2.4.1.1 Масштабирование графика спектра**

Наведите курсор мыши на вертикальную шкалу, появится рука. Зажмите правую кнопку мыши, затем двигая мышь вниз/вверх измените масштаб dBm шкалы или зажмите левую кнопку мыши и двигая ее вниз/вверх измените уровень спектра.

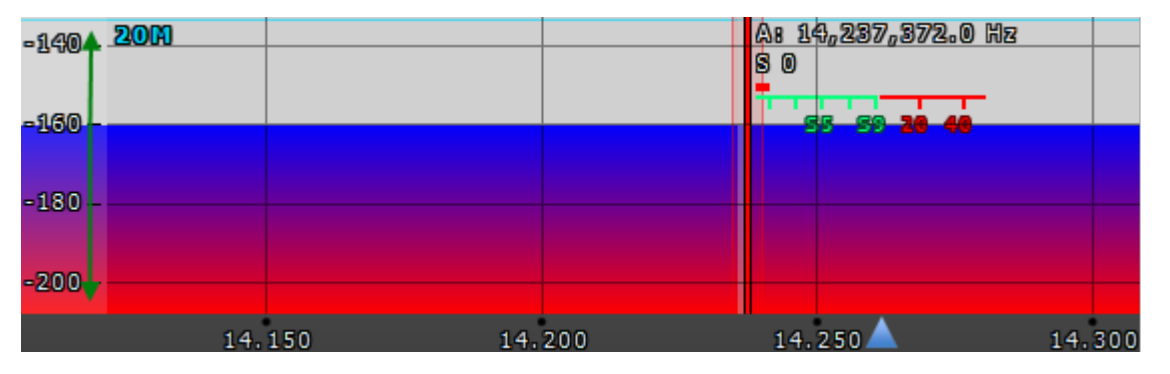

Между графиком спектра и графиком «водопада» находится шкала частот. Наведите курсор мыши на горизонтальную шкалу, появится рука. Зажмите правую кнопку мыши, затем двигая мышь влево/вправо измените масштаб панорамы или зажмите левую кнопку мыши и двигая ее вниз/вверх измените отношение графиков спектра и «водопада» по отношению друг к другу.

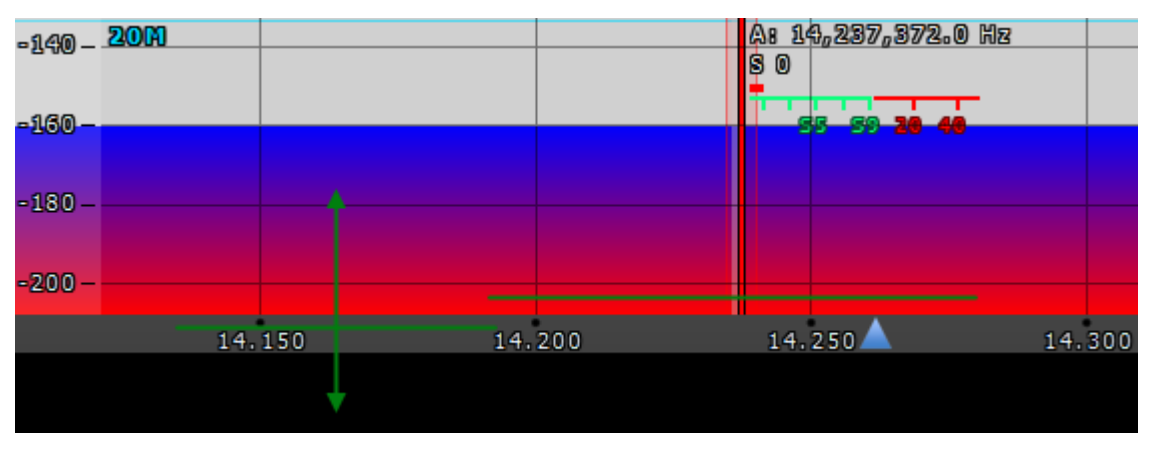

Масштабирование панорамы происходит относительно позиции Зума.

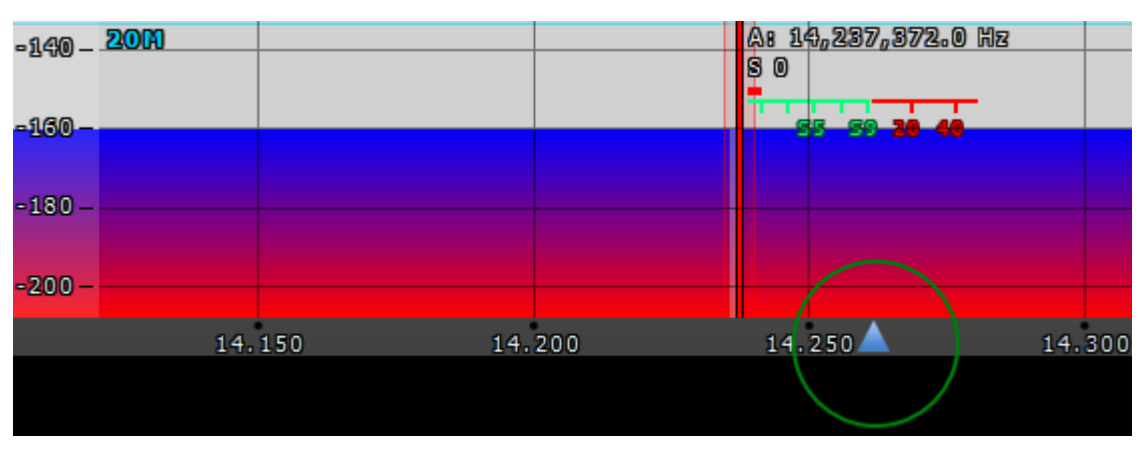

Вы можете изменить позицию Зума двумя способами:

- 1. Зажмите левую кнопку мыши на треугольнике Зума и двигайте его влево/вправо,
- 2. Нажмите колесиком мыши на шкале.

# **5.3.2.4.2 График «водопада»**

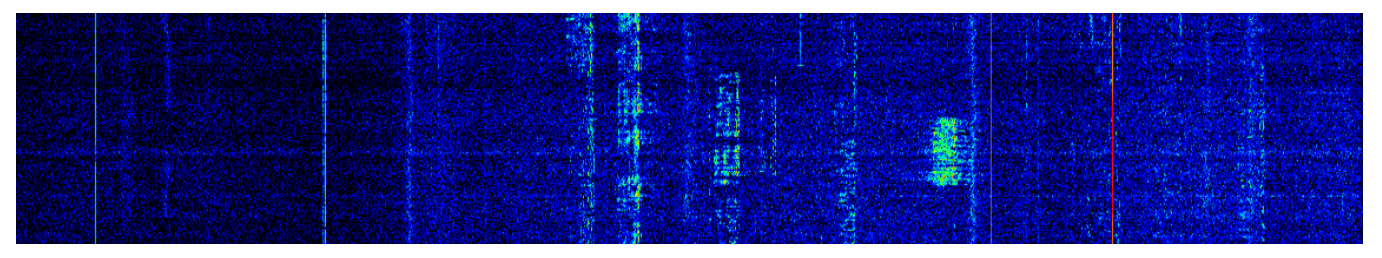

График "Водопада" - развернутый во времени спектр частот в формате: яркость амплитуда, по горизонтали - частота, по вертикали - время. Оптимальные настройки установлены по умолчанию, но вы можете изменить их по своему усмотрению (подробнее в разделе <u>[Waterfall](#page-119-0) tab</u>l 120)).

# **5.3.3 Панель состояния**

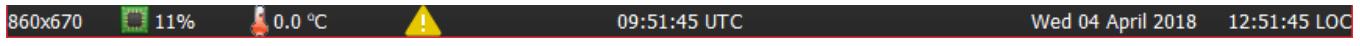

На панели состояния отображаются следующие параметры (слева на право):

- · Размер окна программы ExpertSDR2 в пикселях;
- · Загрузка процессора ПК в процентах;
- · Температура внутри трансивера;
- Желтый треугольник, в случае включения режима BreakIn при работе в CW или SSB модуляции
- · Всемирное координированное время (UTC);
- · Текущая дата;
- · Местное время.

#### <span id="page-99-0"></span>**НАСТРОЙКИ**  $5.4$

Все тонкие настройки трансивера МВ1 осуществляются в меню Настройки. Меню вызывается кнопкой Х в главном окне программы.

### Примечание:

€сли Вы изменили какое-либо значение в меню, и работа функции вас не устроила, а исходное значение Вы забыли, то можно сбросить все значения настроек до заводских значений простым нажатием кнопки «Сброс». Это же относится и к некоторым пунктам меню во вложенных категориях настроек, где присутствует кнопка сброса.

«Проверить внесённое изменение в работу той или иной функции можно не закрывая окна настроек. Для этого достаточно нажать кнопку «Применить».

• Если параметры изменений, внесённых в меню вас устраивают и больше изменять ничего не требуется, то нажав кнопку «Ок» можно закрыть меню настроек.

#### Внимание!

**1** Мы рекомендуем вам внимательно изучить данную секцию мануала, т.к. многие настройки имеют скрытые меню.

# 5.4.1 Меню Device

В меню Device расположены настройки аппаратного обеспечения и программных функций обработки сигналов.

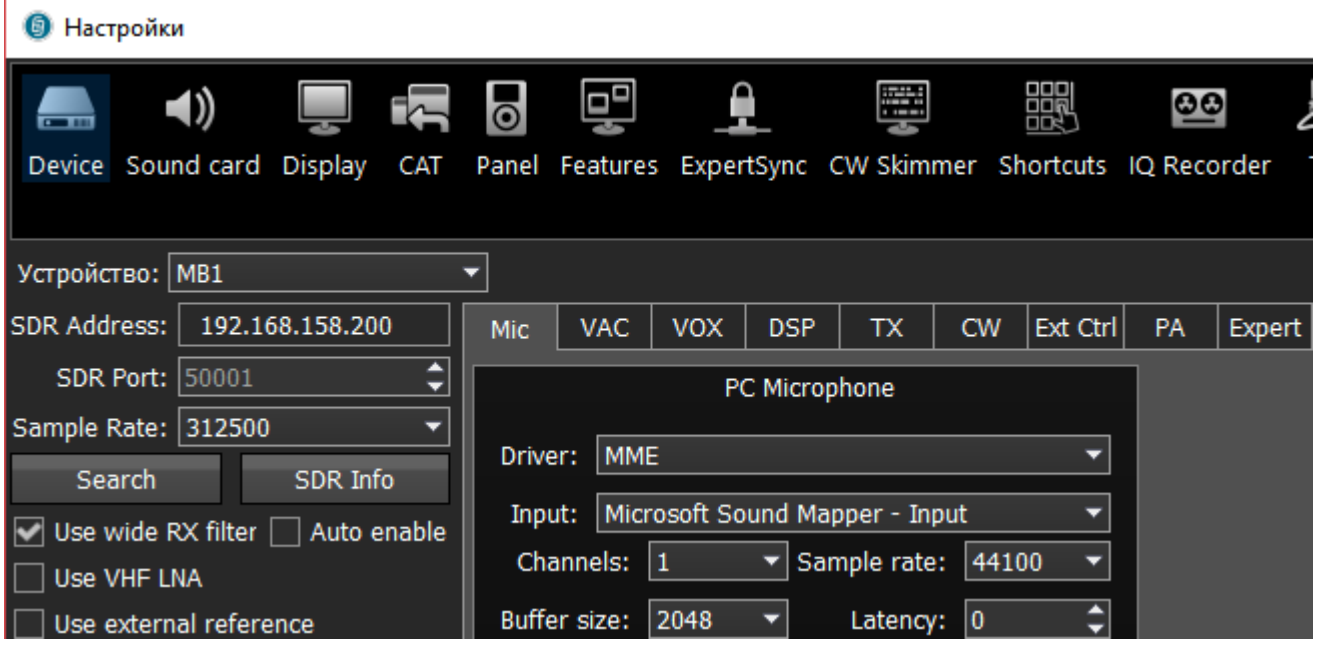

• Устройство - Меню выбора типа трансивера.

Показывает, что программа ExpertSDR2 работает в режиме MB1.

- **SDR Address** Физический IP-адрес трансивера MB1, по умолчанию 192.168.158.200. Эта настройка заблокирована для изменений.
- · SDR Port Номер порта, по которому производится обмен данными, по умолчанию 50001.

Эта настройка заблокирована для изменений.

- · Sample Rate Частота дискретизации ПЧ. Соответствует полосе обзора панорамы. Возможен выбор одного из 4-х значений полосы панорамы.
- · Search Кнопка поиска устройства в локальной сети. При нажатии кнопки Search происходит поиск SDR-трансивера в сети.
- · SDR Info Кнопка вывода серийного номера трансивера, информации о номере прошивки микропрограммного обеспечения трансивера, номере ревизии печатной платы и установленных опциях.

Кнопку можно использовать как один из вариантов теста связи программы с трансивером. Если связь успешно установлена – вы увидите данные о трансивере, в противном случае – ничего не отобразится.

# Примечание:

·Кнопку можно использовать как один из вариантов теста связи программы <sup>с</sup> трансивером. Если связь успешно установлена – вы увидите данные <sup>о</sup> трансивере, <sup>в</sup> противном случае – ничего не отобразится.

• Use RX Wide filter - Галка включения широкого диапазонного фильтра.

Установите галку Use RX Wide filter для включения широкого фильтра на весь КВ (0...65 МГц) или УКВ(95...155 МГц) диапазон.

**• Auto enable** - Галка автоматического включения широкого диапазонного фильтра RX WF.

Установите галку Auto enable и широкий диапазонный фильтр будет автоматически включаться при включении широкообзорного бэндскопа и/или второго приемника на другом диапазоне.

**• VHF LNA** - Галка включения малошумящего предварительного усилителя на УКВ диапазоне.

Установите галку VHF LNA для автоматического включения МШУ в УКВ диапазоне.

· Use external reference – Галка включения режима синхронизации от внешнего тактового генератора 10МГц.

Установите галку Use external reference для включения входа REF на задней панели трансивера и использования его в качестве опорного входа.

# <span id="page-100-0"></span>**5.4.1.1 Mic**

На вкладке Mic находятся настройки микрофона в двух категориях: PC Microphone, AGC.

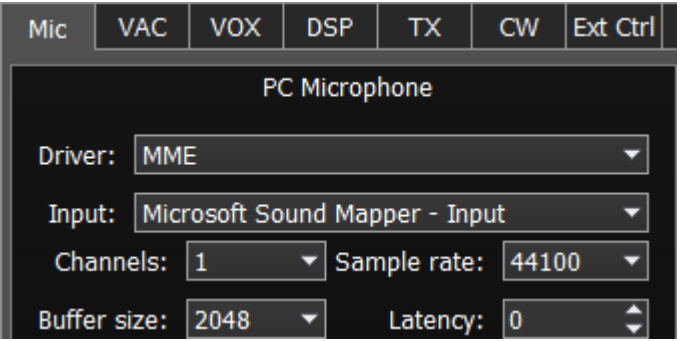

В категории PC Microphone настраивается звуковая карта встроенного компьютера, к которой подключен микрофон. Категория «PC Microphone» содержит следующие пункты:

- · Driver выбор типа драйвера звуковой карты.
- · Input выбор физического входа звуковой карты.
- · Channels выбор количества используемых каналов звуковой карты.
- · Sample rate частота дискретизации.
- Buffer size размер буфера.
- · Latency время задержки сигнала.

# **5.4.1.2 VAC**

На вкладке VAC находятся настройки звукового устройства, которое используется

для работы цифровыми видами связи.

Для каждого программного приемника(RX1,RX2) можно настроить свой виртуальный

аудиокабель на соответствующей вкладке Receiver 1 и Receiver 2.

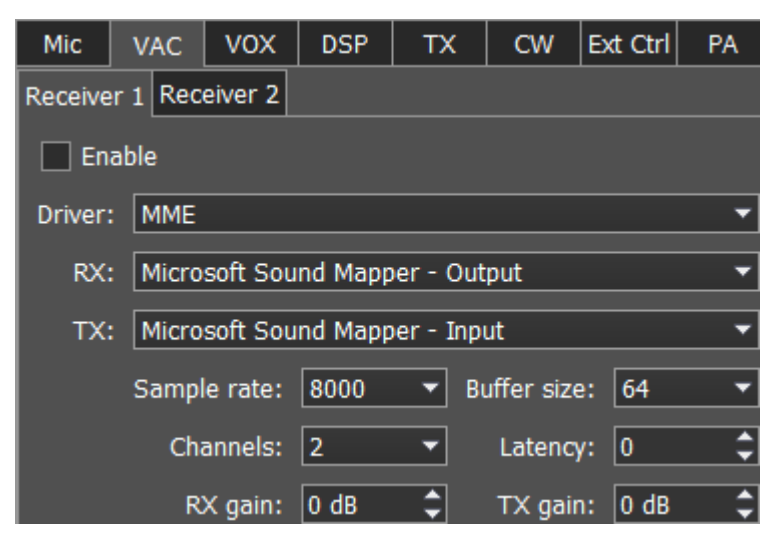

Enable - Галка включения виртуальных аудиокабелей.

Вкладка настроек VAC содержит следующие пункты:

Driver – выбор типа драйвера аудиокабеля или звуковой карты.

Input – выбор физического входа звуковой карты или номера виртуального аудиокабеля.

Channels – выбор количества используемых каналов звуковой карты или виртуального аудиокабеля.

Sample rate – частота дискретизации.

Buffer size – размер буфера.

Latency – время задержки сигнала.

RX gain – дополнительное усиление сигнала в тракте виртуального аудиокабеля на приём в Децибелах.

TX gain – дополнительное усиление сигнала в тракте виртуального аудиокабеля на передачу в Децибелах.

### Примечание:

·Прежде чем включать VAC галкой Enable убедитесь, что все настройки звуковых устройств выполнены правильно.

·Если трансиверная программа ExpertSDR2 <sup>и</sup> программы цифровых видов связи работают на одном компьютере, то их можно соединить через виртуальный аудиокабель, указанный <sup>в</sup> данных настройках.

·Если программы цифровых видов связи работают на внешнем компьютере, то <sup>в</sup> настройках VAC указывается встроенная <sup>в</sup> ПК МВ1 звуковая карта.

# <span id="page-102-0"></span>**5.4.1.3 VOX**

На вкладке VOX находятся настройки системы голосового управления режимом передачи.

Система VOX срабатывает по превышению порога Threshold речевым сигналом микрофона. Порог срабатывания настраивается индивидуально для каждого микрофона.

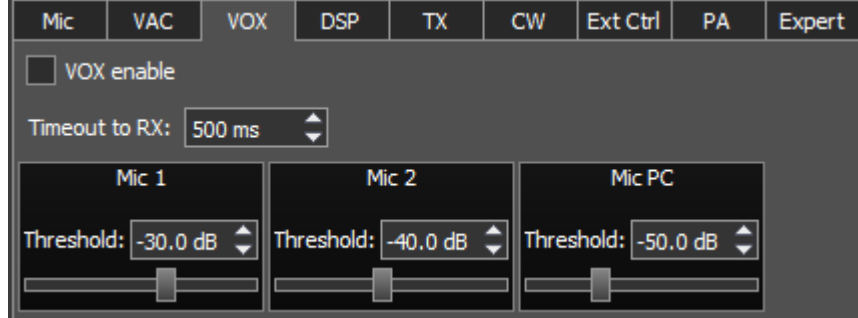

VOX enable - Галка включения системы VOX.

Timeout to RX – время отпускания VOX.

Threshold – порог срабатывания VOX.

# **5.4.1.4 DSP**

На вкладке DSP находятся настройки АРУ и цифровой обработки сигналов приемников.

В выпадающем меню можно выбрать два типа настроек:

- · AGC настройки характеристик АРУ приёмника.
- · DSP настройки фильтров цифровой обработки.

# Наст ройки АРУ приемника

В этом пункте меню собраны тонкие настройки АРУ. Настройки АРУ разделены по скорости обработки на Долгую(Long), Мед ленную(Slow), Среднюю(Med), Быст рую(Fast) и Произвольную(User). Каждый тип настроек находится на своей вкладе и идентичен остальным.

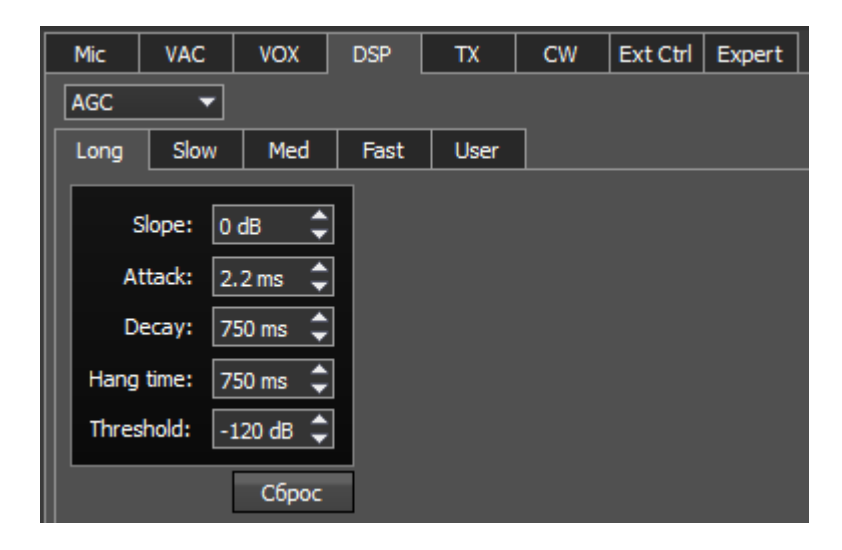

Параметры АРУ:

- · Slope наклон характеристики АРУ.
- · Attack время нарастания сигнала.
- · Decay время отпускания сигнала.
- Hang time время восстановления сигнала.
- · Threshold порог срабатывания.

Сброс – Кнопка сброса параметров АРУ до заводских значений.

Нажмите на кнопку Сброс если Вы выставили неверные значения АРУ и звук вам не понравился. Для каждой вкладки настроек АРУ имеется своя кнопка Сброс.

# Наст ройки ф ильт ров циф ровой обработ ки

В этом пункте меню собраны тонкие настройки фильтров цифровой обработки сигналов приемника.

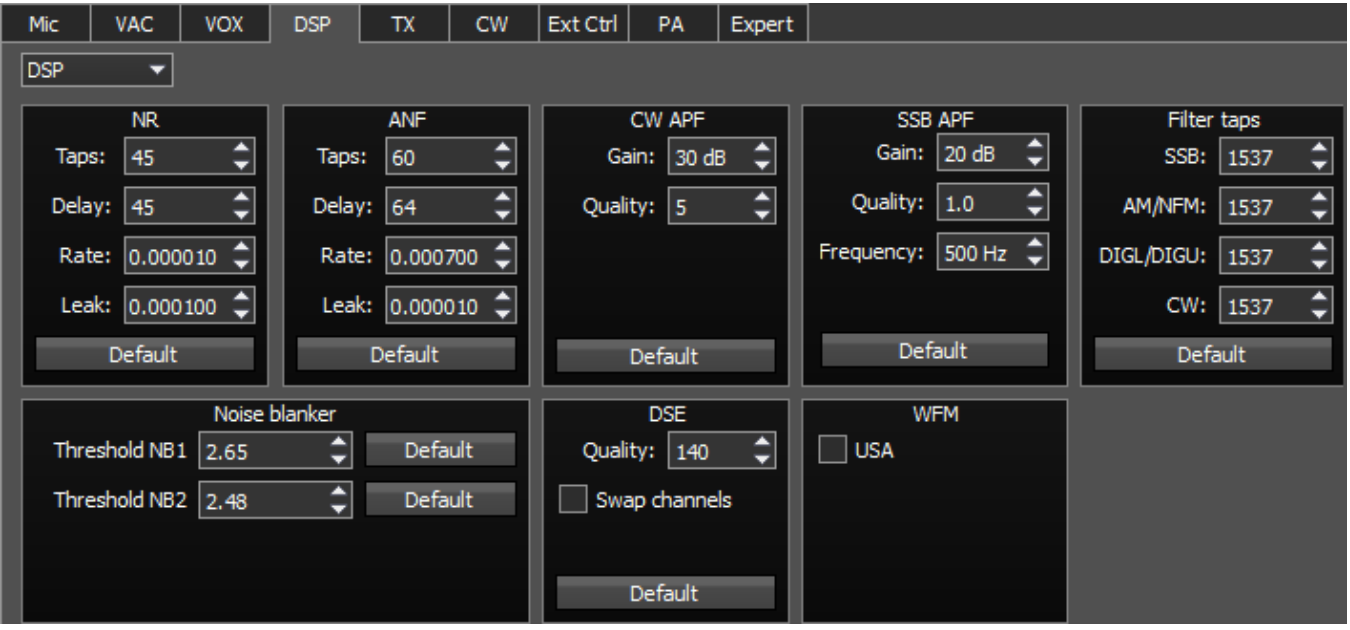

DSP – функции обработки помогают очистить принимаемый сигнал от различного вида шумов и помех. К ним относятся стандартные функции:

NR – Noise Reduce, удаление «белого шума». Это специализированный адаптивный фильтр, который вырезает любые шумовые сигналы из смеси сигналов в полосе приемного фильтра.

ANF - Auto Notch filter, удаления несущих сигналов (т.н. тональников). Это специализированный адаптивный фильтр, который вырезает любые периодические сигналы из смеси сигналов в полосе приемного фильтра.

Параметры функции NR и ANF:

- · Taps порядок фильтра, определяет качество работы фильтра.
- · Delay задержка срабатывания.
- · Rate скорость срабатывания.
- · Leak уровень пропускания сигнала.

APF - Аналоговый пик-фильтр для телеграфного режима. Обеспечивает более комфортный прием телеграфных сигналов за счет усиления телеграфного сигнала в центре приемного фильтра (колоколообразная АЧХ фильтра в полосе пропускания с сохранением прямоугольности за полосой пропускания).

CW APF – Аналоговый пик-фильтр для телеграфного режима.

SSB APF – Аналоговый пик-фильтр для SSB режима.

- · Gain Коэффициент усиления аналогового пик-фильтра.
- · Quality Добротность аналогового пик-фильтра (угол наклона).
- · Frequency Центральная частота голосового сигнала.

Filter taps – порядок приемного фильтра для SSB, AM/NFM, DIGL/DIGU, CW, по умолчанию 1537.

Чем выше этот параметр, тем круче скаты фильтров, также он увеличивает задержку прохождения сигнала. Поэтому пользователь должен самостоятельно определить оптимальные настройки для себя, между приемлемой крутизной фильтров и задержкой сигнала. Оптимальные настройки установлены по умолчанию.

Noise blanker - пороговый шумоподавитель:

· Threshold NB 1, 2 – порог срабатывания фильтра. Установите требуемый порог срабатывания шумоподавителя 1, 2 в зависимости от уровня помехи.

# Примечание:

·NB имеет порог, установите его так, что бы он срезал импульсные помехи, если те превышают его. Как правило, импульсные помехи это высоко амплитудные <sup>и</sup> короткие во времени сигналы, <sup>с</sup> амплитудой гораздо выше чем полезный сигнал. Для корректной работы, порог должен быть установлен выше чем полезный сигнал. Если порог будет одного уровня <sup>с</sup> полезным сигналом или ниже, NB будет его резать, <sup>и</sup> вы услышите <sup>и</sup> увидите искаженный сигнал <sup>в</sup> наушниках <sup>и</sup> на панораме. Если шумы имеют белый спектр (не импульсные) <sup>с</sup> низким уровнем (ниже полезного сигнала), не используйте NB, попробуйте NR.

DSE - Цифровой эффект панорамного звучания телеграфных сигналов. Дает пространственную ориентацию в стереотелефонах слева-направо звучания телеграфных сигналов, которые расположены слева-направо в полосе фильтра. Сигнал по центру фильтра будет одинаково слышен в обоих каналах стереотелефонов.

- · Quality Добротность фильтров DSE. Чем больше добротность, тем сильнее проявляется эффект.
- · Swap channels Галка переключения местами левого и правого каналов приемника. Установите галку Swap channels для корректной работы эффекта DSE. При корректной работе режима, плавное увеличение частоты настройки приемника, во время приема телеграфного сигнала, дает пространственное перемещение звучания телеграфного сигнала справа налево.

# Примечание:

·Эффект DSE не проявляется <sup>в</sup> монофонических телефонах <sup>и</sup> встроенном <sup>в</sup> корпус МВ1 динамике.

# WFM – Стандарт Wide FM:

· USA – включите для прослушивания WFM станций в США или Южной Корее.

Сброс - кнопка возвращения настроек в первоначальное значение по умолчанию. В каждой категории настроек имеется своя кнопка Сброс. Нажмите на кнопку Сброс если вы выставили неверные значения в настройках и звук вам не понравился.

# **5.4.1.5 TX**

На вкладке TX находятся настройки передатчика.

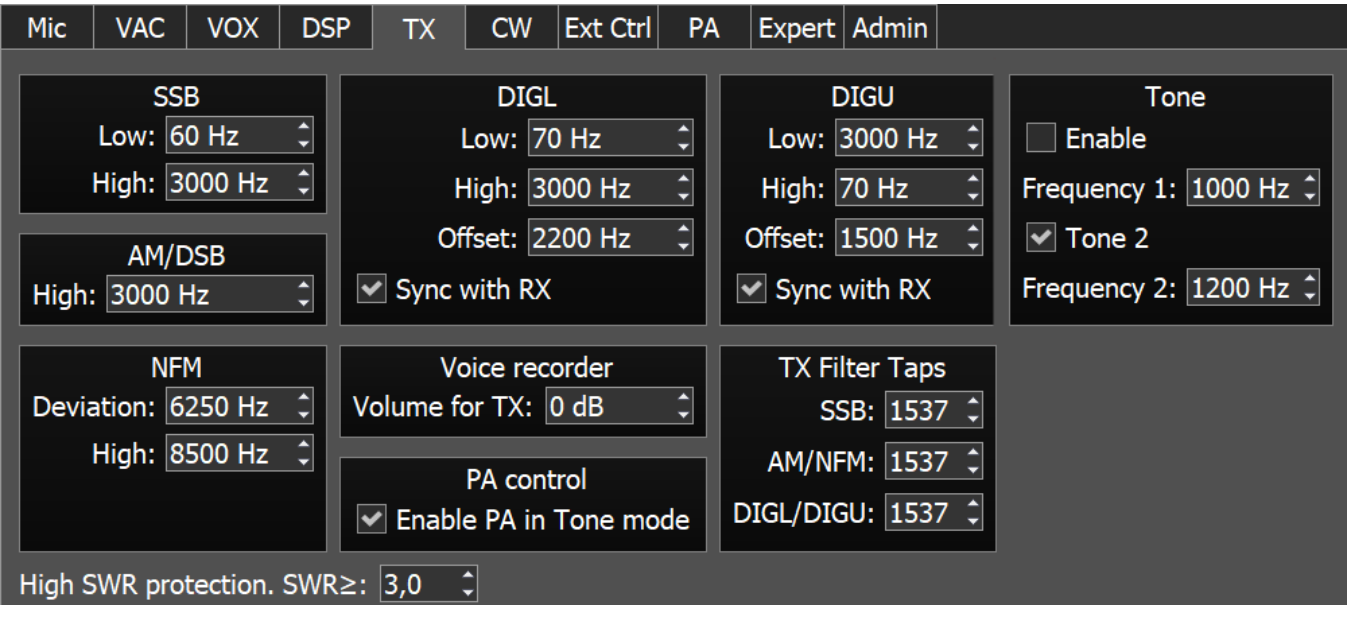

SSB/DIGL/DIGU/AM/DSB - Категории с настройками частот нижнего и/или верхнего ската фильтра передатчика.

- · Low Частота нижнего ската фильтра.
- · High Частота верхнего ската фильтра.
- · Offset Сдвиг частоты.

Применяется при работе в цифровых видах связи. Необходимость использования сдвига частоты определяется используемой программой цифровых видов связи. См.инструкцию к своей программе цифровых видов связи.

• Sync with RX - установите данный флажок для того, что бы прировнять ширину TX фильтра к ширине RX фильтра.

Tone – настройки двух тонального сигнала.

- · Enable включить режим двух тональной передачи.
- Frequency 1/2 установите частоту передачи отдельно для Tone 1 и Tone 2 сигналов.
- Tone  $2$  включить сигнал Tone 2.

NFM - Категория с настройкой узкополосной ЧМ передатчика.

- · Deviation Девиация частоты ЧМ. Полоса ЧМ сигнала в эфире будет в два раза больше девиации.
- · High Частота верхнего ската фильтра НЧ сигнала перед ЧМ демодулятором. Установите необходимую полосу НЧ сигнала от ноля до верхней границы фильтра.

Voice Recorder - Категория с настройкой уровня воспроизведения встроенного речевого магнитофона.

• Volume for TX - Громкость воспроизведения речевого магнитофона. Необходимо отрегулировать этот параметр так, чтобы сигнал на MIC-метре достигал значений -10...-5 дБВ (См.подробнее раздел Работа с [речевым](#page-198-0) <mark>[магнитофоном](#page-198-0)</mark> 199).

PA control - Категория с настройкой управления внешним УМ.

· Enable PA in Tone mode - Галка включения режима "Передачи" внешнего усилителя мощности(УМ) в режиме передачи "Несущей" трансивером (нажата кнопка Tone). Установите галку Enable PA in Tone mode для включения внешнего УМ на передачу при излучении "Несущей". Такой режим может быть полезен при настройки согласующего контура внешнего УМ.

TX Filter Taps - Категория с настройками порядка передающего фильтра.

- · SSB Порядок фильтра в режиме SSB.
- · AM/NFM Порядок фильтров в режиме АМ и узкополосной ЧМ.
- · DIGL/DIGU Порядок фильтров в режиме DIGL и DIGU.

High SWR protection - Настройка порога срабатывания защиты трансивера по превышению КСВ в режиме "Передачи".

• SWR≥: - Порог срабатывания защиты по КСВ.

# Внимание!

i Увеличение порога защиты по КСВ больше 4 может привести к сбою в работе трансивера!

# **5.4.1.6 CW**

На вкладке CW находятся настройки дополнительных телеграфных манипуляторов.

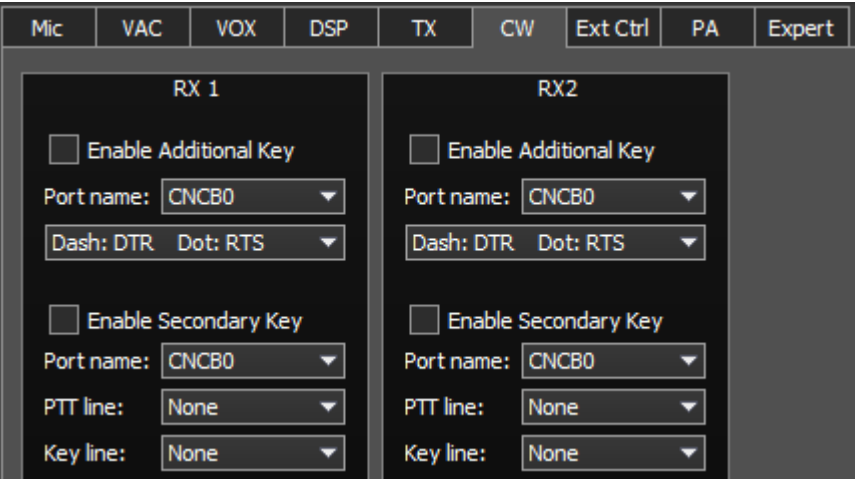
RX1, RX2 - Категории содержащие идентичные настройки для приемника RX1 и RX2.

- · Enable Additional Key Галка включения дополнительного телеграфного ключа. Установите галку Enable Additional Key для включения дополнительного ямбического телеграфного ключа, который подключен к СОМ-порту.
- · Port name Номер СОМ-порта, к которому подключен ключ.
- · Lines Меню выбора линий, используемых для сигналов "Точка" и "Тире". В меню Lines можно поменять местами сигналы точки и тире между битами СОМпорта RTS и DTR.
- · Enable Secondary Key Галка включения второго дополнительного телеграфного ключа.

Установите галку Enable Secondary Key для включения второго дополнительного ключа, который подключен к СОМ-порту. Как правило, этот порт используется для подключения манипуляции в телеграфном режиме из дополнительных программ (аппаратные журналы, контестлоги и пр.), умеющих формировать телеграфные посылки.

- Port name Номер СОМ-порта, к которому подключен ключ.
- · PTT line Меню выбора линии, использующейся для переключения трансивера в режим "Передачи".
- **Key line** Меню выбора линии, использующейся для формирования телеграфных посылок.

## **5.4.1.7 Ext Ctrl**

На вкладке Ext Ctrl находятся настройки электронных ключей.

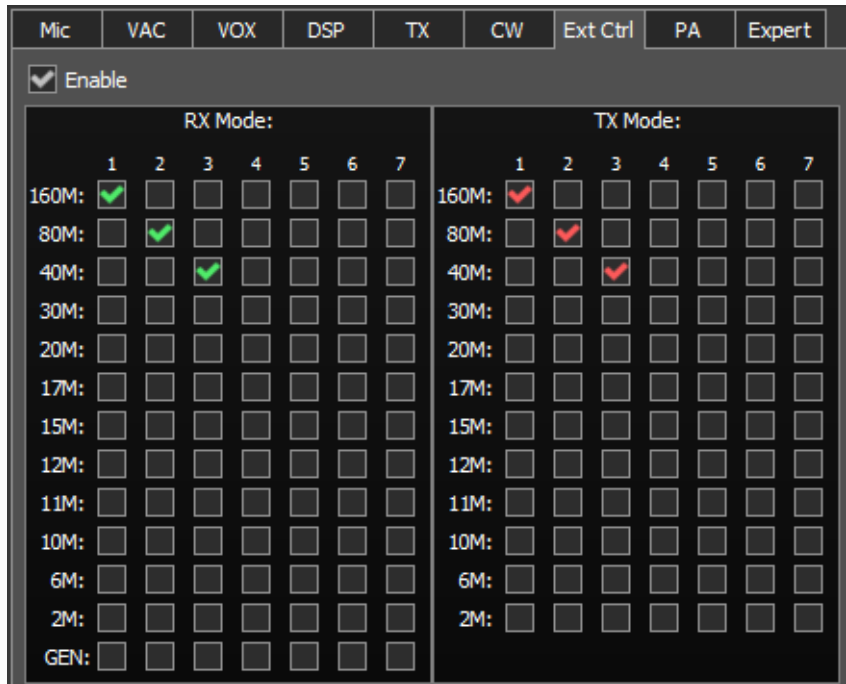

Enable - Галка включения управления электронными ключами. Установите галку Enable для работы с ключами.

Rx Mode - Категория с настройками электронных ключей в режиме "Приема".

TX Mode - Категория с настройками электронных ключей в режиме "Передача".

- · 1...7 Номера электронных ключей.
- · 160...2 Галка включения электронного ключа на соответствующем диапазоне.

#### Примечание:

·На картинке приведен пример использования ключей <sup>в</sup> диапазоне 160М, 80М <sup>и</sup> 40М для режима "Приема" <sup>и</sup> "Передачи".

При работе на диапазоне 160М <sup>в</sup> режиме приема будет включен ключ №1, при переходе <sup>в</sup> режим "Передачи" также будет включен ключ №1.

При переходе на диапазон 80М включится ключ №2 (ключ №1 выключится), он будет активен <sup>в</sup> режиме "Приема" <sup>и</sup> "Передачи".

При переходе на диапазон 40М включится ключ №3 (ключ №2 выключится), он будет активен <sup>в</sup> режиме "Приема" <sup>и</sup> "Передачи".

Подключив к этим ключам реле, можно организовать дополнительный антенный коммутатор, переключение полосовых фильтров, диапазонов <sup>в</sup> УМ <sup>и</sup> т.п.

#### **5.4.1.8 PA**

На вкладке PA находятся настройки электронных ключей РТТ - управляющих режимом передачи внешних усилителей мощности (УМ).

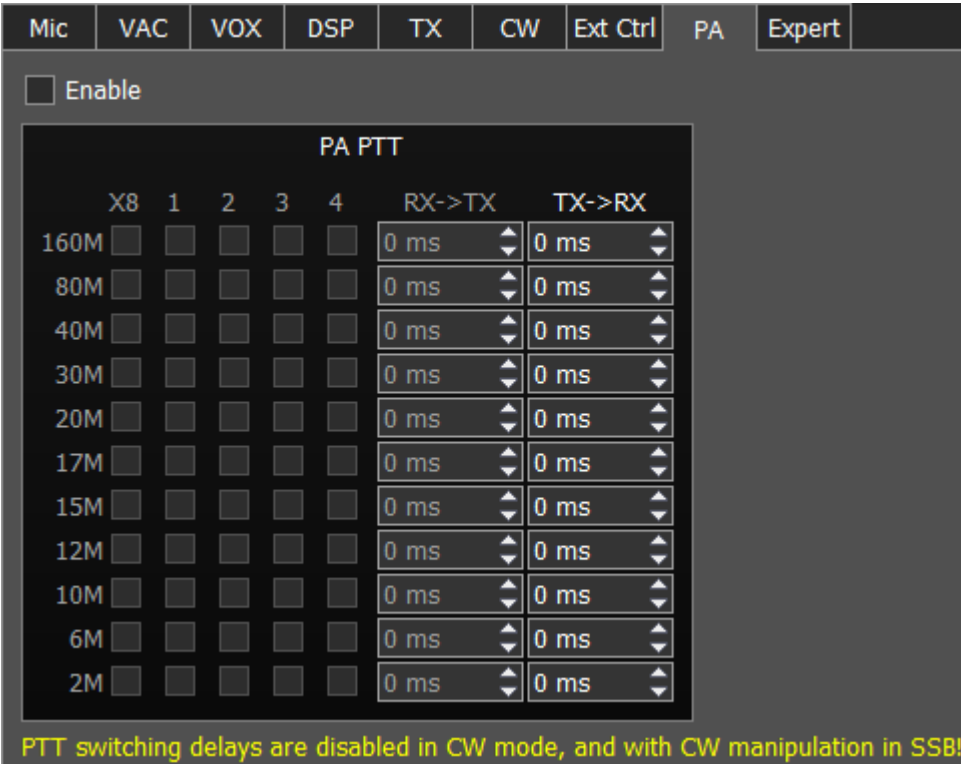

Enable - Галка включения управления электронными ключами. Установите галку Enable для работы с ключами.

## PA PTT - Категория в которой находятся настройки ключей РТТ.

- · X8 Ключ управления РТТ внешним УМ. Выход ключа находится на задней панели трансивера в разъеме EXT CTRL (См.подробнее <u>[Распиновку](#page-29-0) EXT CRTL</u>| зо̂)).
- · 1...4 Ключи управления РТТ внешними УМ. Выходы ключей находятся на задней панели трансивера на соответствующих разъемах РТТ 1-4 (См.подробнее <u>[Распиновка](#page-30-0) РТТ ключей</u>|з1).
- · RX->TX Задержка подачи ВЧ сигнала после переключения "Прием-Передача".
- · TX->RX Задержка перехода "Передача-Прием" после выключения сигнала РТТ.
- · 160М-2М Галки активации электронных ключей на соответствующих диапазонах. Выберите электронные ключи, которые будут включаться на соответствующих диапазонах. Один и тот же ключ может быть установлен на нескольких диапазонах. Например, если используется широкополосный усилитель мощности 160М-10М диапазонов и управляется ключом №1, то нужно установить галки для первого ключа напротив соответствующих диапазонов.

#### Внимание:

- · Внимание! Зад ержки переключения PTT не акт ивны в режиме CW, а т акже при телеграфировании в режиме SSB.
- 1. Установите "галку" Enable.
- 2. Подключите линию управления PTT внешнего УМ к одному из PTT разъемов (больше информации в <u>[Внешний](#page-21-0) УМ</u>|22)).
- 3. Откройте вкладку Options-> Device-> PA.
- 4. Установите "галки" для необходимых бэндов напротив используемых ключей.

#### Примечание:

·Один <sup>и</sup> тот же ключ может быть использован для нескольких бэндов.

·Например: если вы используете широкополосный УМ для 160М-10М <sup>и</sup> управляете им через ключ #1, тогда установите "галки" для первого ключа, напротив соответствующих бэндов.

Задержка RX to TX applies only to MOX (Mic and VAC) signals. Tune signals do not have PTT RX to TX delay.

#### **5.4.1.9 Expert**

На вкладке **Expert** находятся тонкие настройки аппаратной части трансивера.

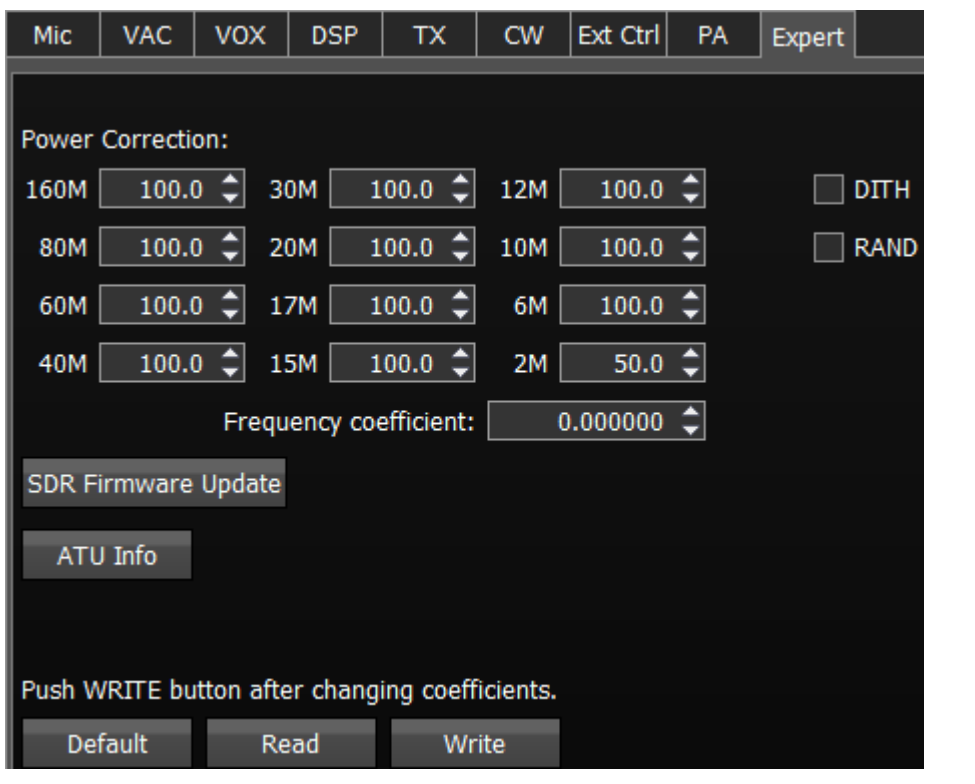

#### Примечание:

·Все настройки на этой вкладке хранятся <sup>в</sup> энергонезависимой памяти трансивера. ·После установки нужных коэффициентов, установки/снятия галкок нужно нажать кнопку Write для записи информации <sup>в</sup> память.

·Для считывания текущего состояния настроек из памяти нужно нажать кнопку Read. Считывание также автоматически производится при старте программы.

Power Correction - Меню корректировки выходной мощности трансивера по диапазонам.

Установите для каждого диапазона коэффициент выходной мощности. При коэффициенте 20 на выходе трансивера будет максимальная выходная мощность.

#### Примечание:

·После установки коэффициентов коррекции мощности нужно нажать кнопку Write.

Frequency coefficient - Меню корректировки частоты настройки трансивера.

Установите коэффициент так, чтобы частота настройки трансивера совпала с реальной частотой принимаемого сигнала.

#### Примечание:

·Корректировку отображаемой частоты можно сделать по сигналам точного времени на частотах 4.996МГц, 9.996МГц или 14.996МГц(Предпочтительно), где находятся пульсирующие сигналы <sup>и</sup> их легко распознать. Если они не совпадают <sup>с</sup> частотой настройки подберите цифру <sup>в</sup> поле «Frequency coefficient» до совпадения.

·Чем выше частота, по которой производится калибровка, тем выше точность калибровки.

· Калибровку нужно проводить <sup>с</sup> максимальным масштабом панорамы <sup>и</sup> максимальным размером FFT графика спектра (См.подробнее <sup>о</sup> размере FFT <sup>в</sup> разделе В<u>кладка [Спектр](#page-116-0) Цу</u>д

·После установки коэффициента коррекции частоты нужно нажать кнопку Write.

· По умолчанию на производстве выполняется калибровка частоты приема <sup>и</sup> дополнительной калибровки не требуется.

SDR Firmware update - Кнопка ручного обновления прошивки в модуле SDR трансивера.

Нажмите на кнопку Firmware update для инициализации процесса обновления прошивки.

ATU Info - Кнопка включения ручного обновления прошивки в модуле автоматического согласующего устройства трансивера.

Нажмите на кнопку Tuner для инициализации процесса обновления прошивки.

DITH - Галка включения внутреннего источника шума в АЦП.

Установите галку DITH для включения внутреннего источника шума скоростного АЦП приемника.

#### Примечание:

· После установки/снятия галки DITH нужно нажать кнопку Write.

·Внутренний источник шума АЦП придает дополнительную линейность работе АЦП приемника. Применяется, как правило, при проведении лабораторных измерений линейности приемника приборами.

·При работе <sup>в</sup> реальном эфире источником шума выступает естественный шум эфира, поэтому включать функцию DITH нет необходимости.

·При включении функции DITH собственные шумы приемника увеличатся.

RAND - Галка включения перемешивания битов на шине данных АЦП.

Установите галку RAND для включения режима перемешивания битов на скоростной шине АЦП приемника.

#### Примечание:

·После установки/снятия галки RAND нужно нажать кнопку Write.

·Перемешивание цифровых данных на шине АЦП приводит <sup>к</sup> уменьшению помех от этой шины приемнику.

·Рекомендуется держать эту галку всегда включенной.

Default - Кнопка сброса аппаратных настроек.

Нажмите на кнопку Default для сброса аппаратных настроек на значения по умолчанию.

Read - Кнопка считывания аппаратных настроек из памяти трансивера.

Нажмите на кнопку Read для считывания аппаратных настроек из трансивера.

Write - Кнопка записи аппаратных настроек.

Нажмите на кнопку Write для записи аппаратных настроек в память трансивера.

#### **5.4.2 Меню Звуковой карты**

В меню Sound card расположены настройки звуковых устройств, которые можно использовать с трансивером.

#### **5.4.2.1 Категория звуковая карта**

В категории Звуковая карта размещены настройки звуковой карты, которая может быть использована для вывода звука в режиме "Приема".

#### Примечание:

·Звук через звуковую карту будет выводиться параллельно выводу звука из трансивера через звуковой кодек, размещенный <sup>в</sup> SDR модуле.

·Громкость звука через звуковую карту синхронно регулируется ручкой регулировки громкости AF на лицевой панели трансивера.

·Задержка вывода сигнала через звуковую карту может достигать 250-500 мс.

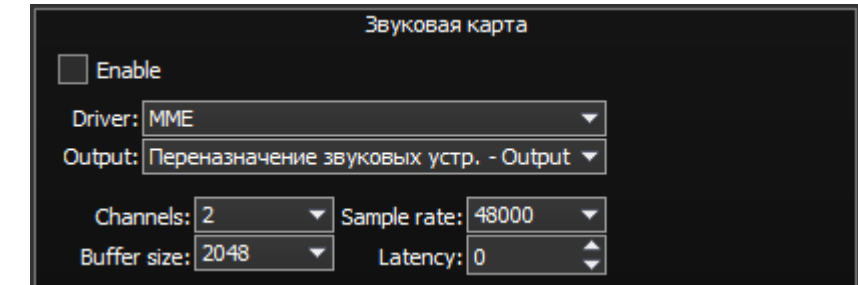

· Enable - Галка включения звуковой карты компьютера.

Установите галку Enable для включения вывода звука через звуковую карту.

- · Driver выбор типа драйвера звуковой карты.
- · Output выбор физического выхода звуковой карты.
- · Channels выбор количества используемых каналов звуковой карты.
- · Sample rate частота дискретизации.
- · Buffer size размер буфера.
- · Latency время задержки сигнала.

#### Примечание:

·Прежде чем включать звуковую карту галкой Enable убедитесь, что все настройки звуковых устройств выполнены правильно.

## **5.4.2.2 Категория Линейный выход**

В категории Линейный выход размещены звуковые настройки звуковой карты или виртуальных аудиокабелей, которые могут быть использованы для линейного вывода звука в режиме "Приема" и "Передача" раздельно для приемника RX1 и RX2.

#### Примечание:

·Звук через Линейный выход будет выводиться параллельно работе трансивера. ·Громкость звука Линейного выхода всегда нормирована <sup>и</sup> не зависит от уровня громкости, установленного оператором.

·Как правило, вывод звука через Линейный выход используют для записи связей во время соревнований <sup>и</sup> других задач.

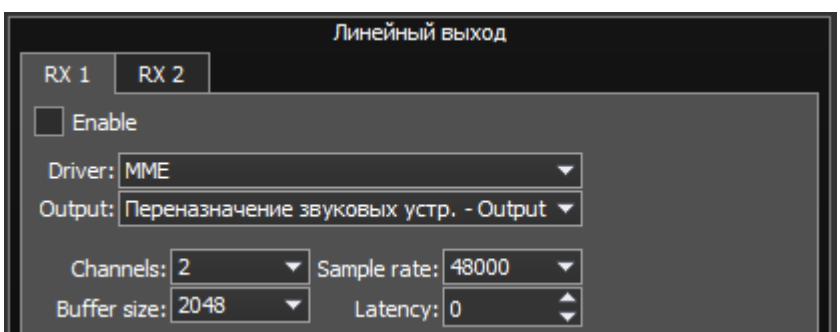

В категории Линейный выход находятся две вкладки с идентичными настройками для приемника RX1 и RX2, поэтому рассмотрим одну из них.

· Enable - Галка включения линейного выхода.

Установите галку Enable для включения линейного выхода.

- · Driver выбор типа драйвера звукового устройства.
- · Output выбор физического выхода звукового устройства.
- · Channels выбор количества используемых каналов звукового устройства.
- · Sample rate частота дискретизации.
- · Buffer size размер буфера.
- Latency время задержки сигнала.

#### Примечание:

·Прежде чем включать линейный выход галкой Enable убедитесь, что все настройки звуковых устройств выполнены правильно.

·<sup>В</sup> качестве звукового устройства может быть использована звуковая карта - сигнал выводится наружу трансивера, может быть использован виртуальный аудиокабель сигнал выводится внутрь трансивера <sup>в</sup> программу, которая работает на встроенном ПК, например, <sup>в</sup> контест лог.

## **5.4.3 Меню Display**

В меню Display расположены настройки отображения программы трансивера. Настройки отображения в меню Device систематизированы и размещены во вкладках согласно назначению:

- · Вкладка «Главное окно»
- Вкладка «**Спектр**»
- **•** Вкладка «**Водопад**»
- Вкладка «**Сетка**»
- · Вкладка «Ф ильт р»
- Вкладка «**Задний фон**»

#### **5.4.3.1 Главное окно**

На вкладке Главное окно находятся настройки отображения главного окна программы трансивера.

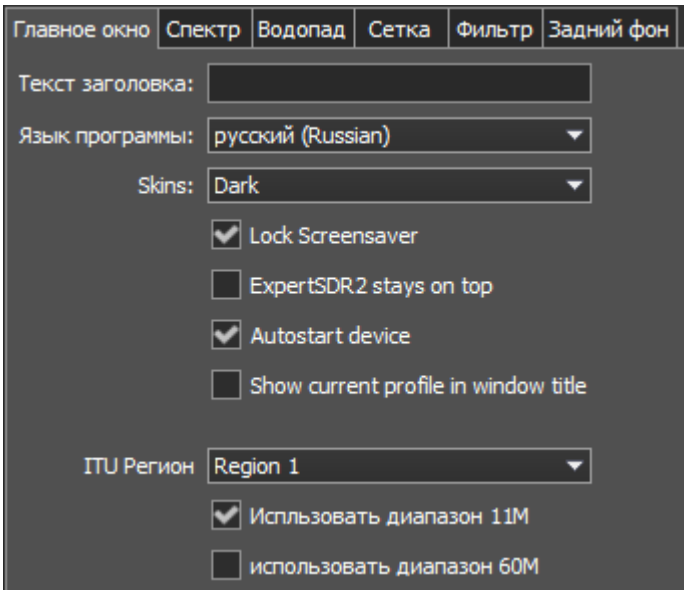

· Текст заголовка - Текстовое поле для ввода заголовка.

Введите в поле Текст заголовка - свой позывной и др. текстовую информацию, и он будет отображаться в заголовке программы трансивера.

- · Язык программы Меню выбора языка интерфейса программы. Выберите из списка предпочтительный язык интерфейса программы.
- · Обложка Меню выбора оболочки программы.

Выберите из списка нужный тип оболочки программы.

• Запретить системное отключение экрана - Галка блокирования выключения дисплея.

Установите галку Запретить системное отключение экрана для блокировки выключения дисплея трансивера системой Windows. Рекоменд уемое значение галки - уст ановлена.

- · Поверх ост альных окон Галка режима Поверх всех окон. Установите галку ExpertSDR2 stays on top для того, чтобы программа была всегда поверх всех окон. Рекоменд уемое значение галки - снят а.
- Автоматический запуск устройства Галка режима автозапуска приемника. Установите галку Автоматический запуск устройства для автоматического

начала работы приемника после запуска. Рекоменд уемое значение галки уст ановлена.

- **Отображать название профиля в заголовке окна** Галка включения отображения названия профиля в заголовке программы. Установите галку Отображать название профиля в заголовке окна для отображения названия текущего профиля (если профиль включен) в заголовке окна программы трансивера.
- · Display 4K режим работы для мониторов с разрешением 4К.
- · ITU Регион Меню выбора региона ITU. Выберите в меню регион ITU, в котором Вы находитесь.

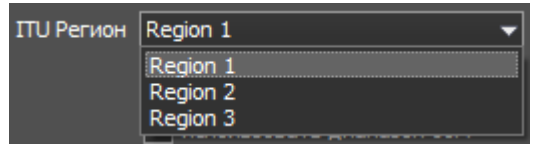

От выбранного региона зависит распределение радиолюбительских частот в программе.

- Использовать диапазон 11М установите галку Использовать диапазон 11М для включения диапазона 11М.
- Использовать диапазон 60М установите галку Использовать диапазон 60М для включения диапазона 60М.

#### Примечание:

·После выбора региона ITU и/или установки галки Использовать диапазон 11М/60М перезапустите программу для вступления <sup>в</sup> силу изменений.

#### <span id="page-116-0"></span>**5.4.3.2 Спектр**

На вкладке Спектр находятся настройки отображения спектроанализатора программы трансивера.

## **ОПИСАНИЕ ЭКРАНА**

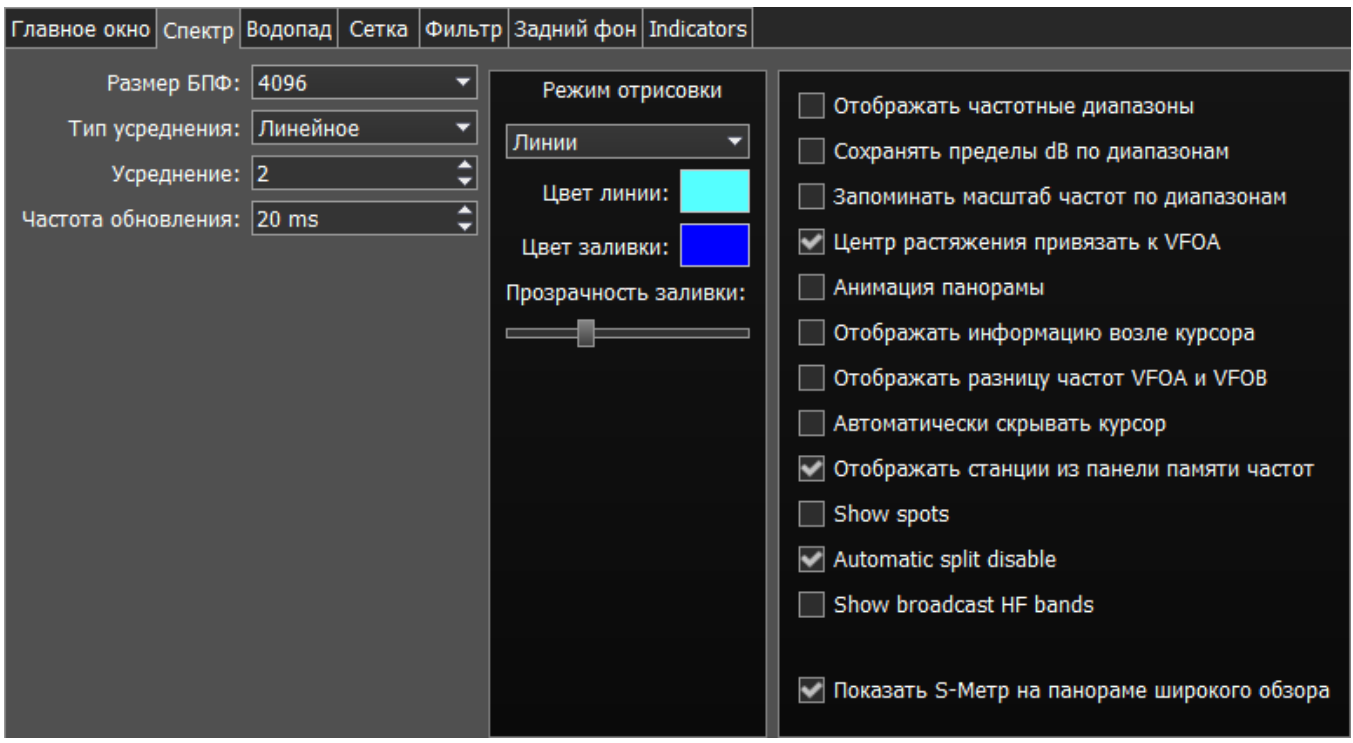

• Размер FFT - Меню выбора количества точек Быстрого Преобразования Фурье (БПФ) панорамы.

Выберите нужное количество точек БПФ. Чем больше количество точек БПФ, тем большее разрешение панорамы по частоте, при этом больше нагрузка на центральный процессор встроенного компьютера.

- · Тип усред нения Меню выбора типа усреднения графика спектра панорамы. Выберите из списка тип усреднения, который Вам больше всего подходит: Линейное, Среднеквадратическое, Экспоненциальное.
- · Усред нение Количество отсчетов для усреднения. Установите нужное количество отсчетов для усреднения. Чем большее количество отсчетов, тем медленнее будет изменяться спектр на графике.
- · Част от а обновления Период обновления графика спектра. Установите требуемый период обновления графика спектра. Чем меньше цифра, тем больше кадров в секунду у графика спектра, и тем больше нагрузка на встроенный ПК.
- · Режим от рисовки Меню выбора способа отрисовки спектра: линией, градиентом. Выберите требуемый вид отрисовки графика спектра.

Цвет линии - Меню выбора цвета линии графика спектра.

Выберите в палитре цветов нужный цвет линии.

Цвет заливки - Меню выбора цвета заливки нижнего поля графика спектра.

Выберите в палитре цветов нужный цвет линии.

Прозрачность заливки - Движок настройки прозрачности заливки нижнего поля графика спектра.

Установите требуемую прозрачность заливки.

• Отображать частотные диапазоны - Галка выбора отображения границ любительских диапазонов.

Установите галку Отображать частотные диапазоны для отображения границ любительских диапазонов в верхней части графика спектра(голубая линия).

- Запоминать пределы dB по диапазонам Галка включения режима запоминания пределов амплитуды графика спектра по диапазонам. Установите галку Запоминать пределы dB по диапазонам и программа будет запоминать выставленные на каждом диапазоне пределы графика спектра.
- Запоминать масштаб частот по диапазонам Галка включения режима запоминания масштаба панорамы для каждого диапазона. Установите галку Запоминать масштаб частот по диапазонам для включения режима запоминания масштаба панорамы по диапазонам.
- Центр растяжения привязать к VFOA Галка включения привязки позиции Маркера масштабирования панорамы к положению VFOA на панораме. Установите галку Центр растяжения привязать к VFOA для включения режима привязки позиции Маркера масштабирования к положению частоты настройки VFOA.
- · Анимация панорамы Галка включения анимации панорамы при переходах между диапазонами.

Установите галку Анимация панорамы для включения эффекта анимации при переходах между диапазонами.

- · От ображат ь инф ормацию возле курсора Галка включения режима отображения информации возле курсора мыши на панораме. Уставноите галку Отображать информацию возле курсора для включения отображения информации возле курсора мыши на панораме.
- Отображать разницу частот VFOA и VFOB Галка включения режима отображения разницы по частоте между VFOA и VFOB. Установите галку Отображать разницу частот УГОА и УГОВ и на панораме возле курсора будет отображаться информация о разнице частот между VFOA и VFOB.
- Автоматически скрывать курсор Галка включения режима автоматического скрытия курсора с панорамы.

Установите галку Автоматически скрывать курсор и через некоторое время курсор скроется с экрана, если его не перемещали.

• Отображать станции из панели памяти частот - Галка включения режима отображения на панораме сохраненных в память частот.

Установите галку Отображать станции из панели памяти частот и сохраненные в память частот станции будут отображаться на панораме в виде маркеров(синие точки в верхней части спектра). При наведении курсора на маркер станции будет отображаться комментарий.

- Show spots Галка включения отображения спотов из CW Skimmer на панораме. Установите галку Show spots и принимаемые споты из CW Skimmer будут отображаться на панораме в виде маркеров с позывными.
- · Automatic SPLIT disable функция SPLIT автоматически выключается когда Вы меняете тип модуляции или частотный диапазон, частота VFO B становится равна частоте VFO A.
- Show broadcast HF bands включите для отображения широковещательных KB диапазонов на панораме и бэндскопе.
- Показать S-Метр на панораме широкого обзора Галка включения режима отображения S-метра на панораме широкообзорного бэндскопа. Установите галку Показать S-Метр на панораме широкого обзора и на панораме широкообзорного бэндскопа для каждого VFO будет отображаться Sметр.

## **5.4.3.3 Водопад**

На вкладке Водопад находятся настройки отображения "Водопада" программы трансивера.

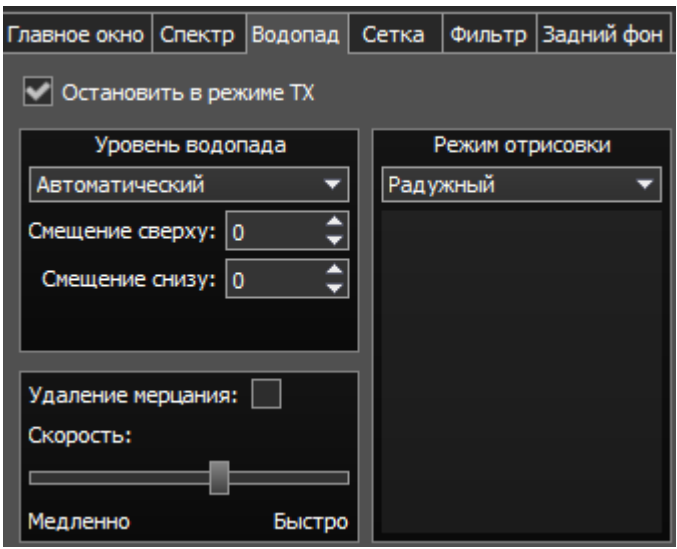

• Остановить в режиме ТХ - Галка остановки водопада в режиме "Передачи".

Установите галку Остановить в режиме ТХ для остановки водопада в режиме "Передачи".

· Уровень вод опад а - Меню выбора установки яркости водопада.

Выберите из списка тип яркости водопада: Автоматический, Синхронный. Синхронный режим установки яркости водопада зависит от установленных пределов амплитуды графика спектра. Автоматический режим яркости водопада зависит от сигналов эфира и установленного смещения в настройках ниже.

• Смещение сверху - Поле ввода смещения по верхнему уровню в дБ относительно уровня сигналов.

Установите смещение в поле Смещение сверху для настройки максимальной яркости относительно максимальных уровней сигналов.

• Смещение снизу - Поле ввода смещения по нижнему уровню в дБ относительно уровня сигналов.

Установите смещение в поле Смещение снизу для настройки минимальной яркости относительно максимальных уровней сигналов.

• Режим отрисовки - меню выбора способа отрисовки водопада: Радужный, Монохромный, Произвольный. Выберите нужный способ отрисовки цветности водопада в соответствии с предпочтениями или задачей. В Произвольном режиме есть три цветовых предустановки: 1,2,3 и режим настройки пользователя - User.

В режиме User есть максимум 6 цветовых маркеров. Двойной щелчок левой кнопкой мыши на цветовом маркере открывает цветовое меню, двойной щелчок правой кнопкой мыши на цветовом маркере удаляет его. Двойной щелчок левой кнопкой мыши на пустом месте добавляет цветовой маркер.

**• Удаление мерцания** - Галка включения режима удаления мерцания водопада на слабых ПК.

Установите галку Удаление мерцания для избавления от мерцания текстур водопада, также это немного отчищает водопад от шумов эфира.

· Скорост ь - Движок регулировки скорости движения водопада.

Установите положение движка соответствующее требуемой скорости водопада.

#### **5.4.3.4 Сетка**

На вкладке Сетка находятся настройки отображения сетки графика спектра программы трансивера.

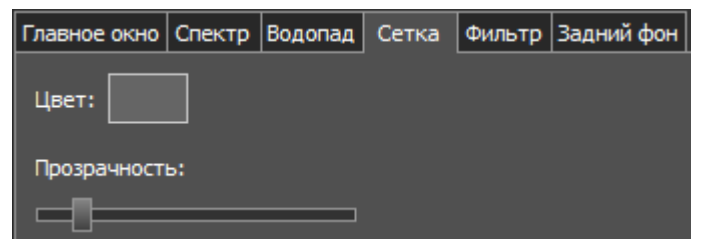

- · Цвет Цвет сетки графика спектра программы трансивера. Выберите в палитре цветов нужный цвет сетки.
- · Прозрачност ь Движок настройки прозрачности сетки графика спектра. Установите требуемую прозрачность сетки.

#### **5.4.3.5 Фильтр**

На вкладке Фильтр находятся настройки отображения фильтров на графике спектра и водопаде программы трансивера.

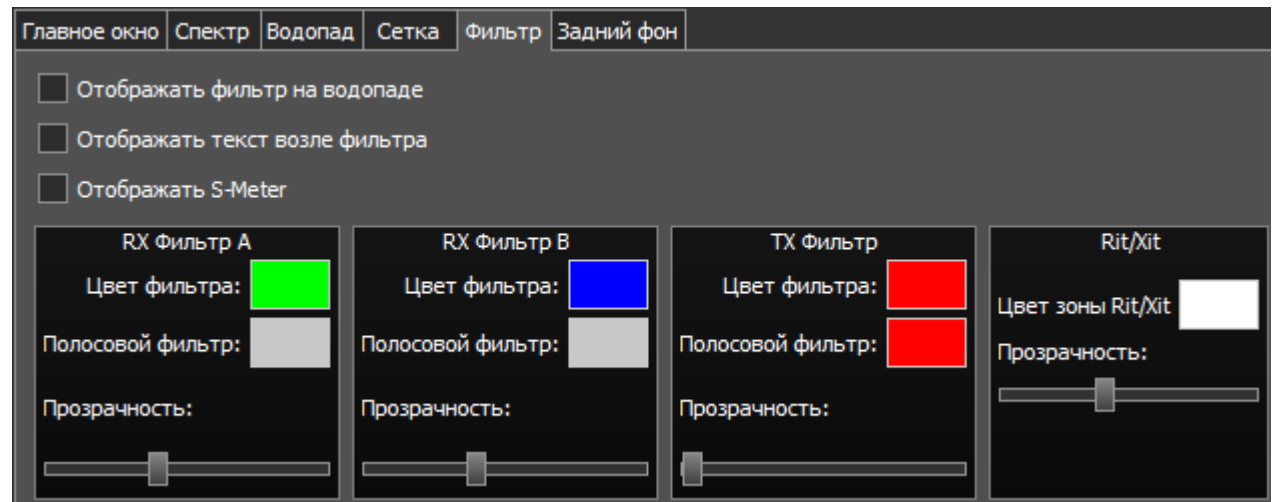

• Отображать фильтр на водопаде - Галка включения отображения фильтра приемника(-ов) на водопаде.

Установите галку Отображать фильтр на водопаде для отображения фильтра приемника(-ов) на водопаде программы трансивера.

- Отображать текст возле фильтра Галка включения отображения текстовой информации возле фильтра приемника(-ов) на спектре. Установите галку Отображать текст возле фильтра для включения отображения частоты настройки фильтра, уровня сигнала в S-единицах и др. в пределах используемого фильтра.
- Отображать S-Meter Галка включения отображения анимированного S-метра возле фильтра приемника(-ов) на спектре.

Установите галку Отображать S-Meter для включения отображения S-метра возле фильтра приёмника.

В категориях RX фильтр A, RX фильтр B, TX фильтр отображаются настройки цвета и прозрачности фильтров.

- · Цвет ф ильт ра Меню выбора цвета полосы настройки фильтра. Выберите в палитре цветов нужный цвет полосы настройки фильтра.
- · Полосовой ф ильт р Меню выбора цвета полосы пропускания фильтра. Выберите в палитре цветов нужный цвет полосы пропускания фильтра.
- · Прозрачност ь Движок настройки прозрачности фильтра. Установите требуемую прозрачность фильтра.

В категории Rit/Xit отображаются настройки зоны действия функций RIX/XIT трансивера.

- · Цвет зоны Rit/Xit Меню выбора цвета зоны действия RIX/XIT. Выберите в палитре цветов нужный цвет зоны RIX/XIT.
- · Прозрачност ь Движок настройки прозрачности зоны RIX/XIT. Установите требуемую прозрачность зоны RIX/XIT.

### **5.4.3.6 Задний фон**

На вкладке Задний фон находятся настройки отображения заднего фона графика спектра программы трансивера.

Тип заднего фона - Меню выбора типа заднего фона графика спектра: Сплошной цвет , Град иент , Изображение.

Выберите в меню Тип заднего фона способ раскраски заднего фона графика спектра программы трансивера.

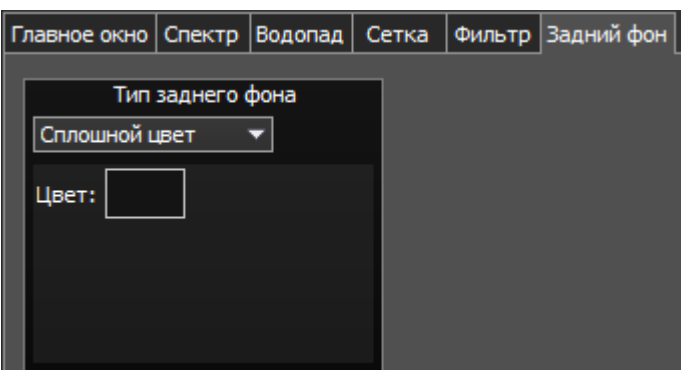

В режиме Сплошной цвет на заднем фоне доступно следующее меню:

· Цвет – Меню выбора цвета заднего фона.

Выберите в палитре цветов нужный цвет заднего фона.

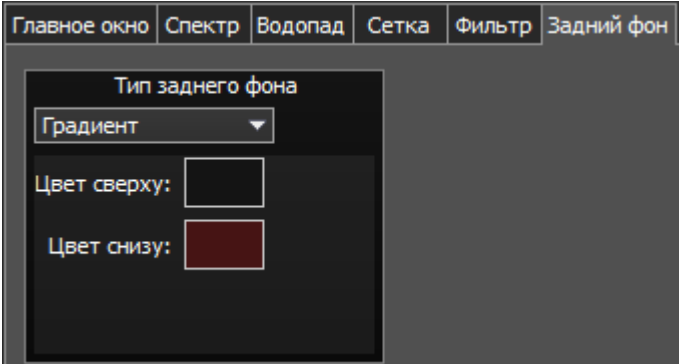

В режиме Градиент на заднем фоне доступно следующее меню:

· Цвет сверху – Меню выбора цвета верхней части градиентной заливки заднего фона.

Выберите в палитре цветов нужный цвет верхней части градиентной заливки заднего фона.

· Цвет снизу – Меню выбора цвета нижней части градиентной заливки заднего фона. Выберите в палитре цветов нужный цвет нижней части градиентной заливки заднего фона.

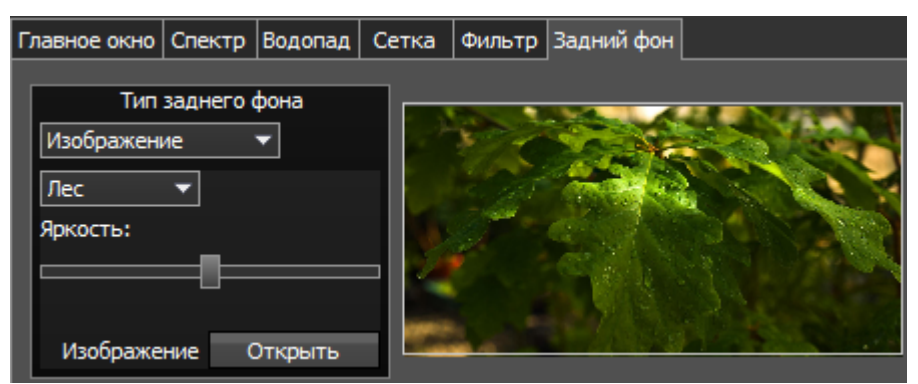

В режиме Изображение на заднем фоне доступно следующее меню:

- Меню выбора изображения - Меню выбора предустановленных вариантов изображений для заднего фона (Лес, Пузыри, Космос, Вода, Произвольное). Выберите в меню нужное изображение из заранее предустановленных или выберите произвольное изображение.
- · Яркост ь Движок настройки яркости изображения заднего фона. Установите требуемую яркость изображения заднего фона.
- · Изображение От крыт ь Кнопка меню выбора файла с изображением для заднего фона.

Нажмите кнопку Открыть и укажите в меню выбора файл с изображением для размещения его на заднем фоне программы трансивера.

#### Примечание:

·Если файл <sup>с</sup> изображением заранее не выбран через кнопку Открыть, то при выборе Произвольного изображения <sup>в</sup> списке предустановленных откроется меню выбора файла <sup>с</sup> изображением.

·Поддерживаемые типы файлов: png, jpg, jpeg, bmp

#### **5.4.3.7 Indicators**

На вкладке **Indicators** Вы можете изменить алгоритм усреднения показаний выходной мощности на выходе передатчика.

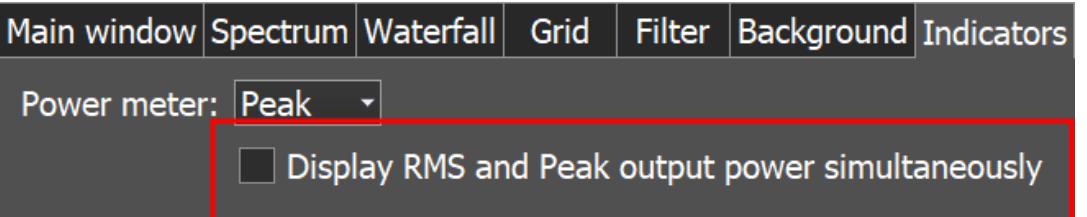

В выпадающем меню Peak/RMS вы устанавливаете тип выходной мощности который отображается на индикаторе мощности и S-метре. Установленное значение всегда отображается как текст на индикаторе мощности.

Display RMS and Peak output power simultaneously - установите эту "галку" чтобы значения Peak и RMS отображались одновременно на индикаторе мощности и S-

метре. Если включено, значение Peak отображается оранжевым индикатором на индикаторе мощности и красной стрелкой на S-метре.

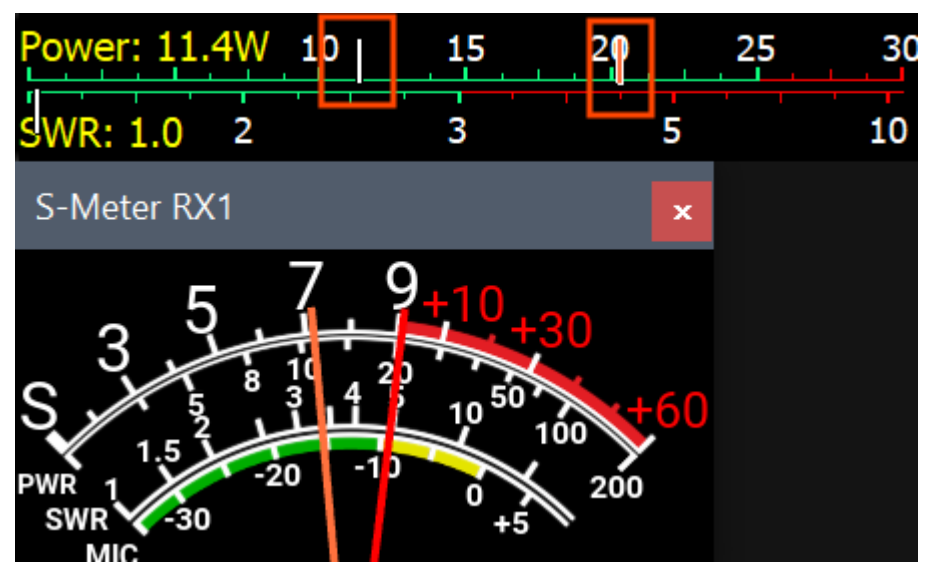

**5.4.4 Меню САТ**

В меню CAT расположены настройки САТ-системы. САТ-система - это интерфейс обмена трансивера с внешними устройствами и программами.

САТ-интерфейс используется для управления трансивером из сторонних программ. Это могут быть аппаратные журналы, программы-декодеры цифровых видов связи, SAT-трекер и др. программы.

Реализовано раздельное управление по САТ-протоколу для программного приёмника 1 и приёмника 2.

ECATv1 - Протокол обмена, совместимый с трансивером TS-480.

Выберите этот протокол для организации обмена трансивера с внешними устройствами и программами через СОМ-порт.

#### **5.4.4.1 RX1 - Приемник 1**

Вкладка RX1 содержит настройки САТ-системы и управление РТТ командами трансивера через СОМ-порты для приемника RX1.

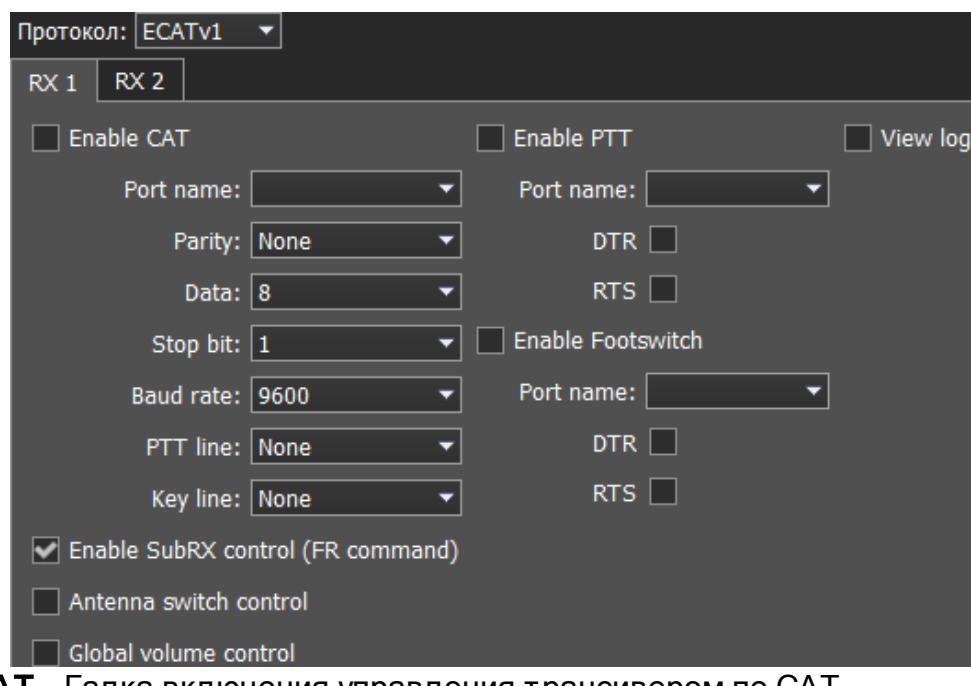

- · Enable CAT Галка включения управления трансивером по САТ.
- Port name Номер СОМ-порта.
- Parity Паритет.
- Data Количество бит данных.
- · Stop bit Количество стоповых бит.
- · Baud rate Скорость порта.
- · PTT line Выбор линии СОМ порта, которая будет задействована для активации режима «передача».
- · Key line Выбор линии СОМ-порта, которая будет задействована для манипуляции в режиме CW.
- · DTR/RTS Выбор линии СОМ-порта, используемой для режима PTT.
- · Enable SubRX control (FR command) Галка включения управления субприемником через САТ-систему.

Установите галку Enable SubRX control (FR command) для разрешения управления суб-приемником через САТ-систему.

• Antenna switch control - Галка включения управления антенным коммутатором через САТ.

Установите галку Antenna switch control для разрешения управления антенным коммутатором через САТ-систему. Актуально для программы «Ham Radio Deluxe».

- · Global volume control когда данная функция включена, Вы можете управлять общей громкостью с помощью слайдера Громкость, в верхней части окна программы, из CAT-системы. Рекомендуется при работе с одним RX или только VFO A, SubRX выключен.
- **Enable PTT** Галка включения управления режимом передачи по дополнительному СОМ-порту.

Установите галку Enable PTT для разрешения управления режимом передачи через дополнительный СОМ-порт.

- · Port name Номер СОМ-порта.
- · DTR/RTS Выбор линии СОМ-порта, используемой для приема PTT команды. Установите одну из галок линии DTR/RTS для выбора их в качестве управляющих.
- **· Enable Footswitch** Галка включения управления режимом перенаправления сигнала РТТ от педали в дополнительный СОМ-порт. Установите галку Enable PTT для перенаправления сигнала РТТ от педали в дополнительный СОМ-порт.
- · Port name Номер СОМ-порта.
- · DTR/RTS Выбор линии СОМ-порта, используемой для передачи PTT команды. Установите одну из галок линии DTR/RTS для выбора их в качестве управляющих.
- View log показать журнал CAT команд.

## **5.4.4.2 RX2 - Приемник 2**

Вкладка RX2 содержит настройки САТ-системы и управление РТТ командами трансивера через СОМ-порты для приемника RX2.

Настройки идентичны приемнику RX1.

## **5.4.5 Меню Panel**

В меню Panel расположены настройки панели управления E-Coder.

В выпадающем меню Устройство можно выбрать тип подключаемой панели управления. В настоящее время доступен только один тип устройства - E-Coder.

#### Примечание:

· При подключении одной панели управления <sup>к</sup> трансиверу <sup>в</sup> меню Panel отображается одна вкладка E-Coder 1, если подключено несколько панелей управления E-Coder <sup>в</sup> окне меню Panel появляется несколько вкладок E-Coder 1, E-Coder 2 <sup>и</sup> т.д. <sup>с</sup> идентичными настройками для каждой панели <sup>в</sup> отдельности.

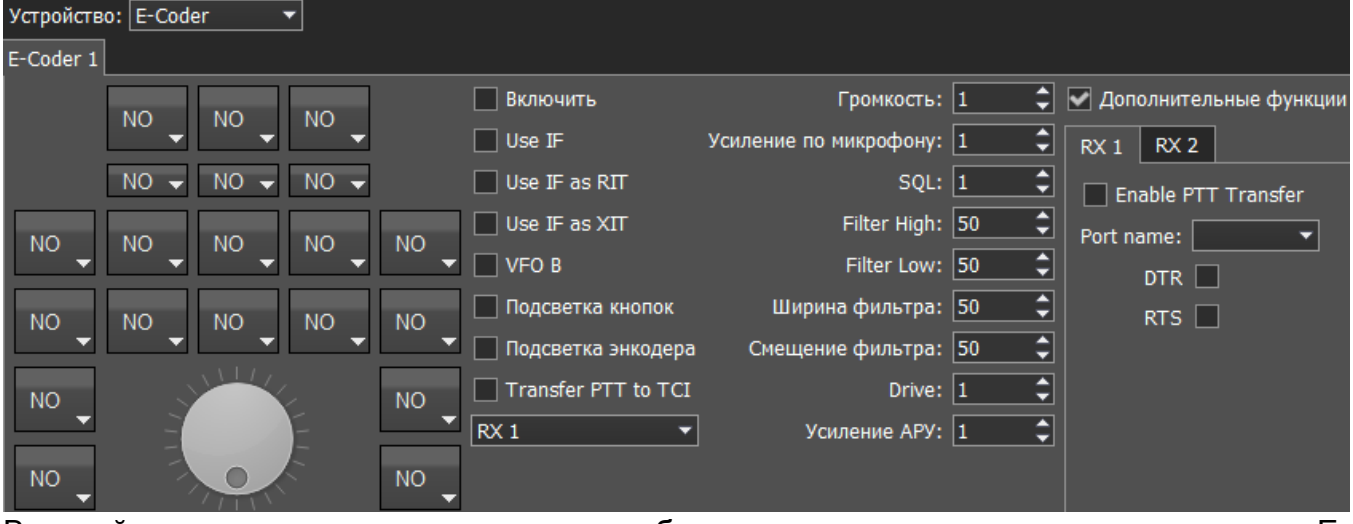

В левой части вкладки схематически изображены кнопки и ручки крутилки панели E-Coder. Нажав на любой орган управления появится меню со списком доступных функций, в котором можно выбрать из списка необходимую функцию.

#### Примечание:

·Количество доступных функций постоянно растет. Следите за новыми версиями программного обеспечения.

·Компания-производитель принимает пожелания по добавлению новых функций на кнопки панели.

Функции для кнопок поделены на следующие разделы:

Unused – кнопка не используется.

Main:

AGC Up/Down – переключение видов АРУ.

Band Up/Down – переключение диапазона.

Filter Up/Down – переключение полос фильтра программного приёмника.

Mode Up/Down – переключение вида модуляции.

MOX – ручное включение режима передачи.

PA – включение внешнего усилителя.

Preamp Up/Down – переключение уровней предварительного усилителя или аттенюатора.

Power ON/OFF – включение/выключение трансивера.

RX ANT - включение приемной антенны.

Step Up/Down - переключение шага настройки.

Tone – включение тонального сигнала в режиме передачи.

WF - включить Wide Filter (широкий фильтр). Фильтр на всю зону Найквиста. Если в настройках модуля «Device» стоит «Auto», то на панели эта функция не нужна.

Zoom In/Out – переключение режимов расширения (зуммирования) спектра.

## VFO/RX2:

A->B - присвоение частоты гетеродина VFO A гетеродину VFO B.

B->A - присвоение частоты гетеродина VFO B гетеродину VFO A.

B<->A - обмен частоты между VFO A и VFO B.

Change VFO A/VFO B – переключение между VFO A и VFO B.

IF as RIT – расстройка, перемещением фильтра приёмника по окну панорамы.

LOCK - блокировка перестройки частоты.

RX2 On/Off – включение/выключение второго приемника.

RIT On/Off – включение расстройки в режиме приёма.

RIT Reset – быстрый сброс значения расстройки по приёму в 0.

Sub RX On/Off – включение SubRX.

Split – включение режима «Split».

Switch DDS/IF – перестройка по частоте передвижением фильтра по панораме, т.е. изменением цифровой ПЧ (IF), или когда фильтр стоит на месте, а спектр передвигается, это перестройка синтезатора DDS.

Switch Receiver – переключение между программным приёмником 1 и программным приёмником 2 (RX1/RX2). Валкодер, соответственно будет управлять одним или другим приёмником.

XIT On/Off – включение расстройки в режиме передачи.

XIT Reset - быстрый сброс значения расстройки по передаче в 0.

Когда Вы работаете с двумя приемниками, часто Вам необходимо слушать либо только один приемник, либо оба приемника, но в разных каналах (левый / правый). Для этого мы добавили специальные функции в панель E-Coder, которые управляют настройками миксера для обоих приемников.

## Audio:

Listen both RX1, RX2 – базовые настройки, оба приемника имеют одинаковую громкость в обои каналах.

Listen RX1 only – активен только RX1 в обоих каналах.

Listen RX2 only - активен только RX2 в обоих каналах.

Listen RX1 in left channel - RX2 in right – RX1 активен в левом канале, RX2 активен в правом канале.

Listen RX1 in right channel - RX2 in left - RX1 активен в правом канале, RX2 активен в левом канале.

Схожие настройки были добавлены для VFO:

Listen both VFO A/B - базовые настройки, оба VFO имеют одинаковую громкость в обои каналах.

Listen VFO A only - активен только VFO A в обоих каналах.

Listen VFO B only - активен только VFO B в обоих каналах.

Listen VFO A in left channel - VFO B in right - VFO А активен в левом канале, VFO B активен в правом канале.

Listen VFO A in right channel - VFO B in left - VFO A активен в правом канале, VFO B активен в левом канале.

Mute – оперативное отключение звука.

**129**

Switch RX and mute former - переключить программный приемник и заглушить предыдущий.

TX/Play – перевести трансивер в режим передачи и воспроизвести сигнал из магнитофона в эфир.

Voice recording – включение режима записи голосового магнитофона.

Volume Up/Down – регулировка громкости.

#### DSP:

ANF – включение цифрового подавителя тонального сигнала.

APF – включение аналог пик-фильтра.

BIN – включение псевдо-стерео режима.

NR – включение цифрового подавителя шумов.

NB1 – включение цифрового подавителя импульсных помех 1.

NB2 – включение цифрового подавителя импульсных помех 2.

SQL – включение порогового шумоподавителя.

Для ручек доступны следующие функции:

Unused – энкодер не используется.

Volume – регулировка громкости.

Mic Gain – регулировка усиления микрофона.

SQL – регулировка порога шумоподавления.

Filter Low/High - регулировка частоты нижнего/верхнего ската фильтра.

Filter Width – регулировка полосы фильтра.

Filter Shift - регулировка центральной частоты фильтра (шифтинг).

Drive – регулировка выходной мощности.

IF – настройка частоты методом сдвига фильтра по панораме.

RF Gain – регулировка усиления АРУ приёмника.

CW Speed – регулировка скорости телеграфного ключа.

RIT Offset – регулировка расстройки в режиме приёма.

XIT Offset – регулировка расстройки в режиме передачи.

В правой части вкладки располагаются основные настройки панели:

Enable - включить управление панелью E-Coder.

Use IF - настройка частоты методом сдвига фильтра приемника по панораме.

Use IF as RIT - перестройка по ПЧ когда включена расстройка приемника.

Use IF as XIT - перестройка по ПЧ когда включена расстройка передатчика.

VFO B - включение Суб-приёмника.

Под свет ка кнопок - включение подсветки кнопок панели управления.

Под светка энкодера - включение подсветки основного валкодера панели управления.

Transfer PTT to TCI - галка включения режима перенаправления сигнала PTT из панели в TCI, имеет высший приоритет чем COM-port PTT transfer (описан ниже).

Меню выбора RX1/RX2 - меню переключения панели между приёмниками RX1 и RX2, или привязка конкретной панели E-Coder к своему приёмнику.

Громкость - шаг установки громкости на один щелчок ручки.

Усиление по микроф ону - шаг установки усиления по микрофону на один щелчок ручки.

SQL - шаг установки порога шумоподавителя на один щелчок ручки.

Filter High - шаг установки верхнего предела фильтра на один щелчок ручки.

Filter Low - шаг установки нижнего предела фильтра на один щелчок ручки.

Ширина ф ильт ра - шаг установки ширины фильтра на один щелчок ручки.

Смещение фильтра - шаг установки смещения фильтра на один щелчок ручки.

Drive - шаг установки уровня выходной мощности на один щелчок ручки.

RF Gain - шаг установки усиления АРУ на один щелчок ручки.

#### Дополнит ельные ф ункции:

Вкладка RX1/RX2 - вкладка с настройками СОМ-порта для режима перенаправления сигнала РТТ из панели в СОМ-порт.

Enable PTT Transfer - галка включения режима перенаправления сигнала РТТ из панели в СОМ-порт. Установите галку Enable PTT Transfer для включения режима перенаправления сигнала РТТ.

Port name - номер СОМ-порта.

DTR/RTS - выбор линии СОМ-порта, используемой для передачи PTT команды. Установите одну из галок линии DTR/RTS для выбора их в качестве управляющих.

E-Coder панель имеет три LED индикатора, их значение слева направо:

1) Горит зеленым, когда активно VFO В

2) Горит красным, индицируя режим передачи

3) Горит оранжевым, когда активен RX2

## **5.4.6 Меню Features**

В меню Features расположены настройки включения программ одновременно с программой трансивера.

Данная возможность позволяет запускать нужные программы запуском только одной программы трансивера.

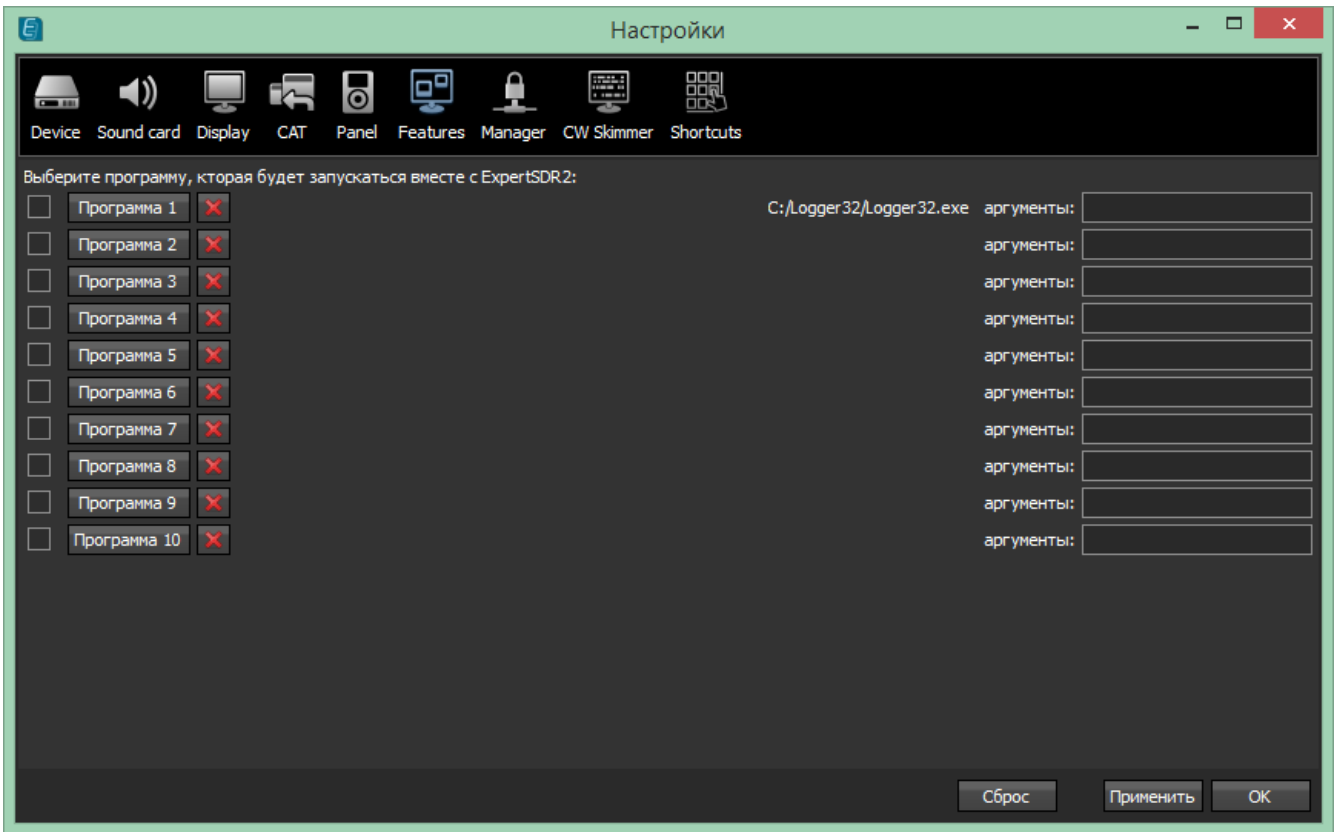

Галка включения - Включение автозапуска программы в списке.

Установите галку автозапуска напротив соответствующей программы в списке.

Программа 1-10 - Кнопка выбора программы.

Нажмите на кнопку Программа Х для открытия меню выбора программы, и укажите .exe файл требуемой программы.

Кнопка уд аления - Кнопка удаления программы из списка автозапуска.

Нажмите кнопку, если требуется удалить программу из списка автозапуска.

Аргументы - Текстовое поле для ввода аргумента запуска программы.

Введите в поле Аргументы текстовую запись аргумента для запускаемой программы.

#### Примечание:

·Аргументы запуска позволяют одной <sup>и</sup> той же программе запускаться <sup>с</sup> разных файлов настроек <sup>и</sup> пр.

· Ознакомьтесь <sup>с</sup> инструкцией по эксплуатации запускаемого программного обеспечения, чтобы выяснить, какие аргументы поддерживаются.

#### **5.4.7 Меню ExpertSync**

В меню Manager расположены настройки сетевой синхронизации трансивера с другими устройствами компании "Эксперт Электроникс".

Интерфейс позволяет синхронизировать частоту настройки, вид модуляции и режим приема/передачи устройств, работающих под управлением EpxertSDR2 через программу ExpertSync (Скачать [можно](http://eesdr.com/ru/support-ru/software-ru) тут).

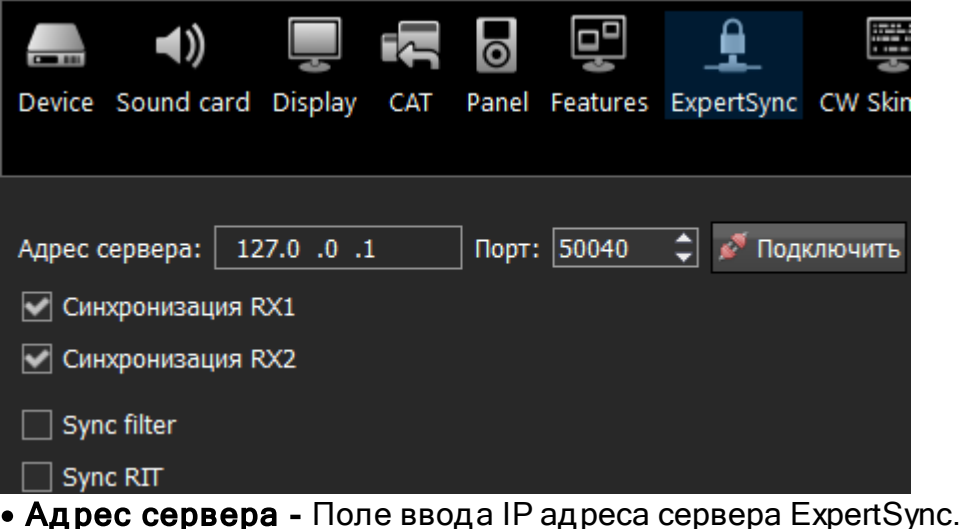

Введите IP адрес сервера ExpertSync. Если сервер ExpertSync запущен на ПК трансивера, то адрес будет 127.0.0.1.

· Порт - Поле ввода порта обмена данными.

Введите в поле Порт номер порта, через который производится обмен.

• Под ключить - Кнопка запуска соединения между программой трансивера и программой сервером ExpertSync.

Нажмите на кнопку Подключить для запуска соединения между программой трансивера и программой сервером ExpertSync. Синий значок индицирует наличие соединения.

- Синхронизация RX1 Галка включения синхронизации приемника RX1. Установите галку Синхронизация RX1 для синхронизации приемника RX1 с удаленным приемником RX1.
- · Синхронизация RX2 Галка включения синхронизации приемника RX2. Установите галку Синхронизация RX2 для синхронизации приемника RX2 с удаленным приемником RX2.
- Sync filter Установите галку Sync filter для синхронизации ширины полосы фильтра с другим устройством подсоединённым через ExpertSync.
- Sync RIT Установите галку Sync RIT для синхронизации расстройки частоты по приему с другим устройством подсоединённым через ExpertSync.

#### **5.4.8 Меню CW Skimmer**

В меню CW Skimmer расположены настройки подключения программы трансивера к программе CW Skimmer и/или интернет сервера-споттера.

Настройки в меню CW Skimmer содержат две идентичные вкладки RX1, RX2 с настройками соединения для каждого программного приемника, поэтому рассмотрим настройки с одной вкладки RX1.

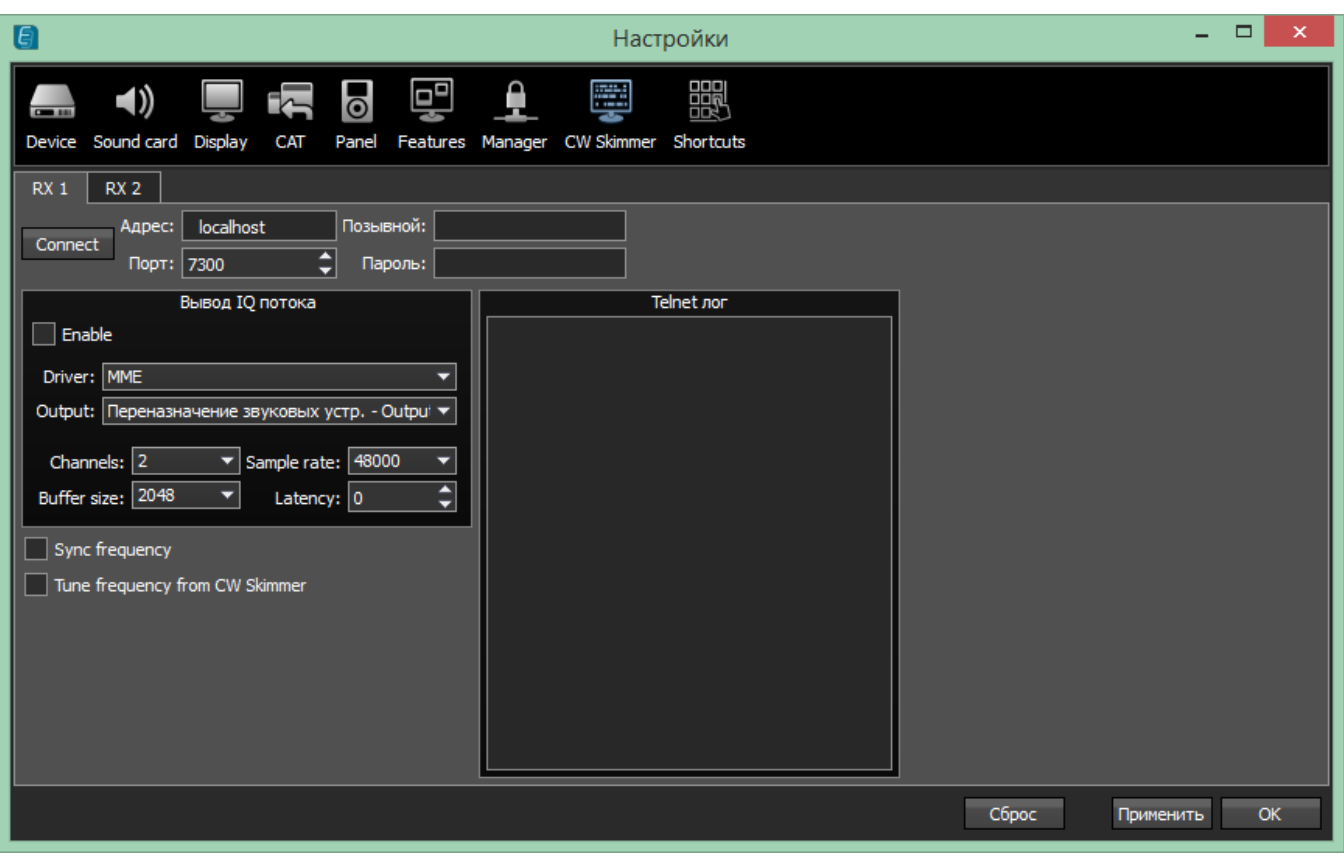

**• Connect** - Кнопка запуска соединения с программой CW Skimmer или интернет сервером-споттером.

Нажмите на кнопку Connect после конфигурации всех настроек для установления соединения с программой CW Skimmer или интернет сервером-споттером.

- · Ад рес IP адрес или DNS имя CW Skimmer/сервера. Введите адрес 127.0.0.1 или localhost, если хотите подключиться к CW Skimmer-у, установленному в компьютере трансивера.
- · Порт Поле ввода порта обмена данными. Введите в поле Порт номер порта, через который производится обмен.
- · Позывной Поле ввода позывного.

Введите свой радиолюбительский позывной, если этого требует сервер.

· Пароль - Поле ввода пароля.

Введите пароль, если этого требует сервер.

Категория Вывод IQ потока содержит настройки звукового устройства, через которое происходит вывод сигнала в CW Skimmer.

- · Enable Галка включения вывода IQ потока через звуковое устройво.
- · Driver Выбор типа драйвера звукового устройства.
- · Output Выбор физического выхода звукового устройства.
- · Channels Выбор количества используемых каналов звукового устройства.
- · Sample rate Частота дискретизации.
- · Buffer size Размер буфера.
- · Latency Время задержки сигнала.

#### Примечание:

·Если CW Skimmer установлен <sup>в</sup> компьютере трансивера, то для вывода сигнала необходимо использовать виртуальный аудиокабель.

• Sync frequency - Галка включения синхронизации частоты CW Skimmer и ExpertSDR2.

Установите галку Sync frequency для синхронизации частоты CW Skimmer с частотой трансивера.

• Tune frequency from CW Skimmer - Галка включения режима установки частоты трансивера из CW Skimmer.

Установите галку Tune frequency from CW Skimmer для установки частоты трансивера кликом мыши по станции в программе CW Skimmer.

#### **5.4.9 Меню Горячих клавиш**

В меню Shortcuts расположены настройки "горячих" сочетаний клавиш клавиатуры.

При помощи сочетаний клавиш можно организовать управление трансивером с клавиатуры, подключенной к трансиверу.

#### Примечание:

·Сочетания клавиш будут работать только <sup>в</sup> том случае, если окно программы трансивера находится <sup>в</sup> фокусе.

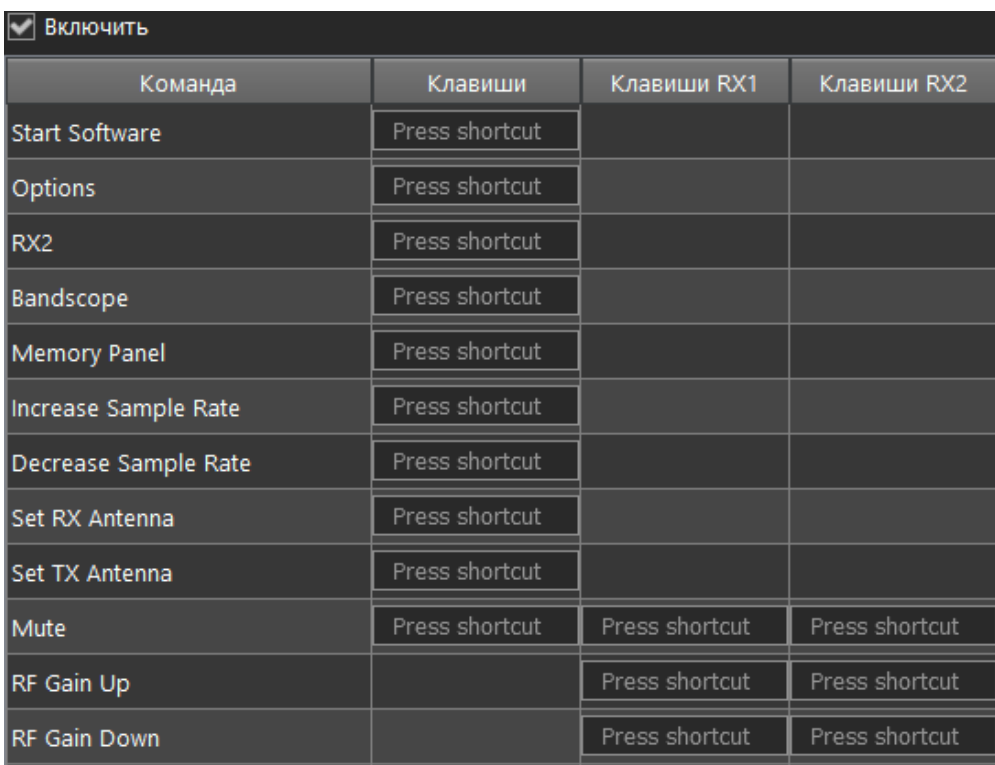

- **136**
- · Enable Галка включения работы комбинаций клавиш. Уставновите галку Enable для активации работы назначенных комбинаций клавиш.
- · Function Столбец с функциями трансивера. В столбце Function отображены все функции трансивера, доступные через комбинации клавиш.
- **Common shortcut** Столбец с основными клавиатурными комбинациями. В столбце Common shortcut можно установить основные функции трансивера.
- · RX1 shortcut Столбец с клавиатурными комбинациями приемника RX1. В столбце RX1 shortcut можно установить функции приемника RX1.
- · RX2 shortcut Столбец с клавиатурными комбинациями приемника RX2. В столбце RX2 shortcut можно установить функции приемника RX2.
- Press shortcut - Кнопка установки клавиатурной комбинации. Нажмите на кнопку установки клавиатурной комбинации, затем нажмите на клавиатуре комбинацию клавиш.
- · Для удаления клавиатурной комбинации нажмите кнопку Del на клавиатуре.

## **5.4.10 IQ Recorder menu**

В меню IQ Recorder, вы можете выбрать папку где будут сохранятся IQ записи.

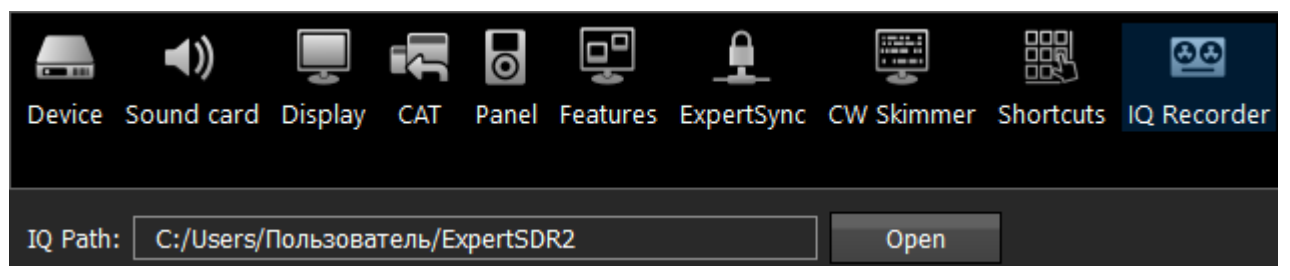

Это первый шаг, на пути к внедрению полнофункционального IQ Плеера.

## **5.4.11 TCI menu**

В меню TCI, вы можете выбрать порт для подключения ExpertSDR2 с помощью TCI интерфейса к сторонним программам, поддерживающим TCI, и установить «галку» Enable - включить.

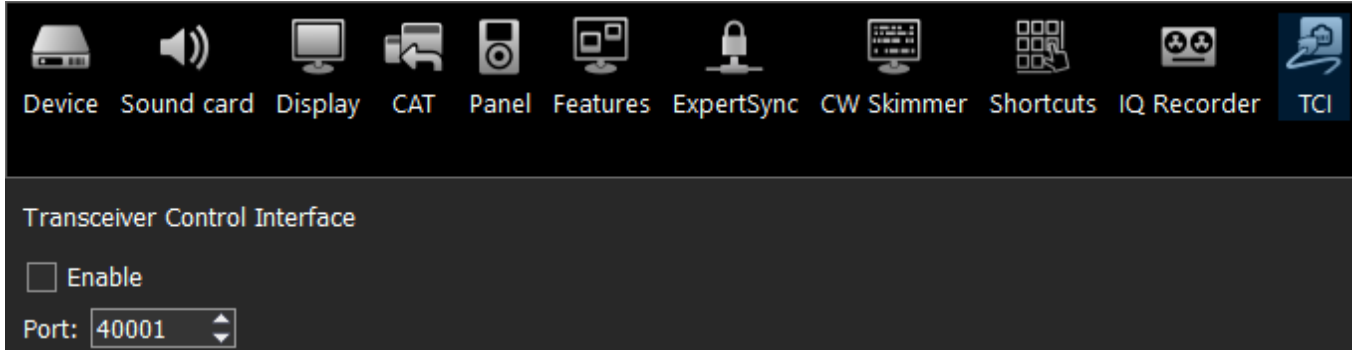

TCI - Transceiver Control Interface (интерфейс управления трансивером) был разработан компанией Эксперт Электроникс, для простого и многофункционального подключения между ExpertSDR2 и сторонними программами. TCI имеет все необходимые команды управления аналогичные CAT системе, также он может передавать IQ-потоки из

ExpertSDR2 клиентам (сторонние программы, такие как Skimmer'ы и т.д.) по локальной сети и интернету, CW макросы от клиентов и Audio In/Out потоки для цифровых видов связи (эта функция скоро будет добавлена). TCI это универсальный интерфейс работающий одновременно с множеством клиентов (Вы можете подключить его одновременно к аппаратным журналам, Skimmer'ам, УМ-ам, антенным коммутаторам и пр.).

<https://github.com/maksimus1210/TCI> - ссылка на файлы инструкций на русском и английском языках, а также пример программы клиента с поддержкой TCI.

## **5.4.12 Spot settings menu**

В меню Spot settings, вы можете изменить настройки спотов, получаемых из CW Скиммера и телнет кластеров.

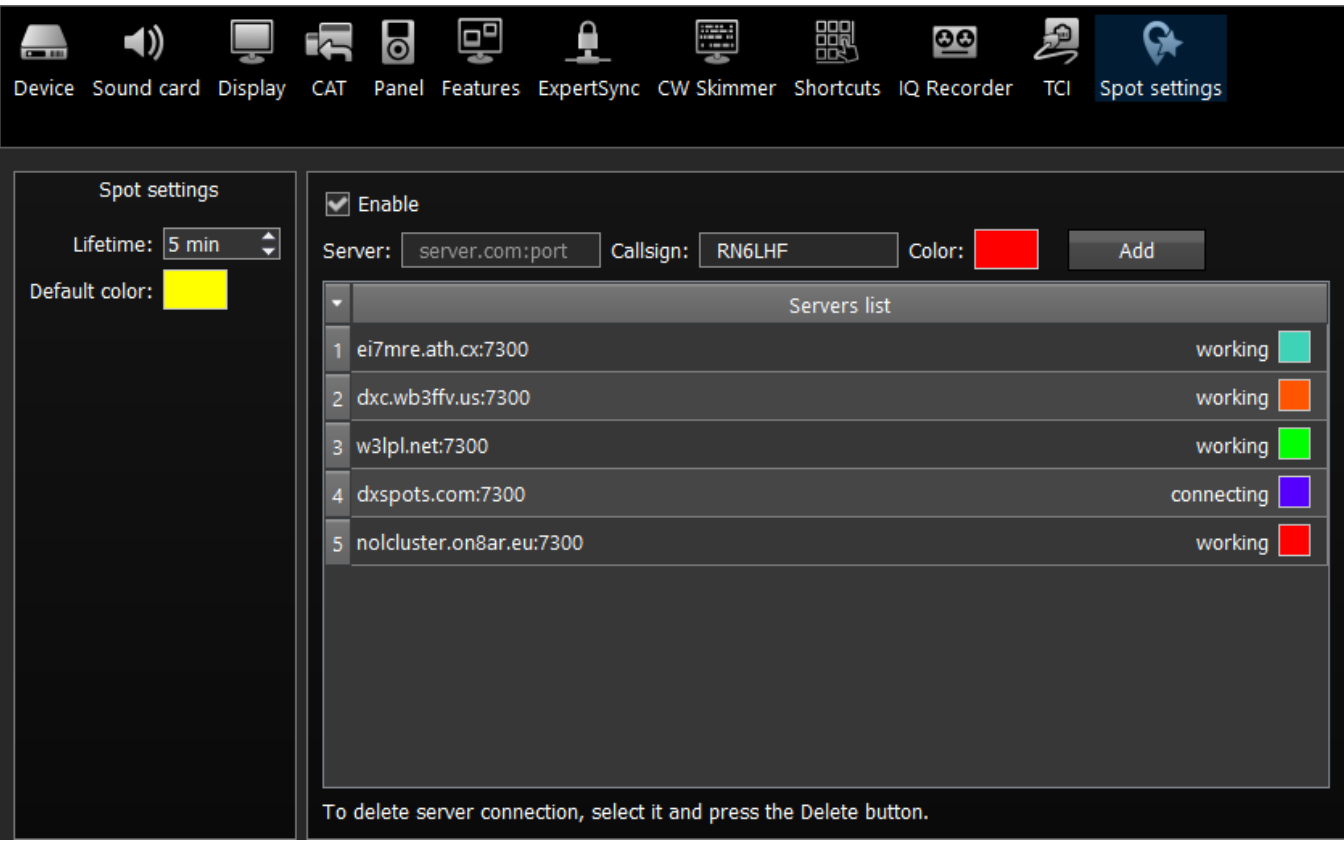

В разделе Spot settings (левая часть меню) вы можете установить время жизни (Lifetime) и цвет (Default color) для спотов, получаемых из CW Скиммера.

В правой части меню вы можете добавить подключения к телнет кластерам для получения спотов. Для добавления кластера, введите адрес сервера (вы можете найти примеры на данном сайте [http://www.dxcluster.info/telnet/index.php\)](http://www.dxcluster.info/telnet/index.php), введите ваш позывной и выберите цвет, нажмите кнопку добавить (Add), готово.

Для того что бы удалить подключение, выберите его и нажмите кнопку Delete на клавиатуре.

#### Примечание:

• Не забудьте включить функцию Show spots в Настройки-> Display-> вкладка С[пектр](#page-116-0) , для отображения спотов.. 117

## **5.5 УТИЛИТА МВ1**

Параллельно с основной программой ExpertSDR2-MB1 всегда работает служебная утилита MB1 Utility. Ее задача - собирать информацию системных датчиков и управлять перенаправлением звуковых потоков аудиокоммутатора.

Утилита МВ1 работает в свернутом режиме и находится в системном трее в правом нижнем углу экрана. Утилита МВ1 имеет следующие вкладки:

#### **5.5.1 Основная панель**

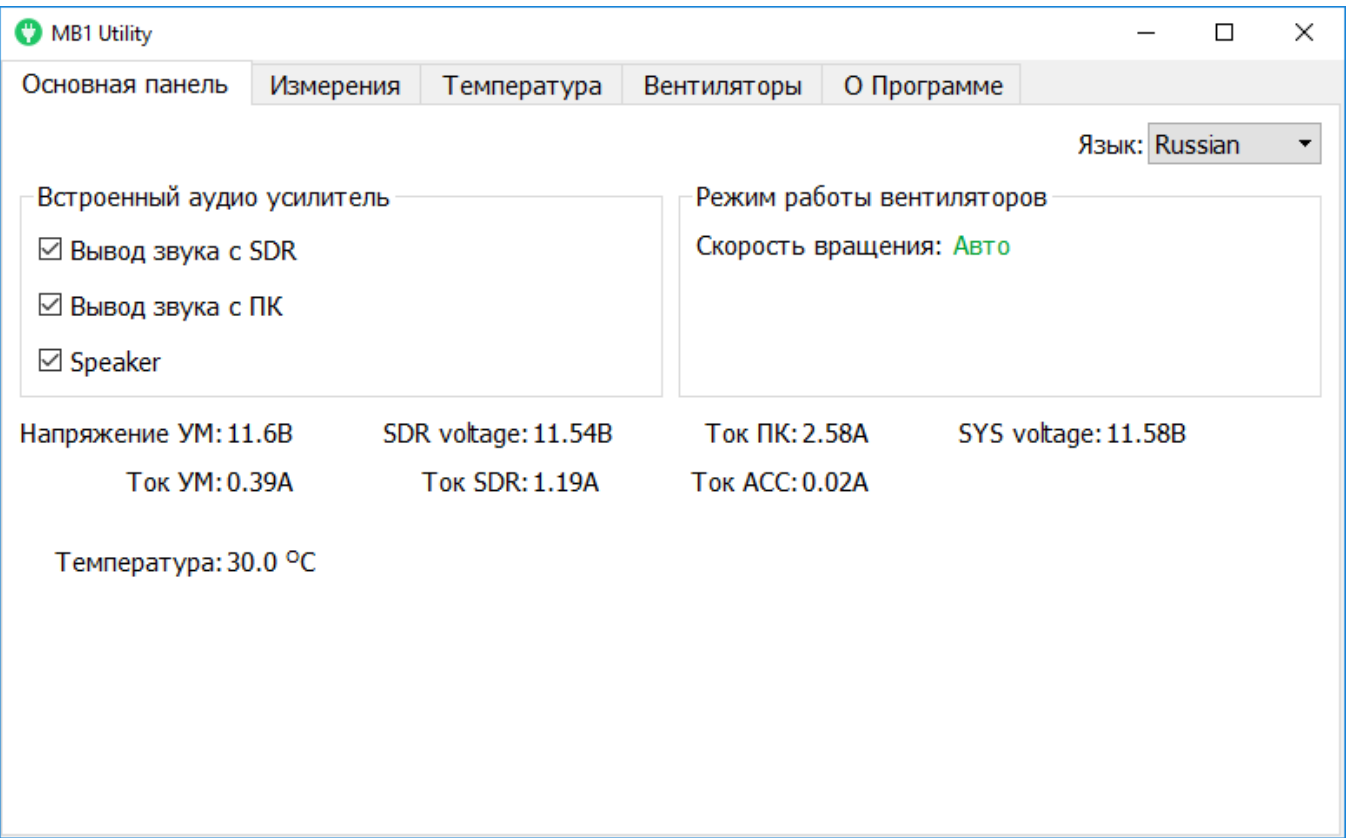

Язык - меню выбора языка утилиты МВ1.

Выберите нужный язык интерфейса утилиты. Доступно два языка Русский и Английский.

Категория Вст роенный ауд ио усилит ель.

Вывод звука с SDR - Галка управления вывода звука из кодека SDR-платы в микшер. Установите галку, если хотите выводить звук из кодека SDR-платы в звуковой микшер для прослушивания принимаемых сигналов через встроенный динамик и/или наушники через разъем PHONES.

Вывод звука с ПК - Галка управления выводом звука из встроенного компьютера в микшер.

Установите галку, если хотите выводить звук из встроенного компьютера в звуковой микшер для прослушивания звуков компьютера через встроенный динамик и/или наушники через разъем PHONES.

Speaker - Галка включения встроенного динамика.

Установите галку для включения воспроизведения звуков через встроенный динамик.

#### Примечание:

· Галки продублированы кнопками в осноном окне программы в локальной панели Звукового Микшера (См.подробнее раздел <u>Панель [звукового](#page-67-0) микшера</u>|68'), т.е. нет необходимости открывать утилиту МВ1 для управления звуком, это можно сделать в самой программе.

#### Категория Режим работ ы вент илят ора.

Скорост ь вращения - Индикатор режима вентиляторов.

Индикатор режима вентиляторов отображает выбранный режим.

Напряжение УМ - Индикатор напряжения питания усилителя мощности.

Ток УМ - Индикатор тока потребления усилителя мощности.

SDR voltage - Индикатор напряжения питания SDR модуля.

Ток SDR - Индикатор тока потребления SDR модулем.

Ток ПК - Индикатор тока потребления

Ток ACC - Индикатор тока потребления аксессуарами.

SYS voltage - Индикатор напряжения на выходе блока питания.

Температ ура - Индикатор температуры трансивера.

#### **5.5.2 Измерения**

На вкладке Измерения находятся временные диаграммы датчиков напряжения и тока трансивера.

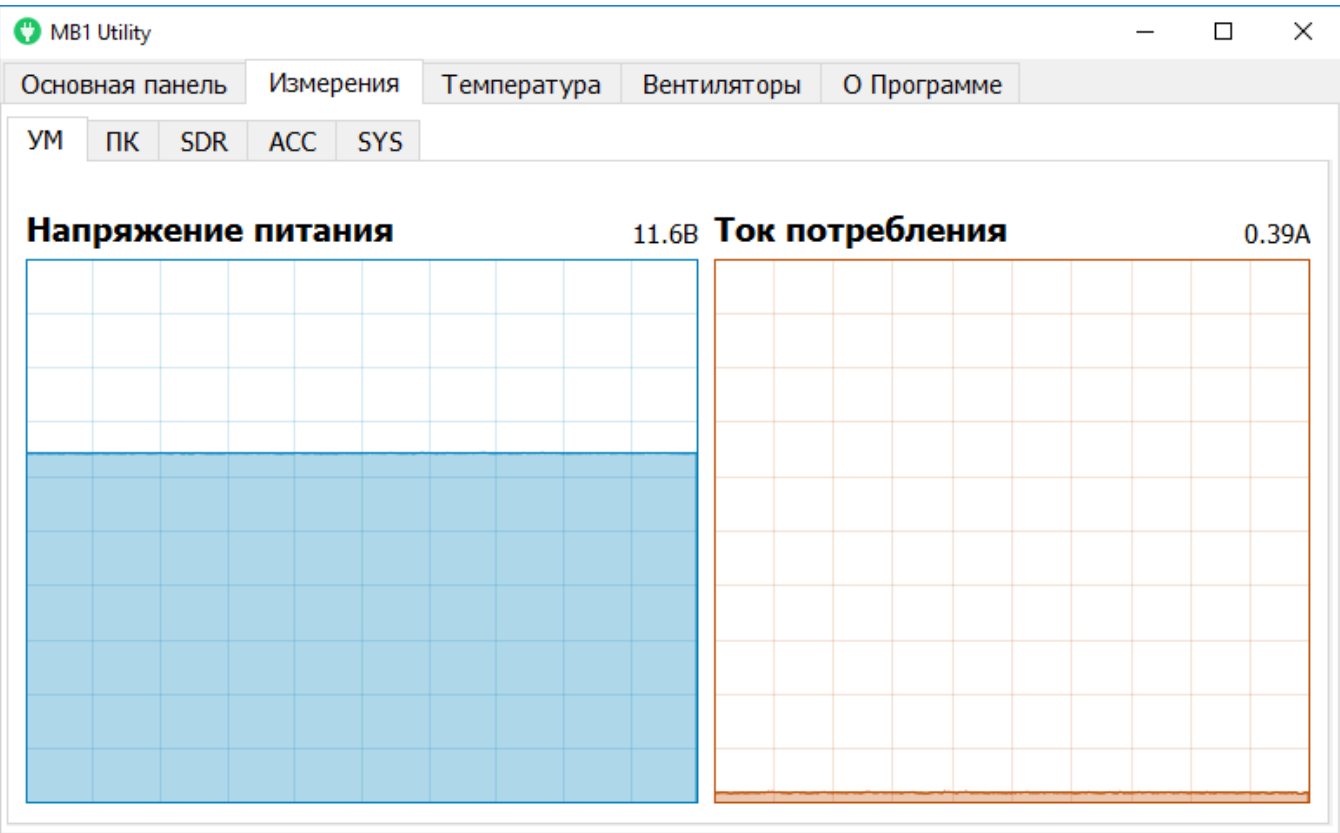

## **5.5.3 Температура**

На вкладке Температура находится временная диаграмма датчика температуры.

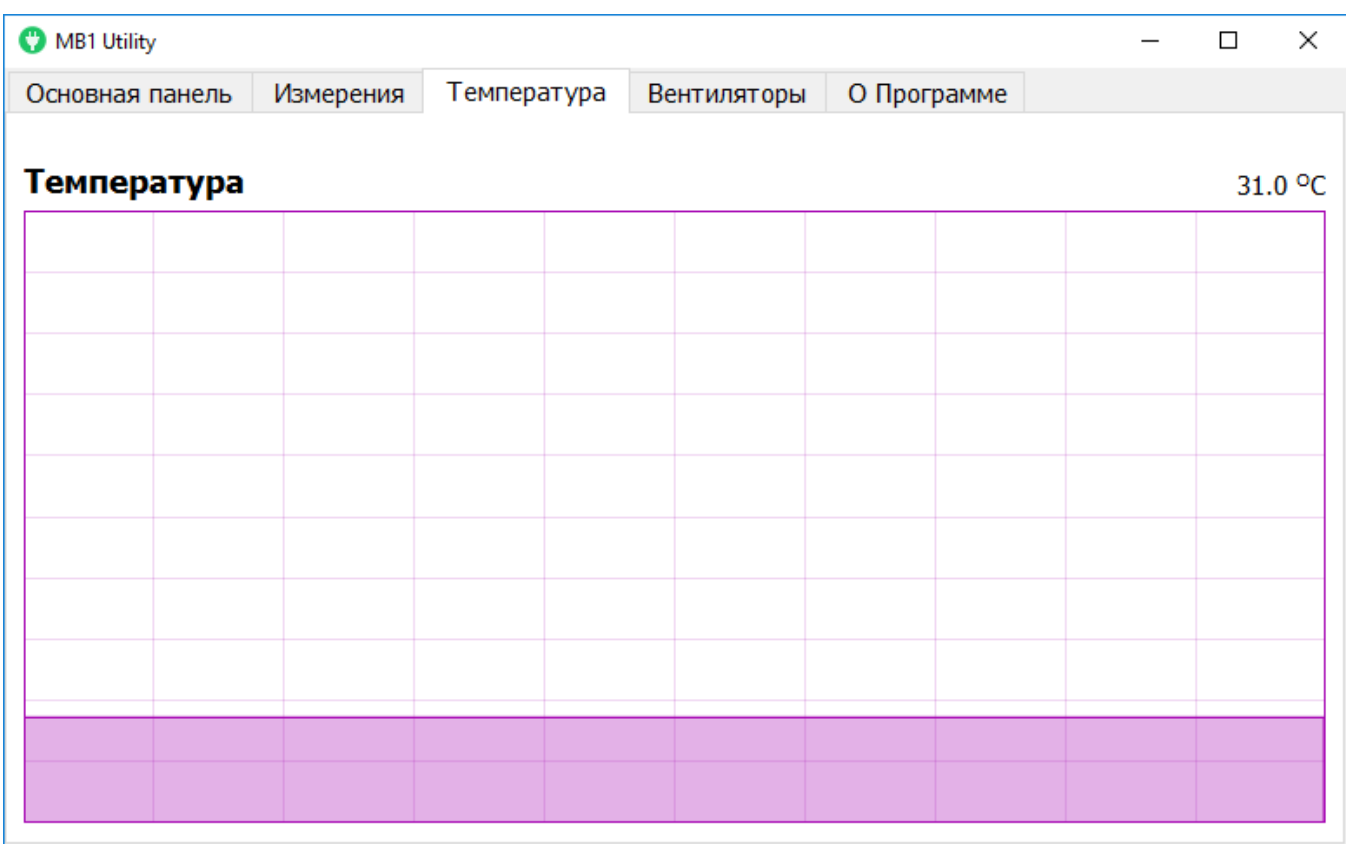

#### **5.5.4 Вентиляторы**

На вкладке Вентиляторы находятся настройки управления вентиляторами охлаждения.

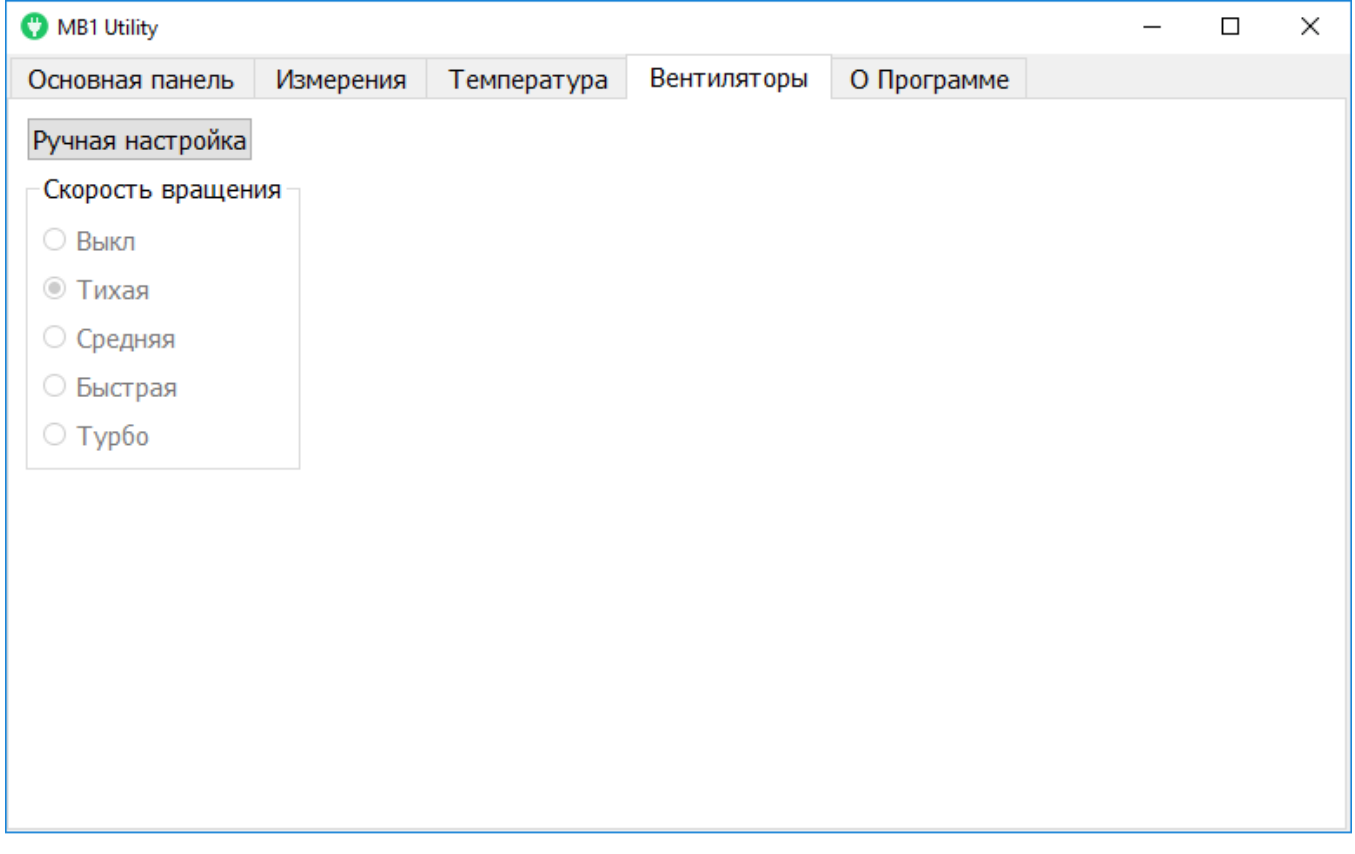

Ручная настройка - Кнопка включения ручного установления скорости вращения вентилятора.

Нажмите на кнопку Ручная настройка для перехода в ручной режим скорости вентиляторов.

- · Выкл Режим выключенных вентиляторов.
- Режим тихого вращения вентиляторов.<br>• Тихая Режим тихого вращения вентиляторов.
- · Сред няя Режим средней скорости вращения вентиляторов.
- · Быст рая Режим быстрой скорости вращения вентиляторов.
- · Турбо Режим максимальной скорости вращения вентиляторов.

#### **5.5.5 О Программе**

На вкладке О Программе отображается информация о названии, версии программы, а также о компании-разработчике программы и информация об авторских правах.

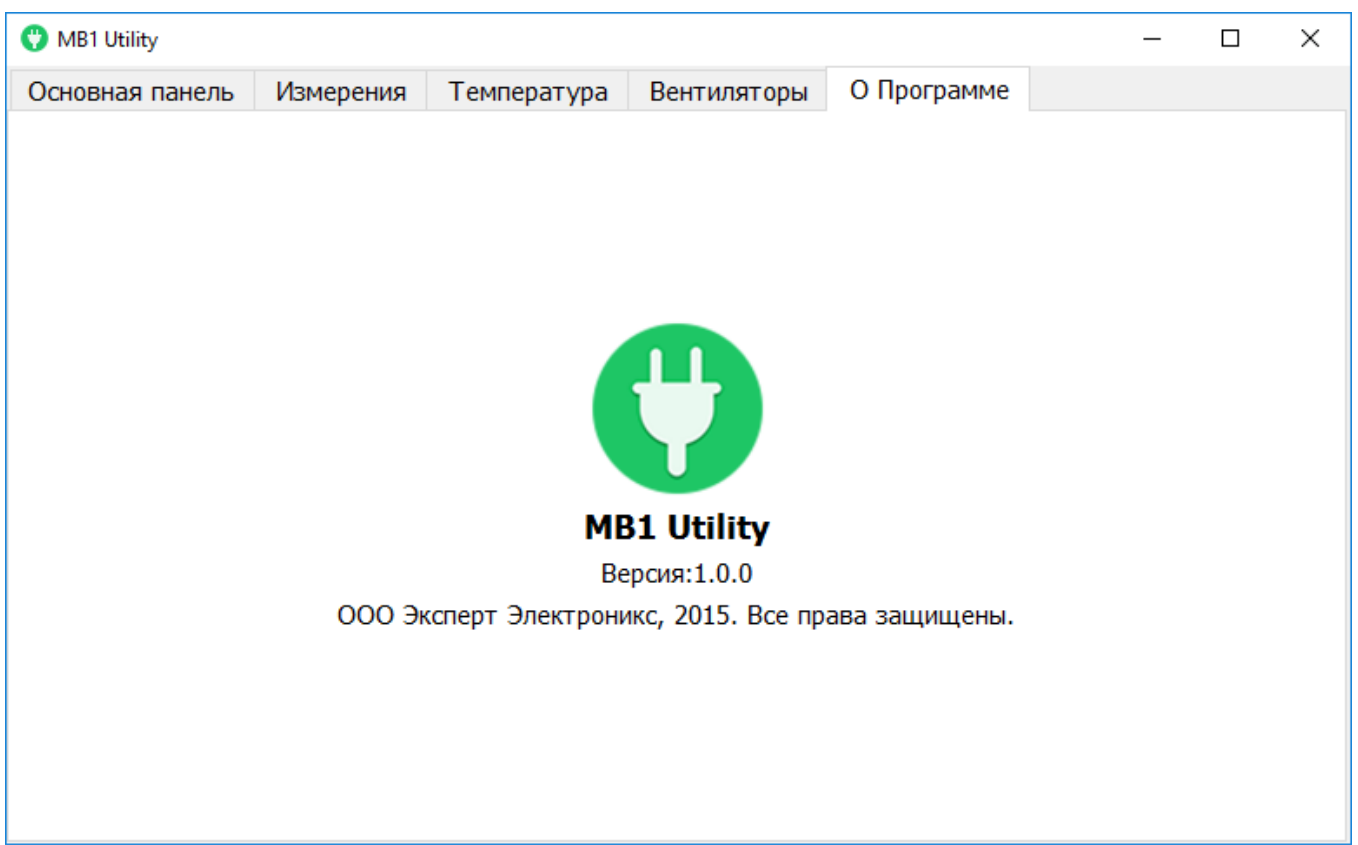

# **5.6 НАСТРОЙКИ ОС Windows**

Для корректной работы трансивера MB1 должны быть произведены некоторые настройки в операционной системе Windows 10.

#### Примечание:

·По умолчанию все необходимые настройки выполнены производителем.

#### **5.6.1 Настройки даты и времени**

Выполните следующие действия для настройки даты и времени.

1. Кликните правой кнопкой мыши по значку даты и времени в трее (На рисунке ниже отмечено красным прямоугольником).

2. Кликните левой кнопкой мыши по меню с надписью Настройки даты и времени (На рисунке ниже отмечено красным прямоугольником).

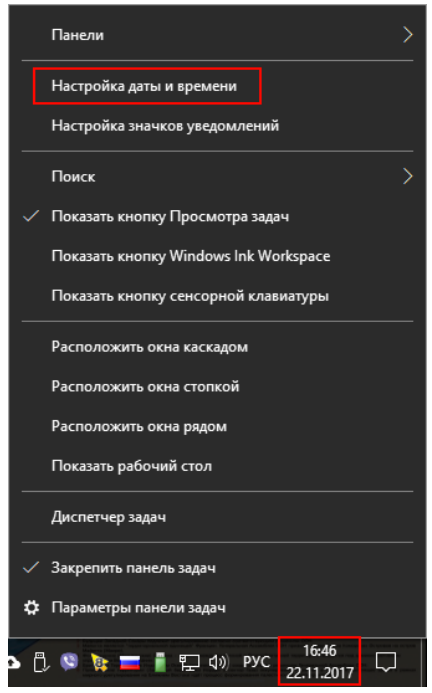

3. В появившемся окне настроек переведите параметр Установить время автоматически в режим Откл (На рисунке ниже отмечен красным прямоугольником).

4. Выберите в меню Ваш текущий Часовой пояс.

5. Нажмите на кнопку **Изменить** (На рисунке ниже отмечена красным прямоугольником).

# **ОПИСАНИЕ ЭКРАНА**

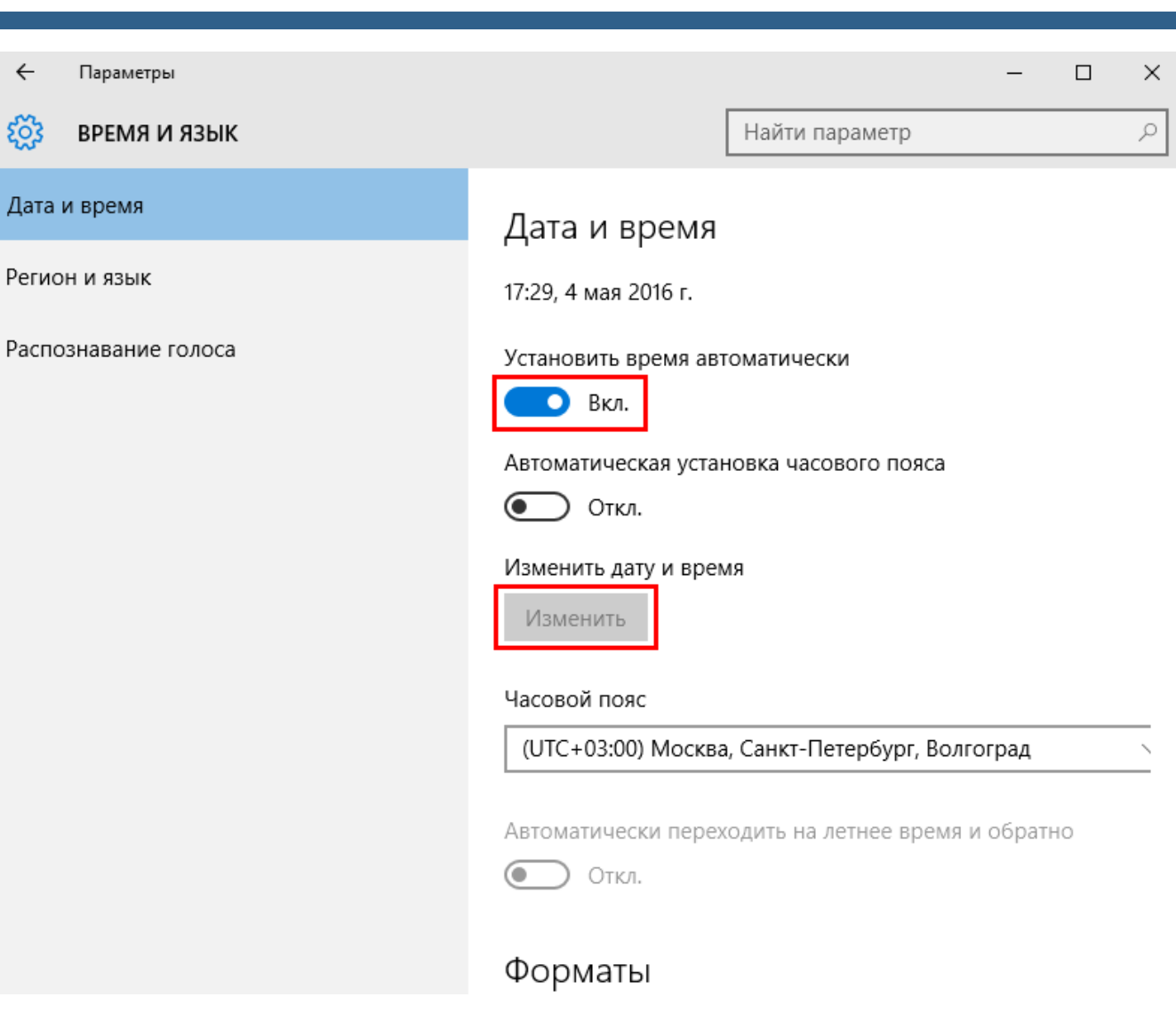
6. В меню установки даты и времени установите текущую дату и время.

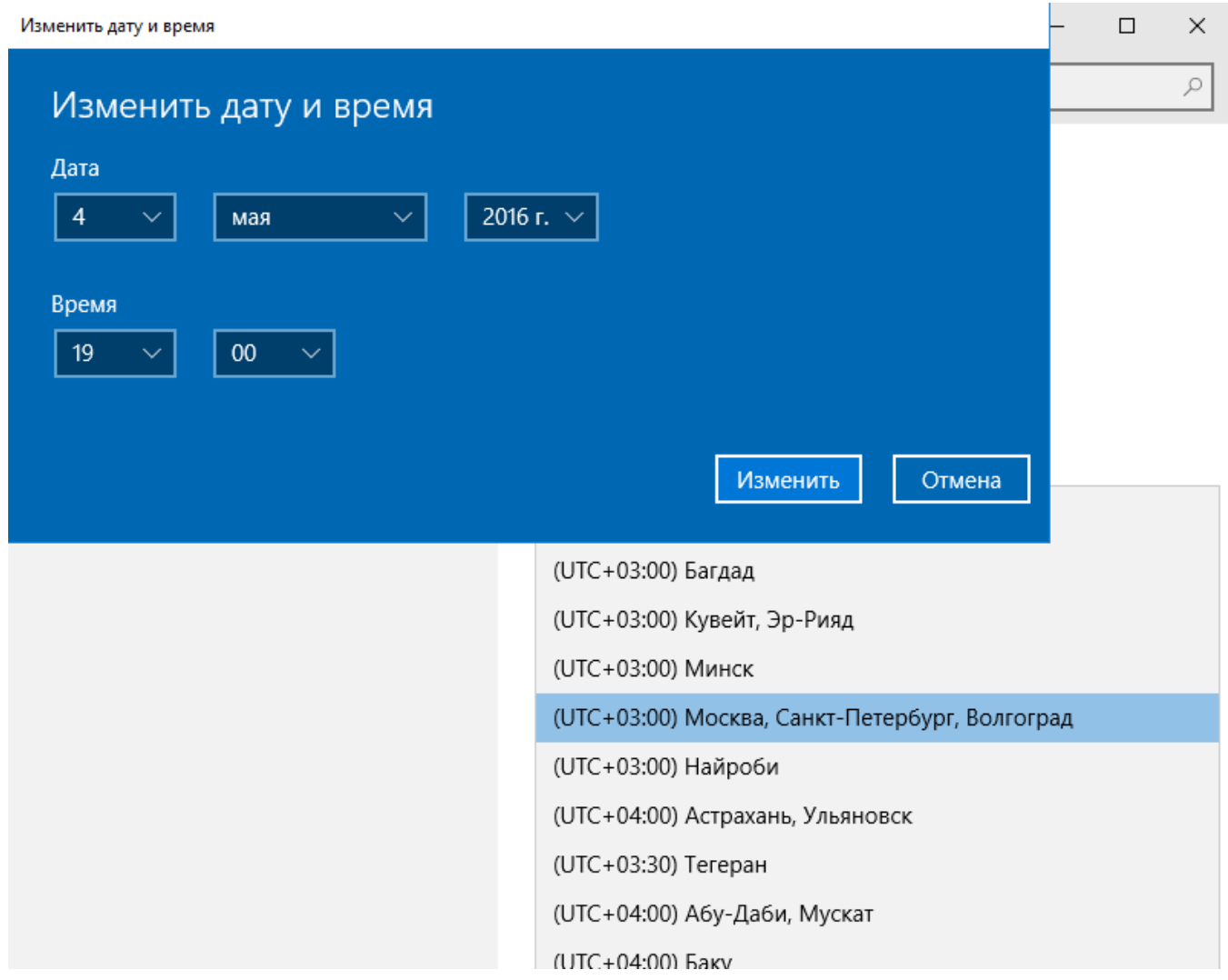

## **5.6.2 Выключение заставки**

Для выключения заставки Windows проделайте следующие действия.

1. Кликните правой кнопкой мыши в любом месте рабочего стола.

2. В появившемся контекстном меню выберите пункт Персонализация, кликнув по нему левой кнопкой мыши (На рисунке ниже отмечен красным прямоугольником).

3. В открывшемся окне Персонализация выберите пункт меню Параметры заставки, кликнув по нему левой кнопкой мыши (На рисунке ниже отмечен красным прямоугольником).

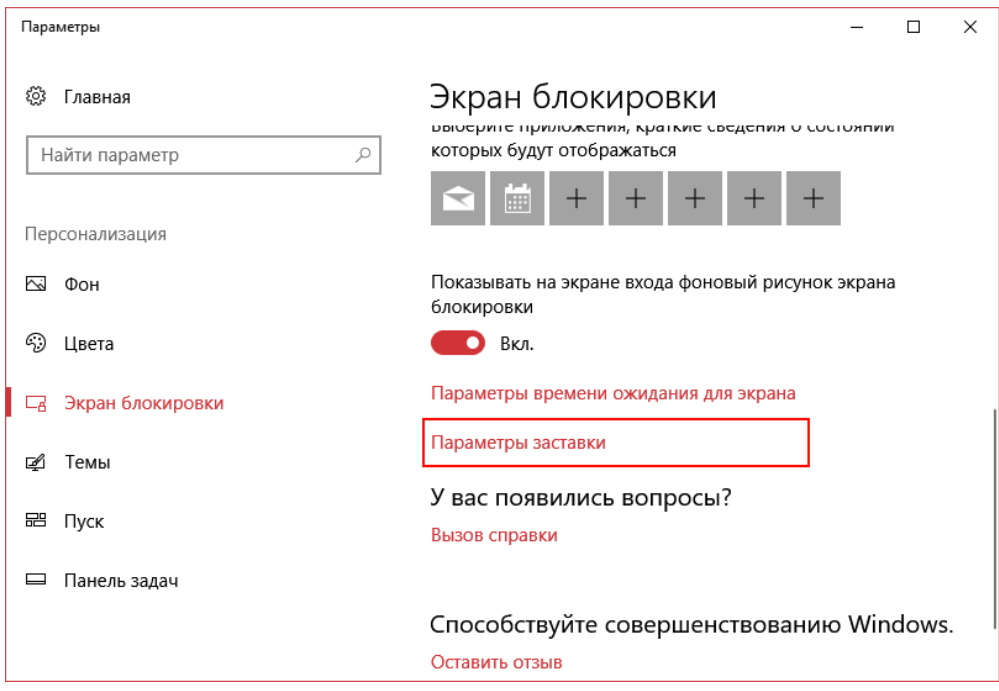

4. В открывшемся окне Параметры экранной заставки в категории Заставка выберите в выпадающем меню меню пункт (нет ), кликнув по нему левой кнопкой мыши (На рисунке ниже отмечен красным прямоугольником).

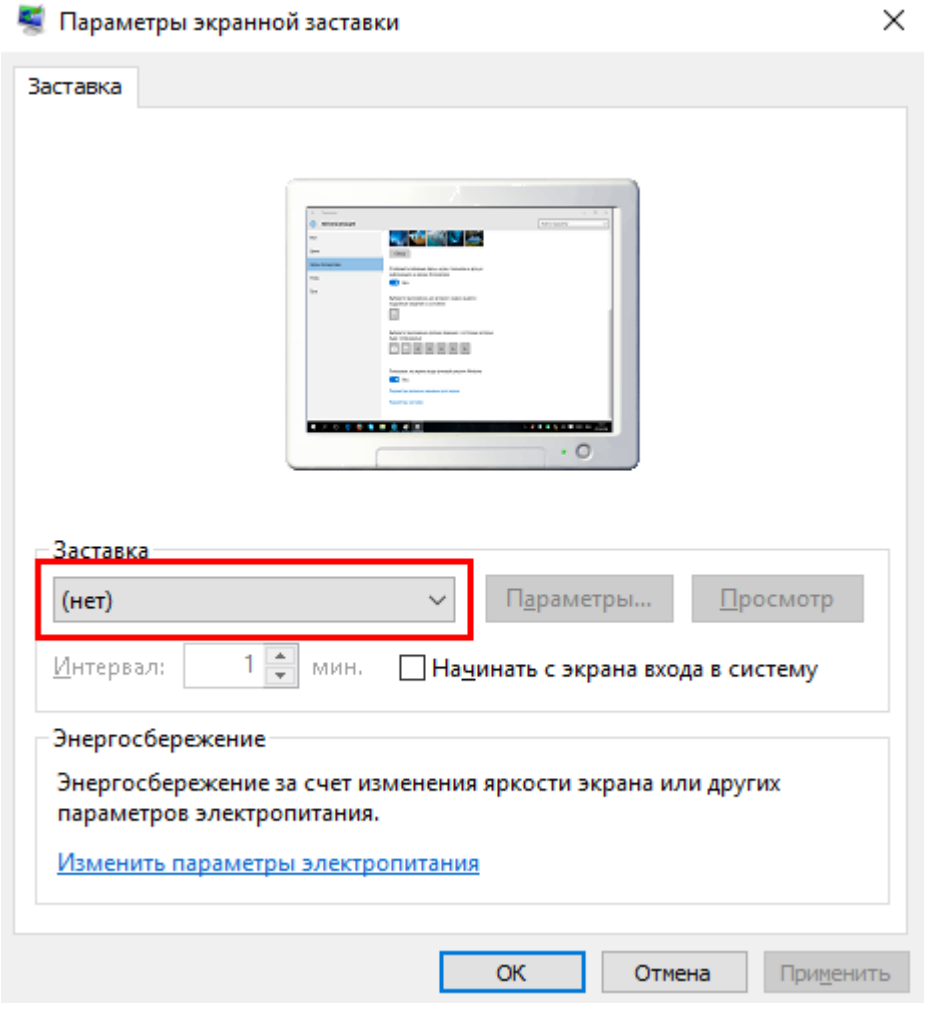

#### Примечание:

· Если Ваша операционная система обновилась, то, возможно, она перевела установленное значение Нет <sup>в</sup> значение по умолчанию. Проверьте, если это так, то нужно отключить режим заставки согласно п.п. 1-4 данного раздела.

### **5.6.3 Выключение режима сна**

Для выключения режима сна проделайте следующие действия.

Параметры

7-Zip

 $\hbox{\large (}\Box\hbox{\large )}$ 

You're almost there Finish phone setup

A4TECH Software

G

,<br>Рекомендуемые

1. Зайдите в меню Пуск, нажав на кнопку Пуск в левой части экрана левой кнопкой мыши.

 $\circledcirc$ 

 $\Box$ 

্ত্যু

 $\circlearrowleft$ 

Æ

2. Выберите в открывшемся меню пункт Параметры (На рисунке ниже отмечен красным прямоугольником).

3. Выберите в открывшемся окне Парамет ры раздел Сист ема левой кнопкой мыши (На рисунке ниже отмечен красным квадратом).

 $\circ$ 

Ω

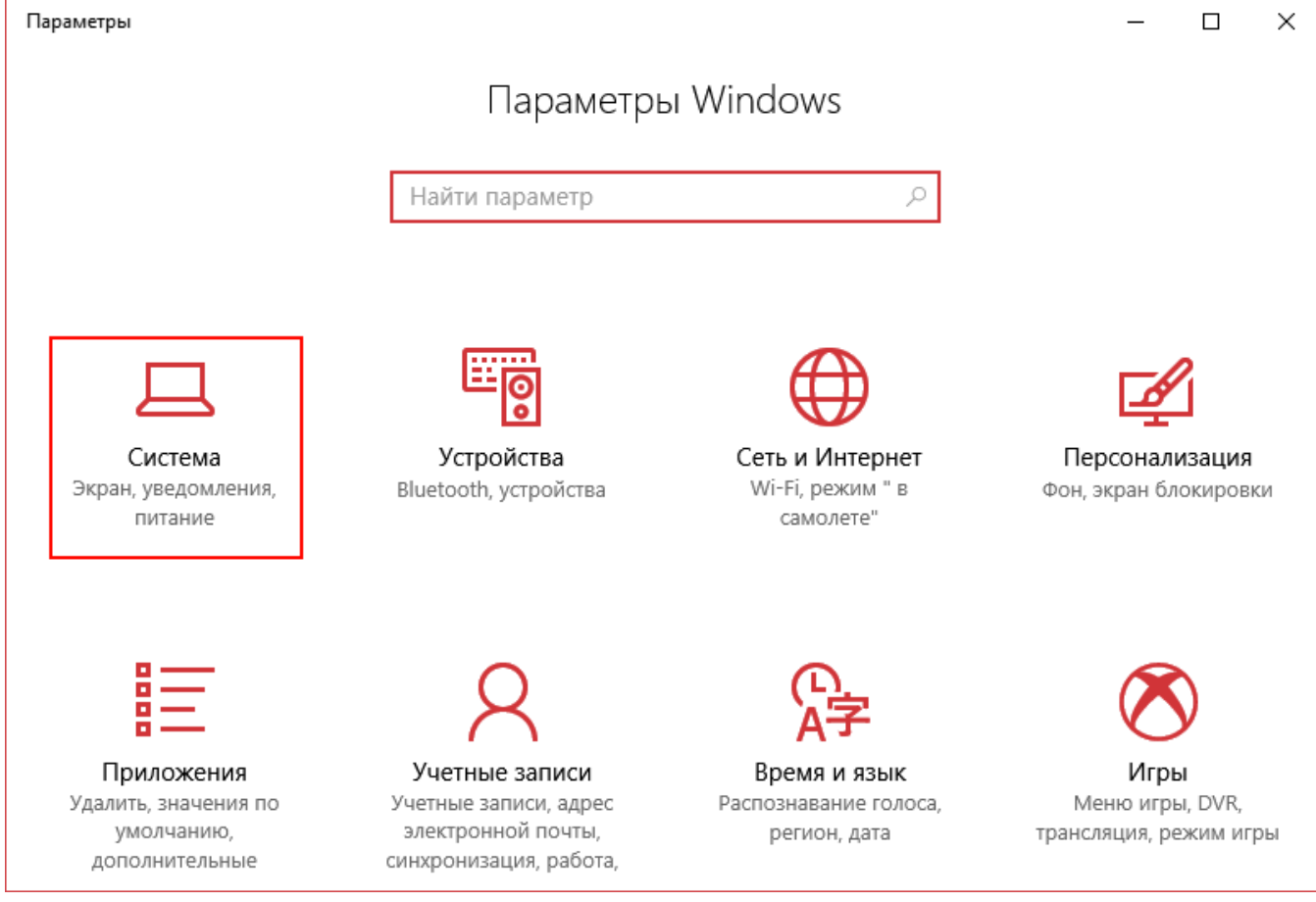

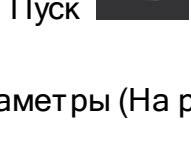

Wed Thu Fri

Moscow

噩

ÄÔ

�

 $23^\circ$ 

4. В открывшемся окне Система выберите левой кнопкой мыши раздел Питание и спящий режим (На рисунке ниже отмечен красным прямоугольником).

5. Установите в выпадающем меню При питании от сети отключать через -Никогда.

6. Установите в выпадающем меню При питании от сети переходить в спящий режим через - Никогда.

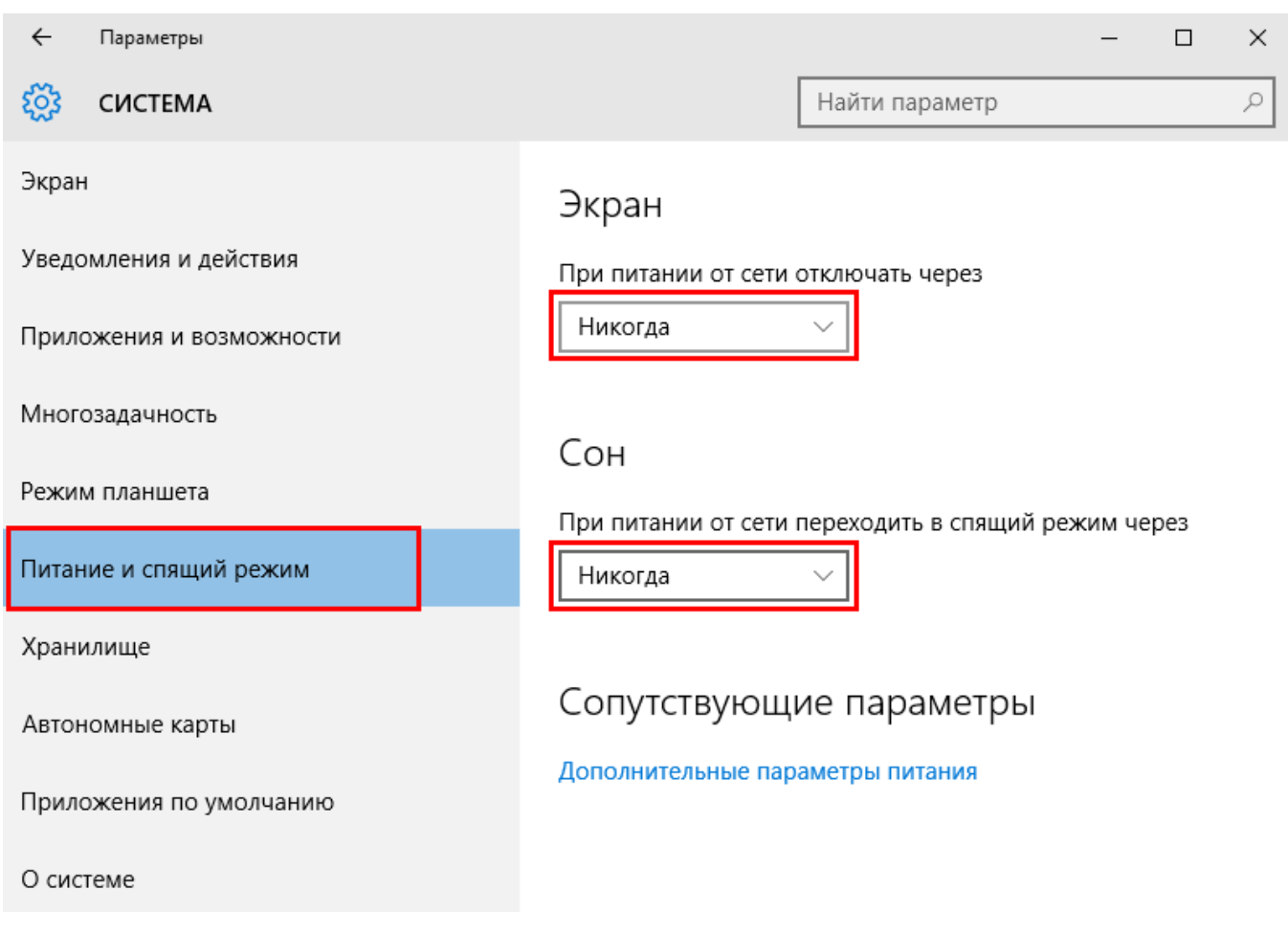

### Примечание:

·Если встроенный компьютер перешел <sup>в</sup> спящий режим, то после возврата из спящего режима трансивер будет работать некорректно. Для корректной работы нужно выключить трансивер и затем включить.

· Если Ваша операционная система обновилась, то, возможно, она перевела установленное значение Никогда в значение по умолчанию. Проверьте, если это так, то нужно отключить спящий режим согласно п.п. 1-6 данного раздела.

# **ОПИСАНИЕ ЭКРАНА**

## **5.6.4 Настройки сетевой карты**

Трансивер МВ1 имеет две сетевые карты на борту. Одна из сетевых карт представляет собой USB-LAN адаптер под названием MB1 и используется для работы с SDR платой.

Встроенная сетевая карта должна быть настроена согласно пунктам ниже.

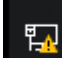

1. Нажмите на значок сети в трее левой кнопкой мыши.

2. В открывшемся меню кликните по пункту меню Параметры сети и Интернет левой кнопкой мыши (На рисунке ниже отмечен красным прямоугольником).

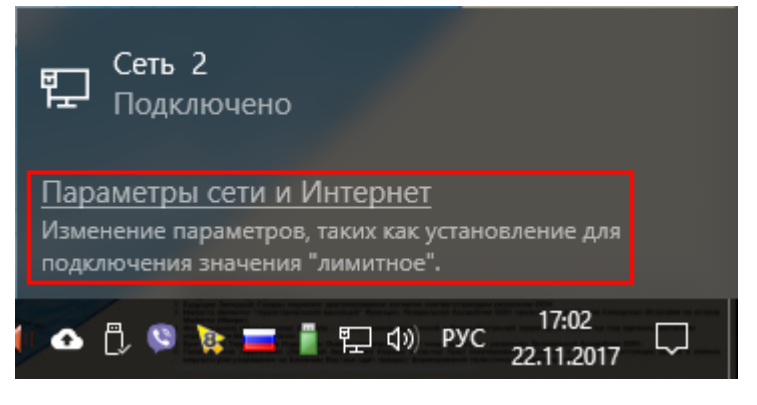

3. В открывшемся окне Сеть и Интернет выберите пункт меню Ethernet и затем Настройка параметров адаптера (На рисунке ниже отмечено красными прямоугольниками).

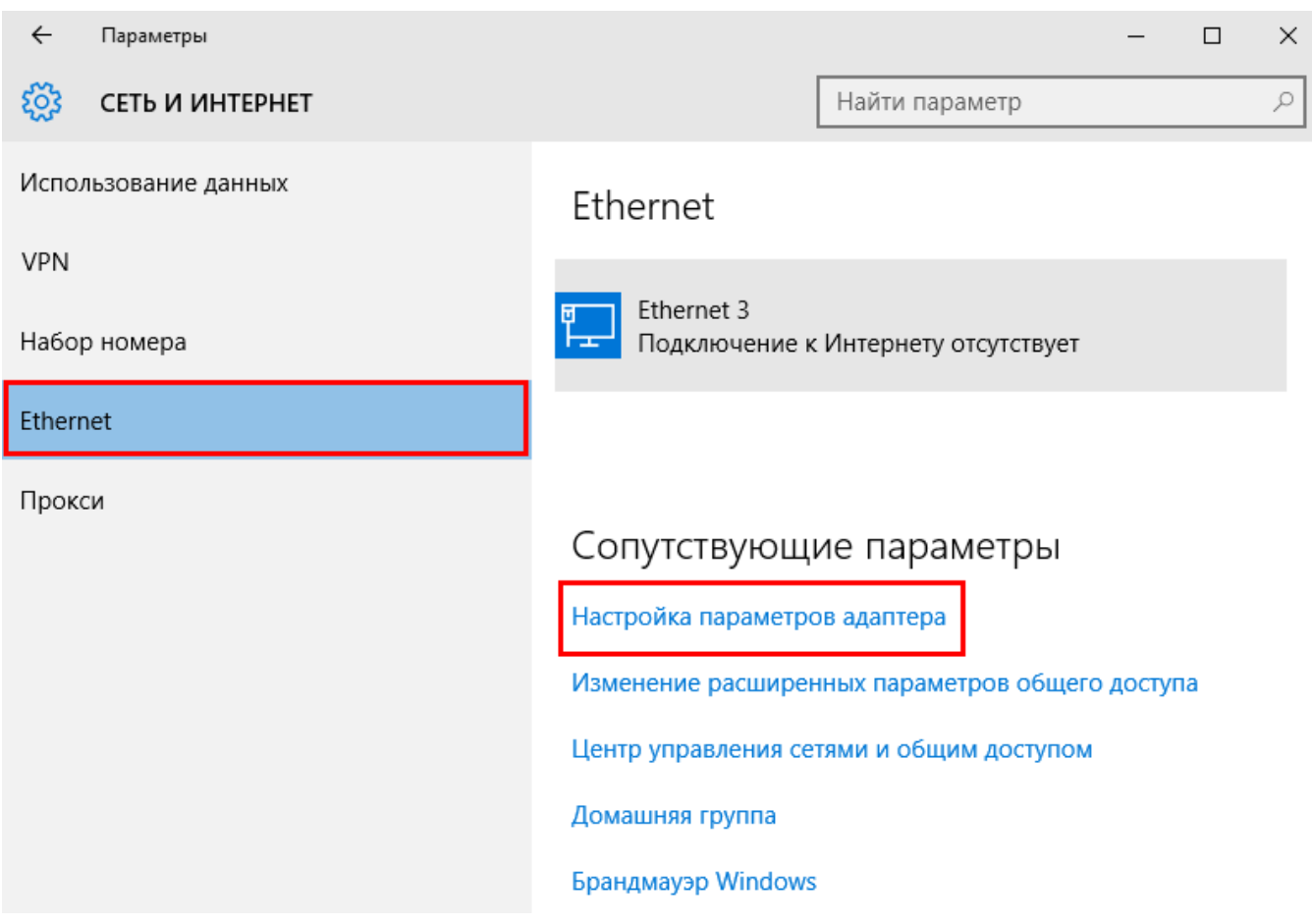

4. В открывшемся окне Сетевые подключения кликните по значку сети МВ1 правой кнопкой мыши.

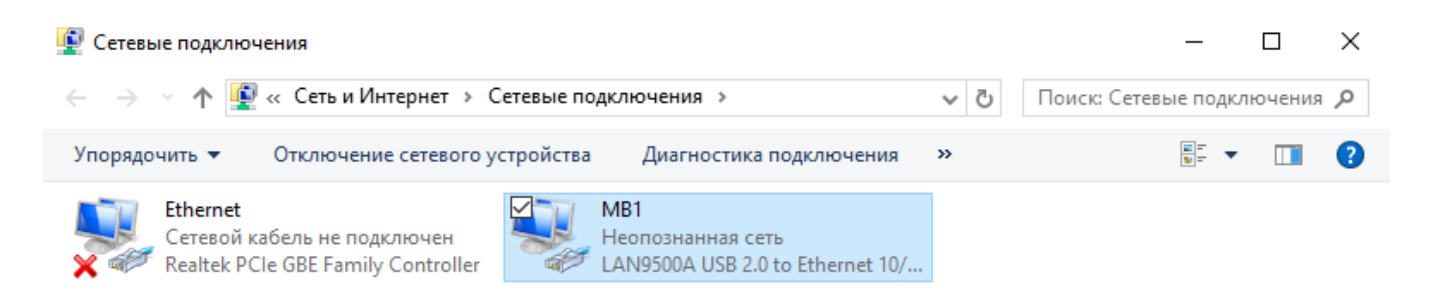

5. В открывшемся контекстном меню выберите пункт Свойства.

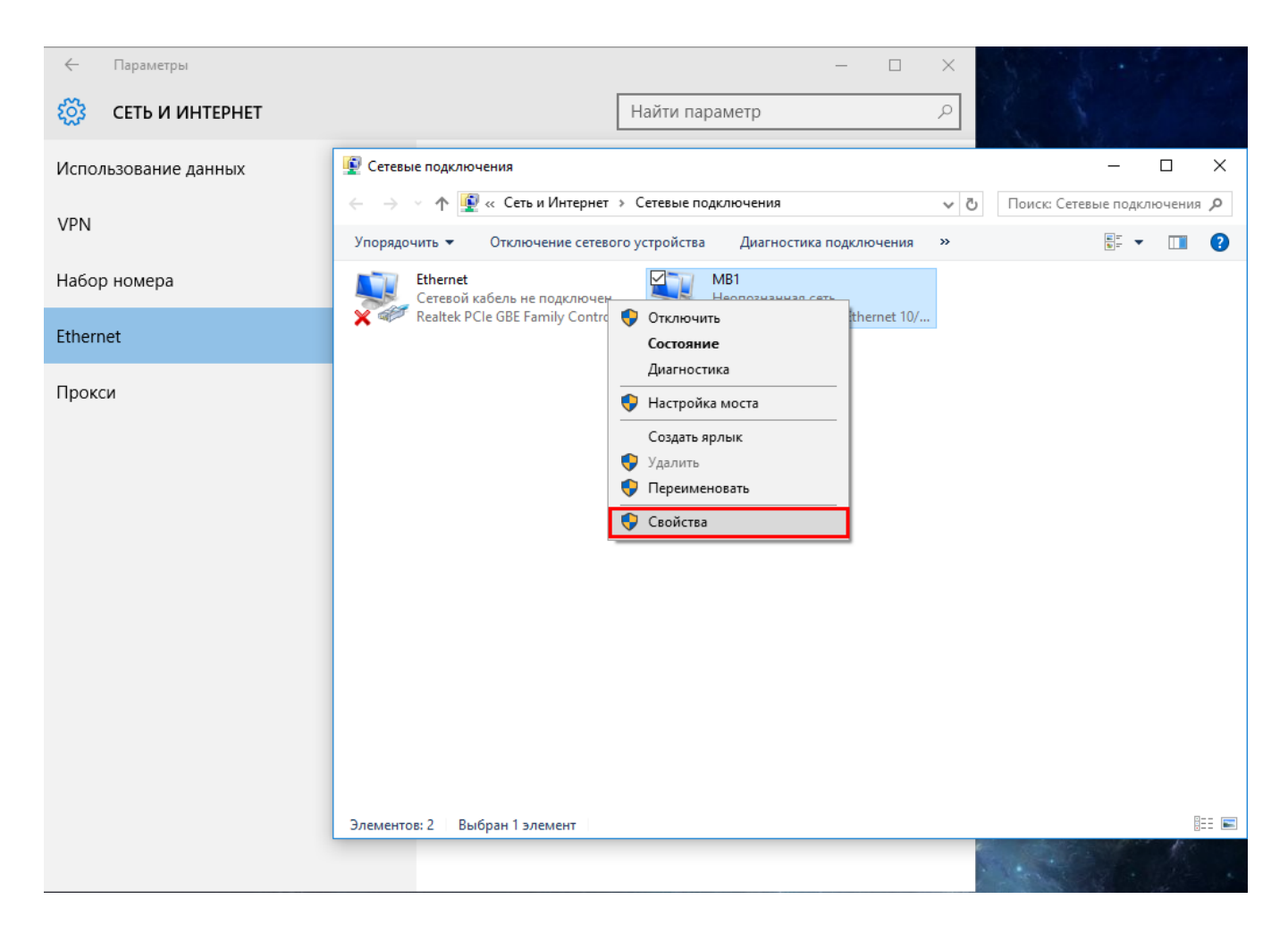

6. В открывшемся окне МВ1: свойст ва выберите пункт IP версии 4(TCP/IPv4) и затем нажмите кнопку Свойст ва.

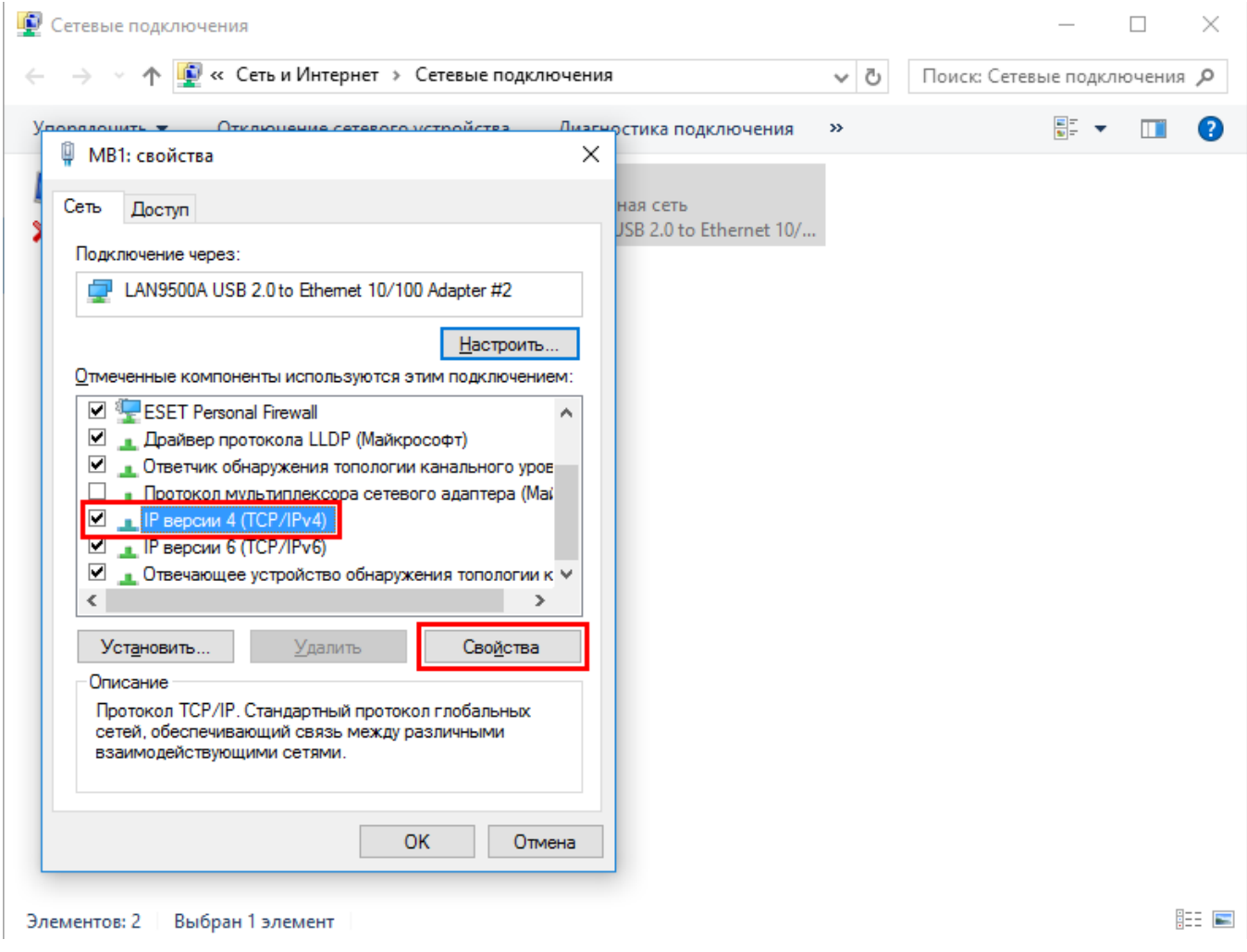

7. В открывшемся окне Свойства: IP версии 4(TCP/IPv4) установите значения настроек согласно рисунку ниже.

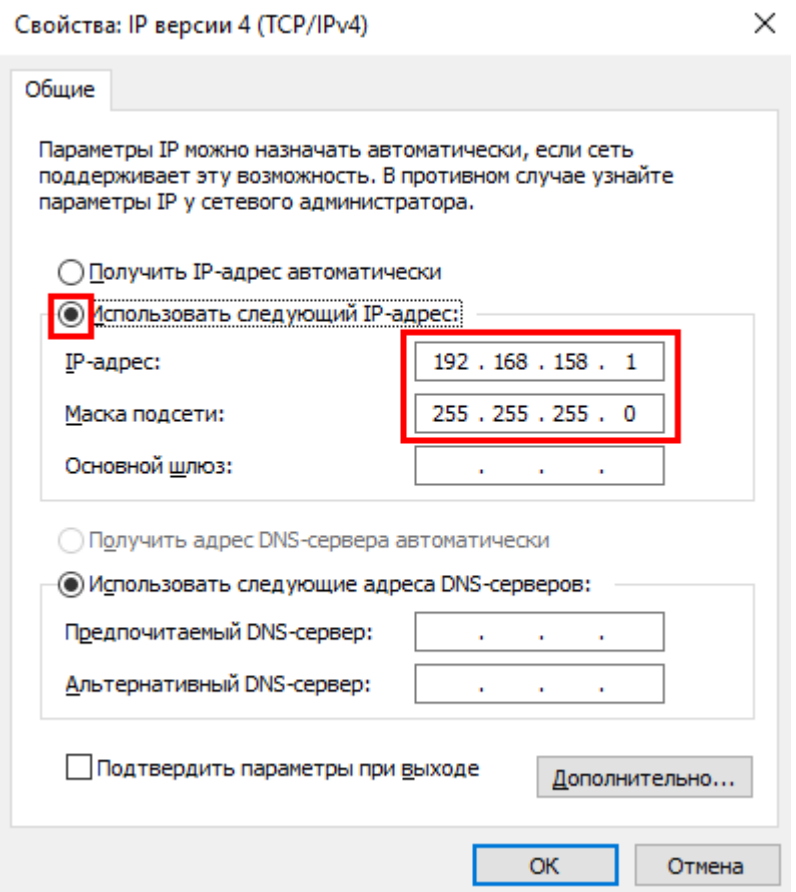

8. Нажмите ОК в этом и предыдущем окнах.

### 5.6.5 Восстановление системы

При работе с трансивером МВ1 возможна ситуация, когда действия оператора или программного обеспечения приводят к полной или частичной неработоспособности.

Для защиты от подобных случаев рекомендуем периодически создавать контрольные точки восстановления, к которым можно откатиться в случае нарушения корректной работы системы.

Рассмотрим, как создать контрольную точку восстановления И, как воспользоваться созданной точкой восстановления.

## **5.6.5.1 Создать Точку восстановления**

Для создания точки восстановления выполните следующие действия:

1. Зайдите в меню Пуск, нажав на кнопку Пуск В левой части экрана левой кнопкой мыши.

2. Выберите в открывшемся меню пункт Параметры (На рисунке ниже отмечен красным прямоугольником).

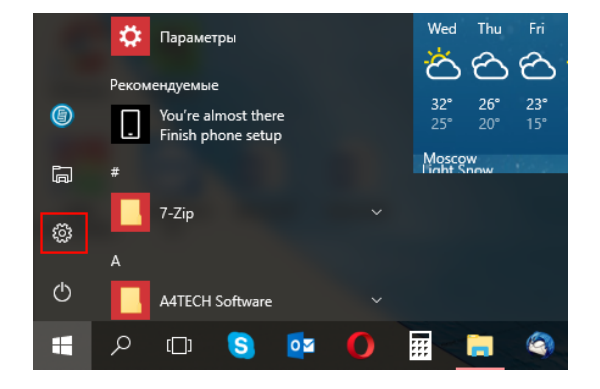

3. Выберите в открывшемся окне Параметры раздел Система левой кнопкой мыши (На рисунке ниже отмечен красным квадратом).

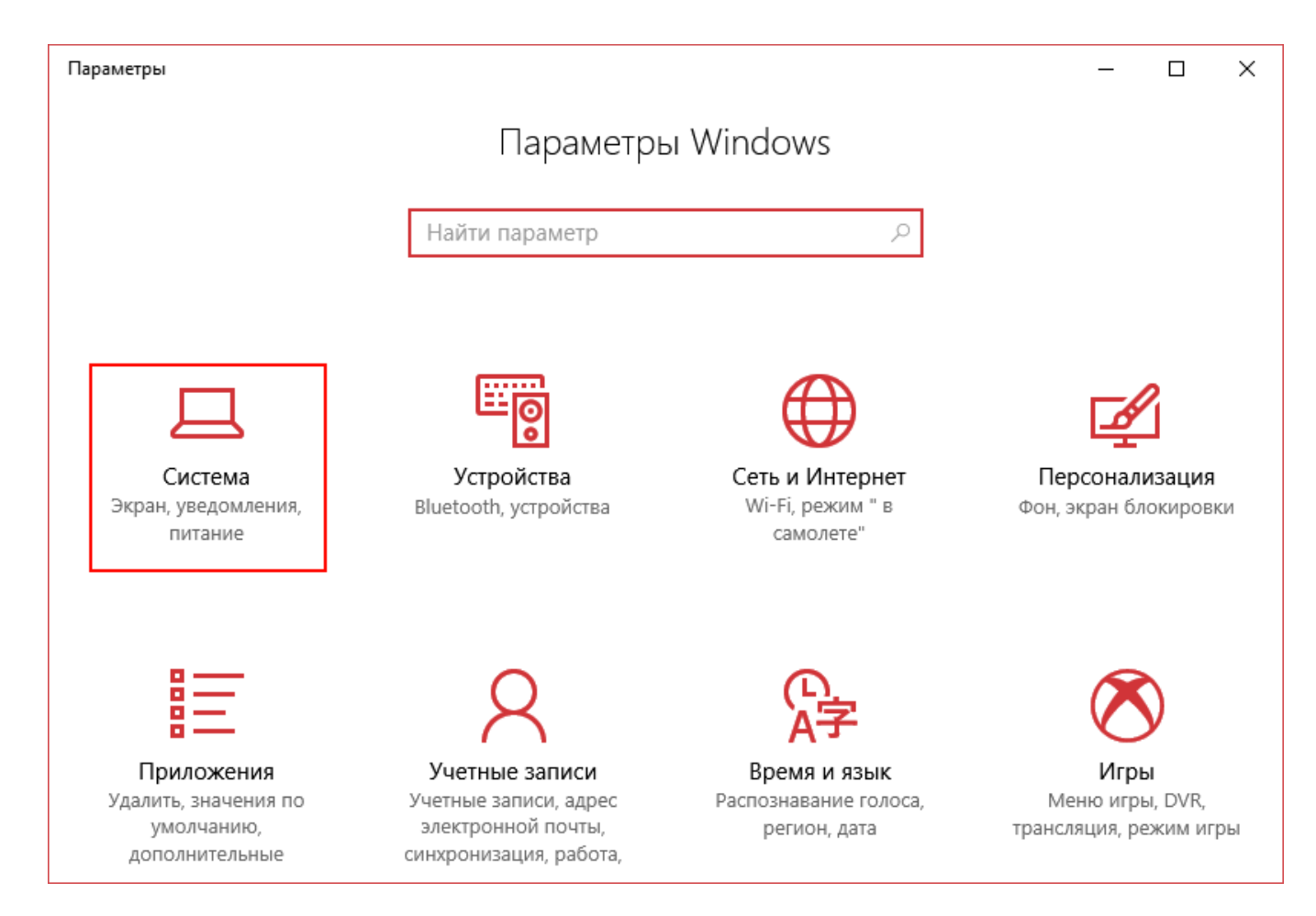

4. В открывшемся окне Система выберите левой кнопкой мыши раздел О системе (На рисунке ниже отмечен красным прямоугольником).

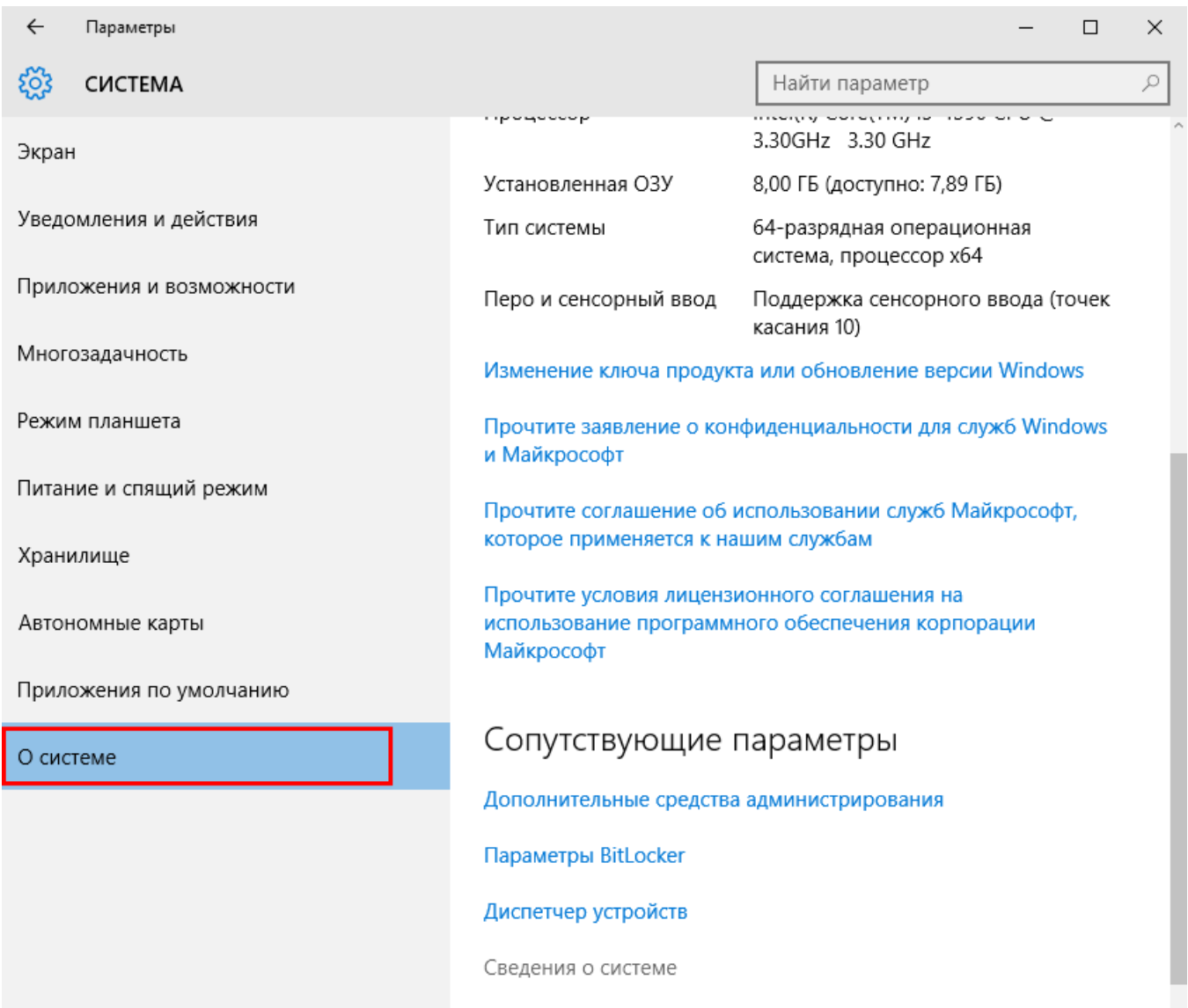

5. В открывшемся окне Система выберите пункт меню Дополнительные параметры системы.

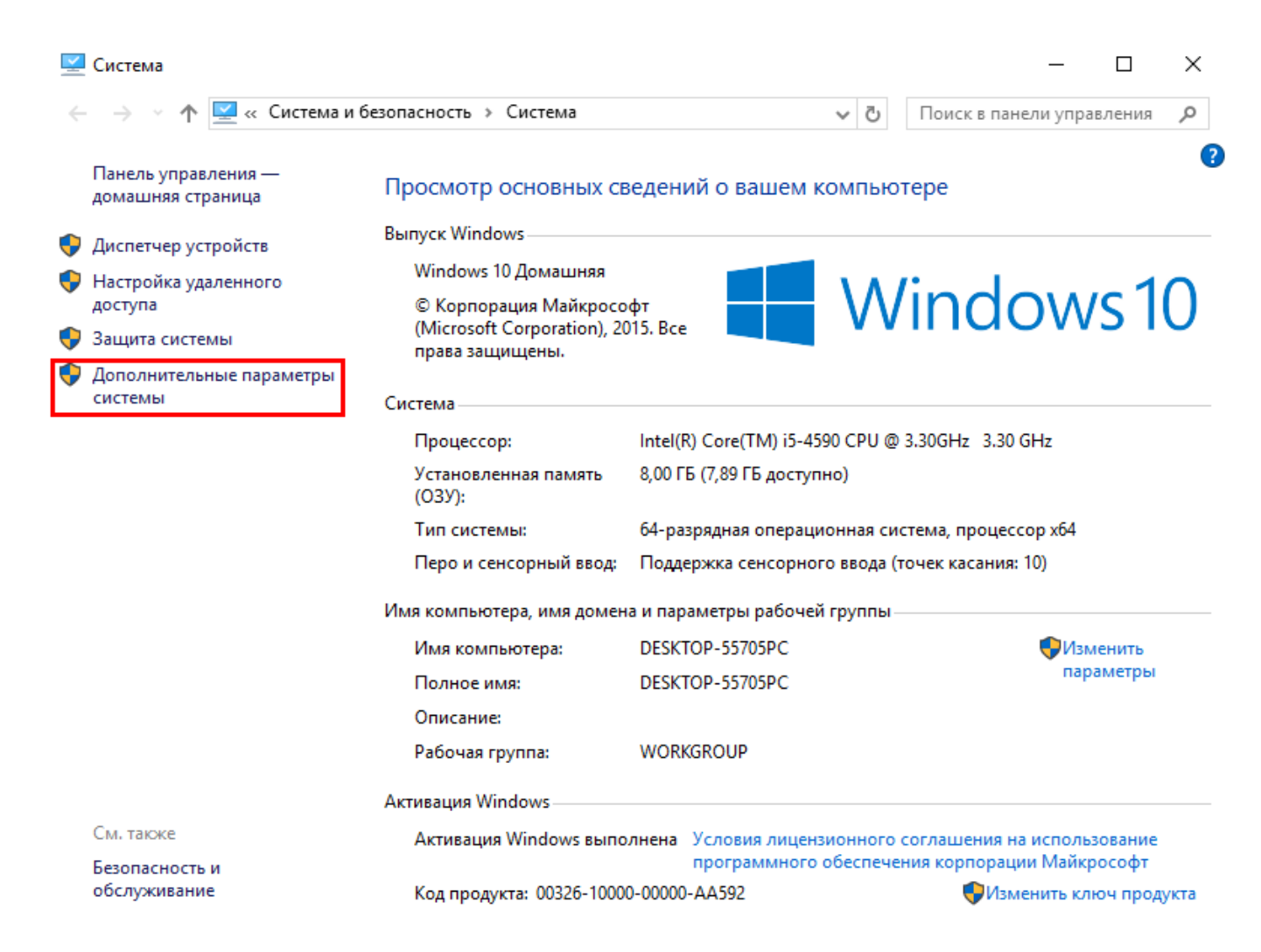

6. В открывшемся окне Свойства системы выберите вкладку Защита системы.

7. Выберите диск (С:) и нажмите на кнопку Наст роит ь.

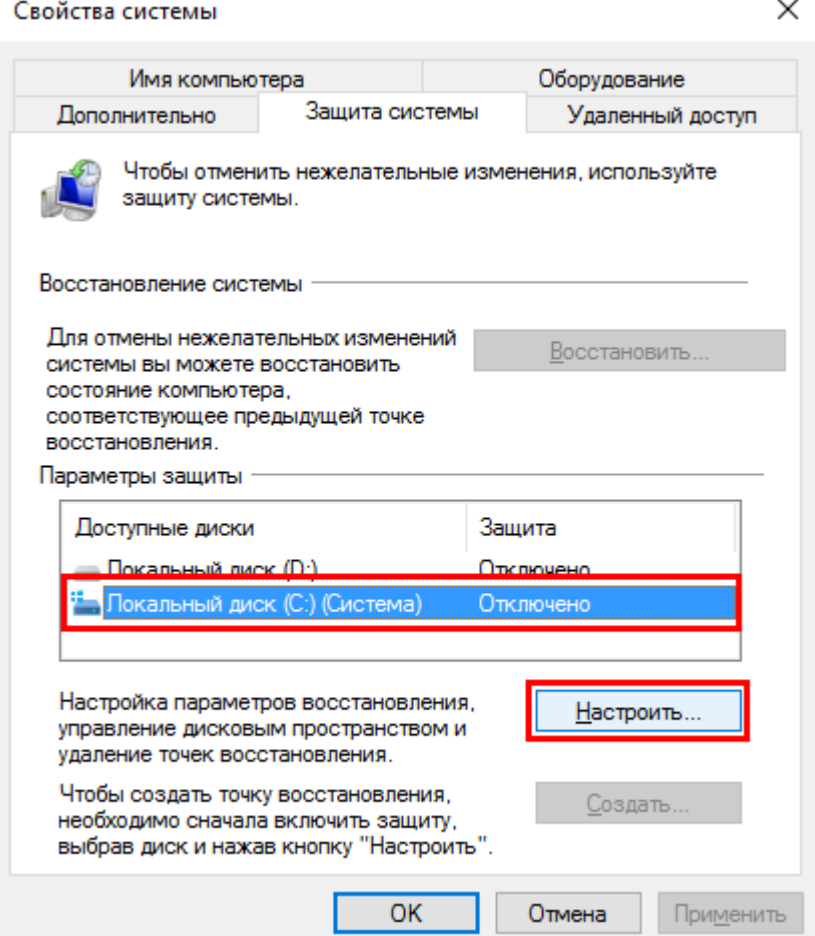

8. В открывшемся окне Защита системы для Локальный диск (С:) установите параметр Включить защиту системы и движком выставьте Максимальный объем. Для этих целей рекомендуется использовать от 5 до 10 % объема диска (См.рисунок ниже).

9. Нажмите Применить и ОК, это окно закроется.

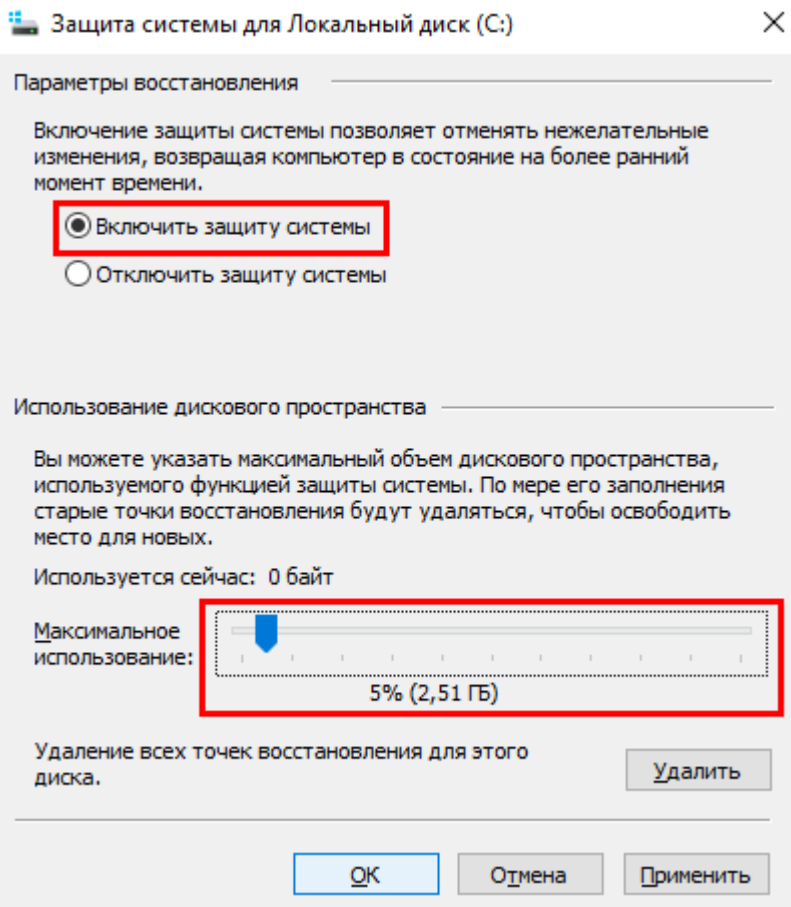

10. В окне Свойства системы на вкладке Защита системы нажмите на кнопку Созд ат ь (Выделена красным прямоугольником ниже).

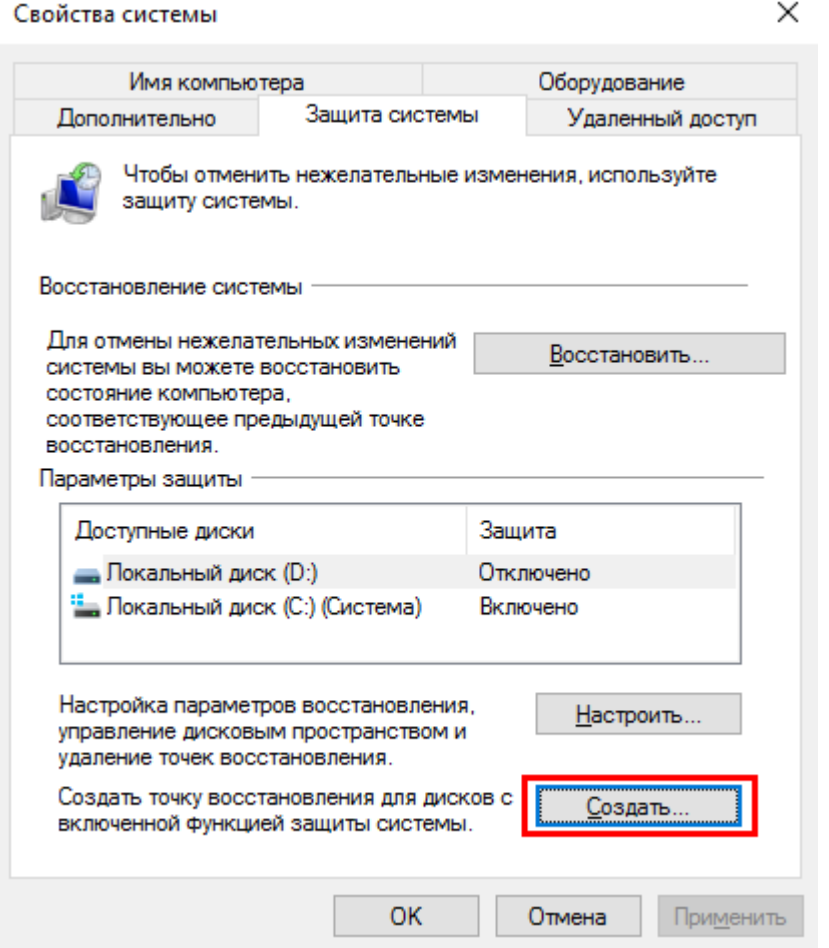

11. В открывшемся окне Защита системы введите название точки восст ановления, затем нажмите на кнопку Созд ат ь.

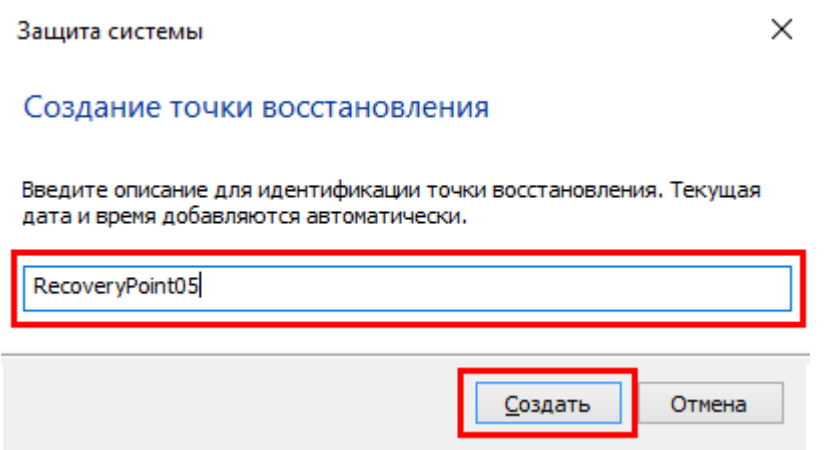

12. Точка восстановления создана, окно создания точки восстановления автоматически закроется.

## **5.6.5.2 Использовать Точку восстановления**

Для Восстановления системы из ранее сохраненной Точки восстановления выполните следующие действия:

1. Зайдите в меню Пуск, нажав на кнопку Пуск В Певой части экрана левой кнопкой мыши.

2. Выберите в открывшемся меню пункт Параметры (На рисунке ниже отмечен красным прямоугольником).

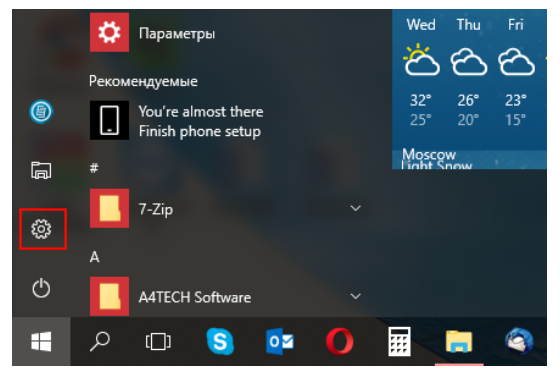

3. Выберите в открывшемся окне Параметры раздел Система левой кнопкой мыши (На рисунке ниже отмечен красным квадратом).

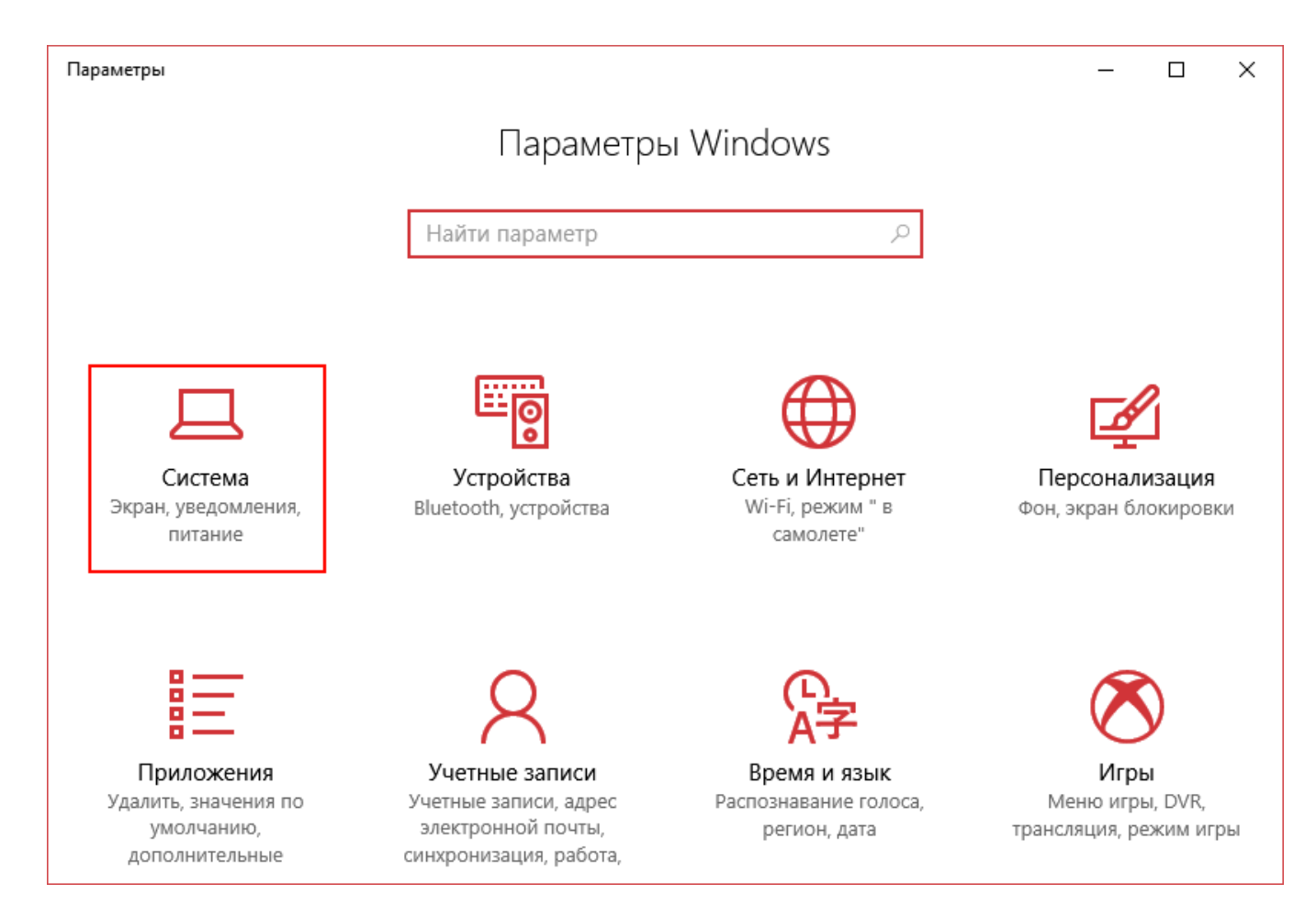

4. В открывшемся окне Система выберите левой кнопкой мыши раздел О системе (На рисунке ниже отмечен красным прямоугольником).

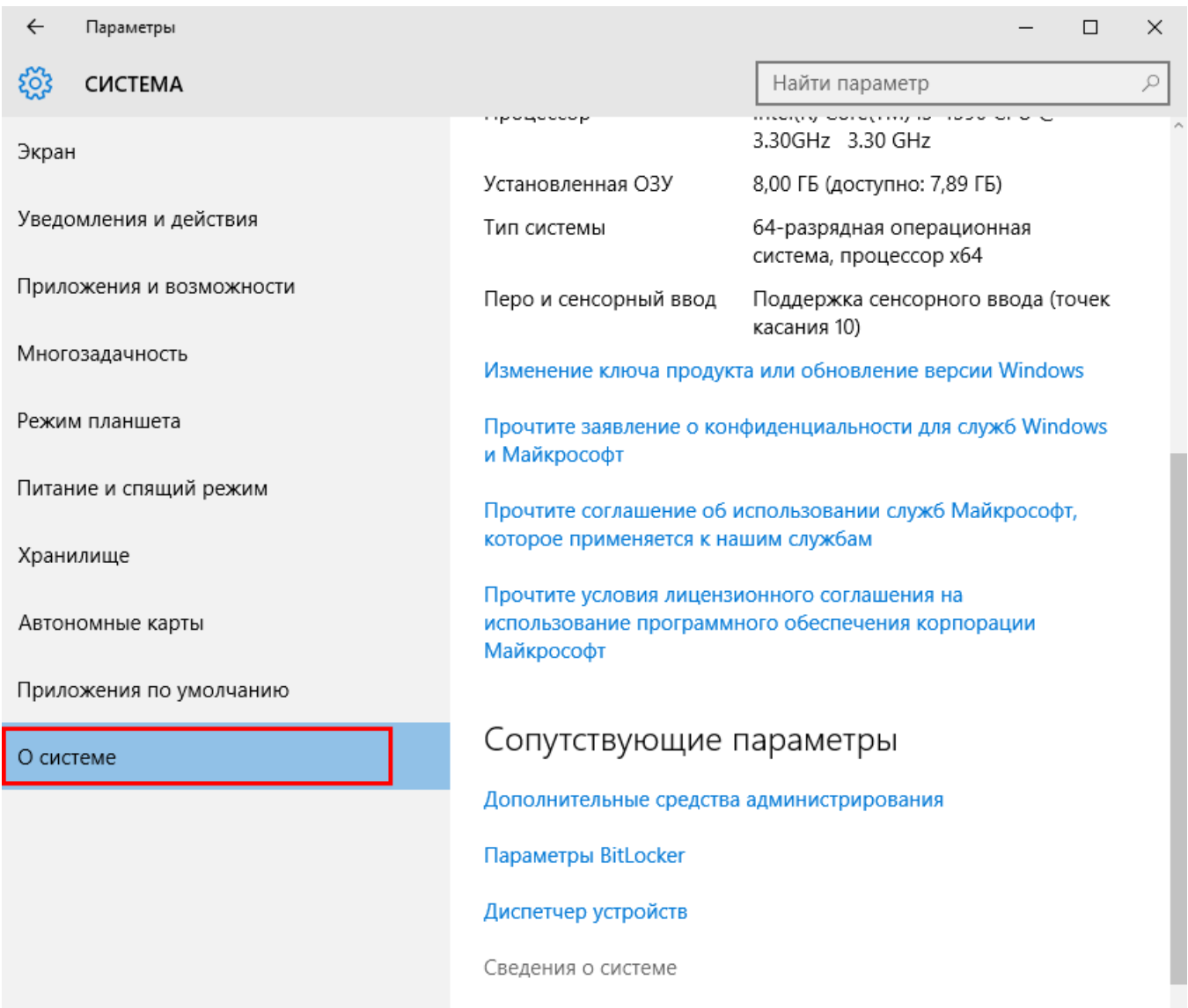

5. В открывшемся окне Система выберите пункт меню Дополнительные параметры системы.

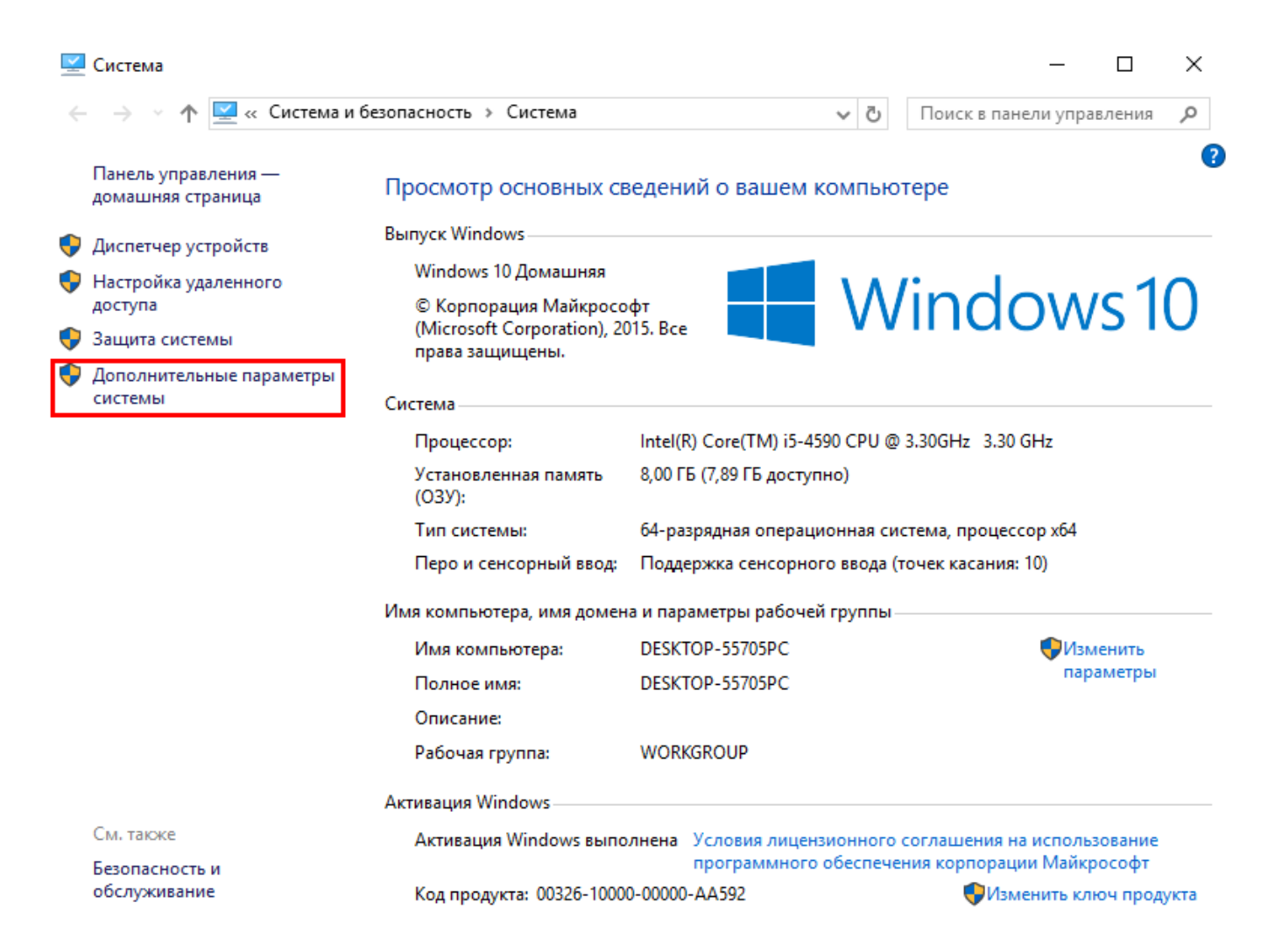

6. В открывшемся окне Свойства системы выберите вкладку Защита системы.

7. Нажмите на кнопку Восстановить для запуска диалогового меню Восстановления системы.

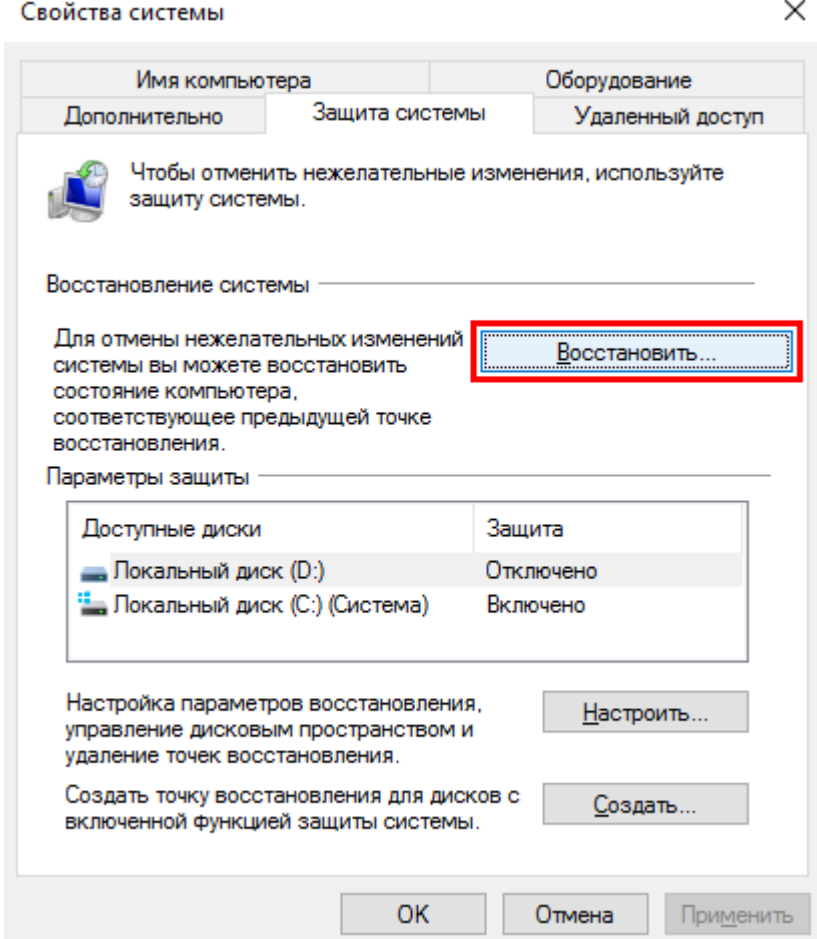

8. В открывшемся диалоговом меню Восстановление системы нажмите на кнопку Далее.

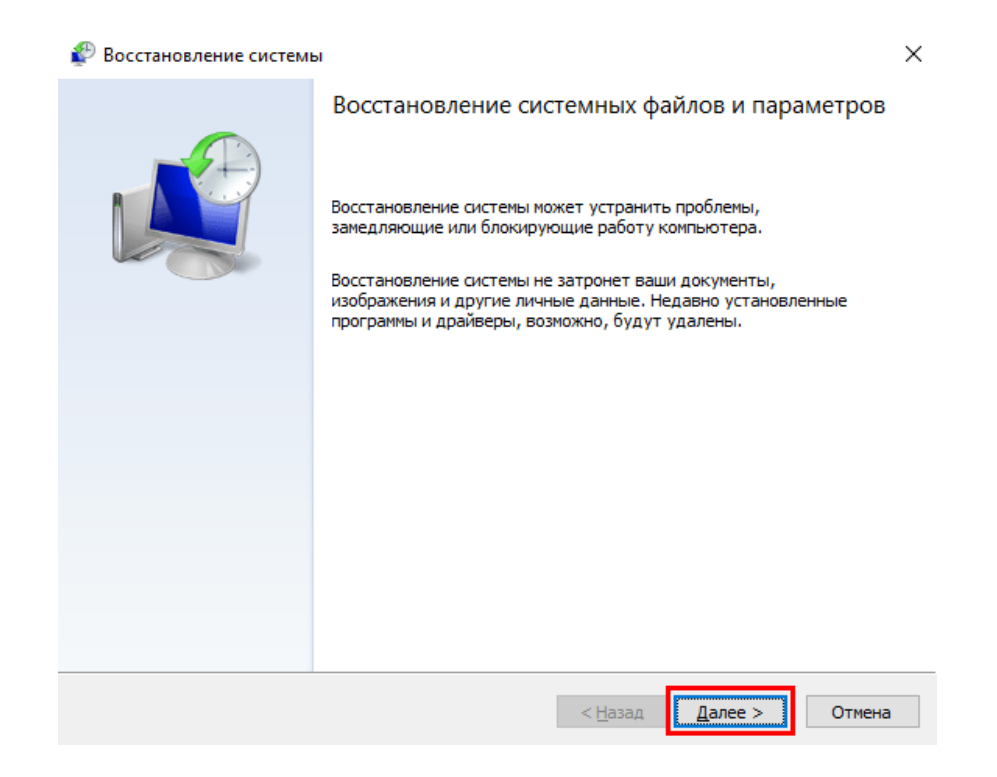

9. На следующем шаге выберите ранее сохраненную точку восстановления из списка и нажмите Далее.

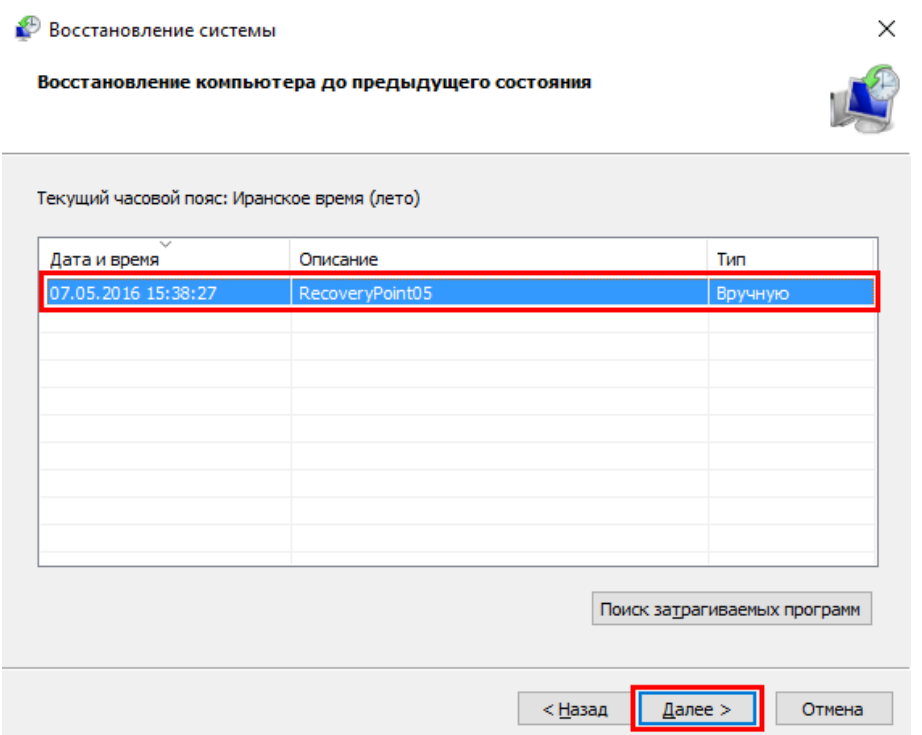

10. Подтвердите завершение отката системы к указанной точке восстановления нажатием на кнопку Гот ово.

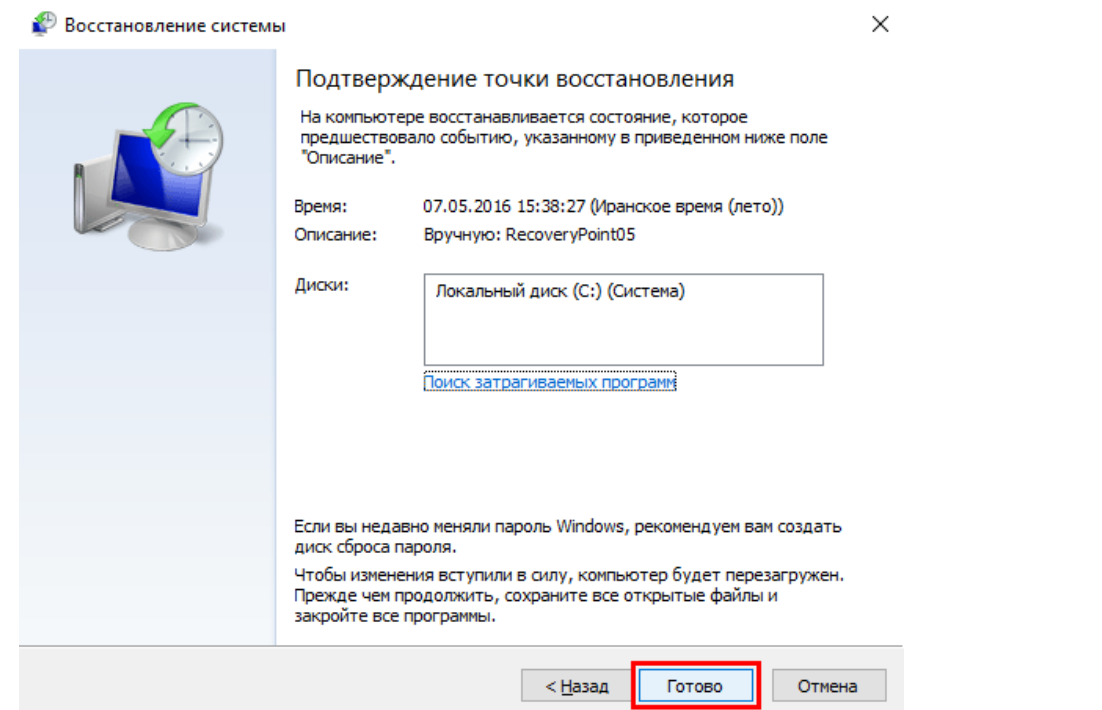

#### Примечание:

·На этом шаге еще можно отказаться от отката <sup>к</sup> указанной точке восстановления нажатием на кнопку Отмена.

·На этом шаге еще можно отказаться от отката <sup>к</sup> указанной точке восстановления <sup>и</sup> выбрать другую нажатием на кнопку < Назад.

11. Windows сообщит об успешном восстановлении системы. Нажмите на кнопку Закрыт ь.

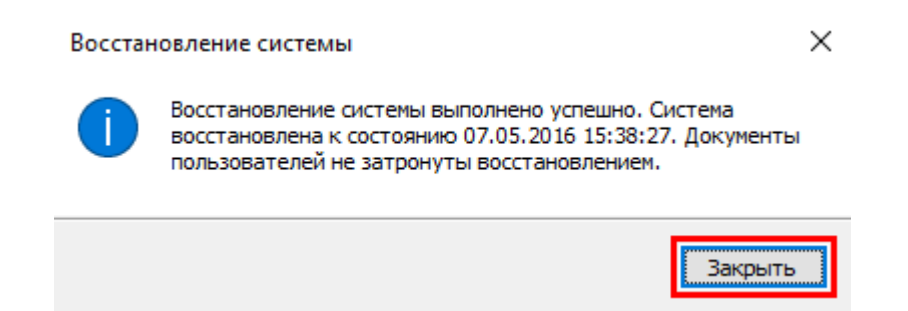

## **5.6.6 Пароль входа в Windows**

Для автоматического старта трансивера МВ1 нажатием кнопки питания, требуется отключить ввод пароля при входе в Windows.

## Примечание:

·По умолчанию запрос пароля входа <sup>в</sup> Windows отключен.

### **5.6.6.1 Включить пароль в Windows**

### Установка пароля учетной записи для входа в Windows.

1. Кликните левой кнопкой мыши по значку учетной записи в меню Пуск и в открывшемся контекстном меню выверите пункт Изменить параметры учетной записи.

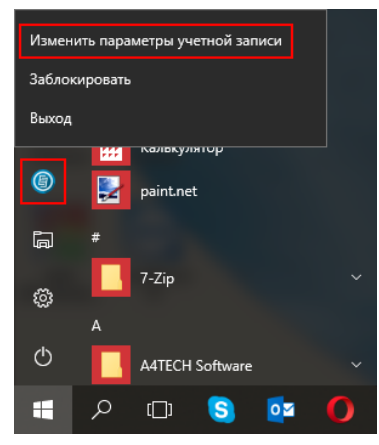

2. В открывшемся окне Учетные записи выберите пункт меню Параметры входа. Добавить и следуйте инструкциям диалогового меню.

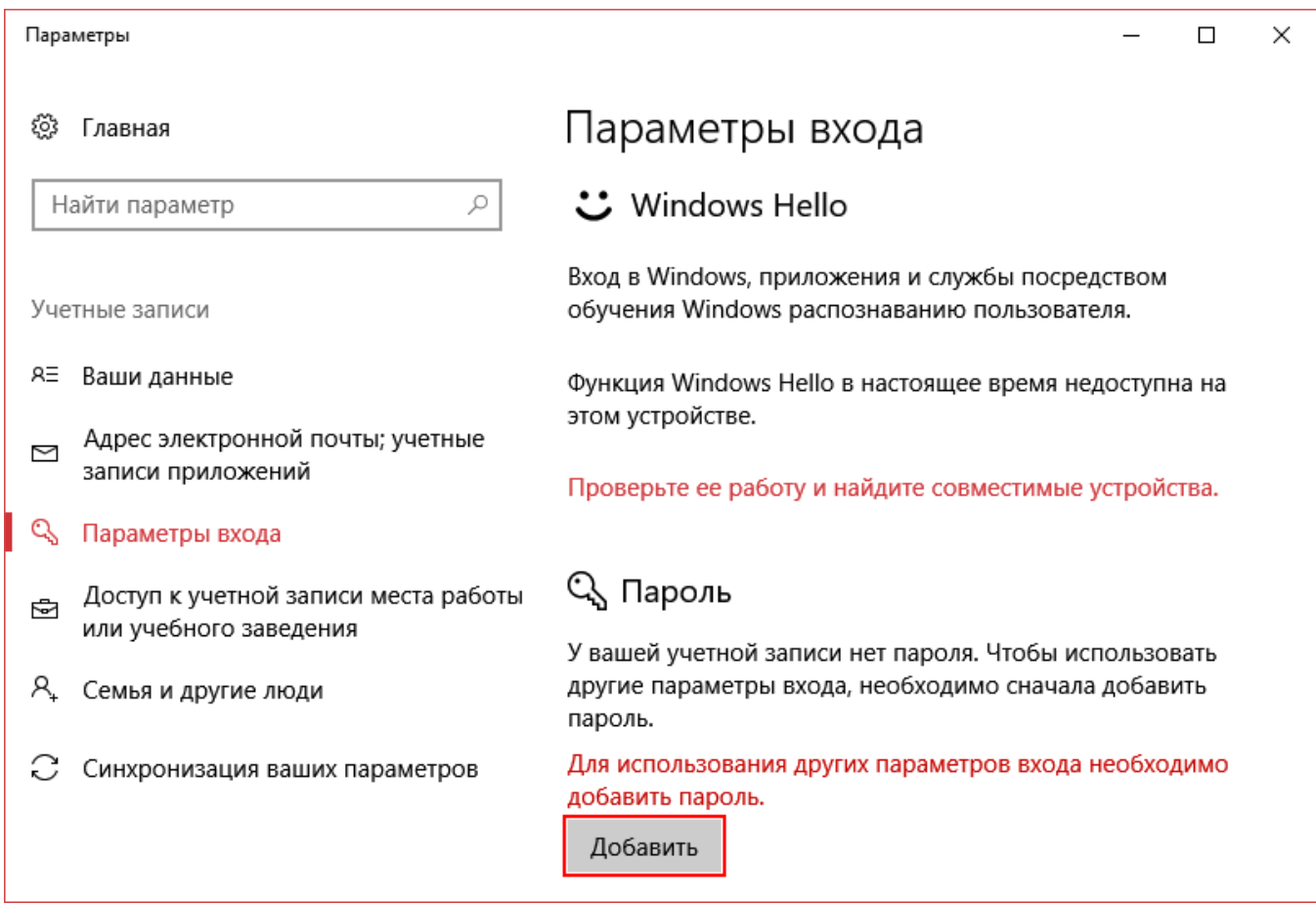

#### Примечание:

·Теперь при каждом запуске трансивера, операционная система Windows будет предлагать ввести пароль для входа.

### **5.6.6.2 Выключить парольв Windows**

### От ключение ввода пароля входа в Windows.

1. Кликните левой кнопкой мыши по значку учетной записи в меню Пуск и в открывшемся контекстном меню выберите пункт Изменить параметры учетной записи.

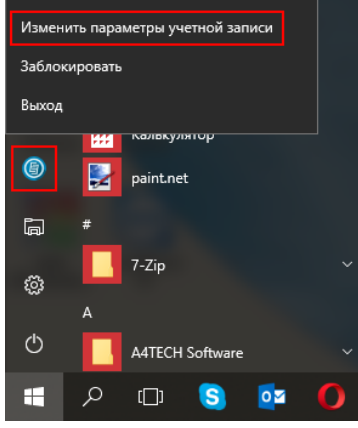

- 2. В открывшемся окне Учетные записи выберите пункт меню Парамет ры вход а.
- 3. Нажмите на кнопку Изменит ь.

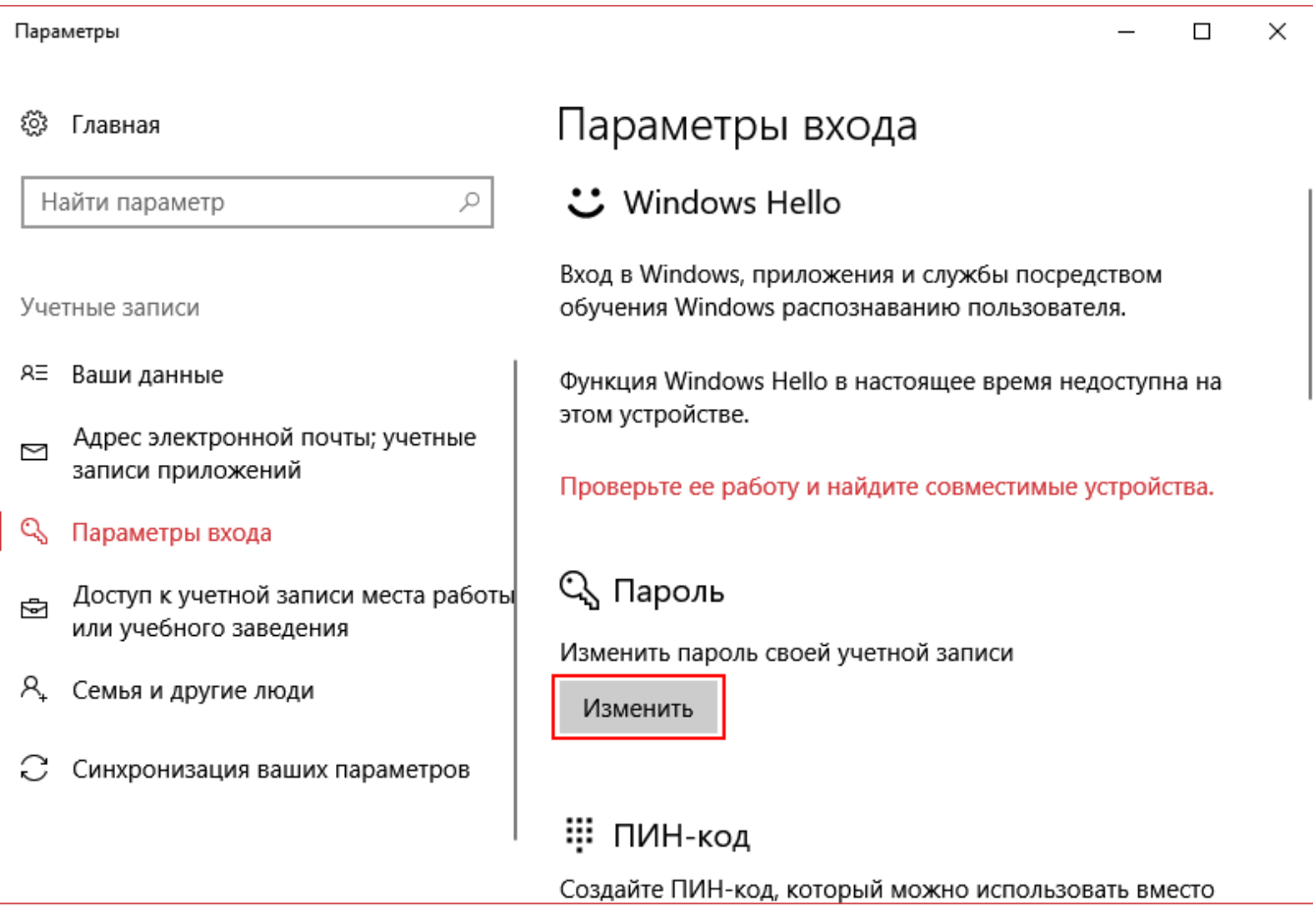

5. В открывшемся диалоговом меню Изменения пароля нажмите кнопку Далее.

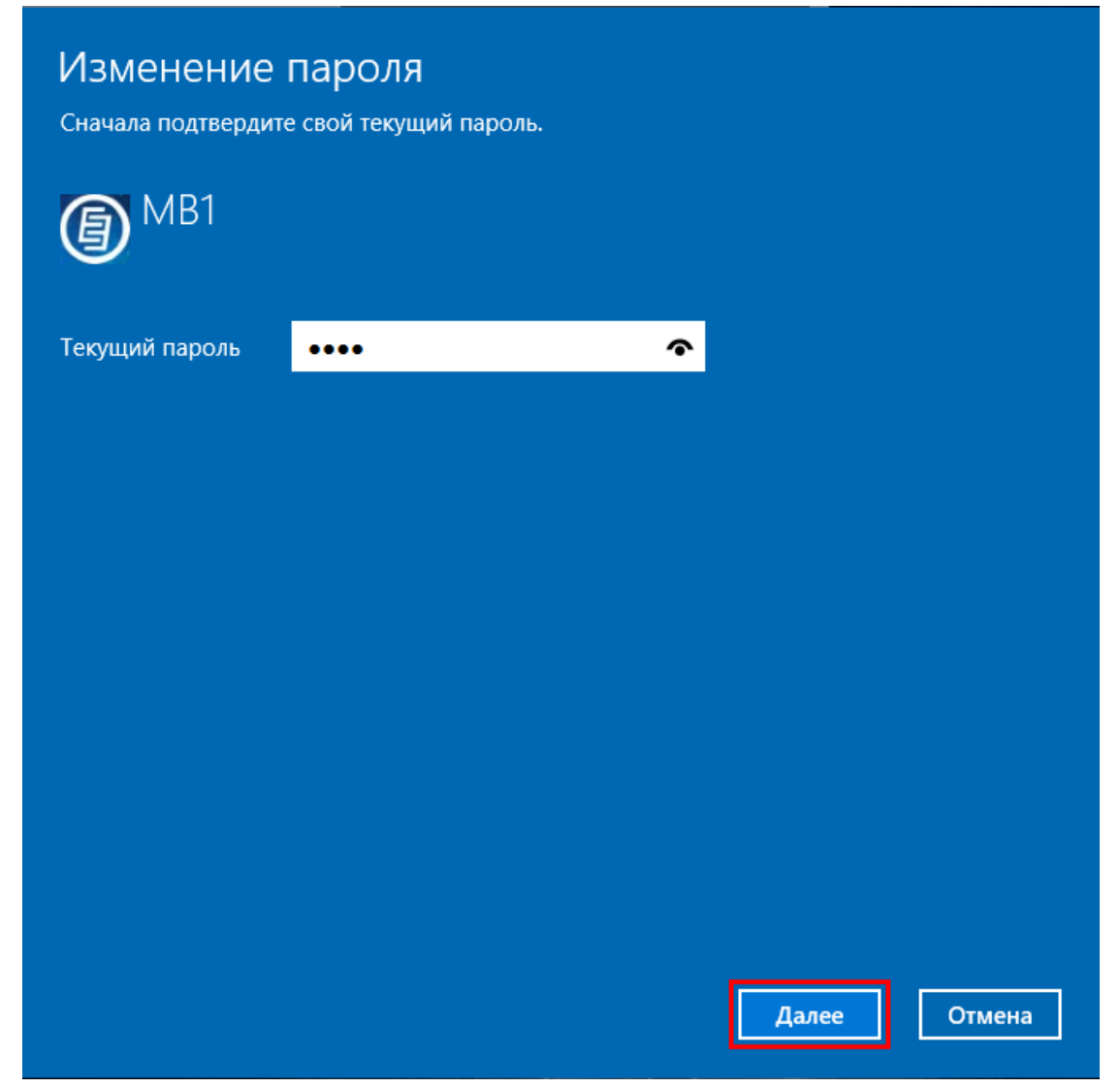

6. В следующем окне диалогового меню Изменение пароля оставьте пустым поле ввода Нового пароля и поле Повторного ввода пароля, нажмите Далее. Диалоговое меню закроется.

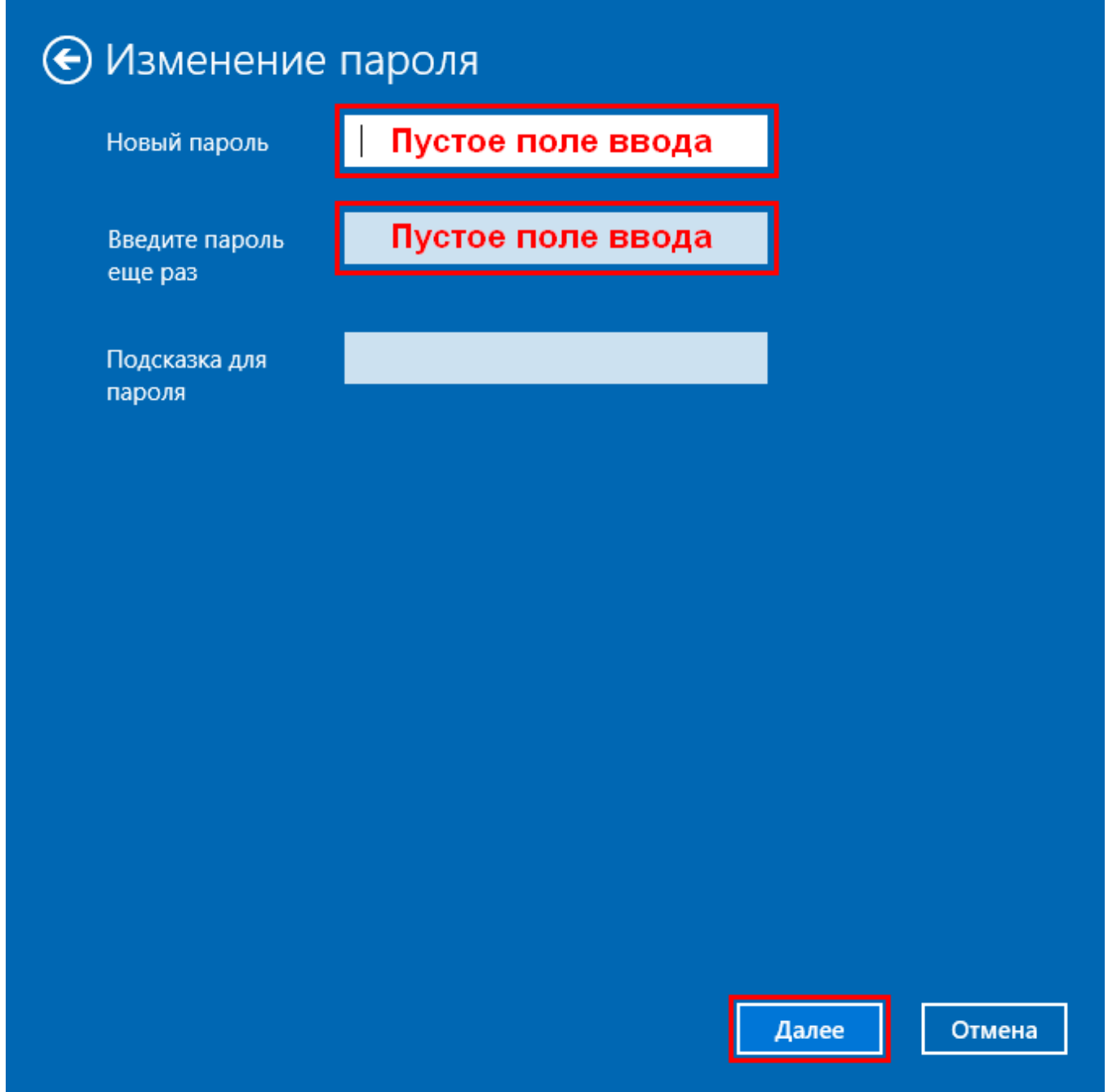

## 7. Закройте окно Учетные Записи.

### Примечание:

• Теперь при каждом запуске трансивера, операционная система Windows будет запускаться без ввода пароля.

# **6 ТЕХНИЧЕСКИЕ ПАРАМЕТРЫ**

В этом разделе приведены технические характеристики трансивера MB1.

# **6.1 ПРИЕМНИК**

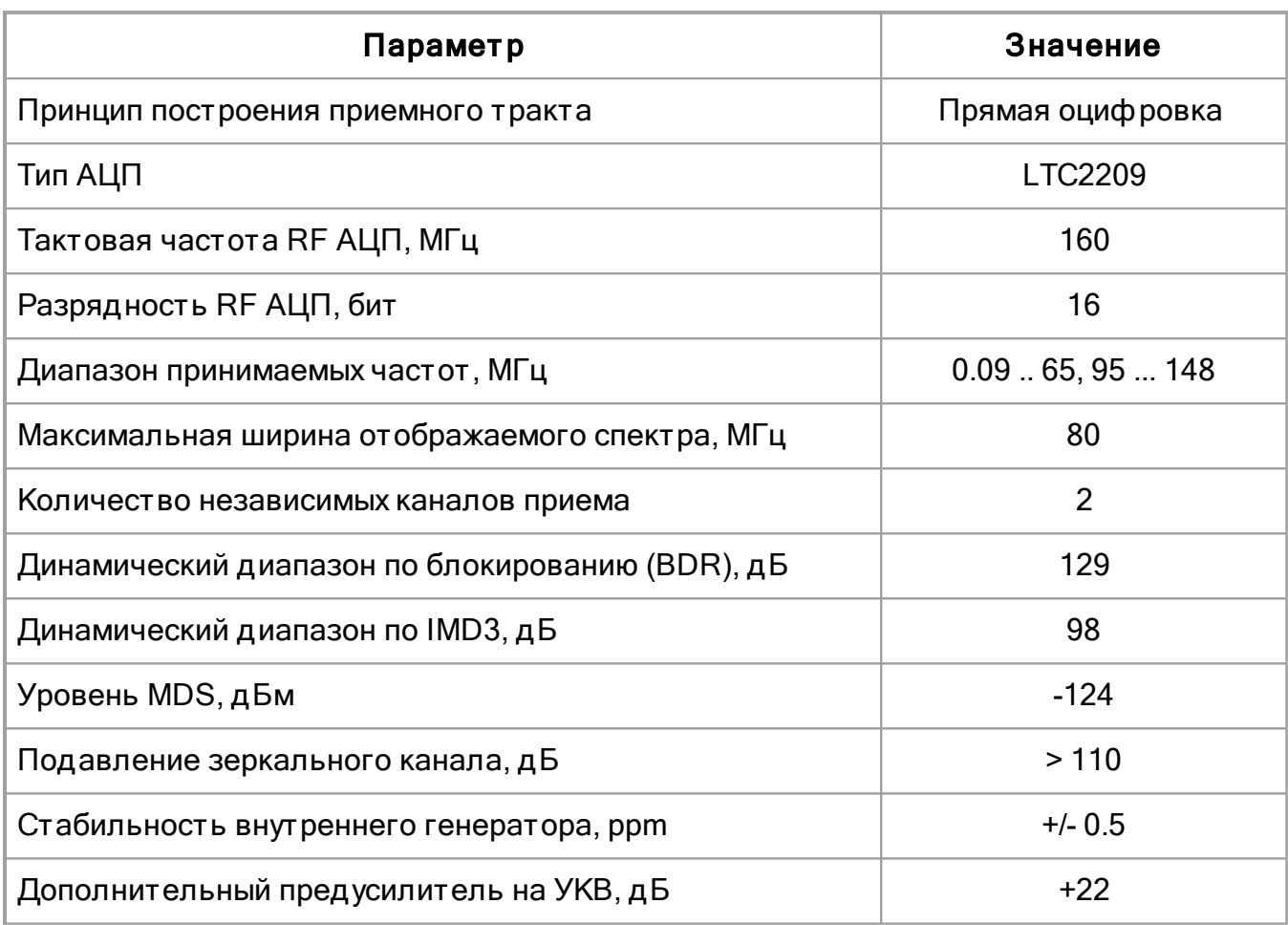

КВ октавные полосовые фильтры:

160M: 0-2.5 MHz (Чебышева I - 7 порядок)

80M: 2.5-4 MHz (Чебышева I - 3 порядок)

60M: 4-6 MHz (Чебышева I - 3 порядок)

40M: 6-7.3 MHz (Чебышева I - 3 порядок)

30M: 7.3-12 MHz (Чебышева I - 3 порядок)

20M: 12-14.5 MHz (Чебышева I - 3 порядок)

17-15M: 14.5-21.5 MHz (Чебышева I - 3 порядок)

12-10M: 21.5-30 MHz (Чебышева I - 3 порядок)

6M: 30-65 MHz (Чебышева I - 3 порядок)

Широкий фильтр: 0-65 MHz ФНЧ (Чебышева I - 7 порядок)

Узкий полосовой фильтр для УКВ 2M: 144-148 MHz (ПАВ фильтр) - рекомендуется для нормального использования

УКВ широкий фильтр: 95-155 MHz (Баттерворта - 5 порядок)

# **6.2 ПЕРЕДАТЧИК**

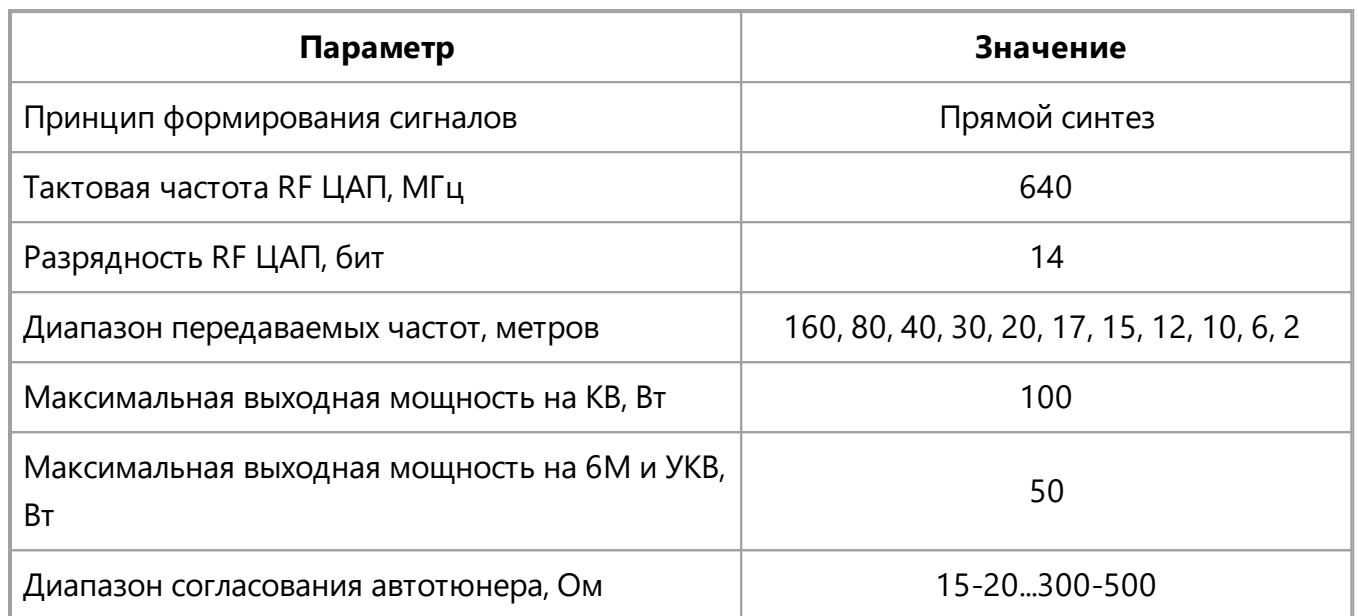

# **6.3 ВНУТРЕННИЙ КОМПЬЮТЕР**

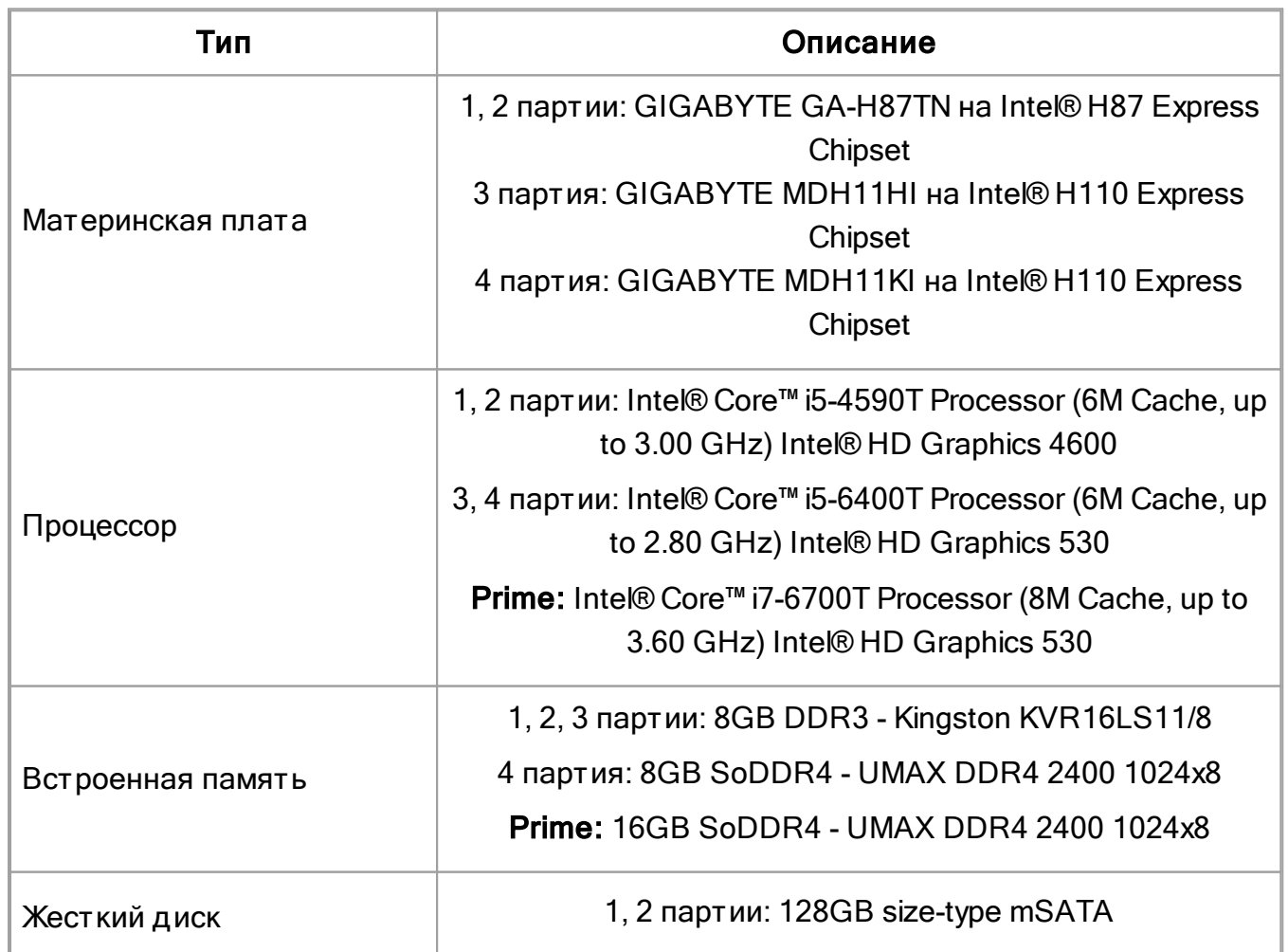

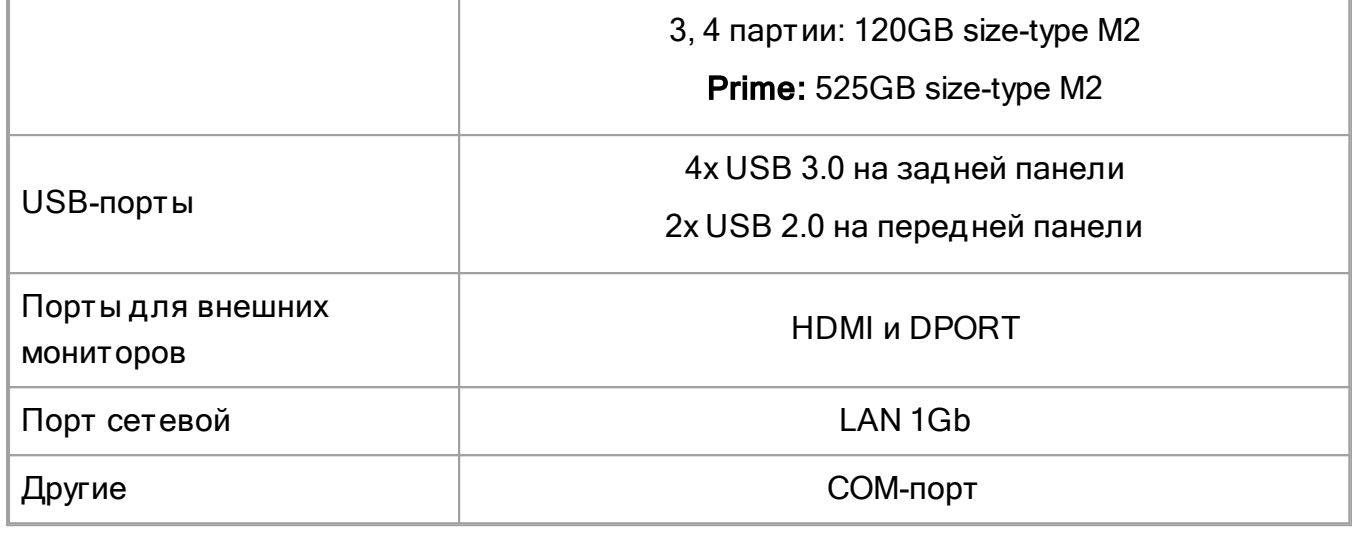

# **6.4 ДРУГИЕ**

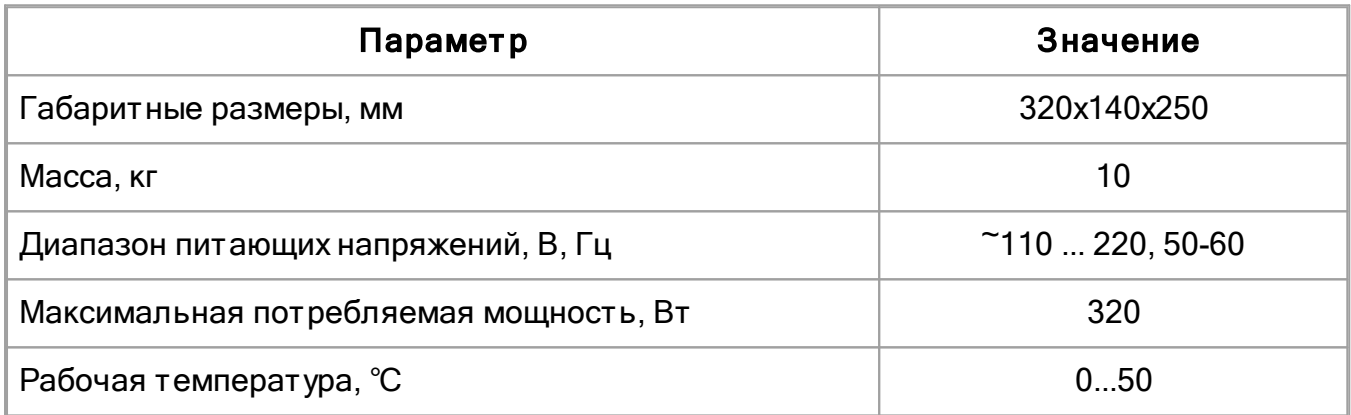

# **7 РАБОТА С ТРАНСИВЕРОМ**

В этом разделе описаны основные приемы работы с трансивером МВ1.

## **7.1 ВКЛЮЧЕНИЕ/ВЫКЛЮЧЕНИЕ ТРАНСИВЕРА**

Перед включением устройства убедитесь, что кабель питания подключен к сети переменного напряжения и выключатель на задней панели трансивера находится в положении - "I"

 $\bf{O}$ Для включения трансивера нажмите кратковременно кнопку питания -

Короткий звуковой сигнал сообщит о старте трансивера.

В течение примерно 30 секунд трансивер запустится и начнет работать в штатном режиме.

Для выключения трансивера нажмите и удерживайте примерно 1 секунду кнопку  $\bf{O}$ питания -

Короткий звуковой сигнал сообщит, что процесс выключения инициализирован и можно отпустить кнопку питания.

Примерно через 5 секунд трансивер выключится.

### Примечание:

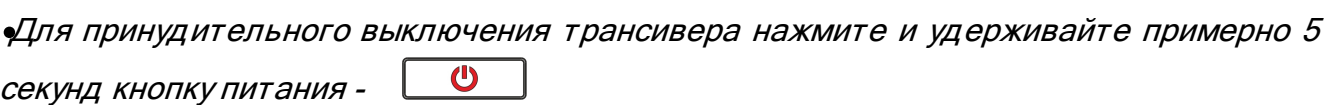

### Внимание!

- **C** Рекомендуется выключать трансивер только кнопкой  $\Box$  на лицевой панели трансивера (Рекомендуется для трансиверов, выпущенных до Апреля 2016 года).
- i Выключение трансивера путем выключения Windows через меню Пуск может привести к сбою в работе (Рекомендуется для трансиверов, выпущенных до Апреля 2016 года).

# **7.2 НАСТРОЙКА ЧАСТОТЫ**

Настройка на станцию возможна несколькими способами:

# · Вращение ручки Основного валкод ера.

При вращении ручки против часовой стрелки частота настройки трансивера будет уменьшаться.

При вращении ручки по часовой стрелке частота настройки трансивера будет увеличиваться.

### Примечание:

· При включении функции D/I перестройка по частоте осуществляется перемещением фильтра приемника по панораме (станции стоят на месте).

При выключенной функции D/I (режим по умолчанию) перестройка по частоте осуществляется перемещением спектра частот (фильтр стоит на месте).

# · Вращение ручки MULTI 3.

При вращении ручки против часовой стрелки, частота настройки трансивера будет уменьшаться.

При вращении ручки по часовой стрелке, частота настройки трансивера будет увеличиваться.

### Примечание:

• В режиме по умолчанию ручка **Основного валкодера** управляет частотой настройки VFO A приемника RX1.

Ручка MULTI 3 управляет частотой настройки VFO B приемника RX1.

·<sup>В</sup> режиме A/B ручка Основного валкодера управляет частотой настройки VFO <sup>B</sup> приемника RX1, <sup>а</sup> ручка MULTI 3 управляет частотой настройки VFO A приемника RX1.

·<sup>В</sup> режиме RX2 (См.подробнее раздел Описание лицевой панели, [параграф](#page-31-0) <sup>21</sup> ) 32ручка Основного валкодера управляет частотой настройки VFO A приемника RX2. Ручка MULTI 3 управляет частотой настройки VFO B приемника RX2.

·<sup>В</sup> режиме RX2, A/B ручка Основного валкодера управляет частотой настройки VFO B приемника RX2, <sup>а</sup> ручка MULTI 3 управляет частотой настройки VFO A приемника RX2

## · Вращение колеса мыши.

Наведите курсор мыши в любое место графика спектра или водопада и покрутите колесо мыши вперед - частота настройки приемника будет увеличиваться с шагом **STEP** 

Наведите курсор мыши в любое место графика спектра или водопада и покрутите колесо мыши назад - частота настройки приемника будет уменьшаться с шагом STEP.

· Быст рая наст ройка кликом мыши в нужное место по прицелу курсора мыши.

Наведите курсор мыши в нужное место на графике спектра или водопада, затем кликните левой кнопкой мыши по выбранной на экране точке - фильтр приёмника переместится в данную позицию.

#### Примечание:

·Если включен Субприемник или режим SPLIT, то для выбора управления по клику мыши между VFO A и VFO В используется **нажатие колеса мыши** по графику спектра или водопада. При этом цвет перекрестия курсора будет меняться <sup>в</sup> цвет управляемого приемника - цвет перекрестия совпадает <sup>с</sup> цветом линии настройки приемника.

•Способ Быстрой настройки кликом мыши удобен при комбинировании его с Вращением колеса мыши. Т.е. "кликните" мышью по сигналу станции <sup>и</sup> подстройтесь колесом мыши, если немного промахнулись.

## · Перемещение ф ильт ра приемника по графику анализатора спектра.

Разместите курсор мыши примерно в середине полосы пропускания фильтра приемника, нажмите левую кнопку мыши и, удерживая ее, потащите фильтр приемника. Фильтр приемника будет перемещаться по панораме вслед за курсором мыши. Отпустите левую кнопку мыши при попадании сигнала в створ фильтра. Фильтр приемника останется на частоте в месте отпускания.

## • Перемещение спектра частот (фильтр стоит на месте).

Нажмите правой кнопкой мыши по любой части спектра или водопада и, удерживая ее, двигайте спектр частот до попадания нужного участка в створ фильтра. Настройка производится с точностью, указанной в меню STEP.

• Перемещение фильтра приемника вместе со спектром (частота настройки сохранится).

Разместите курсор мыши примерно в середине полосы пропускания фильтра приемника, нажмите правую кнопку мыши и, удерживая ее, потащите фильтр приемника. Фильтр приемника будет перемещаться по панораме вместе со спектром частот вслед за курсором мыши. Отпустите правую кнопку мыши для остановки перестройки.

## Примечание:

·Формально это не является методом настройки, но позволяет, не сбивая частоты настройки приёмника, посмотреть состояние эфира за пределами окна панорамы.

· Клик мыши по разряд у шкалы част от омера. Наведите курсор мыши на нужный разряд шкалы частотомера и нажмите на левую кнопку мыши - значение разряда шкалы увеличится на один.

# · Вращение колеса мыши на разряд е шкалы част от омера.

Наведите курсор мыши на нужный разряд шкалы частотомера и покрутите колесом мыши вперед - значение разряда шкалы увеличится. Наведите курсор мыши на нужный разряд шкалы частотомера и покрутите колесом

мыши назад - значение разряда шкалы уменьшится.

# · Кликом колеса мыши по разряд у шкалы част от омера.

Наведите курсор мыши на нужный разряд шкалы частотомера и **нажмите на колесо** мыши - значения более младших разрядов шкалы обнулятся.

# · Синхронная наст ройка част от ы кликом по бэнд скопу.

Наведите курсор мыши в нужное место на графике спектра или водопада широкообзорного бэндскопа, затем кликните левой кнопкой мыши по выбранной на экране точке. Фильтр приёмника переместится в данную позицию.

# **7.3 РЕГУЛИРОВКА УСИЛЕНИЯ AF**

Отрегулируйте общую громкость звука трансивера при помощи ручки AF на лицевой панели трансивера (выделена красным цветом).

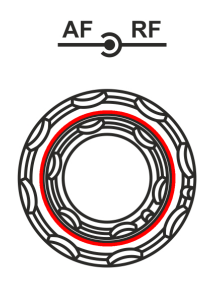

Регулировка громкости отдельно для каждого VFO осуществляется в меню Звуковой микшер (См. подробнее разде Маршутизация звука).
### Примечание:

·Вращайте ручку по часовой стрелке для увеличения громкости, против часовой стрелки - для уменьшения громкости.

·<sup>В</sup> некоторых случаях громкость может быть нулевой:

CTSS тон приемника отличается от тона принимаемого сигнала - установите такое же значение тона приемника, как в принимаемом сигнале.

Уровень порога шумоподавителя SQL выше принимаемого сигнала - уменьшите порог срабатывания SQL.

·Регулировка громкости ручкой AF не распространяется на громкость звуков из встроенного ПК (См.подробнее раздел Маршутизация звука).

# **7.4 РЕГУЛИРОВКА УСИЛЕНИЯ RF**

Отрегулируйте максимальный уровень усиления АРУ при помощи ручки RF на лицевой панели трансивера (веделена красным кругом).

 $AF \sim RF$ 

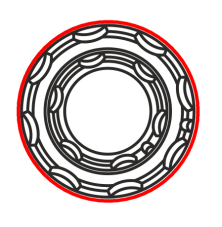

Примечание:

·Установите ручкой RF максимальный уровень усиления АРУ так, чтобы уровень шумов эфира был минимален.

·<sup>В</sup> режиме выключенного АРУ (AGC OFF) ручка RF регулирует усиление ПЧ.

# **7.5 ВЫКЛЮЧЕНИЕ ЗВУКА ПРИЕМНИКА**

Выключите звук трансивера, нажав на кнопку MUT (выделена красным прямоугольником).

Включение звука производится повторным нажатием на кнопку MUT.

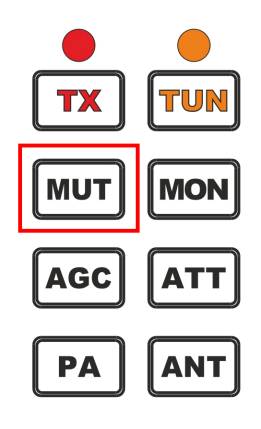

### Примечание:

·Нажатие кнопки MUT отключит громкость только из трансивера. Для выключения громкости встроенного компьютера используйте функциональную клавишу <sup>с</sup>

функцией .

# **7.6 ВКЛ/ВЫКЛ ВНУТРЕННЕГО ДИНАМИКА**

Внешний динамик включается и выключается при помощи кнопки **SPEAKER** локальной панели **Микшер** (См. описание локальной панели в разделе <u>[МИКШЕР](#page-67-0)</u>|ѳз'). Нажмите на кнопку **SPEAKER** для включения динамика (Динамик включен - кнопка зеленая).

### Примечание:

· Вывод звука на встроенный динамик возможен только при нажатой кнопке SPEAKER в меню МикшерВывод звука на встроенный динамик не зависит от наличия штекера телефонов <sup>в</sup> разъеме PHONES на лицевой панели.

·Вывод звука <sup>в</sup> телефоны через разъем PHONES производится всегда независимо от состояния кнопки **SPEAKER**.

### **7.7 ИСПОЛЬЗОВАНИЯ ДИАПАЗОННОЙ ПАМЯТИ**

Кнопки выбора диапазонов имеют память на три положения.

При первом нажатии на кнопку выбора диапазона приемник переходит на этот диапазон, на частоту, которая хранится в первой ячейке памяти.

Повторное нажатие на кнопку диапазона будет переключать ячейки памяти по кругу.

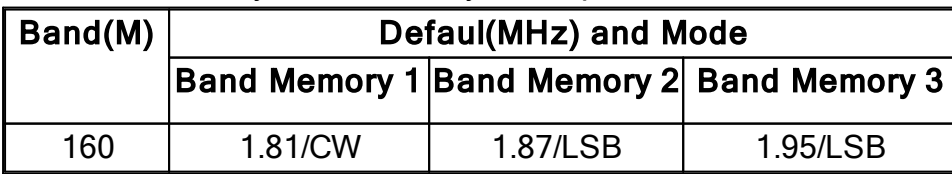

### **РАБОТА С ТРАНСИВЕРОМ**

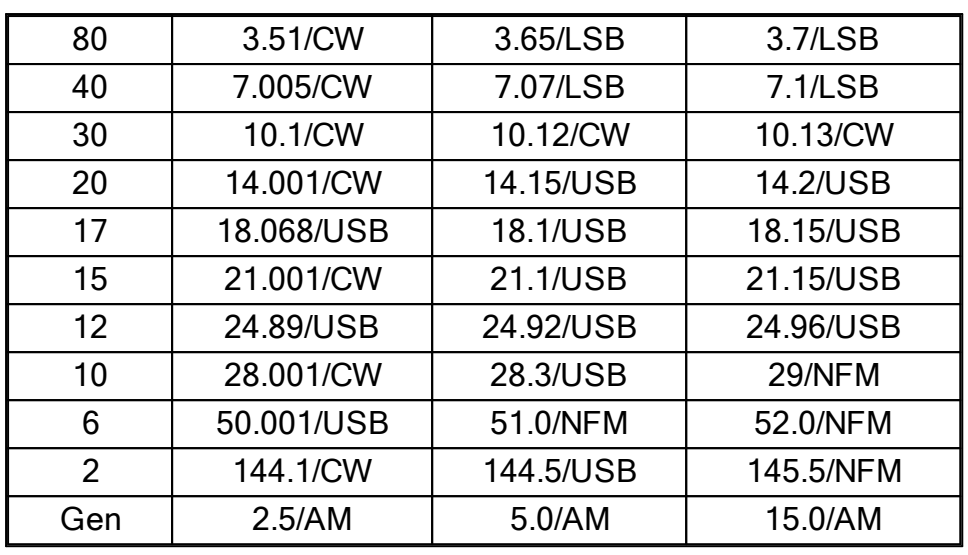

### Примечание:

ШПри изменении частоты настройки <sup>и</sup> уходе на другой диапазон, трансивер сохраняет последнюю частоту настройки <sup>в</sup> текущую ячейку памяти.

# **7.8 ВЫБОР ВИДА МОДУЛЯЦИИ**

Выбор вида модуляции перебором в списке осуществляется при помощи кнопок MD, MU на лицевой панели управления (Выделены красным цветом).

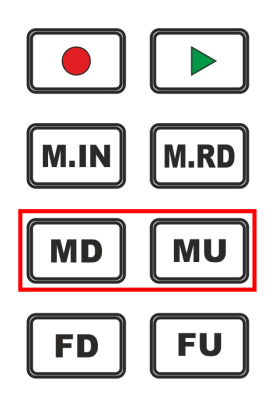

MD - Кнопка переключения вида модуляции вниз по списку.

Нажмите на кнопку MD для выбора предыдущего вида модуляции в списке. Повторное нажатие на кнопку переключает виды модуляции по кругу.

MU - Кнопка переключения вида модуляции вверх по списку.

Нажмите на кнопку MU для выбора следующего вида модуляции в списке. Повторное нажатие на кнопку переключает виды модуляции по кругу.

#### Примечание:

·Переключение происходит согласно списку видов модуляций: AM, SAM, DSB, LSB, USB, CW, NFM, WFM, SPEC, DIGL, DIGU, DRM. При установленном виде модуляции USB <sup>и</sup> нажатии кнопки MU, включится следующий вид модуляции CW.

Выбор вида модуляции в списке на экране осуществляется при помощи выпадающего меню.

Наведите курсор мыши на индикатор вида модуляции на экране трансера (Выделено красным прямоугольником) и нажмите левую кнопку мыши.

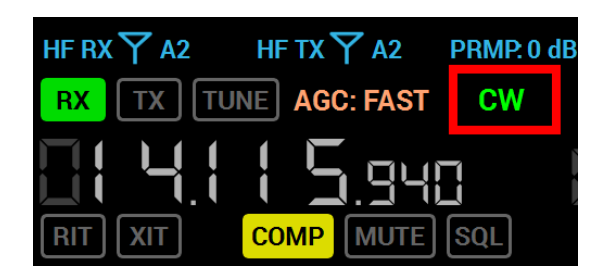

В открывшемся выпадающем меню выберите нужный вид модуляции.

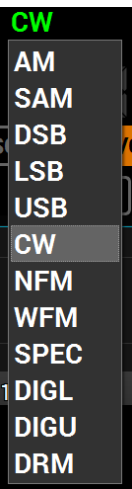

#### Примечание:

·Для работы <sup>с</sup> этим меню можно использовать мышь или сенсорную панель экрана.

Список поддерживаемых видов модуляции в трансивере МВ1(может

пополняться в новых версиях программного обеспечения):

- · AM Амплитудная модуляция.
- · SAM Амплитудная модуляция с автоподстройкой частоты.
- · DSB Две полосы с подавленной несущей.
- · LSB Одна (нижняя) боковая полоса с подавленной несущей.
- · USB Одна (верхняя) боковая полоса с подавленной несущей.
- · CW Телеграфная модуляция.
- · NFM Узкополосная ЧМ.
- · WFM Широкополосная(вещательная) ЧМ. Поддерживается прием стереосигналов.
- · SPEC Квадратуры приемника без демодуляции.
- · DIGL Одна (нижняя) боковая полоса с подавленной несущей (для работы в цифровых видах связи).

Подключите к программе трансивера дополнительное программное обеспечение (не входит в комплект поставки) для работы в цифровых видах связи.

· DIGU - Одна (верхняя) боковая полоса с подавленной несущей (для работы в цифровых видах связи).

Подключите к программе трансивера дополнительное программное обеспечение (не входит в комплект поставки) для работы в цифровых видах связи.

· DRM - Фильтр 10 кГц с частотой ПЧ 5кГц для работы с внешним декодером DRM сигналов.

Подключите к программе трансивера дополнительное программное обеспечение (не входит в комплект поставки) для декодирования DRM сигнала.

### Примечание:

•Применяйте для работы в цифровых видах связи DIGL или DIGU модуляцию. В этих видах модуляции автоматически отключаются микрофонное АРУ передатчика, компрессор <sup>и</sup> эквалайзер, способные исказить передаваемый цифровой сигнал. Также <sup>в</sup> режимах DIGL <sup>и</sup> DIGU можно сохранить свои полосы фильтра приемника <sup>и</sup> передатчика.

### **7.9 УПРАВЛЕНИЕ АТТ/УВЧ**

Переключение аттенюатора и пред усилителя приемника осуществляется кнопкой АТТ на лицевой панели трансивера (Выделена красным прямоугольником).

При нажатии на кнопку АТТ происходит последовательное переключение коэффициента передачи тракта приемника между значениями: -20дБ, -10дБ, 0дБ, +10д Б.

Нажмите на кнопку АТТ для перехода к следующему коэффициенту передачи от меньшего значения к большему.

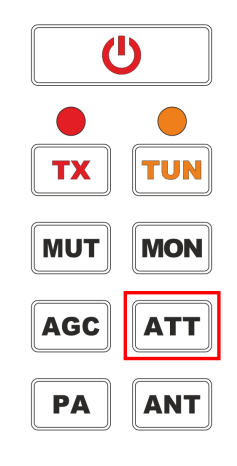

Переключение аттенюатора и пред усилителя в окне программы осуществляется нажатием на цифру индикатора PRMP: с текущим значением коэффициента усиления (Выделена красным прямоугольником).

В выпадающем списке выберите нужный коэффициент усиления приемного тракта.

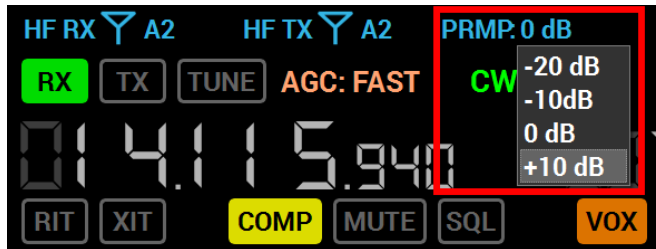

#### Примечание:

·Качество приема <sup>и</sup> перегрузочная способность приемного тракта при наличии мощных сигналов зависят от корректно выбранного коэффициента усиления приемного тракта трансивера.

·Для качественного приема шум эфира должен на 10-15 дБ превышать собственные шумы приемника. Отключите приемную антенну <sup>и</sup> убедитесь, что шумовая дорожка эфира опустилась на 10-15 дБ ниже до шумовой дорожки приемника. Опускание шумовой дорожки гораздо ниже (20-50 дБ) означает, что установлена чрезмерно высокая чувствительность приемника, что может привести к перегрузке приемника мощными сигналами.

·Перегрузка приемника мощными сигналами выражается <sup>в</sup> зерком поднятии шумовой дорожки приемника на 20-40 дБ выше реальных шумов эфира <sup>и</sup> опускании ее до нормальных значений при выключении источника перегрузки.

Источник перегрузки приемника может находиться за полосой обзора панорамы приемника, увидеть его можно при помощи широкообзорной панорамы - бэндскопа.

### **7.10 ВЫБОР ПРЕДУСТАНОВОК АРУ**

Приемник в МВ1 имеет АРУ, реагирующую только на принимаемые сигналы в полосе пропускания цифрового фильтра основной селекции.

Для сигналов с разной скорость нарастания и спада необходимо применять различные по скорости настройки АРУ.

Переключение режимов АРУ осуществляется нажатием на кнопку AGC на лицевой панели трансивера (Выделена красным прямоугольником).

При нажатии на кнопку AGC происходит последовательное переключение режимов АРУ между значениями: OFF, LONG, SLOW, MED, FAST, USER.

Нажмите на кнопку AGC для перехода к следующему значению АРУ.

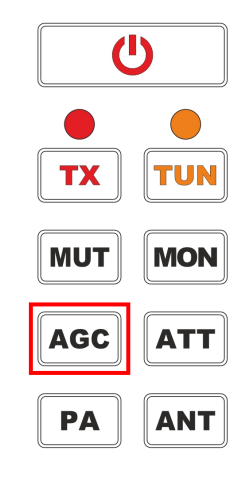

### Пред уст ановки АРУ в МВ1:

• ОГГ - АРУ выключено.

Установите этот режим АРУ, если требуется отключить автоматическую регулировку усиления.

### Примечание:

·<sup>В</sup> режиме АРУ ВЫКЛ ручка RF на лицевой панели трансивера будет регулировать усиление ПЧ.

• LONG - Долгое APY.

Установите режим АРУ LONG для выбора долгой реакции АРУ (примерно 750 мс). Рекомендуется для телефонных видов связи.

- · SLOW Медленное АРУ. Установите режим АРУ SLOW для выбора медленной реакции АРУ (примерно 500 мс). Рекомендуется для телефонных, цифровых видов связи.
	- **MED** Среднее АРУ.

Установите режим АРУ MED для выбора средней реакции АРУ (примерно 250 мс). Рекомендуется для телеграфных, цифровых видов связи.

· FAST - Быстрое АРУ.

Установите режим АРУ FAST для выбора быстрой реакции АРУ (примерно 100 мс). Рекомендуется для телеграфных, цифровых видов связи.

· USER - Пользовательское АРУ. Установите режим АРУ USER для выбора пользовательских настроек АРУ (по умолчанию самое медленное - 1000 мс).

### Примечание:

·От настроек АРУ зависит качество принимаемого сигнала. Будьте внимательны при выборе режима АРУ <sup>и</sup> при самостоятельной настройке параметров АРУ.

# **7.11 БЛОКИРОВКА ПЕРЕСТРОЙКИ ЧАСТОТЫ**

Блокировка перестройки частоты осуществляется нажатием на кнопку LOCK на лицевой панели трансивера (Выделена красным прямоугольником).

Нажмите на кнопку LOCK для блокирования какой-либо перестройки частоты. Блокируется также переход на другие диапазоны.

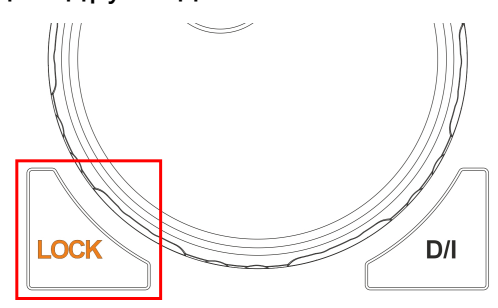

# <span id="page-187-0"></span>**7.12 УПРАВЛЕНИЕ VFOA И VFOB**

Каждый из двух панорамных приемников RX1 и RX2 имеет в своем составе два перестраиваемых субприемника - VFO A и VFO B.

- В режиме по умолчанию ручка Основного валкодера управляет частотой настройки VFO A приемника RX1.
- Ручка MULTI 3 управляет частотой настройки VFO В приемника RX1. Для прослушивания частоты VFO B нажмите на кнопку SubRX на лицевой панели трансивера.
- Во включенном режиме А/В ручка Основного валкодера управляет частотой настройки VFO B приемника RX1, а ручка MULTI 3 управляет частотой настройки VFO A приемника RX1.

Этот режим включается кнопкой А/В на лицевой панели трансивера (Выделена красным прямоугольником).

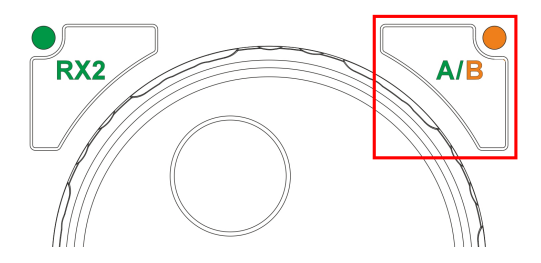

- В режиме RX2 (См.подробнее раздел <u>Описание лицевой панели, [параграф](#page-31-0) 21</u><sup>32</sup>) ручка Основного валкодера управляет частотой настройки VFO A приемника RX2.
- Ручка MULTI 3 управляет частотой настройки VFO В приемника RX2.
- В режиме RX2, А/В ручка Основного валкодера управляет частотой настройки VFO B приемника RX2, а ручка MULTI 3 управляет частотой настройки VFO A приемника RX2
- · Если включен Субприемник или режим SPLIT, то для выбора управления по клику мыши между VFO A и VFO В используется нажатие колеса мыши по графику

спектра или водопада. При этом цвет перекрестия курсора будет меняться в цвет управляемого приемника - цвет перекрестия совпадает с цветом линии настройки приемника.

Кнопки управления VFOA и VFOB находятся на лицевой панели трансивера (Выделены красным прямоугольником).

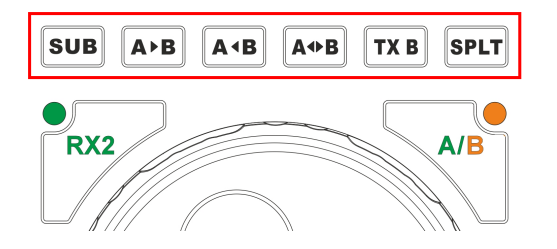

• SUB - Кнопка включения субприемника. Нажмите на кнопку SUB для включения субприемника. Управляется при помощи VFO В (См.подробнее раздел <u>[Использование](#page-204-0) Суб-приемника</u>|205').

### Примечание:

·Прием будет работать <sup>в</sup> полосе обзора панорамы.

- · A>B Кнопка присвоения частоты гетеродина VFO A гетеродину VFO B. Нажмите на кнопку A>B для присвоения частоты гетеродина VFO A гетеродину VFO B.
- А<В Кнопка присвоения частоты гетеродина VFO В гетеродину VFO А. Нажмите на кнопку A<B для присвоения частоты гетеродина VFO B гетеродину VFO A.
- А<>В Кнопка обмена частоты между VFO A и VFO В. Нажмите на кнопку A<>B для обмена значений частоты между VFO A и VFO B.
- **ТХ В** Кнопка активации режима передачи в Субприемнике. Нажмите на кнопку TX B для активации режима передачи Субприемника. Нажмите повторно на кнопку TX B для возврата режима передачи гетеродину VFO A.
- **SPLT** Кнопка включения режима SPLIT. Нажмите кнопку SPLT для активации режима работы на разнесенных частотах.

### **7.13 ИЗМЕНЕНИЕ ПОЛОСЫ ПРИЕМНОГО ФИЛЬТРА РУЧКАМИ**

Изменение полосы фильтра приемника осуществляется при помощи ручки WIDTH.

Крутите ручку WIDTH по часовой стрелке для расширений полосы фильтра приемника, против часовой стрелки - для сужения полосы фильтра приемника.

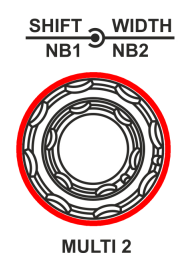

# **7.14 СДВИГ ФИЛЬТРА ПРИЕМНИКА**

Изменение положения полосы фильтра приемника осуществляется ручкой SHIFT.

Крутите ручку SHIFT по часовой стрелке для сдвига полосы фильтра приемника вправо, против часовой стрелки - для сдвига полосы фильтра приемника влево.

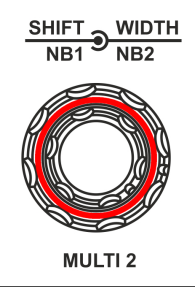

### Примечание:

·Снизу (по низкой частоте) полоса фильтра ограничена частотой настройки <sup>и</sup> не может быть сдвинута или расширена за ее пределы.

# **7.15 ВЫБОР ПОЛОСЫ ПРИЕМНОГО ФИЛЬТРА**

Выбор пред уст ановленных полос ф ильт ра приемника осуществляется кнопками FU и FD.

Нажмите на кнопку FU для выбора следующего по списку более широкого фильтра приемника.

Нажмите на кнопку FD для выбора предыдущего по списку более узкого фильтра приемника.

#### Примечание:

·Последним <sup>в</sup> списке - самым широким является пользовательский фильтр, который может быть настроен по своему усмотрению, <sup>и</sup> может отличаться по полосе от значения по умолчанию.

Выбор полосы приемника осуществляется из списка, который изменяется в зависимости от вида модуляции.

Пред уст ановки д ля режима CW (Гц): 50, 100, 250, 400, 500, 650, 800, 1000, 1200, User (Пользовательский).

Пред установки для режима SSB(LSB, USB)/DIGL/DIGU (кГц): 1.8, 2, 2.2, 2.5, 2.7,

# **РАБОТА С ТРАНСИВЕРОМ**

2.9, 3.0, 3.3, 3.5, User (Пользовательский).

Пред уст ановки д ля режима AM/SAM/DSB/NFM (кГц): 3, 3.5, 4, 5, 6, 8, 10, 12, 16, User (Пользовательский).

Пред уст ановки д ля режима WFM (кГц): 150, 200, 250, 260, 270, 280, 290, 300, 310, User (Пользовательский).

Пред установки для режима DRM (кГц): 10.

Предустановки для режима SPEC: Отсутствуют, т.к. в этом режиме принимается вся полоса обзора.

### Примечание:

·Полоса не может превышать значения Sample Rate, заданного аудиоустройству <sup>в</sup> настройках VAC.

### **7.16 УВЕЛИЧЕНИЕ/УМЕНЬШЕНИЕ МАСШТАБА ПАНОРАМЫ**

Масшт аб панорамы приемника кнопками устанавливается при помощи кнопок Z+, Z-.

Нажмите на кнопку Z+ для увеличения масштаба панорамы приемника и детализации сигналов.

Нажмите на кнопку Z- для уменьшения масштаба панорамы приемника и получения более общего вида.

Масштаб панорамы приемника мышью устанавливается при помощи мыши, подключенной к трансиверу МВ1.

### Правой кнопкой мыши:

1. Наведите курсор мыши на шкалу частот, разделяющую спектр и водопад (курсор примет вид открытой руки).

2. Нажмите правую кнопку мыши(курсор примет вид двухсторонней стрелки).

3.а. Удерживая правую кнопку нажатой, потащите мышь вправо для увеличения масшт аба.

3.б. Удерживая правую кнопку нажатой, потащите мышь влево для уменьшения масшт аба.

### Примечание:

·Увеличение масштаба производится относительно маркера Zoom Position (центр масштабирования), который по умолчанию совпадает <sup>с</sup> частотой настройки приемника VFO A.

·При помощи мыши можно сдвинуть маркер Zoom Position:

- удерживая курсор Zoom Position левой кнопкой мыши;

- нажимая колесо мыши на нужной частоте шкалы между спектром <sup>и</sup> водопадом.

# **7.17 НАСТРОЙКА ПОРОГА ШУМОПОДАВИТЕЛЯ**

Регулировка уровня срабатывания порогового шумоподавителя SQL осуществляется ручкой SQL на лицевой панели трансивера.

Установите ручкой SQL требуемый порог срабатывания шумоподавителя.

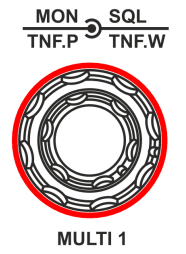

Уровень порога шумоподавителя SQL отображается на индикаторе в виде желтой стрелки. Если сигнал эфира (зеленая стрелка S-метра) превышает порог срабатывания SQL (желтая стрелка), то на НЧ выходе приемника появится звук принимаемой станции. Если уровень сигнала ниже порога срабатывания, на НЧ выходе будет тишина.

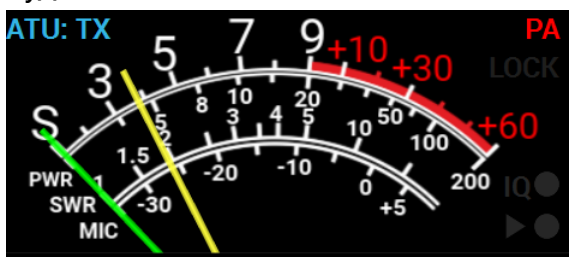

# **7.18 ИСПОЛЬЗОВАНИЕ DSP ФУНКЦИЙ**

Трансивер МВ1 содержит некоторый набор функций цифровой обработки сигналов для улучшения качества приема сигналов из эфира.

Список доступных DSP функций:

- NR шумоподавитель помех. Адаптивный фильтр шумоподобных помех, позволяет очистить сигнал от помех.
- · NB1 Первый шумоподавитель импульсных помех. Фильтр импульсных помех с апроксимацией - алгоритм 1.
- NB2 Второй шумоподавитель импульсных помех. Фильтр импульсных помех с апроксимацией - алгоритм 2.

### Примечание:

·Алгоритмы NB1 <sup>и</sup> NB2 различаются. Пробуйте каждый из них для наилучшего подавления импульсной помехи.

Шумоподавители NB1 <sup>и</sup> NB2 можно использовать одновременно.

·Уровень порога шумоподавителей NB1 <sup>и</sup> NB2 регулируется <sup>в</sup> настройках программы (См.подробнее раздел Н<u>астройки-Меню [Deveice-Вкладка](#page-103-0) DSP Ураили ру</u>чками на лицевой панели трансивера(будет доступно <sup>в</sup> новых версиях программы).

• ANF - Автоматический нотч фильтр. Адаптивный режекторный фильтр периодических сигналов/помех - узкополосные, несущие, телеграфные и пр. сигналы.

### Примечание:

·Если помехи нет, то ANF может незначительно влиять на качество приема полезного сигнала. Выключайте ANF, если <sup>в</sup> нем нет необходимости.

- $\bullet$  <mark>TNF</mark> Ручной нотч фильтрф*ункция будет доступна в ExpertSDR2 1.3).* Ручной режекторный фильтр с регулируемой полосой заграждения.
- · BIN Режим псевдостерео звучания. В одном из каналов телефонов сигнал будет сдвинут по фазе на 90 градусов.
- · APF Аналоговый пик-фильтр. Аналоговый пик-фильтр образует в полосе пропускания телеграфного фильтра колоколообразную АЧХ.
- · DSE Цифровой панорамный эффект.

Алгоритм панорамного звучания принимаемых в полосе фильтра телеграфных сигналов в зависимости от их расположения в полосе приема:

- если принимаемый телеграфный сигнал попадает в полосу приемного фильтра и находится ниже частоты настройки, то он будет громче звучать в левом наушнике;

- если принимаемый телеграфный сигнал попадает в полосу приемного фильтра и находится выше частоты настройки, то он будет громче звучать в правом наушнике;

- принимаемый телеграфный сигнал попадает в полосу приемного фильтра и находится по центру частоты настройки, то он будет звучать в обоих каналах наушников.

# **7.19 ЗАПИСЬ IQ-ФАЙЛОВ**

Запись IQ-файлов нужна для сохранения панорамы частот в полосе обзора приемника. Записанный участок частот может быть в последствии воспроизведен и прослушан с применением любого из доступных видов связи.

Запись IQ-ф айлов осуществляется на жесткий диск встроенного компьютера.

Нажмите на кнопку IQ на лицевой панели трансивера для инициализации процесса записи IQ-файла.

После начала записи загорается индикатор записи IQ-файла - **IOL** в правой части измерителя S-метра.

Нажмите повторно на кнопку IQ на лицевой панели трансивера для выключения процесса записи IQ-файла.

IQ-файл сохраняется на жесткий диск встроенного компьютера по умолчанию в папку со следующим адресом: C:\Users\Имя\_ПК\ExpertSDR2\MB1\wave\

### Примечание:

·Для каждого приемника RX1 <sup>и</sup> RX2 сохраняется свой IQ-файл. ·<sup>В</sup> названии файла заложена информация <sup>о</sup> частоте настройки <sup>и</sup> дате записи.

Внимание!

 $\Omega$ Длительная запись IQ-файла может привести к исчерпанию свободного пространства на диске Вашего компьютера!

# **7.20 ИЗМЕНЕНИЕ ШАГА ПЕРЕСТРОЙКИ ЧАСТОТЫ**

Настройка частоты в трансивере МВ1 может осуществляться с различным шагом на один импульс валкодера.

В левой части главного окна программы располагается индикатор шага перестройки частоты.

### **STEP. AUTO**

По умолчанию в МВ1 выбран режим AUTO - автоматического определения шага перестройки частоты в зависимости от скорости вращения ручки валкодера.

Кнопкой STEP на лицевой панели трансивера осуществляется переключение шага перестройки по частоте.

Нажмите на кнопку несколько раз для выбора нужного шага перестройки по частоте.

# **7.21 ПЕРЕКЛЮЧЕНИЕ АНТЕНН**

### Принцип работ ы ант енного коммут ат ора:

В трансиверах MB1 есть антенный коммутатор. Для каждого отдельного диапазона антенный коммутатор запоминает свой антенный вход и выход.

Когда работают одновременно два программных приемника (RX1 и RX2), то антенный вход общий для всех (т.к. в трансиверах установлено одно АЦП), но антенный выход передатчика может быть разным, если программные приемники работают на разных частотных диапазонах.

Логика антенного коммутатора при использовании RX ONLY:

Например, на диапазоне 80М выбран антенный выход A2, а на диапазоне 40М выбран антенный выход A3, мы переключаемся с диапазона 40Мна диапазон 80М, то появится возможность назначить на A3 только приём RX ONLY, и мы устанавливаем на этом выходе режим RX ONLY, то есть теперь передача на A3 запрещена. Теперь при переключении одного из программных приемников на диапазон 40М антенный

коммутатор передатчика увидит, что выход A3 заблокирован для режима передачи и оставит антенный выход без изменений в том положении, в котором он находился до переключения на диапазон 40М.

Что бы назначить антенный вход на режим работы RX ONLY нужно, чтобы хотя бы один из антенных входов был свободен, то есть на всех программных приемниках, в данный момент, передача была назначена на другой антенный выход.

ADC IN – прямой вход АЦП, в обход полосовых фильтров. Вход ADC IN может быть использован для подсоединения приемных антенн, трансвертеров, дополнительных полосовых фильтров, предусилителей, аттенюаторов и т.д.

#### Примечание:

·Сигнал от входа ADC IN идет напрямую <sup>в</sup> АЦП <sup>и</sup> может быть усилен предусилителем +10dB, если это будет установлено <sup>в</sup> программе.

### Внимание!

i Максимально д опуст имый уровень сигнала под аваемого на вход ADC IN - 0.3В действующего напряжения (RMS). Не превышайте его, это может привести к перегрузке трансивера и полному поражению АЦП.

DAC OUT – маломощный выход трансивера, работает в широкой полосе частота.

#### Примечание:

· Примечание! Выход может быть использован для подсоединения внешних усилителей мощности, трансвертеров <sup>и</sup> как генератор измерительного сигнала. Передача возможно только на любительских диапазонах.

Переключение антенн при помощи ф ункциональных кнопок F1-F10 на лицевой панели трансивера.

Выберите при помощи мыши или сенсорной панели прикосновением пальца в выпадающем вверх меню функцию RX ANT, TX ANT, RX A1...RX A4 для функциональных кнопок F1-F10. После выбора соответствующей функции, можно управлять антенным коммутатором при помощи нажатия на функциональные кнопки F1-F10 на лицевой панели трансивера (См.подробнее раздел [Использование](#page-194-0) <mark>ф ункциональных кнопок</mark> 195).

### <span id="page-194-0"></span>**7.22 ИСПОЛЬЗОВАНИЕ ФУНКЦИОНАЛЬНЫХ КНОПОК**

Функциональные кнопки трансивера МВ1 расширяют гибкость управления и придают удобство в эксплуатации.

- В трансивере есть две группы функциональных кнопок:
- · F1-F10 функциональные кнопки на лицевой панели под экраном.

· F11-F21 - функциональные кнопки на лицевой панели над ручкой расстройки (будут активны в новых релизах программного обеспечения).

Для назначения каждой кнопке F1-F10 функции, нужно нажать левой кнопкой мыши (или пальцем на дисплее через сенсорную панель) на надпись над кнопкой. В появившемся списке выберите необходимую функцию (См.изображение ниже).

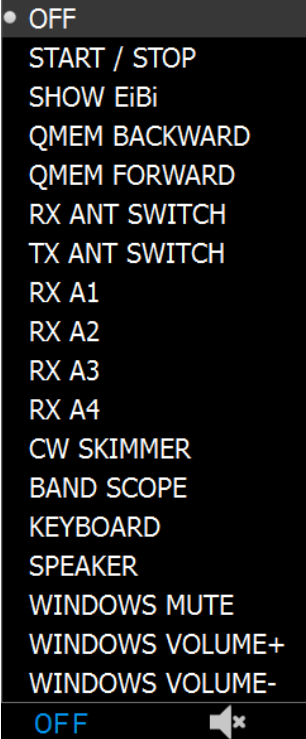

Назначенная функция будет отображаться в надписи над функциональной кнопкой.

Список д ост упных ф ункций(список может пополняться в новых версиях ПО):

- · OFF Функция не назначена.
- START/STOP Запуск/Остановка режима приема программы.
- · SHOW EiBi Показать на панораме маркеры КВ станций из базы EiBi.
- · QMEM BACKWARD Назад в быстрой памяти.

Нажмите на кнопку QMEM BACKWARD для возврата назад на предыдущую частоту (Запоминаются последние 16 частот. Частота запоминается после 2 секунд нахождения на ней).

- · QMEM FORWARD Вперед в быстрой памяти. Нажмите на кнопку QMEM FORWARD для возврата вперед на следующую частоту (Работает, если перед этим был переход назад на предыдущую частоту).
- RX ANT SWITCH Переключить следующую по списку приемную антенну.
- · TX ANT SWITCH Переключить следующую по списку передающую антенну.
- RX ONLY A1 Выбрать приемную антенну А1. Используется для КВ и УКВ диапазонов частот.
- RX ONLY A2 Выбрать приемную антенну А2. Используется для КВ и УКВ диапазонов частот.
- RX ONLY A3 Выбрать приемную антенну А3.

# **РАБОТА С ТРАНСИВЕРОМ**

- RX ONLY A4 Выбрать приемную антенну А4.
- · CW SKIMMER Установить соединение с CW Skimmer-ом.
- · BAND SCOPE Включить широкообзорный бэндскоп с полосой 80 МГц.
- · KEYBOARD Включить цифровую клавиатуру Windows.
- · WINDOWS MUTE Выключить звук во встроенном компьютере.
- · WINDOWS VOLUME+ Увеличить звук во встроенном компьютере.
- · WINDOWS VOLUME- Уменьшить звук во встроенном компьютере.

# **7.23 РЕГУЛИРОВКА ВЫХОДНОЙ МОЩНОСТИ**

Регулировка уровня выход ной мощности в трансивере МВ1 осуществляется ручкой DRIVE на лицевой панели трансивера.

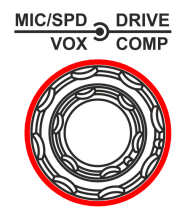

DRIVE - Ручка регулировки уровня выходной мощности (в %).

Покрутите ручку DRIVE для установки необходимого уровня выходной мощности трансивера. Крутите ручку DRIVE по часовой стрелке для увеличения выходной мощности, против часовой стрелки - для уменьшения выходной мощности.

Уровень выходной мощности в % отображается в Главном окне программы на индикаторе PWR: XX%.

### Примечание:

· Уровень выходной мощности в режиме по умолчанию запоминается по диапазонам.

·Процентное значение выходной мощности на индикаторе не всегда означает однозначное значение <sup>в</sup> выходной мощности трансивера <sup>в</sup> Ваттах.

### **7.24 РЕГУЛИРОВКА УСИЛЕНИЯ МИКРОФОНА**

Регулировка усиления микроф она в трансивере МВ1 осуществляется ручкой MIC на лицевой панели трансивера и определяет максимальный коэффициент усиления АРУ микрофона.

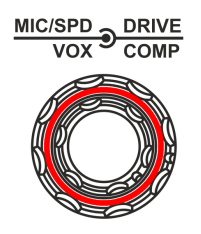

MIC - Ручка регулировки максимального усиления АРУ микрофонного входа (в дБВ). Покрутите ручку MIC для установки необходимого уровня максимального усиления АРУ микрофона. Крутите ручку MIC по часовой стрелке для увеличения усиления АРУ микрофона, против часовой стрелки - для уменьшения усиления АРУ микрофона. Уровень усиления микрофона отображается в Главном окне программы.

### Примечание:

·Настройте положение максимального усиления АРУ микрофона так, чтобы сигнал микрофона усиливался до уровня -10...-5 дБ по индикатору MIC-метра (зеленый столбик).

·<sup>В</sup> режиме выключенного микрофонного АРУ, ручка MIC регулирует усиление по микрофону.

·<sup>В</sup> телефонных режимах ручка работает <sup>в</sup> режиме регулировки усиления микрофона, <sup>в</sup> телеграфном режиме ручка регулирует скорость манипулирования.

### Наст ройка Mic Gain и Compression:

1. Установите Meter в режим Mic-meter (правой кнопкой мыши по S-Meter->TX-> Micmeter).

2. Установите уровень Drive на 0.

3. Включите режим передачи и говорите в микрофон.

4. Увеличивайте Mic gain с 0 dB до тех пор пока Mic meter будет показывать -10...-5 dB в пиках.

5. Если необходимо включите compressor.

6. Установите уровень компрессора на 2-5; порог (threshold) на  $\sim$  -30 dB. Этот уровень должен превышать шумы в комнате примерно на 10-15 dB.

### **7.25 РЕГУЛИРОВКА САМОКОНТРОЛЯ**

Функция самоконтроля позволяет прослушивать сформированный на передачу сигнал и контролировать его качество.

Самоконтроль включается и выключается кнопкой MON на лицевой панели трансивера. Покрутите ручку MON для регулировки громкости самоконтроля в режиме передачи.

#### Примечание:

· Ручка будет активна только в режиме "передачи" и нажатой кнопке MON.

· Чрезмерная громкость самоконтроля может привести <sup>к</sup> положительной акустической связи между микрофоном <sup>и</sup> наушниками (встроенным динамиком) и, как следствие, самовозбуждению тракта.

### **7.26 РАБОТА С РЕЧЕВЫМ МАГНИТОФОНОМ**

Речевой магнитофон позволяет записывать сигнал в полосе приемного фильтра в режиме приема, а также записывать сигнал своего микрофона в режиме передачи.

#### Запись принимаемого речевого сигнала:

1. Нажмите на кнопку записи **Шели** на лицевой панели трансивера для старта записи. При этом индикатор записи красного цвета слева от кнопки записи начнет мигать.

2. Нажмите повторно на кнопку записи **1994** на лицевой панели трансивера для остановки записи.

При этом индикатор записи красного цвета слева от кнопки записи перестанет мигать.

#### Примечание:

·Запись принимаемого сигнала возможна во всех видах модуляции.

#### Запись сигнала микроф она:

1. Нажмите кнопку РТТ на микрофоне или кнопку ТХ на лицевой панели трансивера. Трансивер перейдет в режим передачи.

2. Нажмите на кнопку записи  $\Box$  на лицевой панели трансивера для старта записи и начните говорить в микрофон.

При этом индикатор записи красного цвета слева от кнопки записи начнет мигать.

3. Нажмите повторно на кнопку записи **Види на лицевой панели трансивера для** остановки записи.

При этом индикатор записи красного цвета слева от кнопки записи перестанет мигать.

#### Воспроизвед ение записанного сигнала без перед ачи в эф ир:

1. Нажмите и удерживайте(~1 сек.) кнопку воспроизведения **на лицевой панели** трансивера для воспроизведения записанного речевого сигнала.

При этом в телефонах(встроенном динамике) будет воспроизводиться записанный речевой сигнал, при этом звук приемника выключится.

2. После окончания воспроизведения в динамиках появится звук приемника.

### Воспроизведение записанного сигнала с передачей в эфир:

1. Нажмите кратковременно кнопку воспроизведения **на лицевой панели** трансивера для воспроизведения записанного речевого сигнала и передачи его в эфир.

При этом трансивер перейдет в режим передачи, в телефонах(встроенном

динамике) будет воспроизводиться записанный речевой сигнал и будет передаваться в эфир.

2. После окончания воспроизведения трансивер перейдет в режим приема.

#### Примечание:

·Если записанный сигнал, который пришел из эфира, не был компрессирован на передающей стороне, то его средняя мощность будет малая - меньше, чем у компрессированного сигнала. У речевого магнитофона есть собственное АРУ, оно не дает превысить максимальный предел по уровню передаваемого сигнала, чтобы избежать клиппирования. В этом АРУ установлен максимальный предел амплитуды аудиосигнала на выходе +3дБ, это позволяет оператору услышать лёгкий клиппинг сигнала на передачу при высоких значениях усиления сигнала речевого магнитофона <sup>и</sup> подобрать правильный коэффициент усиления (Volume for TX), но не теряя разборчивости сигнала, излучаемого <sup>в</sup> эфир. Пиковый порог заложенный программой - 0 дБ. Средний уровень сигнала слабее пикового примерно <sup>в</sup> 3 раза по амплитуде. Передаваемый сигнал, записанный речевым магнитофоном, передаётся <sup>в</sup> радиоэфир без обработки, то есть TX processing модуль не влияет на сигнал, воспроизводимый из магнитофона.

Внимание! Запись сигналов эфира может быть предназначена только для личного прослушивания. Ответственность за использование записанного сигнала лежит на операторе трансивера МВ1.

Можно записать в речевой магнитофон свой сигнал общего вызова (CQ) и передавать его в эфир нажатием кнопки  $\;\;\mathrel{\blacksquare}\;$ 

# **7.27 ТРАНСВЕРТЕРНЫЙ РЕЖИМ**

Будет доступен в ExpertSDR2 1.3.

### **7.28 ПЕРЕДАЧА В ТЕЛЕГРАФНОМ РЕЖИМЕ**

- 1. Подключите к трансиверу телеграфный ключ.
- 2. Установите вид модуляции CW.
- 3. Включите режим BREAK-IN в локальной <u>Панели [Микрофона/Телеграфа](#page-65-0)</u>|ോ.
- 4. Манипулируйте телеграфным ключом.

#### Примечание:

·Во время передачи телеграфных посылок <sup>в</sup> эфир горит красный индикатор режима передачи.

<sup>В</sup>· телеграфном виде связи трансивер <sup>в</sup> режиме передачи всегда выдает сигнал самоконтроля, даже если кнопка MON не нажата, этим Вы <sup>и</sup> пользуетесь при работе. НО, если кнопка самоконтроля не нажата, то на панораме не будет отображаться свой сигнал. Для отображения своего манипулируемого сигнала нажмите кнопку MON

-- вверху окна программы, справа от движка регулировки самоконтроля, при этом будет отображаться свой сигнал на спектре.

### **7.29 ПЕРЕДАЧА В ТЕЛЕФОННОМ РЕЖИМЕ**

- 1. Нажмите кнопку РТТ на микрофоне или кнопку ТХ на лицевой панели трансивера.
- 2. Говорите в микрофон спокойным тоном.
- 3. Отпустите кнопку РТТ на микрофоне или повторно нажмите на кнопку ТХ на лицевой панели трансивера.

### Примечание:

·При подключении педали РТТ <sup>к</sup> разъему РТТ на задней панели трансивера (См.подробнее раздел Задняя [панель-Аксессуары](#page-18-0) |) можно нажимать на педаль для включения режима передачи. Отпускайте педаль для выхода из режима передачи в режим приема.

# **7.30 РАБОТА С ВЫХОДОМ DAC OUT**

Разъем DAC OUT является маломощным выходом трансивера, работающим в широкой полосе частот.

1. Для работы с выходом DAC OUT нажмите кнопку DAC OUT в локальной панели ВЧ тракта.

2. Настройтесь на нужную частоту.

3. Включите режим передачи кнопкой РТТ на микрофоне или кнопкой ТХ.

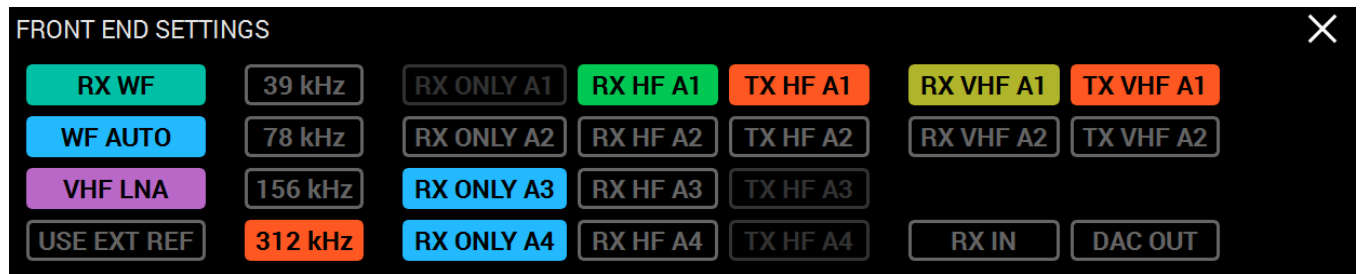

### Примечание:

·Разъем может быть использован для подключения внешних усилителей мощности, трансвертеров и в качестве источника измерительного сигнала.

·Передача возможна только <sup>в</sup> пределах радиолюбительских диапазонов.

### **7.31 ИСПОЛЬЗОВАНИЕ ТОНОВ CTCSS**

В некоторых случаях требуется открывание порогового шумоподавителя при помощи тонов CTCSS.

Для работы в режиме CTCSS:

1. Установите вид модуляции NFM.

2. Откройте локальную панель Режима ЧМ и установите движком RX TONE или вводом с клавиатуры в текстовом поле RX TONE частоту тона открывания приемника (если требуется).

2.а. Откройте локальную панель Режима ЧМ и установите движком TX TONE или вводом с клавиатуры в текстовом поле TX TONE частоту тона передатчика (если требуется).

3. Выберите одну из кнопок RX/TX, RX ONLY, TX ONLY.

RX/TX - Кнопка работы CTCSS в режиме приема и передачи.

RX ONLY - Кнопка работы CTCSS только в режиме приема.

TX ONLY - Кнопка работы CTCSS только в режиме передачи.

4. Установите (если требуется) нужный уровень(LEVEL) тона.

По умолчанию установлено 15% - общепринятое значение для этого режима.

5. Нажмите на кнопку CTCSS для активации режима работы с CTCSS тонами.

6. Принимайте сигналы с CTCSS тоном.

6.а. Нажмите на кнопку РТТ микрофона или кнопку ТХ на лицевой панели для передачи своего сигнала с CTCSS тоном.

7. Отпустите кнопку РТТ или повторно нажмите на кнопку ТХ на лицевой панели трансивера для перехода в режим приема.

# **7.32 ИСПОЛЬЗОВАНИЕ BURST ТОНА**

В некоторых случаях работа репитера прекращается спустя некоторое время - репитер уходит в режим "сна".

Для того, чтобы вывести его из режима "сна" требуется послать Burst тон определенной частоты в течение некоторого времени.

Для формирования Burst тона:

1. Установите вид модуляции NFM.

2. Откройте локальную панель Режима ЧМ и установите частоту тона движком FREQUENCY.

Общепринятое значение частоты тона 1750 Гц, но может отличаться в некоторых репитерах.

3. Установите нужное время передачи тона TIMEOUT, достаточное для используемого репитера.

4. Нажмите на кнопку BURST TONE.

В эфир будет передан ЧМ сигнал с тоном частотой из поля FREQUENCY длительностью из поля TIMEOUT.

### **7.33 Управление Бэндскопом**

Вот как выгядит окно Bandscope.

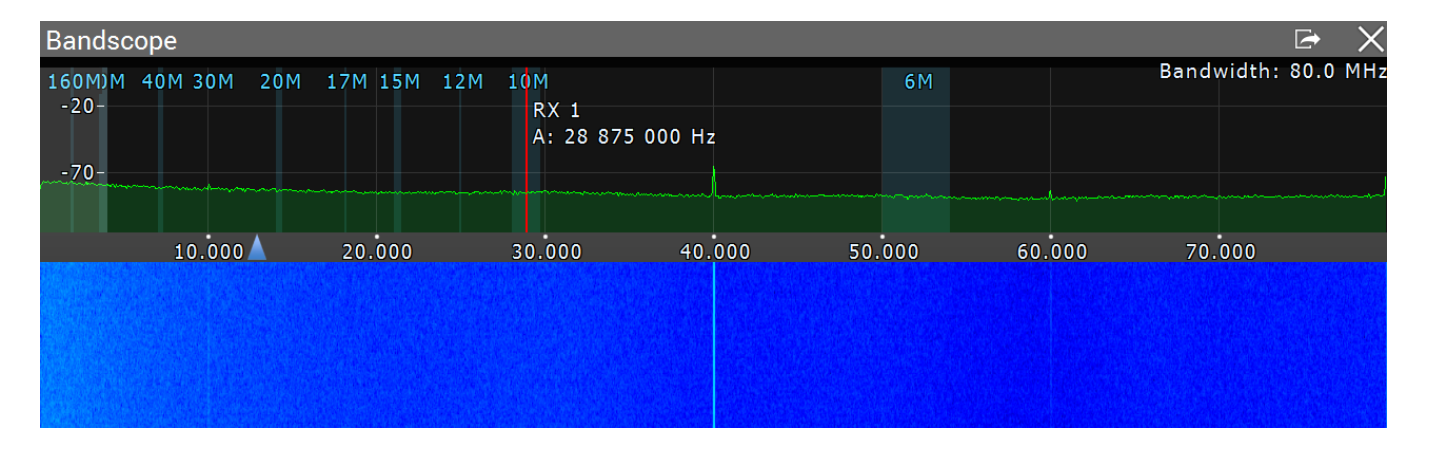

Для того что бы открыть окно Bandscope, назначте функцию BANDSCOPE (BS) на одну из функциональных кнопок и нажмите ее.

Нажмите и удерживайте внопку BS, пока не загорится синий индикатор IND 2, теперь вы можете управлять окном Bandscope с помощью ручек MULTI 1,2,3:

Вращайте основание ручки MULTI 1 для изменения уровня спектра.

Вращайте конец ручки MULTI 1 для изменения дБм шкалы спектра.

Вращайте основание ручки MULTI 2 для изменения масштаба бэндскопа.

Вращайте конец ручки MULTI 2 для изменения позиции треугольника масштабирования.

Вращайте ручку MULTI 3 для переноса панорамы влево/вправо.

При использовании bandscope, ДПФ по прежнему активны, для использования WideRX фильтра (0-65 МГц или 95-155 МГц), установите "галку" Use wide RX filter или Auto enable (это включит Wide RX фильтр автоматически) в Настройки> [Меню](#page-99-0) [Device](#page-99-0)  $\frac{1}{2}$  100

# **8 РАБОТА С РАЗНОСОМ ЧАСТОТЫ - SPLIT**

Работа с разносом частоты (SPLIT) позволяет вести приём на частоте VFO A, а передачу на частоте VFO B. Прием на частоте VFO B в режиме SPLIT не ведется.

Для работы в режиме SPLIT:

1. Активируйте режим SPLIT нажатием кнопки SPLIT на лицевой панели трансивера.

Включенный оранжевый индикатор **SPLIT** в главном окне программы сигнализирует о работе режима SPLIT.

2. Установите требуемую частоту передачи (VFO B) в режиме SPLIT (См.подробнее раздел <u>[Управление](#page-187-0) VFO A и VFO B</u>[188**]**).

3. Нажмите на кнопку РТТ микрофона или кнопку ТХ на лицевой панели трансивера для передачи сообщения.

4. Отпустите кнопку РТТ или повторно нажмите на кнопку ТХ на лицевой панели трансивера для перехода в режим приема.

Выключение режима SPLIT осуществляется повторным нажатием на кнопку SPLIT на лицевой панели трансивера.

#### Примечание:

·При работе <sup>в</sup> режиме CW <sup>с</sup> функцией BREAK IN трансивер автоматически перейдет <sup>в</sup> режим передачи на частоте VFO B при нажатии на телеграфный ключ.

·При работе <sup>в</sup> цифровых видах связи трансивер автоматически перейдет <sup>в</sup> режим передачи на частоте VFO B при поступлении сигнала РТТ через САТ систему или отдельный СОМ-порт.

### **8.1 РАБОТА В РЕЖИМЕ SPLIT И СУБ-ПРИЕМНИКА**

В некоторых случаях требуется работать в режиме передачи с разносом частоты SPLIT и одновременно прослушивать частоту передачи (VFO B), т.е. использовать Субприемник.

Для включения такого режима:

1. Активируйте режим SPLIT нажатием кнопки SPLIT на лицевой панели трансивера.

Оранжевый индикатор **SPLI** в главном окне программы сигнализирует о работе режима SPLIT.

2. Включите режим Субприемника нажатием кнопки SUB на лицевой панели трансивера.

Индикатор **SUD RX** в главном окне программы сигнализирует о работе режима Субприемника.

3. Установите требуемую частоту передачи VFO B(См.подробнее раздел [Управление](#page-187-0) <mark>[VFO](#page-187-0) A и VFO B</mark> 188**)**.

4. Прослушивайте частоту VFO A и VFO B одновременно. Если требуется отрегулировать громкость и баланс каждого VFO A и VFO B, см.подробнее раздел <u>[MIXER](#page-67-0)</u>|ങി.

5. Нажмите на кнопку РТТ микрофона или кнопку ТХ на лицевой панели трансивера для передачи сообщения.

6. Отпустите кнопку РТТ или повторно нажмите на кнопку ТХ на лицевой панели трансивера для перехода в режим приема.

#### Примечание:

·Красная линия настройки Субприемника означает, что передача будет вестись на частоте VFO B.

·При работе <sup>в</sup> режиме CW <sup>с</sup> функцией BREAK IN трансивер автоматически перейдет <sup>в</sup> режим передачи на частоте VFO B при нажатии на телеграфный ключ.

·При работе <sup>в</sup> цифровых видах связи трансивер автоматически перейдет <sup>в</sup> режим передачи на частоте VFO B при поступлении сигнала РТТ через САТ систему или отдельный СОМ-порт.

### <span id="page-204-0"></span>**9 ИСПОЛЬЗОВАНИЕ СУБ-ПРИЕМНИКА**

Если требуется одновременно прослушивать частоту VFO B, т.е. использовать Субприемник:

1. Включите режим Субприемника нажатием кнопки SUB на лицевой панели трансивера.

Индикатор **SUD RX** в главном окне программы сигнализирует о работе режима Субприемника.

2. Установите требуемую частоту VFO B(См.подробнее раздел [Управление](#page-187-0) VFO A и  $VFOB$  $VFOB$  188).

3. Прослушивайте частоту VFO A и VFO B одновременно. Если требуется отрегулировать громкость и баланс каждого VFO A и VFO B, см.подробнее раздел Маршрутизация звука.

### Примечание:

·Красная линия настройки приемника VFO <sup>A</sup> означает, что <sup>в</sup> режиме Sub RX передача будет вестись на частоте VFO A.

·Для переназначения режима передачи Субприемнику нужно нажать на кнопку TX <sup>B</sup> или SPLIT.

# **10 РАБОТА С РАССТРОЙКОЙ ПО ЧАСТОТЕ**

В некоторых случаях требуется работа с расстройкой по частоте.

### **10.1 RIT - РАССТРОЙКА ПО ПРИЕМУ**

Расстройка в режиме приема RIT означает, что передача сообщения будет вестись на частоте настройки, а прием в стороне на значение расстройки.

Область действия расстройки обозначается полупрозрачной областью на графике спектра.

Частота настройки и передачи обозначается красной линией настройки.

Частота приема обозначается зеленой линией настройки приемника с прилегающим к ней фильтром приемника (на картинке ниже показан режим USB).

# **РАБОТА С РАССТРОЙКОЙ ПО ЧАСТОТЕ**

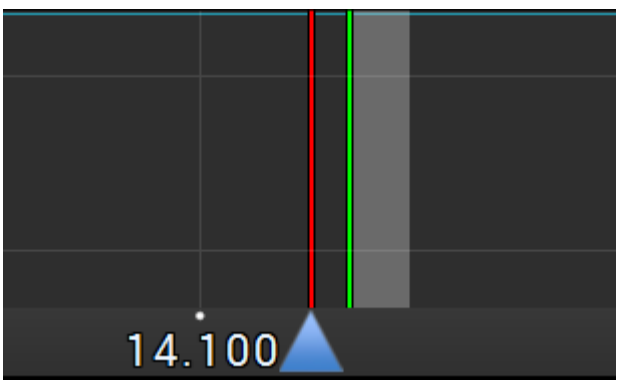

Чтобы включить режим расстройки RIT:

- 1. Нажмите кратковременно на кнопку RIT на лицевой панели трансивера.
- Зеленый индикатор над кнопкой RIT сигнализирует о работе этого режима.
- 2. Покрутите ручку Multi 3 для установления нужной расстройки.

Для сброса расстройки в ноль - нажмите и удерживайте кнопку RIT на лицевой панели трансивера в течение 0.5-0.8 сек.

Для выключения RIT - нажмите кратковременно на кнопку RIT.

Потухший зеленый индикатор над кнопкой RIT сигнализирует о выключении этого режима.

### Примечание:

· Если расстройка RIT не была сброшена удержанием кнопки RIT, то при выключении RIT значение расстройки сохраняется. При следующем включении RIT приемник произведет расстройку на ранее установленное значение.

RIT: - расстройка частоты

L: и H: - частоты нижнего и верхнего краев фильтра.

O: - частота указателя мыши внутри фильтра.

Для изменения полосы фильтра: наведите курсор мыши на край фильтра, он подсветится, после потяните край левой кнопкой мыши.

Когда включен режим RIT, настройка частоты немного меняется:

Зажмите левую кнопку мыши внутри приемного фильтра для перемещение его по панораме.

Зажмите правую кнопку мыши внутри приемного фильтра для перемещения всей панорамы вместе с фильтром.

Зажмите среднюю кнопку мыши внутри приемного фильтра, затем выведете курсор мыши за пределы фильтра, индикатор O: покажет разницу частоты между курсором и приемным фильтром.

# **10.2 XIT - РАССТРОЙКА ПО ПРИЕМУ**

Расстройка в режиме передачи XIT означает, что прием сообщения будет вестись на частоте настройки, а передача в стороне на значение расстройки.

Область действия расстройки обозначается полупрозрачной областью на графике спектра.

Частота настройки и приема обозначается зеленой линией настройки.

Частота передачи обозначается красной линией настройки передатчика с прилегающим к ней фильтром передатчика (на картинке ниже показан режим USB).

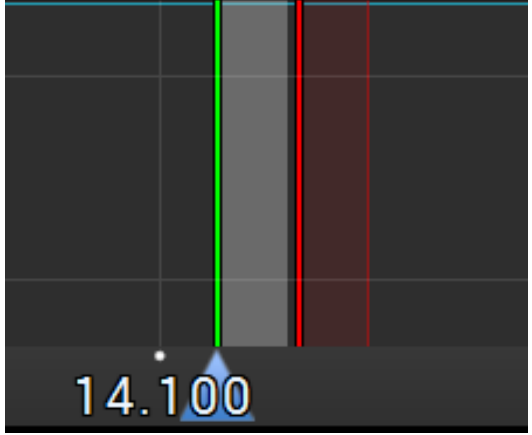

Чтобы включить режим расстройки XIT:

- 1. Нажмите кратковременно на кнопку XIT на лицевой панели трансивера.
- Оранжевый индикатор над кнопкой XIT сигнализирует о работе этого режима.
- 2. Покрутите ручку Multi 3 для установления нужной расстройки.

Для сброса расстройки в ноль - нажмите и удерживайте кнопку XIT на лицевой панели трансивера в течение 0.5-0.8 сек.

Для выключения XIT - нажмите кратковременно на кнопку XIT.

Потухший оранжевый индикатор над кнопкой XIT сигнализирует о выключении этого режима.

#### Примечание:

· Если расстройка XIT не была сброшена удержанием кнопки XIT, то при выключении XIT значение расстройки сохраняется. При следующем включении XIT передатчик произведет расстройку на ранее установленное значение.

### **11 РАБОТА КНОПКИ SHIFT**

Функция SHIFT в трансивере MB1 позволяет включать вторые функции кнопок лицевой панели.

Нажмите и удерживайте кнопку SHIFT в течение 0.5-0.8 секунд для включения режима SHIFT и активации вторых функций кнопок лицевой панели. Оранжевый индикатор SHIFT на лицевой панели трансивера оповещает о включенной функции SHIFT.

# **12 РАБОТА В ЦИФРОВЫХ ВИДАХ СВЯЗИ**

Трансивер МВ1 позволяет работать в цифровых видах связи при помощи соответствующих программ (не входят в комплект поставки).

#### Примечание:

·Подробнее <sup>о</sup> работе МВ1 <sup>в</sup> цифровых видах <sup>с</sup> популярными программами связи будет изложено <sup>в</sup> новой версии Руководства Пользователя.

### **13 РАБОТА С ПРИЕМНИКОМ RX2**

Трансивер МВ1 имеет в своем составе второй программный панорамный приемник RX2 с полосой обзора панорамы до 312 кГц и двумя независимыми Субприемниками VFO A и VFO B.

Второй приемник может работать на любом диапазоне в пределах одной зоны Найквиста, т.е. RX1 и RX2 могут одновременно работать в участке 0...80 МГц или 80- 160 МГц. RX2 имеет независимые органы управления и органы индикации.

Приемник RX2 отображается в отдельном окне и требует наличия дополнительного внешнего дисплея для корректного отображения.

Чтобы включить RX2 - нажмите на кнопку RX2 на лицевой панели трансивера.

Управление частотой приемника RX2 подробно изложено в разделе [Настройка](#page-177-0) <mark>ЧАСТ ОТ Ы.</mark> 178

#### Примечание:

·Органы управления окна RX2 выполнены <sup>в</sup> Desktop стиле.